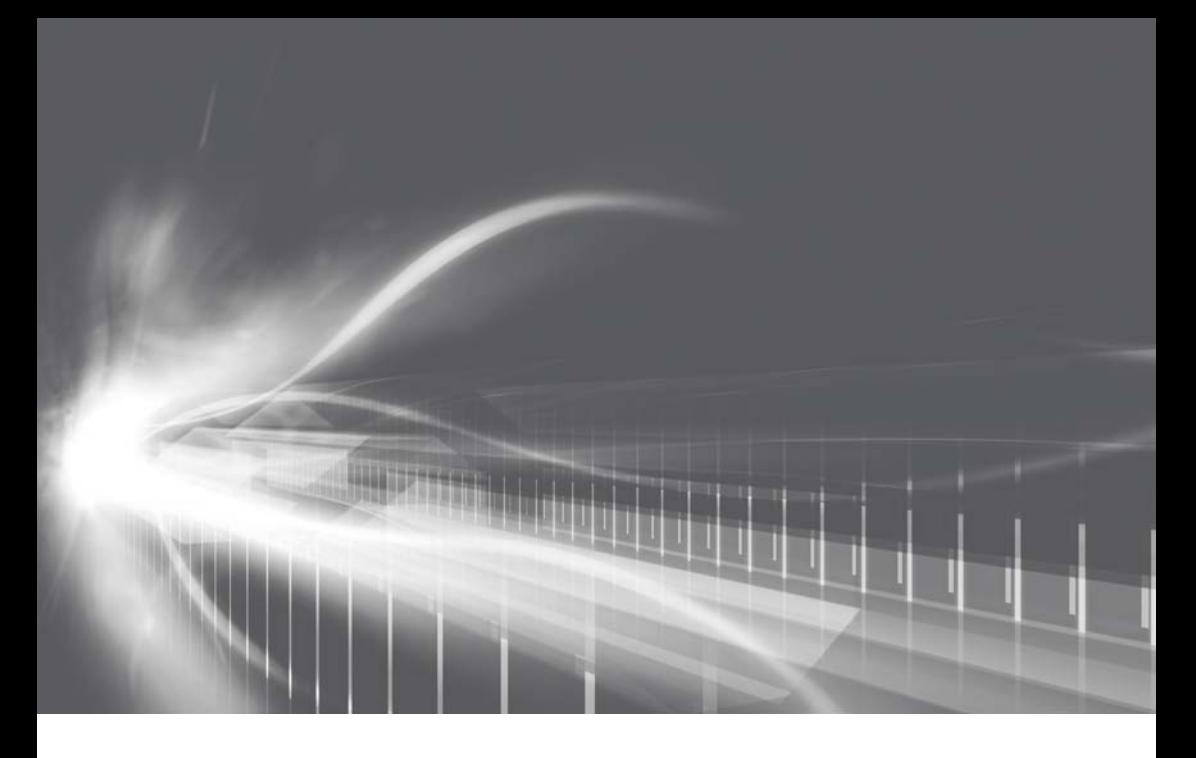

## マルチメディア 取扱書 よくお読みになってご使用ください。

取扱書は車の中に保管しましょう。

# **COROLLA COROLLA TOURING**

**POTOYOTA** 

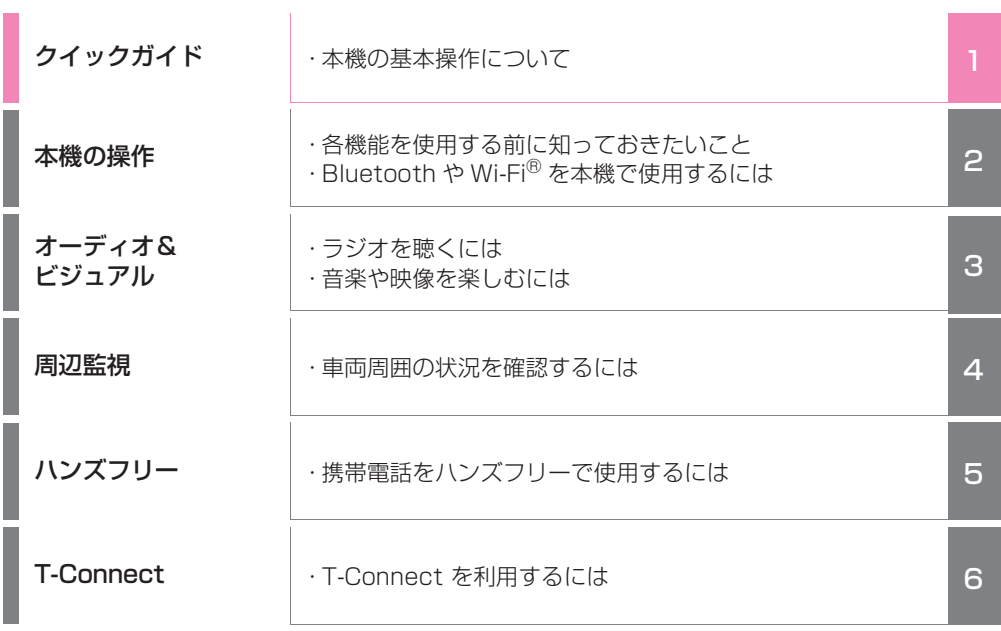

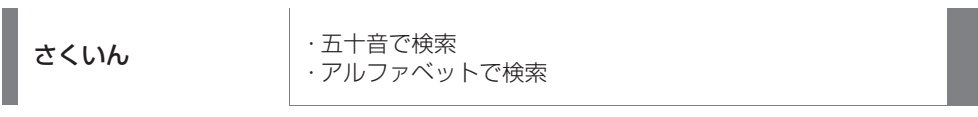

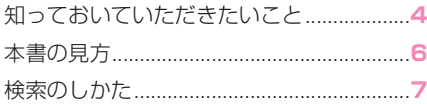

## 1 クイックガイド

#### 1-1. 基本操作

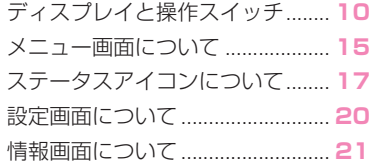

### 2 本機の操作

#### 2-1. お使いになる前に

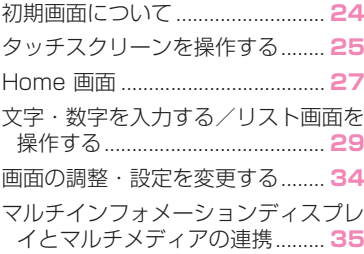

#### 2-2. ネットワークの設定

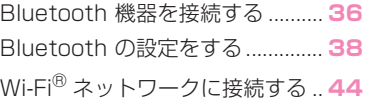

#### 2-3. SmartDeviceLink ™ Apps

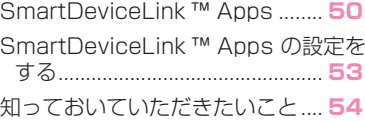

#### 2-4. Apple CarPlay/Android Auto

Apple CarPlay / Android Auto **55** 知っておいていただきたいこと.... **58**

#### 2-5. その他の設定

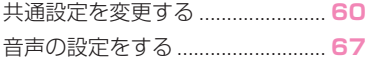

車両設定を変更する ........................**68**

## 3 オーディオ&ビジュアル

#### 3-1. はじめに

基本操作をする................................**74**

- 3-2. ラジオを聞く
	- ラジオを操作する............................**80**

### 3-3. メディアを操作する

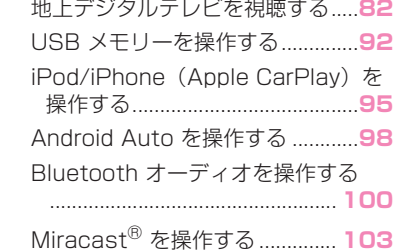

3-4. ステアリングスイッチで操作す る

ステアリングスイッチで操作する

- .................................................... **105**
- 3-5. オーディオの設定をする オーディオの設定をする ............ **106**
- 3-6. オーディオ&ビジュアルで使用 できるメディア/データについ て オーディオ&ビジュアルで使用できる メディア/データについて...... **107**

#### 4 周辺監視

#### 4-1. バックガイドモニター

バックガイドモニターについて. **130** 並列駐車をする(予想進路線表示モー ド).............................................. **133** 並列駐車をする(駐車ガイド線表示 モード)....................................... **135** バックガイドモニターの注意点につい て ................................................ **137** 知っておいていただきたいこと. **142**

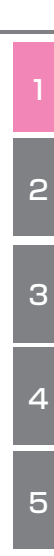

6

## 5 ハンズフリー

## 5-1. お使いになる前に<br>ハンズフリーについて

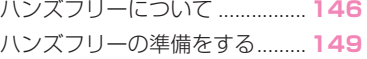

#### 5-2. ハンズフリーの基本操作

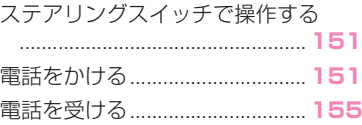

- 5-3. ハンズフリーの便利な使い方 色々な方法で電話をかける......... **157** 通話中の操作................................ **158**
- 5-4. ハンズフリーの設定を変更する 電話の設定・編集をする............. **162**
- 5-5. こんなときは

知っておいていただきたいこと. **169**

## 6 T-Connect

#### 6-1. はじめに

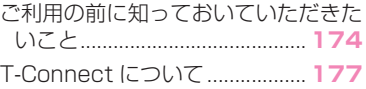

#### 6-2. 各種手続きをする

利用手続きをする ........................ **179**

6-3. スマートフォンやパソコンで利 用する

スマートフォンやパソコンで利用する .................................................... **182**

#### 6-4. サービスの使い方

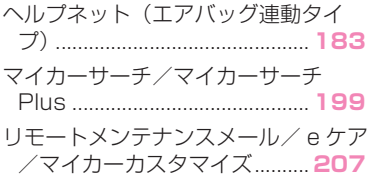

## さくいん

ときは

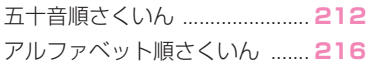

こんなメッセージが表示されたときは .................................................... **209**

6-5. こんなメッセージが表示された

## **知っておいていただきたい こと**

#### 本書の内容について

- 本書は、車両本体の取扱書およ び、「ナビゲーション取扱書 ※」 とあわせてお読みください。
- トヨタ販売店で取り付けられた 装備(販売店装着オプション) の取り扱いについては、その商 品に付属の取扱説明書をお読み ください。
- ご不明な点は、担当営業スタッ フにおたずねください。
- 本書の内容は、什様変更やソフ トウェアの更新などによりお車 と一致しない場合があります。 あらかじめご了承ください。
- 本書の画面と実際の画面は、装 備や契約の有無・地図データの 作成時期等によって異なります。
- 操作状況によっては、画面の切 り替えに時間がかかったり、黒 画やちらつきが生じることがあ ります。
- 2 章の「本機の操作」には、各 機能共通の操作内容、およびは じめに設定しておくと便利なこ とがまとめられています。本機 を初めてお使いになる際は、こ の章からお読みになることをお すすめします。
- 本書に記載されている会社名・ 商品名等は、各社の商標及び登 録商標です。
- ※ エントリーナビキット装着車/ T-Connect ナビキット装着車
- ナビゲーションについて ※
- ※ エントリーナビキット装着車/ T-Connect ナビキット装着車
- ナビゲーションは、あくまで走行 の参考として地図と音声で案内す るものですが、精度により、まれ に不適切な案内をすることがあり ます。案内ルートを走行するとき は、必ず実際の交通規制(一方通 行など)にしたがってください。 ナビゲーション機能の説明は、別 冊「ナビゲーション取扱書」をご 覧ください。

#### データの補償に関する免責事項 について

本機は各種データを内蔵メモリー に保存します。本機の故障・修理、 誤作動、または不具合等により、 メモリーに保存されたデータ等が 変化・消失することがあります。 お客様がメモリーに保存された データについて、正常に保存でき なかった場合や損失した場合の データの補償、および直接・間接 の損害に対して、当社は一切の責 任を負いません。あらかじめご了 承ください。

#### 12V バッテリーの取りはずしに ついて

本機はエンジンスイッチ<パワー スイッチ>を OFF にするごとに、 各種データを本機に保存していま す。各種データの保存が終わる前 に 12V バッテリーターミナルを 取りはずすと、データが正常に保 存できないことがあります。詳し くは、トヨタ販売店にお問い合わ せください。

## リコール等の大切なお知らせに ついて ※

※ T-Connect ナビキット装着車 トヨタまたはトヨタ販売店からリ コール情報等、お車に関する大切 なお知らせを T-Connect 利用契 約の有無にかかわらず、通信モ ジュール(DCM)を利用して、リ モートメンテナンスメールにより お送りする場合があります。あら かじめご了承ください。

## **本書の見方**

#### 本書で使用している記号につい て説明します。

#### 本文の記号について

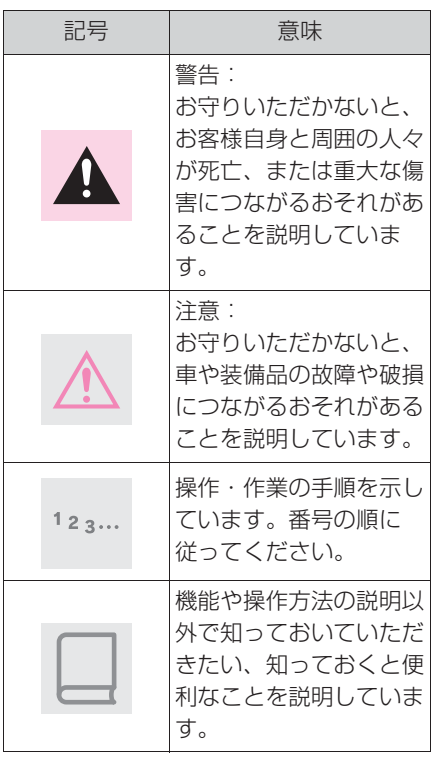

## イラスト上の記号について

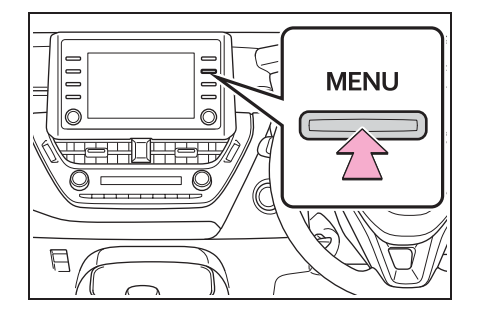

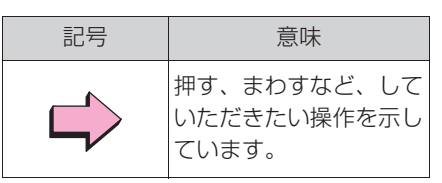

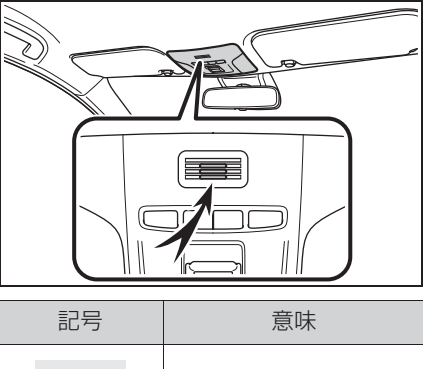

説明の対象となるもの・ 場所を示しています。

#### ガソリン車/ハイブリッド車の 表現の違いについて

ハイブリッド車特有の語句はガソ リン車特有の語句の後ろに書かれ ています。

例: エンジンスイッチ<sup>※1</sup> <パ ワースイッチ> ※2 を ON にしま す。

※1ガソリン車

※2ハイブリッド車

## **検索のしかた**

#### ■ 名称から探す

- ●五十音順さくいん:→P.212
- ●アルファベット順さくいん: oP.216

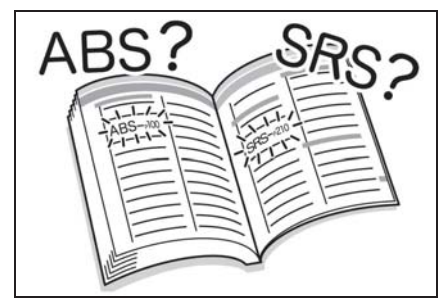

- タイトルから探す
- ●目次:  $\rightarrow$ P.2

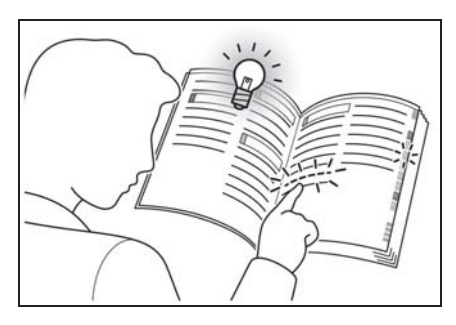

1

### 1-1. 基本操作

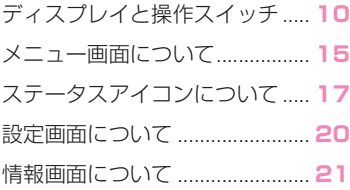

## **ディスプレイと操作スイッチ**

#### 各部の操作

▶ エントリーナビキット非装着車/ T-Connect ナビキット非装着車(7 インチディスプレイ)

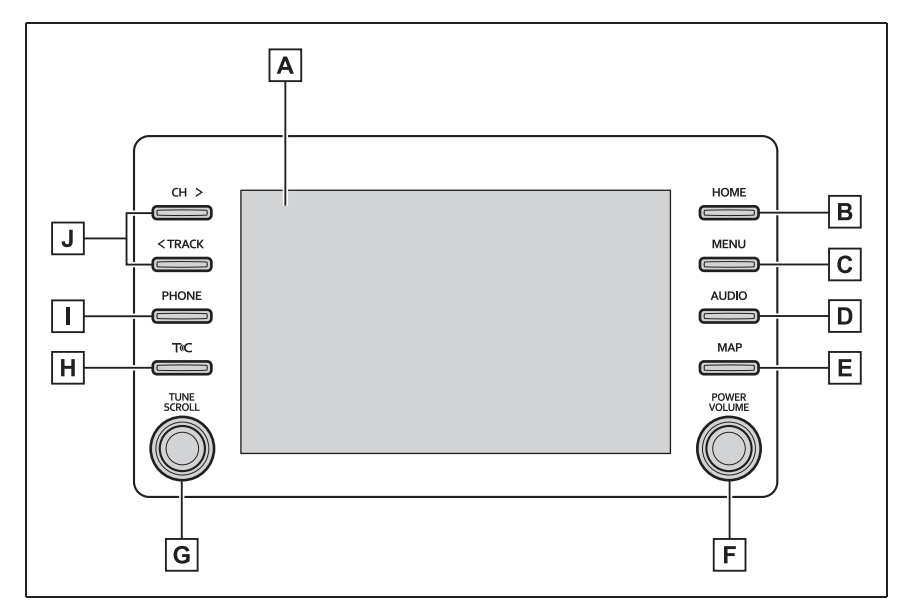

▶ エントリーナビキット非装着車/ T-Connect ナビキット非装着車(9 インチディスプレイ)

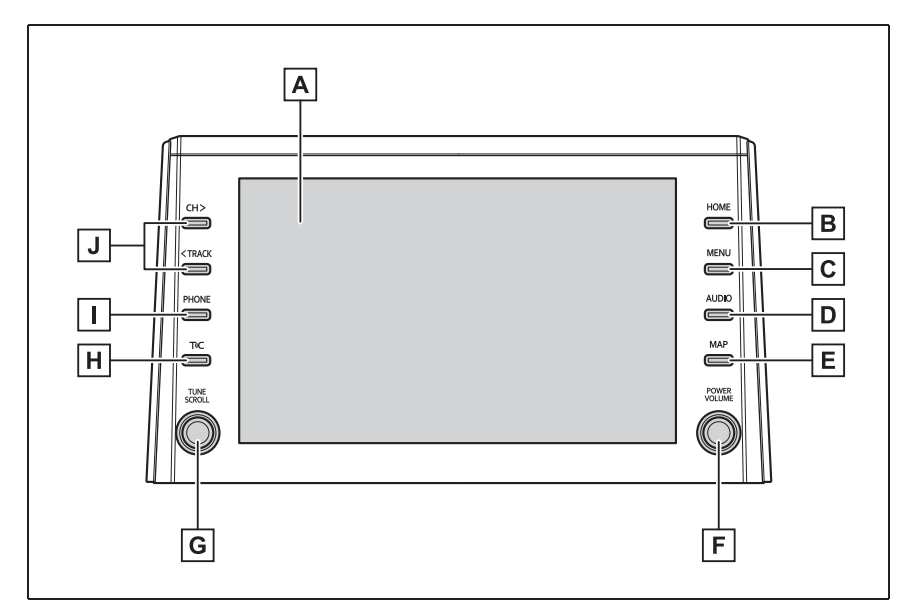

- ディスプレイ **A**
- **<u>B</u>|Home 画面を表示します。(→P.27)**
- <u>C</u> |メニュー画面を表示します。(→P.15)
- <u>D</u> |オーディオ操作画面を表示します。(→P.74)
- Apple CarPlay/Android Auto/SmartDeviceLink™ のナビアプリ画 **E** 面を表示します。(→P.50、55)
- <u>F</u> |オーディオの電源を ON/OFF します。音量を調整します。(→P.74)
- 曲の選曲やファイルの選択、ラジオ・テレビの放送局を周波数ごとに **G** 変えます。(→P.80、82、92、95、98、100)
- <u>H</u> SmartDeviceLink ™ Apps 画面を表示します。(→P.50)
- <u>I </u>Jハンズフリー操作画面を表示します。(→P.151)
- Apple CarPlay 接続中のときは、Apple CarPlay の電話アプリ画面を表示します。  $($  $\rightarrow$ P.55)
- 曲の選曲やファイルの選択、ラジオ・テレビの放送局をプリセットス **J**イッチごとに変えます。(→P.80、82、92、95、98、100)

▶ エントリーナビキット装着車/ T-Connect ナビキット装着車(7イン チディスプレイ)

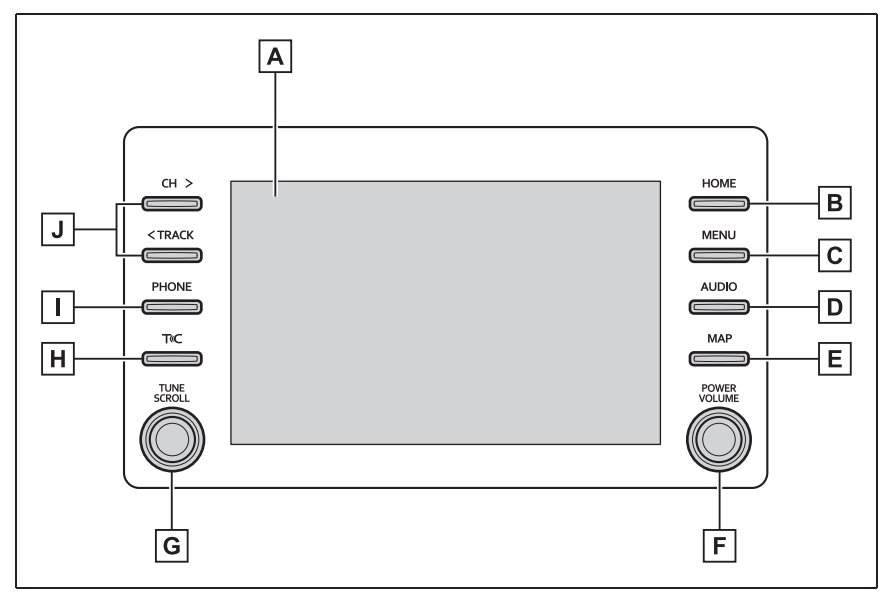

▶ エントリーナビキット装着車/ T-Connect ナビキット装着車(9イン チディスプレイ)

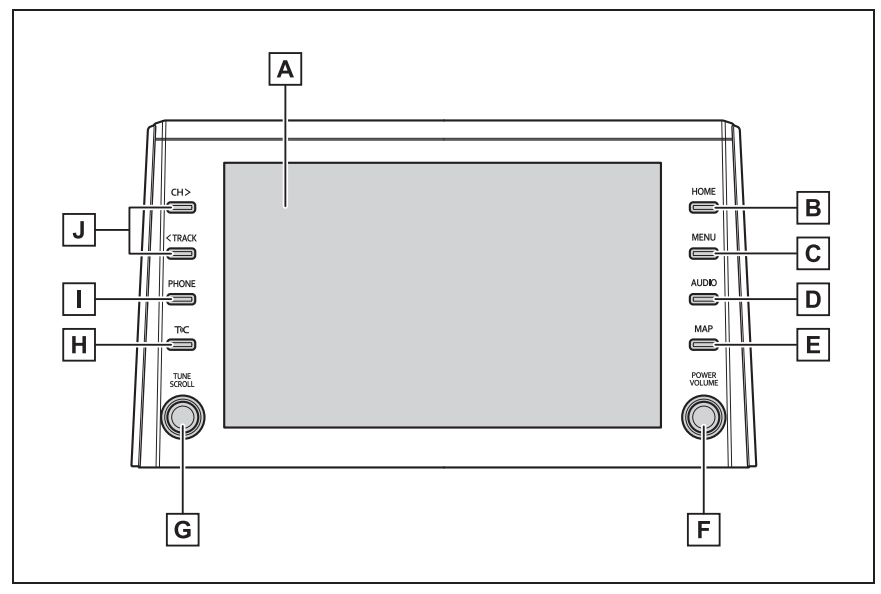

**A** ディスプレイ

13

クイックガイド

クイックガイド

- <u>B</u> | Home 画面を表示します。(→P.27)
- <u>C</u> メニュー画面を表示します。(→P.15)
- <u>D</u> |オーディオ操作画面を表示します。(→P.74)
- ナビゲーション画面で現在地を表示します。もう一度音声案内を聞き **E** ます。※1
- <u>F</u> |オーディオの電源を ON/OFF します。音量を調整します。(→P.74)
- 曲の選曲やファイルの選択、ラジオ・テレビの放送局を周波数ごとに **G** 変えます。(→P.80、82、92、95、98、100)
- T-Connect※1, 2/SmartDeviceLink ™ Apps 画面を表示します。 **H**  $($  $\rightarrow$ P.50)
- <u>I</u> | ハンズフリー操作画面を表示します。 (→P.151)

Apple CarPlay 接続中のときは、Apple CarPlay の電話アプリ画面を表示します。  $(\rightarrow P.55)$ 

曲の選曲やファイルの選択、ラジオ・テレビの放送局をプリセットス **J** イッチごとに変えます。(→P.80、82、92、95、98、100)

※1詳細は、別冊「ナビゲーション取扱書」をご覧ください。

※2T-Connect ナビキット装着車

#### 知識

- ●- 20 ℃以下の低温時には、画面の操作 ができなくなります。
- ●液晶画面は、斜め方向から見ると画面 が白っぽく見えたり、黒っぽく見えた りします。
- ●太陽の光などの外光が画面に当たると 画面が見にくくなります。
- ●偏光レンズを使用したサングラスなど を装着すると、画面が暗く見えたり、 見にくくなったりします。

#### 警告

●安全のため、運転者は走行中に極力 操作をしないでください。走行中の 操作はハンドル操作を誤るなど思わ ぬ事故につながるおそれがあり危険 です。車を停車させてから操作をし てください。なお、走行中に画面を 見るときは、必要最小限の時間にし てください。

#### 警告

●走行するときは、必ず実際の交通規 制にしたがうとともに、道路状況に 即した運転を心がけてください。 エントリーナビキット装着車/ T-Connect ナビキット装着車:目的地 案内で表示されるルートは、規制標 識の変更などにより車両進入禁止な どのルートや、道幅が狭く通行でき ないルートが表示されることがあり ます。

#### 注意

- ●画面のよごれは、プラスチックレン ズ用メガネふきなどの柔らかく乾い た布で軽くふき取ってください。 手で強く押したり、かたい布などで こすると表面に傷がつくことがあり ます。また、液晶画面はコーティン グ処理してあります。ベンジンやア ルカリ性溶液などが付着すると画面 が損傷するおそれがあります。
- ●12V バッテリー上がりを防ぐため、 エンジン<ハイブリッドシステム> 停止中に長時間使用しないでくださ  $\left\{ \cdot \right\}$

## **メニュー画面について**

#### "MENU" スイッチを押すと、メニュー画面が表示されます。

#### メニュー画面の操作

▶ エントリーナビキット非装着車/ T-Connect ナビキット非装着車

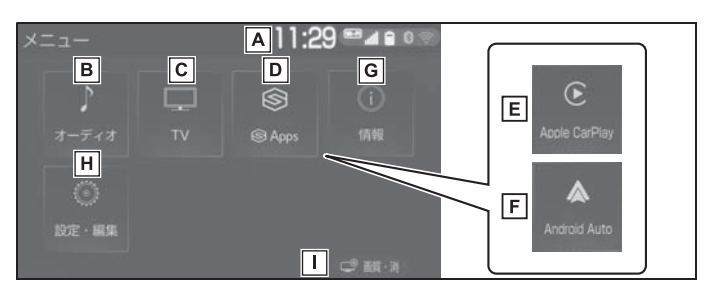

- <u>A</u> |時計表示。選択すると時計設定画面を表示します。(→P.61)
- <u>B</u>」オーディオ操作画面を表示します。(→P.74)

<mark>C</mark> 地上デジタルテレビを表示します。<sup>※ |</sup>(→P.82)

- <u>D</u> SmartDeviceLink ™ Apps 画面を表示します。(→P.50)
- <mark>E</mark> Apple CarPlay 操作画面を表示します。<sup>※Ⅰ</sup>(→P.55)
- **F** Android Auto 操作画面を表示します。<sup>※1</sup>(→P.55)
- エネルギーモニター画面を表示します。※2 **G**
- <u>H</u> 設定・編集画面を表示します。(→P.20)
- <u>I |</u>コントラスト、明るさを調整します。(→P.34)
- ※<sup>1</sup>別途、契約(有料)が必要となりますので、詳しくはトヨタ販売店へお問い合わせ ください。
- ※2詳細は、別冊「取扱書」をご覧ください。

▶ エントリーナビキット装着車/ T-Connect ナビキット装着車

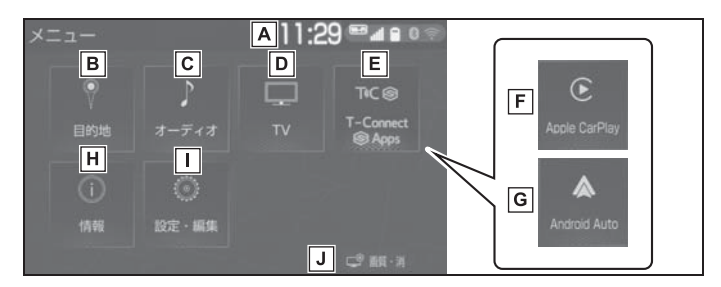

- <u>A</u> |時計表示。選択すると時計設定画面を表示します。(→P.61)
- 目的地を設定します。※1 **B**
- <u>C</u> | オーディオ操作画面を表示します。(→P.74)
- <mark>D</mark> 地上デジタルテレビを表示します。<sup>※2</sup>(→P.82)
- T-Connect※1, 3/SmartDeviceLink ™ Apps 画面を表示します。 **E**  $(\rightarrow P.50)$
- **F** Apple CarPlay 操作画面を表示します。<sup>※2</sup>(→P.55)
- **G** Android Auto 操作画面を表示します。<sup>※2</sup>(→P.55)
- <u>H</u> 情報画面を表示します。(→P.21)
- <u>Ⅰ</u> 設定・編集画面を表示します。 (→P.20)
- <u>J</u> コントラスト、明るさを調整します。(→P.34)
- ※1詳細は、別冊「ナビゲーション取扱書」をご覧ください。
- ※2別途、契約(有料)が必要となりますので、詳しくはトヨタ販売店へお問い合わせ ください。
- ※3T-Connect ナビキット装着車

17

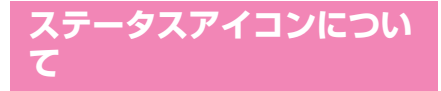

ステータスアイコンは、画面上 部に表示されます。

ステータスアイコンの説明

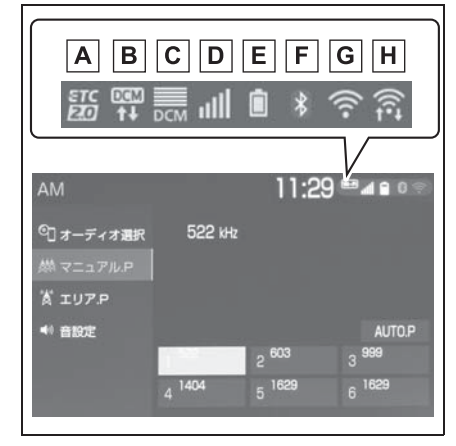

ETC/ETC2.0 表示 ※1,2 **A**

- ・ 有効期限内の ETC カードが挿入され ている場合に表示します。
- 通信モジュール(DCM)の通 **B** 信状態を表示します。
- ・ 通信中は矢印マークを点滅表示します。
- <u>C</u> 通信モジュール(DCM)の受 信レベルを表示します。  $(\rightarrow P.17)$
- Bluetooth 接続されている携 **D** 帯電話の受信レベルを表示しま  $\sigma_{0}$  ( $\rightarrow$ P.17)
- Bluetooth 接続されている携 **E** 帯電話の電池残量を表示しま  $\sigma$ <sub>o</sub> $(\rightarrow P.18)$
- Bluetooth 接続されている携 **F**

帯電話の接続状態を表示しま  $\vec{\sigma}$  ( $\rightarrow$ P.18)

- Wi-Fi® の受信レベルを表示し **G** ます。※3
- Miracast® の Wi-Fi® 接続 **H**(P2P モード)通信中に受信レ ベルを表示します。(→P.17)
- ※1詳細は、別冊「ナビゲーション取扱 書」をご覧ください。
- ※2ETC 車載器(ビルトイン)ナビキッ ト連動タイプ装着車/ ETC2.0 ユ ニット(ビルトイン)ナビキット連動 タイプ装着車(光ビーコン機能付)

知識

●表示する画面によりステータスアイコ ンの表示できる数が異なります。最大 5 つまで表示されます。

#### 受信レベル表示について

電波の受信レベルの目安を表示し ます。ただし、携帯電話を使用す る場合、データ通信中および電話 帳データの転送中は表示されない ことがあります。

X 携帯電話

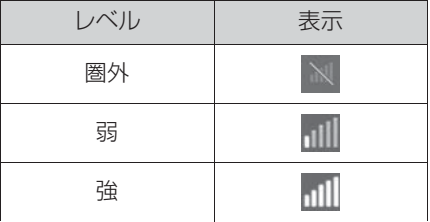

<sup>※3</sup>T-Connect ナビキット装着車

▶ 通信モジュール (DCM)

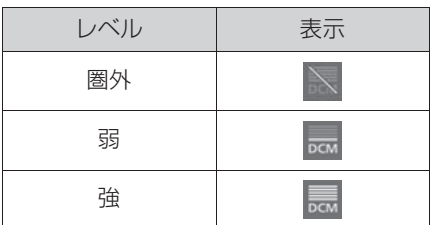

 $Wi-Fi^{\circledR}$ 

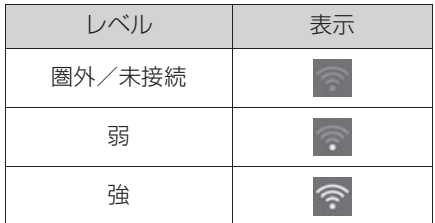

 $\blacktriangleright$  Miracast<sup>®</sup>

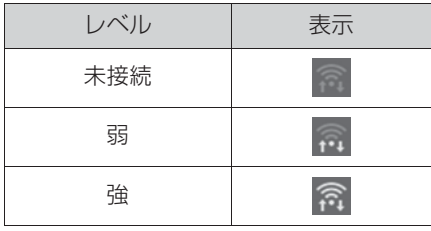

#### 知識

● N / < の表示が出ているときは、 サービスエリア外または電波の届かな い場所にいます。この場合は、携帯電 話本体も使用できない可能性がありま

す。 / / 人の表示が消えるところまで 移動してください。

- ●携帯電話をハンズフリーで使用する場 合は、次の点にも注意してください。
- ・ 受信レベルは携帯電話の表示と一致し ないことがあります。
- ・ 機種によっては、受信レベルの表示が できないことがあります。
- の表示が出ているときは、携帯電話

が本機に接続されていません。ハンズ フリーを利用する場合は、Bluetooth 接続してからご利用ください。

- ●Wi-Fi®の受信レベルが弱い場合、使用 できないことがあります。
- ●Wi-Fi®/Miracast® 機能がオフのとき には、ステータスアイコンは表示され ません。

#### 電池残量表示について(携帯 電話使用時)

携帯電話の電池残量の目安を表示 します。ただし、データ通信中お よび電話帳データの転送中は表示 されないことがあります。

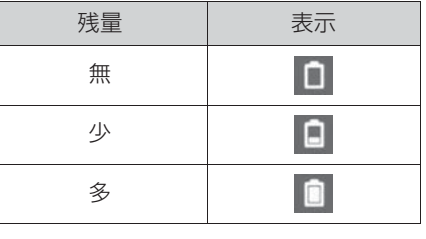

#### 知識

- ●Bluetooth 接続されている携帯電話の 電池残量表示は携帯電話の表示と一致 しないことがあります。また、機種に よっては、電池残量の表示ができない ことがあります。
- ●本システムには携帯電話の充電機能は ありません。(Bluetooth 接続時)

#### Bluetooth 機器の接続状態表 示について

携帯電話の Bluetooth 接続状態を 表示します。

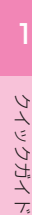

 $\overrightarrow{\tau}$ 

19

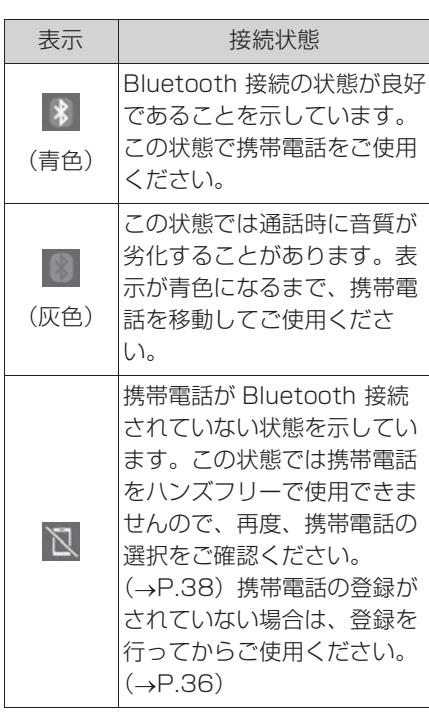

#### 知識

●Bluetooth 通信用の車両側アンテナが 本機内に内蔵されています。 Bluetooth 接続されている携帯電話を 使用するときは、青色の表示が出るよ うに、携帯電話の場所を移動させてく ださい。 また、次のような場所や状態で Bluetooth 接続されている携帯電話を 使用すると、Bluetooth の接続ができ ないことがあったり、携帯電話の Bluetooth 接続状態表示が灰色になる ことがあります。 ・ 携帯電話がディスプレイから隠れる場 所にあるとき (携帯電話がシートのうしろや下にある

とき、またはグローブボックス内やコ ンソールボックス内にあるときなど) ・ 携帯電話が金属製のものに接したり、

覆われているとき

## **設定画面について**

## 設定・編集画面を表示する

**1** "MENU" スイッチを押す。

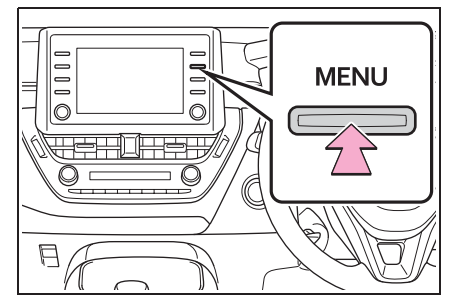

**2** " 設定・編集 " を選択。 **3** 希望の項目を選択。 エントリーナビキット非装着車/ T-Connect ナビキット非装着車

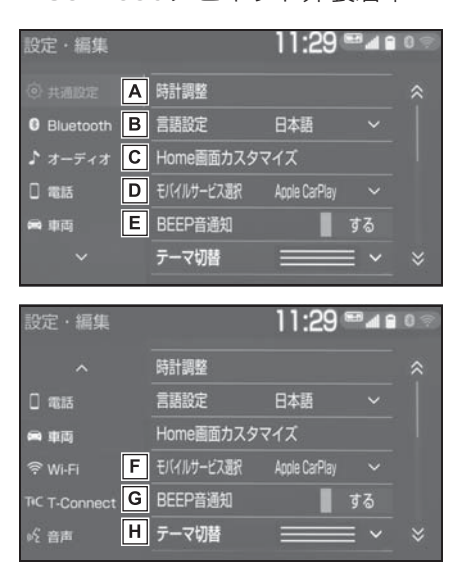

- 共通の設定を変更します。 **A**  $(\rightarrow P.60)$
- Bluetooth の設定をします。 **B**  $(\rightarrow P.38)$
- オーディオシステムの設定をし **C** ます。(→P.106)
- ハンズフリーシステムの設定を **D** します。( $\rightarrow$ P.162)
- <u>E</u> |車両の設定をします。  $(\rightarrow P.68)$
- Wi-Fi® の設定をします。 **F**  $(\rightarrow P.44)$
- SmartDeviceLink ™ Apps の **G** 設定をします。(→P.50)
- 音声の設定をします。 **H**  $(\rightarrow P.67)$

エントリーナビキット装着車/ T-Connect ナビキット装着車

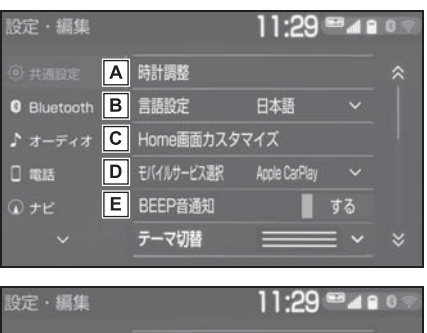

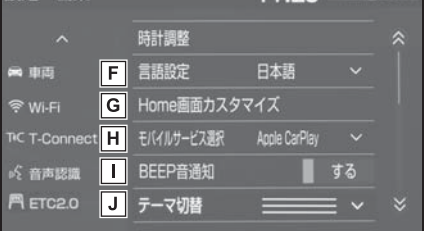

- 共通の設定を変更します。 **A**  $($   $\rightarrow$ P $60)$
- Bluetooth の設定をします。 **B**  $(\rightarrow P.38)$

オーディオシステムの設定をし **C**

ます。(→P.106)

- ハンズフリーシステムの設定を **D**  $L \pm \sigma$  (→P.162)
- ナビゲーションシステムの設定 **E** をします。※1
- <u>F</u> 車両の設定をします。  $( \rightarrow P.68)$
- Wi-Fi® の設定をします。 **G**  $( \rightarrow P.44)$
- T-Connect※1, 3/ **H** SmartDeviceLink ™ Apps の 設定をします。(→P.50)
- 音声認識の設定をします。※1 **I**
- ETC/ETC2.0 の設定をしま **J** す。※1, 2
- <sup>※1</sup>詳細は、別冊「ナビゲーション取扱 書」をご覧ください。
- ※2ETC 車載器(ビルトイン)ナビキッ ト連動タイプ装着車/ ETC2.0 ユ ニット (ビルトイン) ナビキット連動 タイプ装着車(光ビーコン機能付)

※3T-Connect ナビキット装着車

## **情報画面について ※**

※ エントリーナビキット装着車/ T-Connect ナビキット装着車

#### 情報画面を表示する

**1** "MENU" スイッチを押す。

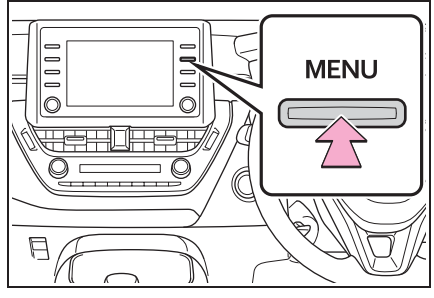

**2** " 情報 " を選択。

**3** 希望の項目を選択。

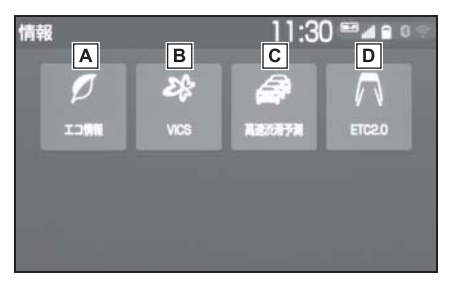

- <u>A</u>」エネルギーモニターや燃費情報 画面を表示します。※1
- VICS 図形情報、文字情報を表 **B** 示します。※2 緊急情報を表示します。※2 割込情報を表示します。※2, 3 ETC2.0 サービス割込情報を表 示します。※2, 3
- 高速渋滞予測情報を表示しま **C**す。※4

21

い。

- <u>D</u> | L | C/L | C2.0 画面を表示しま す。※2, 5 ※1詳細は、別冊「取扱書」をご覧くださ
- ※2詳細は、別冊「ナビゲーション取扱 書」をご覧ください。
- ※3ETC2.0 (ビルトイン) ナビ連動タ イプ装着車
- ※4T-Connect ナビキット装着車
- ※5FTC 車載器(ビルトイン)ナビキッ ト連動タイプ装着車/ ETC2.0 ユ ニット (ビルトイン) ナビキット連動 タイプ装着車(光ビーコン機能付)

本機の操作

2

#### 2-1. お使いになる前に

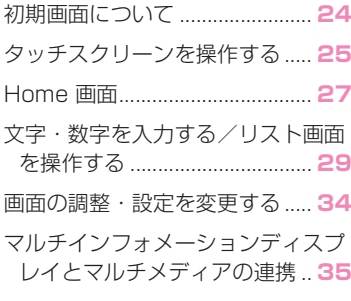

#### 2-2. ネットワークの設定

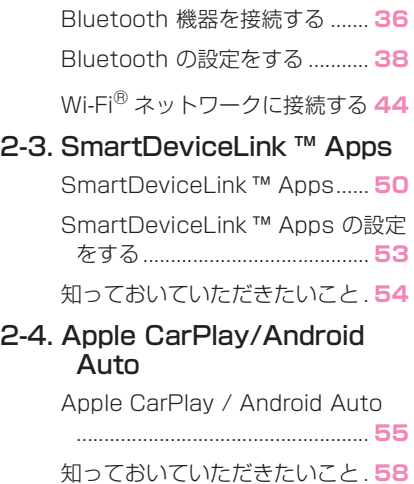

#### 2-5. その他の設定

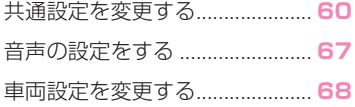

23

## **初期画面について**

エンジンスイッチ<パワース イッチ>を ACC または ON に すると初期画面が表示されます。

#### メンテナンスの案内表示につい て ※

※ エントリーナビキット装着車/ T-Connect ナビキット装着車

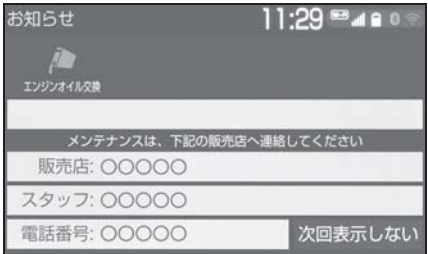

オイルなどの消耗部品の交換時 期・各種点検時期・免許証の更新 などのイベント時期の案内を行う 機能です。

各メンテナンス項目について、あ らかじめ設定した日付や走行距離 に達すると、システム起動時に案 内が表示されます。

#### 知識

- ●メンテナンス項目は同時に4つまで案内 されます。5 つ以上の項目があるとき は、その他)が表示されます。
- "次回表示しない" を選択すると、次 にナビゲーション画面が立ち上がると きは、案内されません。
- ●メンテナンス項目を設定する:  $\rightarrow$ P $68$

#### システムを再起動する

システムの応答が非常に遅い場合、 システムを再起動することができ ます。

**1** "POWER VOLUME" ノブを 3 秒以上押し続ける。

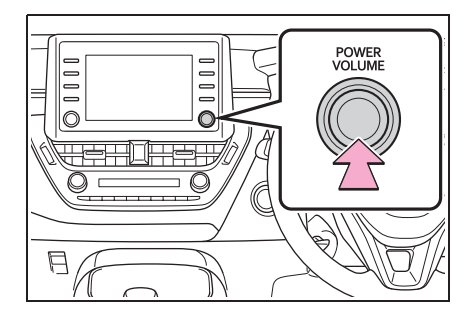

## **タッチスクリーンを操作する**

本機は、おもに画面のスイッチ(タッチスイッチ)に直接指で選択して 操作します。また通常の選択操作に加え、画面にふれる指の動きに合わ せて、地図画面のスクロール、縮尺変更をするスライドタッチ操作がで きます。

#### タッチスクリーンの操作方法

画面に直接指で選択して操作します。

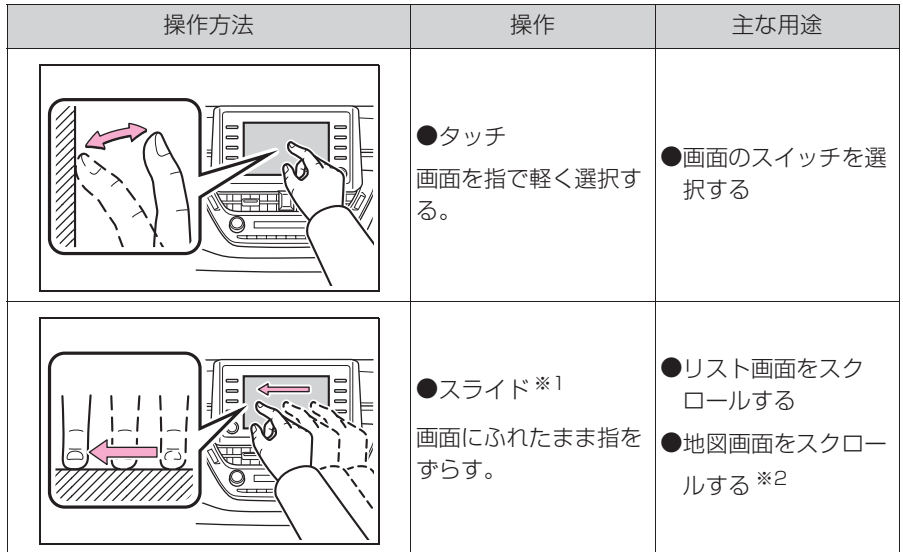

本機の操作

本機の操作

25

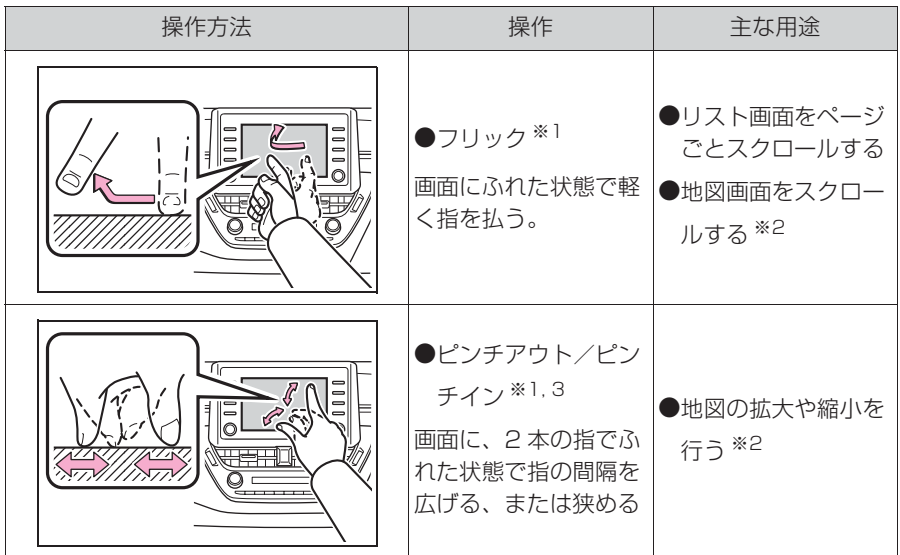

※1一部の画面で操作できます。

※2エントリーナビキット装着車/ T-Connect ナビキット装着車

※3Apple CarPlay の地図アプリでは、この機能は使用できません。

知識

●フリック操作は、標高の高い場所ではスムーズに操作できないことがあります。

●タッチスイッチの応答音出力のする/しないを設定することができます。(→P.60)

●タッチスイッチの感度レベルを設定することができます。(→P.60)

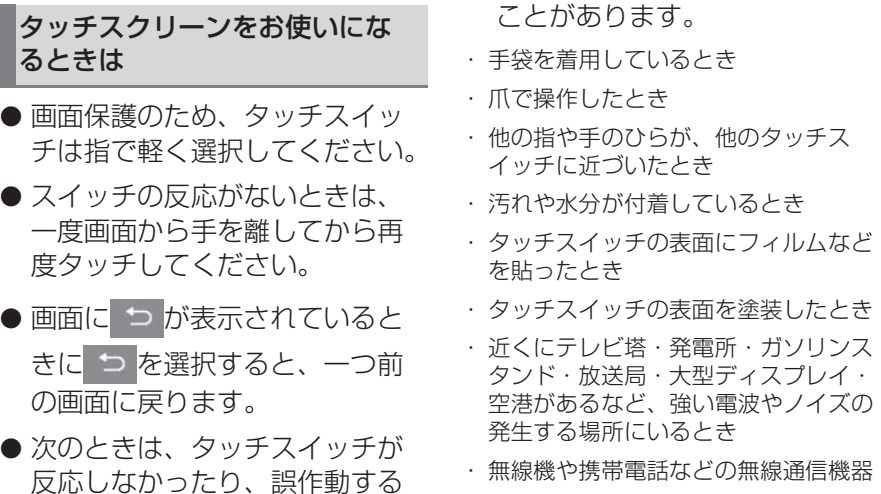

#### を携帯しているとき

- タッチスイッチが、次のような 金属製のものに接していたり、 覆われたりしているときは、 タッチスイッチが反応しなかっ たり、誤作動することがありま す。
- ・ アルミ箔などの金属の貼られたカード
- ・ アルミ箔を使用したタバコの箱
- ・ 金属製の財布やかばん
- ・ 小銭
- ・ カイロ
- ・ CD や DVD などのメディア
- 清掃の際、タッチスイッチをふ くことで、タッチスイッチが反 応することがあります。
- タッチスイッチに手を近づけた 状態で、エンジンスイッチ<パ ワースイッチ>を ACC または ON にすると、タッチスイッチ が反応しないことがあります。 その場合、タッチスイッチから 手を離し、エンジン<ハイブ リッドシステム>をオフにし、 エンジンスイッチ<パワース イッチ>を ACC または ON に する、または、"POWER VOLUME" ノブを 3 秒以上押 し続けてシステムを再起動して ください。

## **Home 画面**

Home 画面では、地図画面と オーディオやハンズフリー画面 など、複数の機能を分割表示さ せることができます。

**1** "HOME" スイッチを押す。

#### Home 画面を操作する

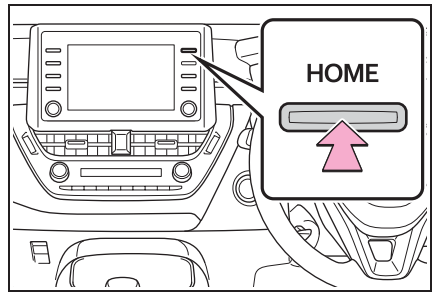

**2** Home 画面が表示される。

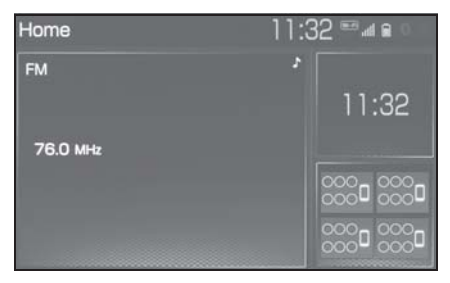

● 表示されている画面を選択する と、その画面が全画面表示にな ります。

知識

- ●表示させる画面と表示位置は変更する ことができます。
- ●レイアウトを変更することができます。

#### Home 画面の設定をする

Home 画面に表示する画面と表示 位置、レイアウトを変更すること ができます。

- **1** "MENU" スイッチを押す。
- **2** " 設定・編集 " を選択。
- 共通設定画面が表示されない場 合は、" 共通設定 " を選択。
- **3** "Home 画面カスタマイズ " を選択。
- **4** 各項目を設定する。

エントリーナビキット非装着車/ T-Connect ナビキット非装着車

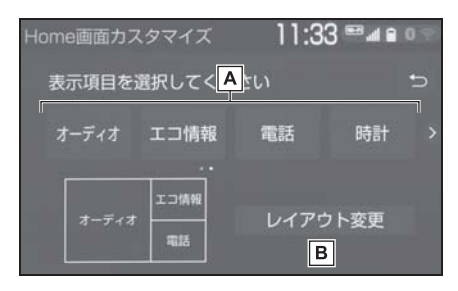

表示させたい画面と位置を選択 **A** します。

レイアウトを選択します。 **B**

エントリーナビキット装着車/ T-Connect ナビキット装着車

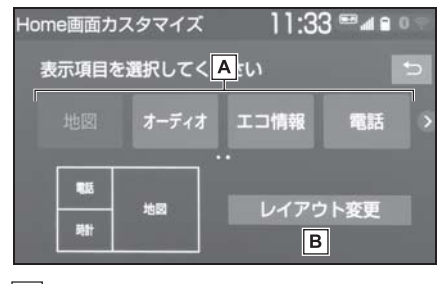

表示させたい画面と位置を選択 **A** します。

**B** レイアウトを選択します。

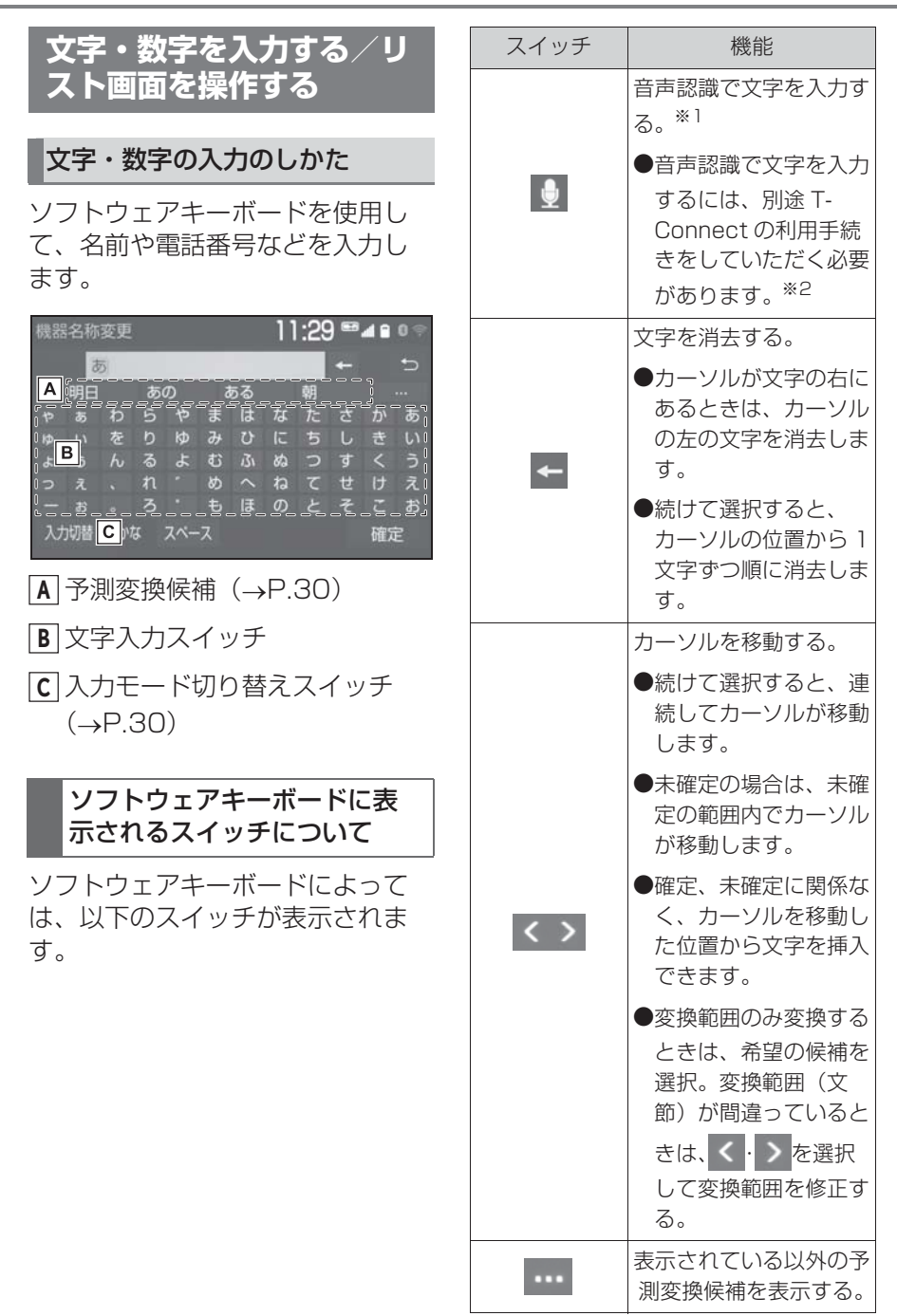

2

本機の操作 本機の操作

| スイッチ        | 機能                              | 入力モー                                                                                                    |
|-------------|---------------------------------|----------------------------------------------------------------------------------------------------|
| 入力切替        | 文字の入力モードを切り<br>替える。             | "入力                                                                                                    |
|             | ● "かな" :ひらがな、<br>漢字を入力          | 機器名称変更<br>あ<br>明日<br>All IT IS<br>あ<br>$\mathbf{b}$<br>$\ddot{\mathbf{p}}$<br>いを<br><b>KD</b><br>よ う ん<br>つえ<br>$\overline{B}$<br>入力切替 かな<br>2 変更し/ |
|             | ●"カナ":カタカナを<br>入力               |                                                                                                    |
|             | <b>●"英数字":アルファ</b><br>ベット、数字を入力 |                                                                                                    |
|             | ▶"数記号" : 数字、記<br>号を入力           |                                                                                                    |
| スペース        | カーソルの左に空白を入<br>力する。             | 選択。                                                                                                    |
| 半角/全角       | 半角入力と全角入力を切<br>り替える。            | 機器名称変更<br>機器名称                                                                                                    |
| 大文字/小文<br>字 | 大文字入力と小文字入力<br>を切り替える。          | か<br>英卷                                                                                                    |
| 確定          | 入力文字を確定する。                      |                                                                                                    |
| OΚ          | ソフトウェアキーボード<br>を終了する。           | 入力切替<br>かな                                                                                                    |

<sup>※1</sup>T-Connect ナビキット装着車

※2詳細は、別冊「ナビゲーション取扱 書」をご覧ください。

#### 知識

●ソフトウェアキーボードが表示される 状況により、キーボード画面の意匠が 異なったり、入力方法が限定される場 合があります。

#### ードの切り替え

**1** " 入力切替 " を選択。

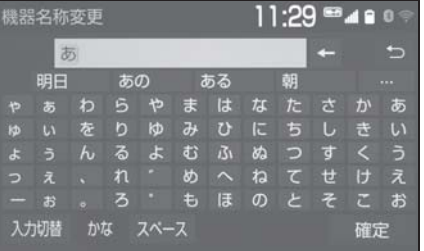

**2** 変更したいキーボードの種類を

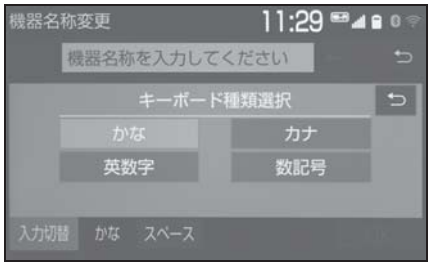

#### 予測変換候補を表示する

文字を入力すると、未確定文字の 後に続く文字を予測して、読みの 先頭部分が一致する予測変換候補 を表示します。

- **1** かな入力状態で、文字を入力す る。
- **2** 予測変換候補を選択。

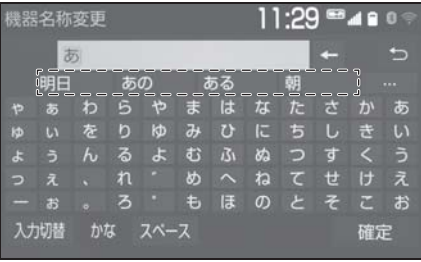

● 表示されている候補以外の候補

を選択したいときは、… を選択 し、希望の予測変換候補を選択 します。

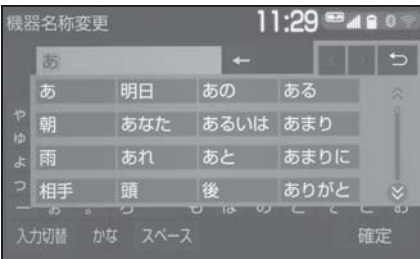

リスト画面

地図を呼び出すときなどに複数の 候補(選択項目)がある場合、リ スト画面が表示されます。希望の 候補がないときは、リストをスク ロールし、希望の候補を選択しま す。

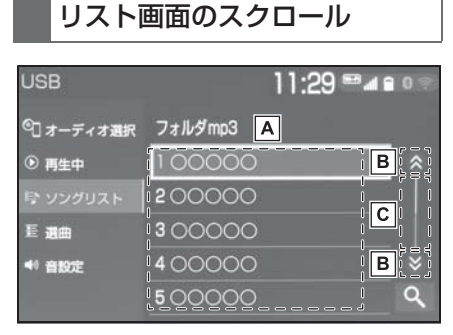

- 上下方向にフリック操作する **A** と、リストをスクロールしま す。
- 選択すると、リストをスクロー **B** ルします。
- インジケーターバーは、表示さ **C** れているリスト画面がリスト全 体のどの位置にあるのかを示し ます。インジケーターバーをス

ライド操作すると、リストをス クロールします。

#### リストの検索

リストに表示されている項目の中 から、希望の候補を検索すること ができます。

#### 1 Q を選択。

択。

 $\sqrt{ }$ 

 $\overline{a}$ 

英语字/全

 $\overline{a}$  $\overline{a}$ 

 $\mathbf b$ 

 $m n$ 

入力切替

 $\overline{4}$ 5

 $\mathbf{d}$  $\epsilon$ 

検索

● 距離順

● 登録順

● 名称順(50音順)

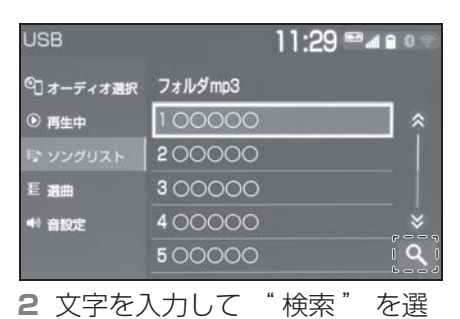

 $F$ 

 $\overline{7}$  $\overline{a}$  $90$ 

 $\mathbf{g}$ 

6

 $11:29$   $2400$ 

stuvwx

k

検索

**3** 検索結果が表示される。

 $\alpha$ 

 $.ne$ 

スペース 半角 大文字

 $\blacksquare$ 

※ エントリーナビキット装着車/ T-Connect ナビキット装着車

リストを並び替える ※

リストの表示順序を以下のように 並べ替えることができます。

本機の操作 本機の操作

など

**1** " ソート " を選択。

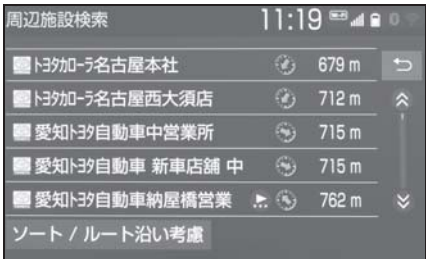

**2** 希望の項目を選択。

#### リストの文字の表示範囲を変 更する

リストに表示されている名称の文 字数が多い場合、すべてが表示さ れないことがあります。次の操作 をすると、名称をすべて確認する ことができます。

#### **1** を選択。

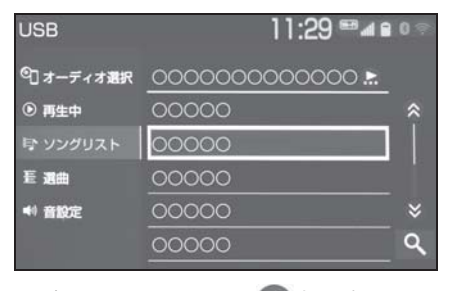

● 先頭に戻すときは< を選択しま す。

#### 複数の候補から項目を選ぶ

地図を呼び出すときなどに複数の 候補(選択項目)がある場合、リ スト画面が表示されます。希望の 候補がないときは、リストを切り 替え、希望の候補を選択します。

▶ 行ごとにリストを切り替える ※

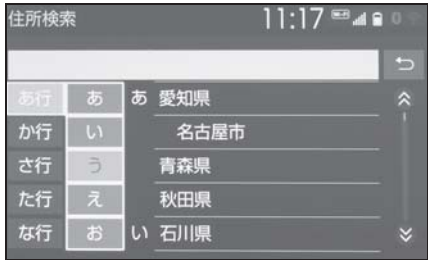

- "あ行" を選択するとあ行のリ ストに切り替わります。 それと同時に、"あ"から お " を切り替えるポップアップ が表示されます。
- ※ エントリーナビキット装着車/ T-Connect ナビキット装着車
- ▶ マークの種類ごとにリストを切 り替える ※

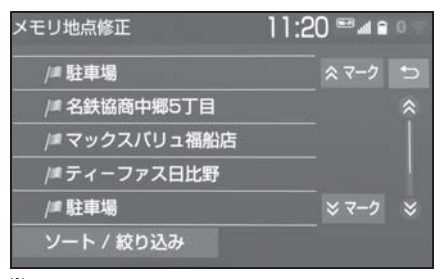

- ※ エントリーナビキット装着車/ T-Connect ナビキット装着車
- ▶ 1 ページずつリストを切り替え る

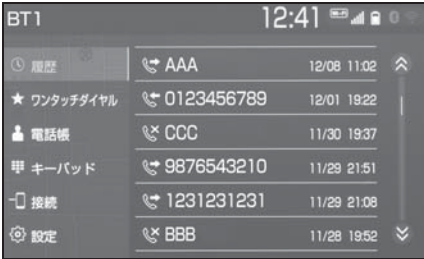

● 選択し続けている間、リストが

切り替わります。

▶ 種類ごとにリストを切り替える ※

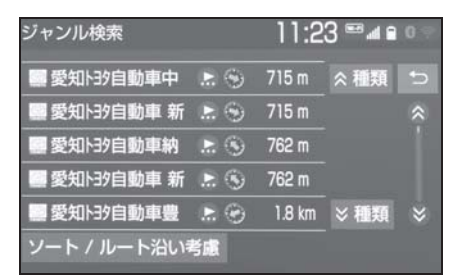

- ※ エントリーナビキット装着車/ T-Connect ナビキット装着車
- ▶ 地域ごとにリストを切り替える ※

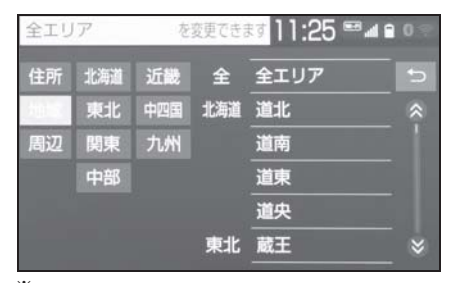

- ※ エントリーナビキット装着車/ T-Connect ナビキット装着車
- ▶ 施設項目ごとにリストを切り替 える ※

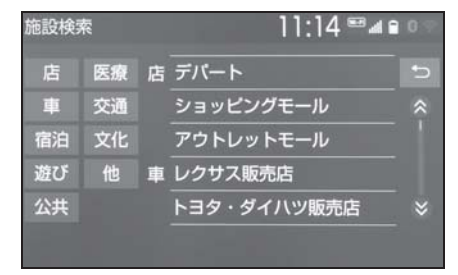

※ エントリーナビキット装着車/ T-Connect ナビキット装着車

▶ リストの全ての項目を選択する

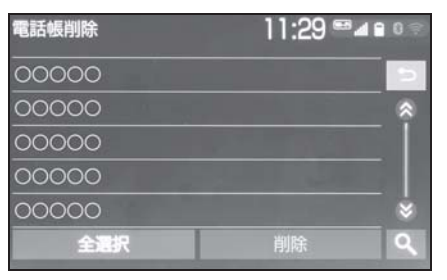

全解除"または"全選択解除 " を選択すると、選択してある 項目を解除します。

33

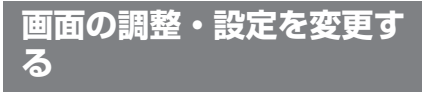

#### 画面の調整・設定を変更する

画面のコントラストや明るさを調 整したり昼画面・夜画面表示を切 り替えたりすることができます。 **1** "MENU" スイッチを押す。

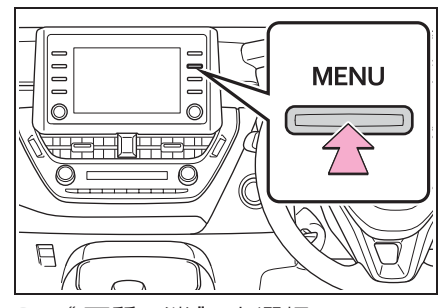

- **2** " 画質・消 " を選択。
- **3** 各項目を設定する。
- "画面消"

音声を消さずに画面だけを消すことがで きます。(→P.35)

● " 昼画面"

ライト点灯時に昼画表示にすることがで きます。(→P.34)

● "共通"

画面のコントラストや明るさを調整する ことができます。(→P.34)

● "カメラ"

周辺監視などのカメラ画面のコントラス トや明るさを調整することができます。  $(\rightarrow P.34)$ 

#### 画質を調整する

コントラスト、明るさを調整でき ます。

- **1** " 共通 " または " カメラ " を選択。
- **2** 画質を調整する。

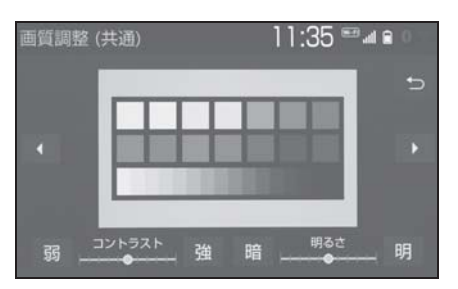

- 画質調整では、次の項目を調整 することができます。
- ・ コントラスト
- " 強 ":強くなる
- " 弱 ":弱くなる
- ・ 明るさ
	- " 明 ":明るくする
	- " 暗 ":暗くする

知識

- ●USB ビデオ、地上デジタルテレビ、 Miracast® の画質調整方法は、「画質 調整をする| (→P.79) をご覧くださ  $\left\{ \cdot \right\}$
- ●画質調整(共通)画面の場合、 また
	- は を選択すると、地図画面、メ ニュー画面、カラーバーのサンプルを 切り替えることができます。
- ●昼画・夜画それぞれ独立して調整する ことができます。

#### ライト点灯時に昼画表示にす る

**1** 夜画表示のとき、" 昼画面 " を選択。
● 選択するごとに、 昼画表示と夜 画表示が切り替わります。

#### 知識

- 昼画表示のときは、スイッチの作動表 示灯が点灯します。
- ●以下のようなときは、" 昼画面" は表 示されません。
- ・ ライト消灯時
- ・ ライト点灯時で周囲が明るいとき

#### 画面を消す

音声を消さずに、画面だけを消す ことができます。

- **1** " 画面消 " を選択。
- 画面を表示させるとき は、"AUDIO" スイッチや "MAP" スイッチなどを押し ます。

#### 知識

●画面を消しても、GPS による現在地測 位は継続されています。

**マルチインフォメーション ディスプレイとマルチメ ディアの連携**

以下の機能は、メーター内にあ るマルチインフォメーション ディスプレイと連動します。

- オーディオ
- 電話 ※

など

- これらの機能はステアリングの メーター操作スイッチで操作す ることができます。詳細は、別 冊「取扱書」をご覧ください。
- ※ Apple CarPlay 接続中のときは、 この機能は使用できません。

2

# **Bluetooth 機器を接続す る**

ハンズフリーや Bluetooth オー ディオを使用するためには、携 帯電話/ポータブル機を本機に 登録する必要があります。登録 完了後は、本機を起動するたび に自動で Bluetooth 接続しま す。

Apple CarPlay 接続中のとき は、Bluetooth 機能は使用でき ません。接続されている Bluetooth 機器は切断されま す。

Android Auto を接続したとき は、自動的に Bluetooth 機器と して登録されます。

Android Auto 接続中のときは、 ハンズフリー以外の Bluetooth 機能は使用できません。

# Bluetooth 機器を登録する

#### ■ 本機側から登録する

- **1** 登録する携帯電話/ポータブル 機側の Bluetooth 機能を ON にする。
- **2** "MENU" スイッチを押す。

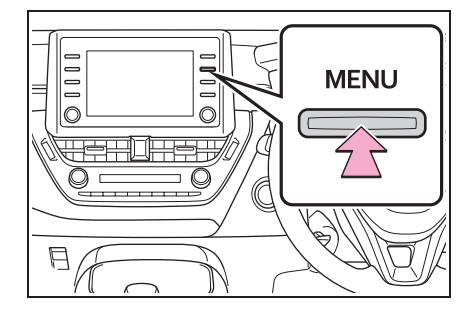

- **3** " 設定・編集 " を選択。
- **4** "Bluetooth" を選択。
- **5 "はい" を選択。**
- **6** 登録する機器を選択。
- 画面上に登録したい機器が表示 されない場合は、画面下の " 見 つからない場合は・・・" を選 択して携帯電話/ポータブル機 側からの登録を行ってください。  $(\rightarrow P.37)$
- 携帯電話/ポータブル機の機種 により、特定の画面を携帯電話 /ポータブル機側で表示させな いと、登録機器画面に表示され ない場合があります。詳しくは 携帯電話/ポータブル機に添付 の取扱説明書をご覧ください。
- **7** 登録する携帯電話/ポータブル 機に表示される PIN コードと 本機に表示されている PIN コードが同じことを確認する。
- 登録する機種によっては携帯電 話/ポータブル機での操作が必 要な場合があります。
- **8** 接続完了のメッセージが表示さ れ、登録機器画面に登録した携 帯電話/ポータブル機の名称が 表示される。
- 失敗画面が表示されたときは、 画面の案内に従い、操作してく ださい。

#### 知識

●登録時、携帯電話/ポータブル機側に 登録完了が表示されても、本機側の登 録が完了しない場合があります。 その場合、携帯電話/ポータブル機側 から Bluetooth の登録を行ってくださ い。

### ■ 携帯電話/ポータブル機側から 登録する

本機側からの登録失敗時や登録機 器画面上に登録する機器名称が見 つからない場合に手動で登録しま す。

- **1** 登録する携帯電話/ポータブル 機側の Bluetooth 機能を ON にする。
- **2** "MENU" スイッチを押す。

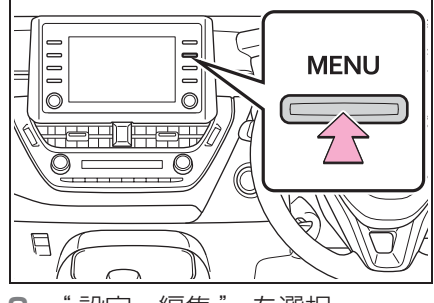

- **3** " 設定・編集 " を選択。 **4** "Bluetooth" を選択。
- 5 "はい"を選択。
- **6** " 見つからない場合は・・・" を選択。
- **7** " 機器から登録する " を選択。
- **8** 機器登録画面が表示されたら、 携帯電話/ポータブル機から Bluetooth 登録する。

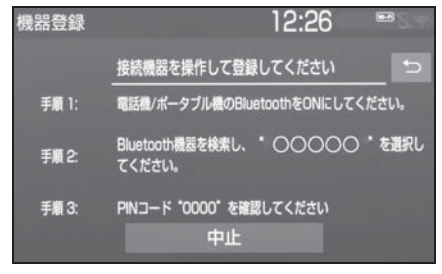

● 携帯電話側/ポータブル機側の 登録操作は、必ずこの機器登録 画面を表示させて行ってくださ  $\left\{ \cdot \right\}$ 

- **9** 携帯電話本体/ポータブル機本 体で、本機に表示されている機 器名称を選択し、PIN コード (パスキー)を入力する。
- 携帯電話/ポータブル機の機種 により、PIN コード(パス キー)入力後に携帯電話/ポー タブル機の操作が必要になる場 合があります。
- SSP (Secure Simple) Pairing)に対応している携帯電 話は、PIN コード (パスキー) を入力する必要はありません。 ただし、携帯電話の機種によっ ては携帯電話に確認メッセージ が表示される場合があります。 表示にしたがって操作してくだ さい。
- ポータブル機で PIN コード (パ スキー)入力できないときは、 本機の PIN コード (パスキー) をポータブル機の PIN コード (パスキー)に変更し (→P.42) 操作しなおしてください。
- **10**接続完了のメッセージが表示さ れ、登録機器画面に登録した携 帯電話/ポータブル機の名称が 表示される。
- 失敗画面が表示されたときは、 画面の案内に従い、操作してく ださい。

知識

- Bluetooth 機器側の操作は、 Bluetooth 機器に添付の取扱説明書を ご覧ください。
- PIN コード (パスキー) とは、 Bluetooth 機器を本機に登録する際の

本機の操作

本機の操作

パスワードです。任意の数字に変更す ることもできます。(→P42)

- ●HFP に対応していない携帯電話は、本 機に携帯電話として登録ができません。 また、そのような携帯電話では、OPP、 PBAP、SPP のみのサービスは利用で きません。(→P.42)
- ●Miracast<sup>®</sup> を利用中に Bluetooth 機 器の登録をすると、Miracast® の音が 途切れることがあります。

#### オーディオ操作画面から登録す る

- **1** 登録する携帯電話/ポータブル 機側の Bluetooth 機能を ON にする。
- **2** "MENU" スイッチを押す。
- **3** " オーディオ " を選択。
- **4** " オーディオ選択 " を選択。
- **5** "Bluetooth" を選択。
- **6** " はい " を選択。
- **7**「本機側から登録する」 (oP.36)の手順 **6** 以降と同 じ操作をする。

# **Bluetooth の設定をする**

使用する機器の選択や、電話機 の情報を変更することができま す。

### Bluetooth の各種設定をする

**1** "MENU" スイッチを押す。

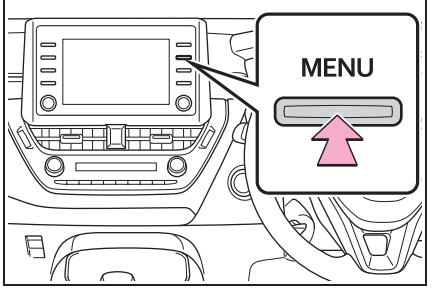

- **2** " 設定・編集 " を選択。
- **3** 携帯電話を使用するときは、携 帯電話を Bluetooth 接続可能 状態にする。
- **4** "Bluetooth" を選択。
- **5** 各項目を設定する。

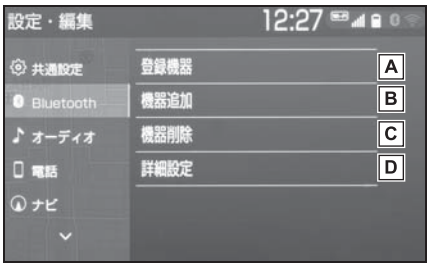

- 使用する Bluetooth 機器の選 **A** 択、登録済み携帯電話の詳細情 報の確認、設定をします。  $(\rightarrow P.39)$
- Bluetooth 機器の登録追加を **B**します。 $( \rightarrow P.41)$

2

本機の操作

本機の操作

- 登録済みの Bluetooth 機器の **C** 登録削除をします。(→P.41)
- 本機の Bluetooth 詳細情報の **D** 確認、設定をします。  $(\rightarrow P.41)$

#### 知識

● Android Auto 接続中のときは、 Android Auto で使用している携帯電 話の登録および接続以外の機能は使用 できません。

### 使用する Bluetooth 機器を選択 する

複数の Bluetooth 機器を登録して いるときは、使用する Bluetooth 機器を選択します。

- **1** Bluetooth 設定画面を表示す る:
- "MENU" スイッチ → "設 定·編集"→ "Bluetooth" を順に選択。
- **2** " 登録機器 " を選択。
- **3** 携帯電話を使用するときは、携 帯電話を Bluetooth 接続可能 状態にする。
- **4** 使用する Bluetooth 機器を選 択。

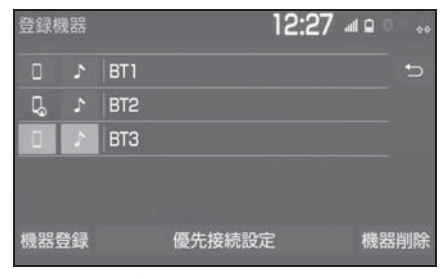

" 機器登録 ":Bluetooth 機器の登録 追加をします。(→P.41)

" 優先接続設定 ":優先的に接続する機 器を設定します。(→P41)

" 機器削除 ":登録済みの Bluetooth 機器の登録削除をします。(→P.41)

■: 電話機として接続されています。

**♪**: オーディオプレーヤーとして接続さ れています。

■■: スマートフォン連携対応電話機とし て接続されています。

- **5** "(機器名称)の接続 " また は " 電話機の接続 "、" ポー タブル機の接続 " を選択。
- 他の Bluetooth 機器が Bluetooth 接続中のときは、確 認のメッセージが表示されます。 切断してよければ、"はい" を選択します。
- 接続完了のメッセージが表示さ れたら、Bluetooth 機器が使用 できます。

#### 知識

- ●一番新しく登録した Bluetooth 機器が 本機で使用する Bluetooth 機器として 選択されます。
- ●Bluetooth オーディオ再生中に電話機 選択をした場合、音声が途切れること があります。
- ●携帯電話の機種により携帯電話の操作 が必要な場合があります。
- ●緊急通報中(ヘルプネット動作中)は、 Bluetooth 機器を選択することはでき ません。

携帯電話の詳細情報を確認・ 設定する

本機に登録されている携帯電話の

情報の確認及び設定をすることが できます。

- **1** Bluetooth 設定画面を表示す る:
- "MENU" スイッチ → "設 定·編集"→ "Bluetooth" を順に選択。
- **2** " 登録機器 " を選択。
- **3** 詳細情報を表示したい携帯電話 を選択。
- **4** " 機器詳細情報 " を選択。
- **5** 各項目を設定・確認する。

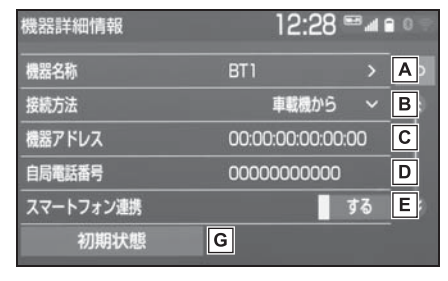

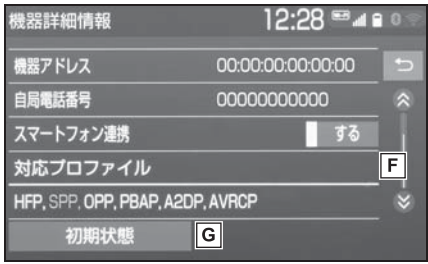

- 本機に表示される携帯電話の名 **A** 称です。任意の名称に変更する ことができます。(→P.40)
- ポータブル機と本機との接続方 **B** 法を設定します。(→P.40)
- 機器固有のアドレスです。 **C**
- ・ 変更することはできません
- 携帯電話の電話番号です。 **D**
- スマートフォン連携のする/し **E**

ないを設定します。※

- 携帯電話で対応しているプロ **F** ファイルです。
- ・ 変更することはできません
- 初期状態の設定に戻ります。 **G**
- ※ エントリーナビキット装着車/ T-Connect ナビキット装着車

知識

- ●自局電話番号は携帯電話の機種によっ ては、表示されない場合があります。
- ●表示されている対応プロファイルが本 機で使用できないことがあります。詳 しくは携帯電話に添付の取扱説明書を ご覧ください。

#### 携帯電話の名称を変更する

本機に表示される携帯電話の名称 を変更することができます。

- **1** " 機器名称 " を選択。
- **2** ソフトウェアキーボードを使用 して名称を入力し、"OK" を 選択。

知識

●本機で機器名称を変更しても、携帯雷 話に登録されている機器名称は変更さ れません。

#### ポータブル機と本機との接続方法 を設定する

- **1** " 接続方法 " を選択し、" 車 載機から " または " ポータブ ル機から" を選択。
- 本機側から接続するときは、 車載機から " を選択します。
- ポータブル機から接続するとき

は、"ポータブル機から" を 選択します。

# Bluetooth 機器を追加登録する

- **1** Bluetooth 設定画面を表示す る:
- "MENU" スイッチ → "設 定·編集" → "Bluetooth" を順に選択。
- **2** " 機器追加 " を選択。
- 複数の携帯電話/ポータブル機 を使用する場合は、メッセージ が表示されることがあります。 画面の案内にしたがって操作し てください。
- **3**「本機側から登録する」 (oP.36)の手順 **6** 以降と同 じ操作をする。

#### Bluetooth 機器の登録を削除す る

- **1** Bluetooth 設定画面を表示す る:
- "MENU" スイッチ → "設 定·編集"→ "Bluetooth" を順に選択。
- **2** " 機器削除 " を選択。
- **3** 削除したい Bluetooth 機器を 選択。
- **4** " はい " を選択。

#### 知識

●緊急通報中(ヘルプネット動作中)は、 Bluetooth 機器の登録を削除すること はできません。

本機の詳細設定を確認・設定す る

- **1** Bluetooth 設定画面を表示す る:
- "MENU" スイッチ → "設 定·編集"→ "Bluetooth" を順に選択。
- **2** " 詳細設定 " を選択。
- **3** 各項目を設定・確認する。

#### 自動で電話機を接続する

エンジンスイッチ<パワースイッ チ>を OFF から ON にするたび に、選択した携帯電話と自動的に Bluetooth 接続します。

- **1** "ACC ON 時の自動接続 " を 選択し、" する " に設定する。
- 通常はこの状態で使用してくだ さい。
- 携帯電話は Bluetooth 接続可能 な状態にしておいてください。
- 解除するときは、"しない" に 設定します。

知識

●携帯電話の機種により携帯電話の操作 が必要な場合があります。

#### 優先的に接続する機器を設定 する

- **1** " 優先接続設定 " を選択。
- **2** " 優先接続電話機 " または " 優先接続ポータブル機 " を選 択し、設定したい機器を選択。
- **3** " 上へ " または " 下へ " を 選択し、順位を変更する。

本機の操作

本機の操作

本機の機器情報を確認・設定 する

**1** " 機器情報 " を選択。 **2** 各項目を設定・確認する。

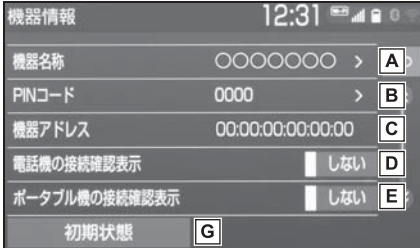

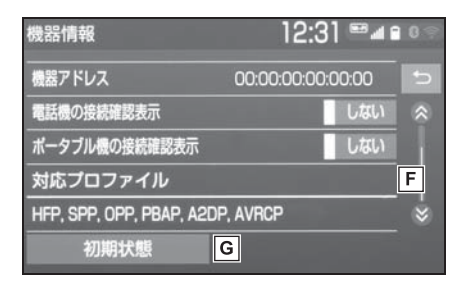

- Bluetooth ネットワーク内で **A** の本機の名称です。任意の名称 に変更することができます。
- Bluetooth 機器を本機に登録 **B** する際のパスワードです。4 ~ 8 桁の任意の数字に変更するこ とができます。
- 本機に登録されている機器固有 **C** のアドレスです。変更すること はできません。 機器名称や PIN コード (パス キー)を他の Bluetooth 機器 と同じにしてしまい、ネット ワーク内での本機の区別がつけ られなくなってしまった場合に 参考にすることができます。
- 携帯電話が Bluetooth 接続さ **D** れたときに、接続確認の表示を

画面上部に表示する/しないを 設定します。

- ポータブル機が Bluetooth 接 **E** 続されたときに、接続確認の表 示を画面上部に表示する/しな いを設定します。
- 本機で対応しているプロファイ **F** ルです。変更することはできま せん。
- 初期状態の設定に戻ります。 **G**

#### 本機の名称を変更する

Bluetooth ネットワーク内での本 機の名称を変更することができま す。

- **1** " 機器名称 " を選択。
- **2** ソフトウェアキーボードを使用 して名称を入力し、"OK" を 選択。

# PIN コード (パスキー) を変更す る

 $PIN 2-K (1177)$  は4~8 桁の任意の数字に変更することが できます。

- 1 "PIN コード" を選択。
- **2** 4 ~ 8 桁の範囲で任意の数字を 入力し、"完了" を選択。
- 修正するときは、"修正" を選 択します。

Bluetooth の仕様、対応プロ ファイルについて

- 対応 Bluetooth 仕様
- Bluetooth Core

Specification Ver.2.0 以上 (Ver.4.2 以上を推奨)

- 対応プロファイル
- HFP (Hands Free Profile) 要 求バージョン:Ver. 1.0 以上 (推奨バージョン:Ver. 1.7)
- ・ ハンズフリーを行うためのプロファイ ル
- OPP (Object Push Profile) 要求バージョン:Ver. 1.1 以上 (推奨バージョン:Ver. 1.2)
- ・ 電話帳データの転送を行うためのプロ ファイル
- PBAP (Phone Book Access Profile)要求バージョン:Ver. 1.0 以上 (推奨バージョン: Ver. 1.2)
- ・ 電話帳データおよび通話履歴などの同 期を行うためのプロファイル
- SPP (Serial Port Profile) 要 求バージョン:Ver. 1.1 以上 (推奨バージョン:Ver. 1.2)
- ・ Bluetooth 搭載機器を仮想シリアル ポート化するためのプロファイル
- ・ SmartDeviceLink ™ Apps、スマー トフォン連携を行うためのプロファイ ル
- A2DP (Advanced Audio) Distribution Profile)要求バー ジョン:Ver. 1.0(推奨バー ジョン:Ver. 1.3)
- ・ オーディオを転送するためのプロファ イル
- AVRCP(Audio/Video Remote Control Profile) 要求 バージョン:Ver. 1.0(推奨 バージョン:Ver. 1.6)
- ・ オーディオをリモートコントロールす るためのプロファイル

#### 知識

- ●本機に対して、すべての Bluetooth 機 器において動作を保証しているわけで はありません。
- ●接続している Bluetooth 機器のバー ジョンが推奨よりも古い、または互換 性がない場合、Bluetooth 機器の機能 が正しく動作しないことがあります。
- ●Bluetooth® ワードマークおよびロゴ は登録商標であり、Bluetooth SIG,Inc が所有権を有します。「株式会 社デンソーテン」は使用許諾の下でこ れらのマークおよびロゴを使用してい ます。その他の商標および登録商標は、 それぞれの所有者の商標および登録商 標です。

# **83 Bluetooth**®

#### 注意

●Bluetooth 携帯電話を本機に近づけ て使用しないでください。近づけす ぎると、音質が劣化したり、接続状 態が悪化することがあります。

### ■ ペースメーカーやその他の医療 用電気機器をお使いの方は

Bluetooth 通信時の電波につい て、次の点にご注意ください。

● 本製品は、電波法および電気通 信事業法の基準に適合していま す。製品に貼り付けてあるシー ルはその証明です。シールをは がさないでください。

● 本製品を分解・改造すると、法 律により罰せられることがあり ます。

# 警告

●Bluetooth 通信用の車両側アンテナ は本機内に内蔵されています。 植込み型心臓ペースメーカー、植込 み型両心室ペーシングパルスジェネ レータおよび植込み型除細動器以外 の医療用電気機器を使用される場合 は、電波による影響について医師や 医療用電気機器製造業者などに事前 に確認してください。

# **Wi-Fi® ネットワークに接 続する**

Wi-Fi® ネットワークへの接続や テザリング対応スマートフォン で Wi-Fi® サービスを利用するに は、Wi-Fi® 通信設定が必要で す。

# Wi-Fi® 通信設定をする

Wi-Fi® 通信に関する各種設定をす ることができます。

- **1** "MENU" スイッチを押す。
- **2** " 設定・編集 " を選択。
- **3** "Wi-Fi" を選択。
- **4** 各項目を設定する。

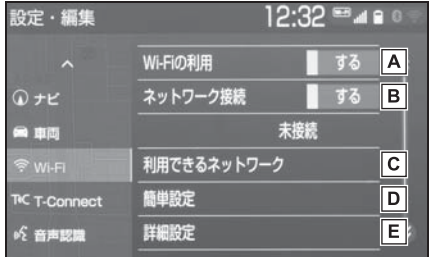

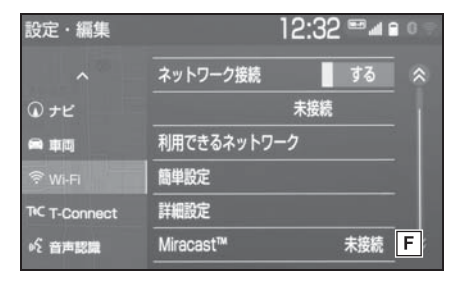

- Wi-Fi® を使用する/しないを **A** 切り替えます。
- Wi-Fi® ネットワークに接続す **B**る/しないを切り替えます。※
- 利用できるネットワークに **C** Wi-Fi® 接続します。※  $(\rightarrow P.45)$
- 簡単設定を使用して Wi-Fi® 接 **D** 続します。<sup>※</sup> (→P.45)
- Wi-Fi® 詳細設定を変更しま **E**  $\overline{d}$ <sup>\*</sup> ( $\rightarrow$ P.47)

Miracast® の接続状況です。 **F**

※ T-Connect ナビキット装着車

# 利用できるネットワークから Wi-Fi® 接続する

- **1** Wi-Fi® 設定画面を表示する:
- "MENU" スイッチ → "設 定·編集"→ "Wi-Fi" を順に 選択。
- **2** " 利用できるネットワーク " を選択。
- **3** 利用するネットワークを選択。

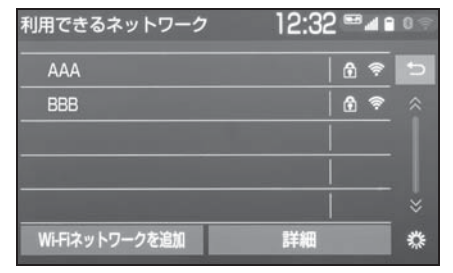

- ネットワークの詳細を確認した  $U$ ときは、"詳細" →詳細を 確認したいネットワークの順に 選択します。
- リストにないネットワークに接 続したいとき
- **1** "Wi-Fi ネットワークを追加 " を選択。
- **2** ネットワーク SSID(アクセス ポイントの識別子)を入力 し、"OK" を選択。
- **3** セキュリティ方法(WPA、 WEP など)を選択。
- **4** パスワードを入力し "OK" を 選択。

# 簡単設定から Wi-Fi® 接続する

簡単設定に対応している Wi-Fi® テ ザリング対応機器では、より簡単 に Wi-Fi® 接続することができま す。

- **1** Wi-Fi® 設定画面を表示する:
- "MFNU" スイッチ → "設 定·編集"→ "Wi-Fi" を順に 選択。
- **2** " 簡単設定 " を選択。
- **3** "PIN コード " または " プッ シュボタン" を選択。
- "PIN コード" を選択したとき は、画面に表示されている PIN コードを Wi-Fi® テザリング対 応機器に入力します。(一定時間 経過すると、簡単設定画面に戻 ります。)
- "プッシュボタン" を選択した ときは、Wi-Fi® テザリング対応 機器のプッシュボタンを押しま す。(一定時間経過すると、簡単 設定画面に戻ります。)
- **4** Wi-Fi® テザリング対応機器を 操作し、ネットワークへ接続す る。

#### 知識

●Wi-Fi®テザリング対応機器側の操作に ついては、Wi-Fi® テザリング対応機器 の取扱説明書をご覧ください。

# Wi-Fi® テザリング対応携帯電 話で Wi-Fi® 接続を行う場合

Wi-Fi® テザリング対応携帯雷話で Wi-Fi® 接続を行う場合、下記の操 作例を参考に接続してください。

※ テザリング設定の詳細は携帯電話の取 扱説明書などをご覧ください。

#### 知識

●携帯電話の機種によっては、毎回接続 が必要な場合があります。

### 利用できるネットワークから接続 する

- **1** 携帯電話を「Wi-Fi® テザリン グ設定」に切り替える。
- **2** 携帯電話の Wi-Fi® テザリング を「ON」にする。
- **3** 携帯電話を「Wi-Fi® アクセス ポイント設定」に切り替える。
- **4** 携帯電話に表示されているネッ トワーク名、パスワードを確認 する。
- **5** 本機の " ネットワーク接続 " を選択し、" する " に設定す る。
- **6** 本機の " 利用できるネット ワーク" を選択。
- **7** 利用できるネットワーク画面 (→P.45)で携帯電話に表示さ

れているネットワーク名を選 択。

**8** 携帯電話に表示されているパス ワードを本機に入力する。

### 簡単設定(PIN コード)で接続す る

- **1** 携帯電話を「Wi-Fi® テザリン グ設定」に切り替える。
- **2** 携帯電話の Wi-Fi® テザリング を「ON」にする。
- **3** 携帯電話を「Wi-Fi® 簡単登録」 の「PIN 入力」を選択。
- **4** 本機の " ネットワーク接続 " を選択し、" する " に設定す る。
- **5** 本機の "簡単設定" → "PIN コード"の順に選択。
- **6** 簡単設定画面に表示されている PIN コードを携帯電話に入力す る。

#### 簡単設定(プッシュボタン)で接 続する

- **1** 携帯電話を「Wi-Fi® テザリン グ設定」に切り替える。
- **2** 携帯電話の Wi-Fi® テザリング を「ON」にする。
- **3** 携帯電話を「Wi-Fi® 簡単登録」 の「プッシュボタン」を選択。
- **4** 本機の " ネットワーク接続 " を選択し、" する " に設定す る。
- **5** 本機の "簡単設定" → プッシュボタン " の順に選択。

**6** 簡単設定画面が表示された後、 携帯電話のプッシュボタンを選 択。

#### 知識

●本書に記載されている接続方法は一例 であり、簡単設定(PIN コード、プッ シュボタン)に対応している携帯電話 などの機器に関する内容は、各通信事 業者にお問い合わせください。

# Wi-Fi® 詳細設定を変更する

- **1** Wi-Fi® 設定画面を表示する:
- "MENU" スイッチ → "設 定·編集"→ "Wi-Fi" を順に 選択。
- **2** " 詳細設定 " を選択。
- **3** 各項目を設定する。

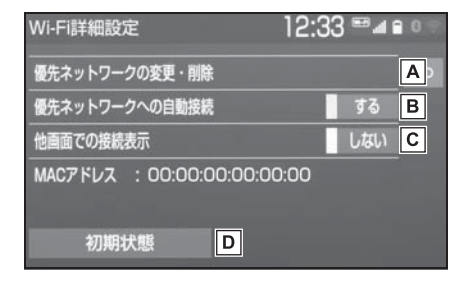

- 優先ネットワークの変更/削除 **A** をします。(→ $P.47$ )
- 優先ネットワークへの自動接続 **B** のする/しないを切り替えま す。
- 他画面で Wi-Fi® の接続確認表 **C** 示のする/しないを切り替えま す。
- 初期状態の設定に戻ります。 **D**

#### 優先ネットワークを変更/削除す る

- **1** " 優先ネットワークの変更・削 除" を選択。
- **2** 優先順位を変更または削除した いネットワークを選択。

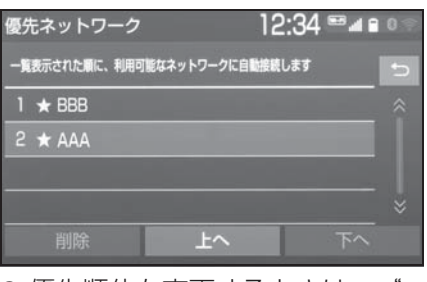

- 優先順位を変更するときは、 上へ " または " 下へ " を選択 し、順位を変更します。
- ネットワークを削除するとき は、"削除"→ "はい"の 順に選択します。

知識

- ●優先ネットワークへの登録は Wi-Fi<sup>®</sup> 接 続すると自動的に登録されます。最大 20 個まで登録可能です。21 個以上登 録する場合は古いものから上書きされ ます。
- ●セキュリティ保護されていないネット ワークは、優先ネットワークには登録 されません。

Wi-Fi® について

知識

●Wi-Fi® は Wi-Fi Alliance® の登録商標 です。

●本機能はベストエフォート型の機能で

す。

- ●本機能は持ち込み機器との接続にてご 利用ください。持ち込み機器以外の接 続を行っている場合、環境によって切 断される可能性があります。
- ●Wi-Fi® や無線 LAN 圏内から出た場合 は、通信は切断されます。
- ●お客様のご利用環境(無線アンテナの 設置場所、近隣での各種無線機器利用 など)により、通信速度が低下したり、 通信ができないことがあります。
- ●Wi-Fi®、WPA ™、WPA 2 ™ は、Wi-Fi Alliance® の登録商標又は商標です。 本機は、電波法に基づく特定無線設備 の工事設計の認証を取得しています。
- 対応 Wi-Fi® 通信方式
- $\bullet$  802.11b/g/n (2.4GHz)
- 対応セキュリティ方式
- WFP
- $\bullet$  WPA ™
- $\bullet$  WPA<sub>2</sub> ™

### Wi-Fi® 機器使用上の注意事項に ついて

● Wi-Fi<sup>®</sup> 機器の使用周波数帯で は、電子レンジ等の産業・科 学・医療用機器のほか、工場の 製造ライン等で使用されている 移動体識別用の構内無線局(免 許を要する無線局)及び特定小 電力無線局(免許を要しない無 線局)並びにアマチュア無線局 (免許を要する無線局)が運用さ れています。 (上記 3 種の無線局を以下「他 の無線局」と略します)

Wi-Fi® 機器を使用する前に、近 くで「他の無線局」が運用され ていないことを確認してくださ  $\bigcup$ 

万一、Wi-Fi® 機器から「他の無 線局」に対して有害な電波干渉 事例が発生した場合には、速や かに使用場所を変更して電波干 渉を回避してください。

● Wi-Fi<sup>®</sup> 機器の使用周波数帯は 2.4GHz 帯です。 変調方式として DS-SS 変調方 式、OFDM 変調方式を採用して います。想定与干渉距離は 40m 以下です。Wi-Fi® 機器は 全帯域を使用し、かつ移動体識 別装置の帯域を回避可能です。

# ■ ペースメーカーやその他の医療 用電気機器をお使いの方は

Wi-Fi® 通信時の電波について、次 の点にご注意ください。

- 本製品は、電波法および電気通 信事業法の基準に適合していま す。製品に貼り付けてあるシー ルはその証明です。シールをは がさないでください。
- 本製品を分解・改造すると、法 律により罰せられることがあり ます。

# 警告

●Wi-Fi® 通信用の車両側アンテナは本 機内に内蔵されています。 植込み型心臓ペースメーカー、植込 み型両心室ペーシングパルスジェネ レータおよび植込み型除細動器以外 の医療用電気機器を使用される場合 は、電波による影響について医師や 医療用電気機器製造業者などに事前 に確認してください。

# ■ Wi-Fi® と Bluetooth を同時に 使用するとき

ハンズフリーと Wi-Fi®、 Bluetooth オーディオと Wi-Fi® など、Bluetooth 機能と Wi-Fi® を同時に利用すると動作が遅くな ることがあります。

# **SmartDeviceLink** ™ **Apps**

SmartDeviceLink™ Apps は、 スマートフォンにインストール されているアプリを、本機の画 面上で操作できるサービスです。 本機能を利用するには、専用ア プリがインストールされたス マートフォンが必要です。

#### 知識

- ●音声操作システムを使って操作するこ ともできます。※
- ●画面上で操作できるアプリは、本機能 に対応しているアプリのみです。
- ●アプリについては、予告なく変更、終 了する場合があります。
- SmartDeviceLink ™ Apps はお客様 のスマートフォン経由で通信します。 通信には料金が発生する場合がありま す。
- ※ 詳細は、別冊「ナビゲーション取扱書」 をご覧ください。

# スマートフォンの接続について

本機に Bluetooth 接続(かつ USB 接続<sup>※</sup>) (→P.36、77) す ることにより、

SmartDeviceLink™Apps を利用 できます。

本システムに接続するスマート フォンが対応していなければなら ない仕様については、「Bluetooth の仕様、対応プロファイルについ て」(oP.42)をご覧ください。 ※ 使用するアプリケーションによる

#### 知識

- SmartDeviceLink ™ Apps を使用す るためには、スマートフォンを本機に 登録する必要があります。(→P.36)
- SmartDeviceLink ™ Apps の音声案 内の音量は、ナビゲーションの音量設 定で調整することができます。※
- ※ 詳細は、別冊「ナビゲーション取扱書」 をご覧ください。

# 警告

●安全のため、運転者は運転中にス マートフォンの操作をしないでくだ さい。

# 注意

- ●スマートフォンは車室内に放置しな いでください。 炎天下など、車室内が高温となり、 故障の原因となります。
- ●スマートフォンを本機に近づけて使 用しないでください。近づけすぎる と、音質が劣化したり、接続状態が 悪化することがあります。

SmartDeviceLink ™ Apps 画 面を表示する

- **1** 接続するスマートフォンに SmartDeviceLink ™ 専用アプ リがインストールされているこ とを確認する。
- **2** スマートフォンと本機を Bluetooth 接続する。  $(\rightarrow P.36)$
- **3** アプリをアップデートする。  $(\rightarrow P.51)$
- **4** 共通設定画面の " モバイル サービス選択 " を

"SmartDeviceLink ™ " にす る。( $\rightarrow$ P.60)

**5** "MENU" スイッチを押す。

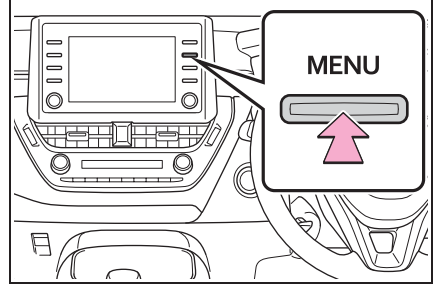

**6** "Apps" を選択。

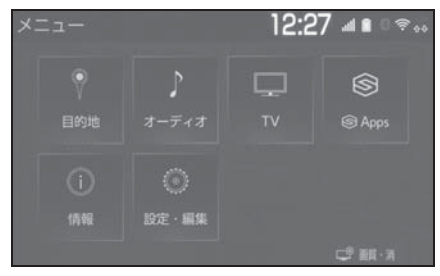

**7** SmartDeviceLink ™ Apps 画 面が表示される。

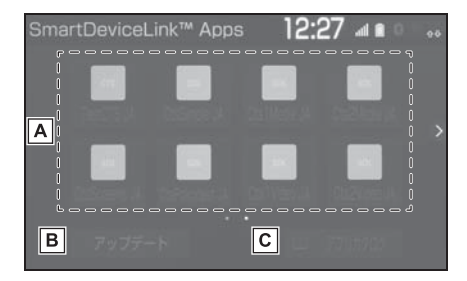

選択したアプリが起動します。 **A**

" アップデート ":アプリを **B** 利用するのに必要なデータをダ ウンロードします。(→P.52) " ダウンロード中 ":ダウン ロード中画面を表示します。 " インストール ":ダウン ロードしたデータのアップデー

- トをインストールします。  $(7 - P.52)$ " インストール中 ":インス トール中画面を表示します。
- インストールしたアプリのカタ **C**ログを表示します。

#### 知識

- ●本機に対応しているアプリのみ表示さ れます。
- ●ハンズフリー通話中やアップデート / インストール中などはアプリが選択で きない場合があります。
- ●アプリを利用するのに必要なデータが インストールされていない場合、" ア プリカタログ " は表示されません。
- ●アプリカタログ画面で、アプリの表示 順を変更できます。
- "MAP" スイッチを押すと、アプリカ タログ画面の先頭に表示されているナ ビアプリが起動します。※
- ※ エントリーナビキット非装着車/ T-Connect ナビキット非装着車

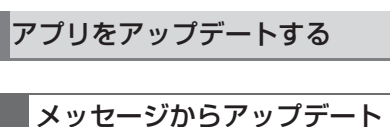

する

アップデートする必要がある場合、 メッセージが表示されます。

- **1** " ダウンロード " を選択。
- アップデートの内容を見るとき は、" 詳細 " を選択します。
- ・ 詳細画面で " ダウンロード " を選択 すると、ダウンロードを開始します。 " 後で " を選択すると、ダウンロー ドは開始されません。ダウンロードす る場合は、SmartDeviceLink ™

Apps 画面 (→P.50) で " アップ デート" を選択します。

- 後でダウンロードするとき は、" 後で " を選択します。
- **2** ダウンロード中画面が表示され る。
- ダウンロードをしながら、他の 画面に切り替えるときは、" バックグラウンドでダウンロー ドする" を選択します。
- ・ ダウンロード完了後、メッセージが表 示されインストールできます。
- ダウンロードを中止するとき は、" 中止 " を選択します。
- **3** " インストール " を選択。
- アップデートの内容を見るとき は、" 詳細 " を選択します。
- ・ 詳細画面で " インストール " を選択 すると、インストールを開始します。 " 後で " を選択すると、インストー ルは開始されません。インストールす る場合は、SmartDeviceLink ™ Apps 画面 (→P.50)で "インス トール " を選択します。
- 後でインストールするとき は、" 後で " を選択します。
- **4** " 続ける " を選択。
- **5** インストール中画面が表示され る。
- インストールをしながら、他の 画面に切り替えるときは、" バックグラウンドでインストー ルする " を選択します。
- **6** "OK" を選択。

#### 知識

●アップデートの内容によっては、複数 回ダウンロード・インストールが必要 な場合があります。

●ダウンロードに失敗した場合、スマー トフォンとの接続やスマートフォンの 状態を確認し、再度お試しください。

#### SmartDeviceLink ™ Apps 画面からアップデートする

アップデートが必要なアプリがあ る場合、SmartDeviceLink ™ Apps 画面に " アップデート " が表示されます。

- **1** SmartDeviceLink ™ Apps 画 面を表示する。 (→P.50)
- **2** " アップデート " を選択。
- **3**「メッセージからアップデート **する」 (→P.51) の手順 2 以** 降と同じ操作をする。

知識

- ●アップデートの内容によっては、複数 回ダウンロード・インストールが必要 な場合があります。
- ●ダウンロードに失敗した場合、スマー トフォンとの接続やスマートフォンの 状態を確認し、再度お試しください。

# **SmartDeviceLink ™ Apps の設定をする**

SmartDeviceLink ™ Apps に 関する設定を変更できます。

# SmartDeviceLink ™ Apps 設 定画面を表示する

**1** "MENU" スイッチを押す。

- **MENU**  $\overline{H}$ **2** " 設定・編集 " を選択。
- **3** "T-Connect" を選択。
- **4** "SmartDeviceLink ™ 設定 " を選択。
- **5** 各項目を設定する。

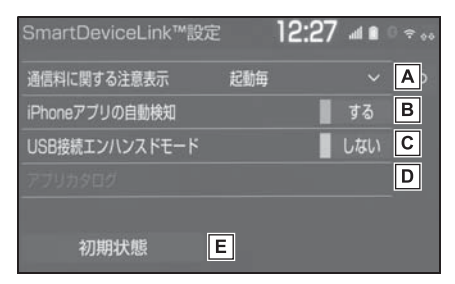

- 通信料に関するメッセージを、 **A** ACC ON 毎に表示する/しな いを設定します。
- iPhone アプリを自動的に検知 **B** する/しないを切り替えます。 iPhone が USB 接続された場 **C**
- 合に、エンハンスドモードにす る/しないを切り替えます。
- インストールしたアプリの一覧 **D** を表示します。
- 初期設定の状態に戻ります。 **E**

### 知識

- ●本機の電源を入れたあと、初めて SmartDeviceLink ™ Apps 画面 (→P.50) を表示させたとき "次回表 示しない " を選択すると、" 通信料に 関する注意表示 " は「表示しない」に 設定されます。
- ●アプリを利用するのに必要なデータが インストールされていない場合、" ア プリカタログ " は表示されません

# **知っておいていただきたいこと**

# 故障とお考えになる前に

SmartDeviceLink ™ Apps でお困りの際は、まず以下の表を確認してく ださい。

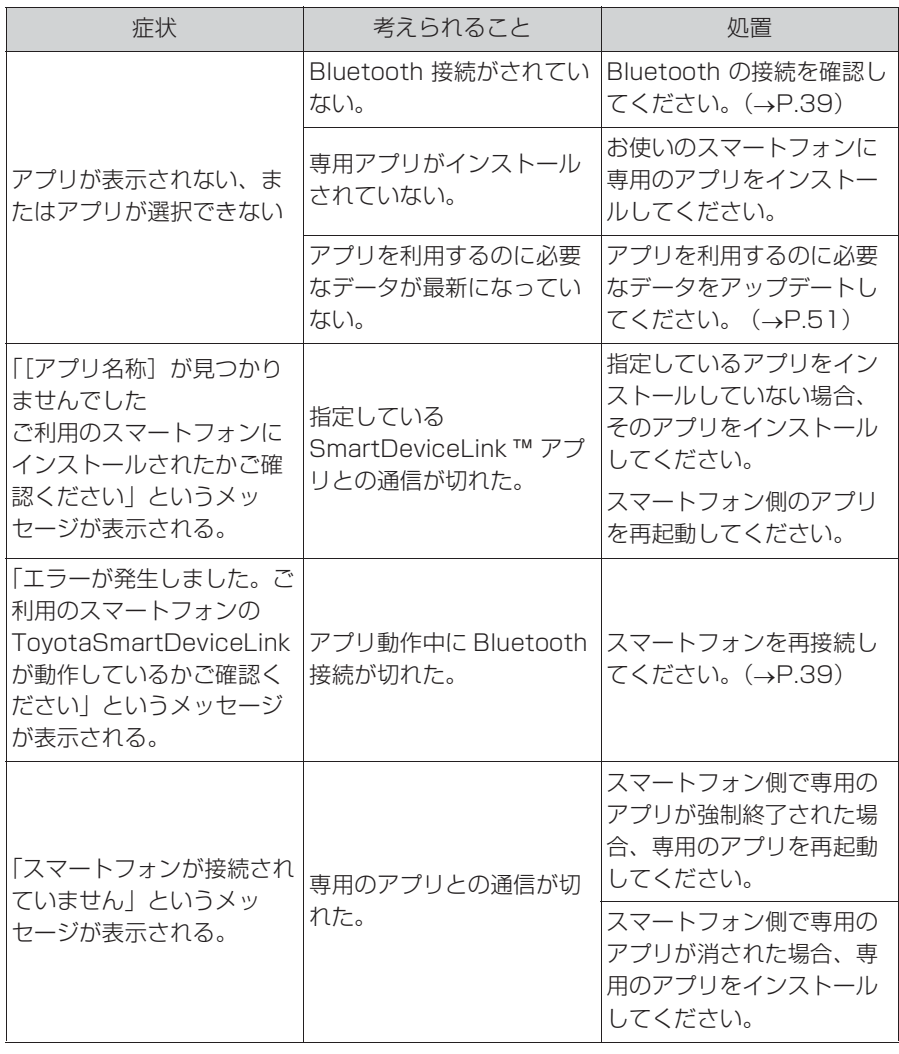

知識

# Apple CarPlay / **Android Auto**

Apple CarPlay / Android Auto では、お客様のスマート フォンの Apple CarPlay / Android Auto 対応アプリケー ション(地図、電話、音楽など) を本機に表示し、利用できます。

別途、契約(有料)が必要とな りますので、詳しくはトヨタ販 売店へお問い合わせください。

Apple CarPlay / Android Auto 接続中は、Apple CarPlay / Android Auto 対応 アプリケーションが本機のディ スプレイに表示されます。

● 対応機器

Apple CarPlay をサポートする Apple iPhone (iOS Ver. 9.3) 以降)

Apple CarPlay をサポートする 機種については、https:// www.apple.com/jp/ios/

carplay/ でご確認ください。※

Android Auto をサポートし、 Android Auto アプリケーショ ンがインストールされている Android OS Ver.5.0 以降を搭 載した Android デバイス。

Android Auto をサポートする 機種については、https:// www.android.com/auto/ でご 確認ください。※

※ 本機での動作を保証しているわけで はありません。

# Apple CarPlay を開始する

- **1** Siri を有効にする。
- **2** スマートフォンを USB 端子に 接続する。(→P.77)
- **3** " 利用する " または " 一度だ け利用 " を選択。
- "利用しない" を選択すると、 Apple CarPlay は起動しませ  $h_{10}$
- 接続するスマートフォンによっ ては、元の画面に戻るまでに約 3~6 秒かかることがあります。
- システムによっては " 手順 **6**" の画面に変わることがあります。
- **4** "MENU" スイッチを押す。

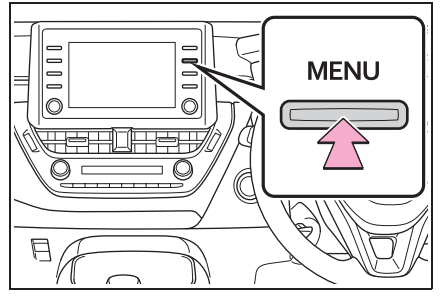

**5** "Apple CarPlay" を選択。

**6** Apple CarPlay のホーム画面 が表示される。

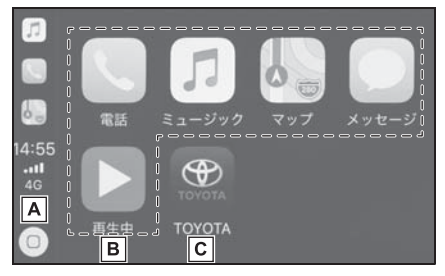

<u>A</u> | Apple CarPlay のホーム画面 を表示します。

本機の操作

本機の操作

長押しすると Siri が起動しま す。

**B**] パフリケーションを起動しま す。 Apple CarPlay でサポートさ

れている iPhone アプリケー ションを使用できます。

本機の画面に戻ります。 **C**

#### Android Auto を開始する

- **1** 接続するスマートフォンに Android Auto アプリケーショ ンがインストールされているこ とを確認する。
- **2** スマートフォンを USB 端子に 接続する。(→P.77)
- **3** " する " を選択。
- "しない" を選択すると、 Android Auto は起動しません。
- 接続するスマートフォンによっ ては、元の画面に戻るまでに約 3~6 秒かかることがあります。
- システムによっては " 手順 **6**" の画面に変わることがあります。
- **4** "MENU" スイッチを押す。

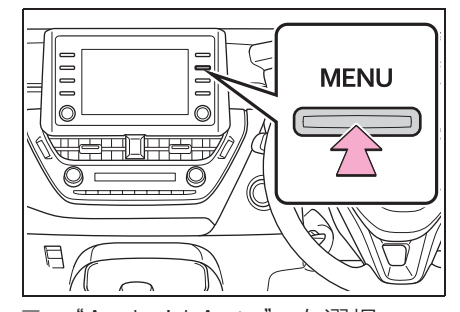

**5** "Android Auto" を選択。 **6** Android Auto のホーム画面が 表示される。

#### 知識

- Apple CarPlay / Android Auto 接続 中は、本機の一部のボタン機能が変わ ります。
- Apple CarPlay / Android Auto 接続 中、以下の機能が Apple CarPlay / AndroidAuto 側の同様の機能に置き換 えられるか、利用できなくなります。
- ・ iPod (オーディオ再生)
- ・ USB オーディオ/ USB ビデオ
- ・ Bluetooth オーディオ
- ・ Bluetooth 電話(Apple CarPlay の み)
- ・ SmartDeviceLink ™ Apps
- ●Miracast<sup>®</sup> 使用中に Android Auto を 開始すると Miracast® が終了するこ とがあります。
- ●音声設定画面で案内音量を変更するこ とができます。(→P.67)
- ●iPhone の商標は、アイホン株式会社の ライセンスにもとづき使用されていま す。
- Apple CarPlay / Android Auto は、 Apple 社 /Google 社によって開発さ れたアプリケーションです。接続され ている機器のオペレーティングシステ ム、ハードウェアおよびソフトウェア、 または Apple CarPlay / Android Auto の仕様の変更により、その機能お よびサービスは予告なしに終了または 変更されることがあります。
- Apple CarPlay または Android Auto でサポートされているアプリケーショ ンについては、それぞれの Web サイト を参照してください。
- Apple CarPlay / Android Auto を使 用している間、場所や車速などの車両 およびユーザー情報は、それぞれのア プリケーション発行元および携帯電話 サービスプロバイダと共有されます。
- ●アプリケーションをダウンロードして 使用することにより、それらの利用規 約に同意したことになります。
- ●データはインターネットを介して送信 され、料金が発生する可能性がありま す。データ通信料金については、携帯 電話サービスプロバイダにお問い合わ せください。
- ●アプリケーションによっては、音楽の 再生など一部の機能が制限される場合 があります。
- ●各機能は他社が提供するアプリケー ションであり、予告なく変更または中 止することがあります。 詳しくは、各機能の Web サイトをご覧 ください。
- ●車両のナビゲーションシステムがルー ト案内に使用されており、ルートが Apple CarPlay / Android Auto 地図 アプリを使用して設定された場合、 ルート案内は Apple CarPlay / Android Auto を介して実行されます。 Apple CarPlay / Android Auto 地図 アプリがルート案内に使用されており、 ルートが車両のナビゲーションシステ ムを使用して設定された場合、ルート 案内は車両のナビゲーションシステム によって実行されます。
- USB ケーブルを抜くと、Apple CarPlay/ Android Auto の動作が終了 します。このとき音声出力は停止し、 本機の画面に変わります。

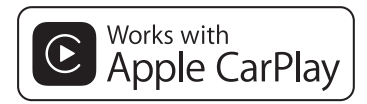

O Use of the Apple CarPlay logo means that a vehicle user

interface meets Apple performance standards. Apple is not responsible for the operation of this vehicle or its compliance with safety and regulatory standards. Please note that the use of this product with iPhone or iPod may affect wireless performance.

● Apple CarPlay is a trademark of Apple Inc.

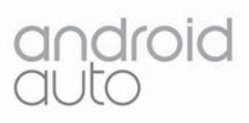

● Android and Android Auto are trademarks of Google LLC.

## 警告

●安全のため、運転者は運転中にス マートフォン本体の操作をしないで ください。

# 注意

- ●スマートフォンは車室内に放置しな いでください。 炎天下など、車室内が高温となり、 故障の原因となります。
- ●スマートフォンが接続されていると きには、スマートフォンを押さえた り、不必要な圧力を加えたりしない でください。スマートフォンまたは その端子が損傷する可能性がありま す。
- ●端子に異物を入れないでください。 スマートフォンやその端子が破損す る恐れがあります。

本機の操作

本機の操作

# **知っておいていただきたいこと**

# 故障とお考えになる前に

# Apple CarPlay / Android Auto でお困りの際は、まず以下の表を確認 してください。

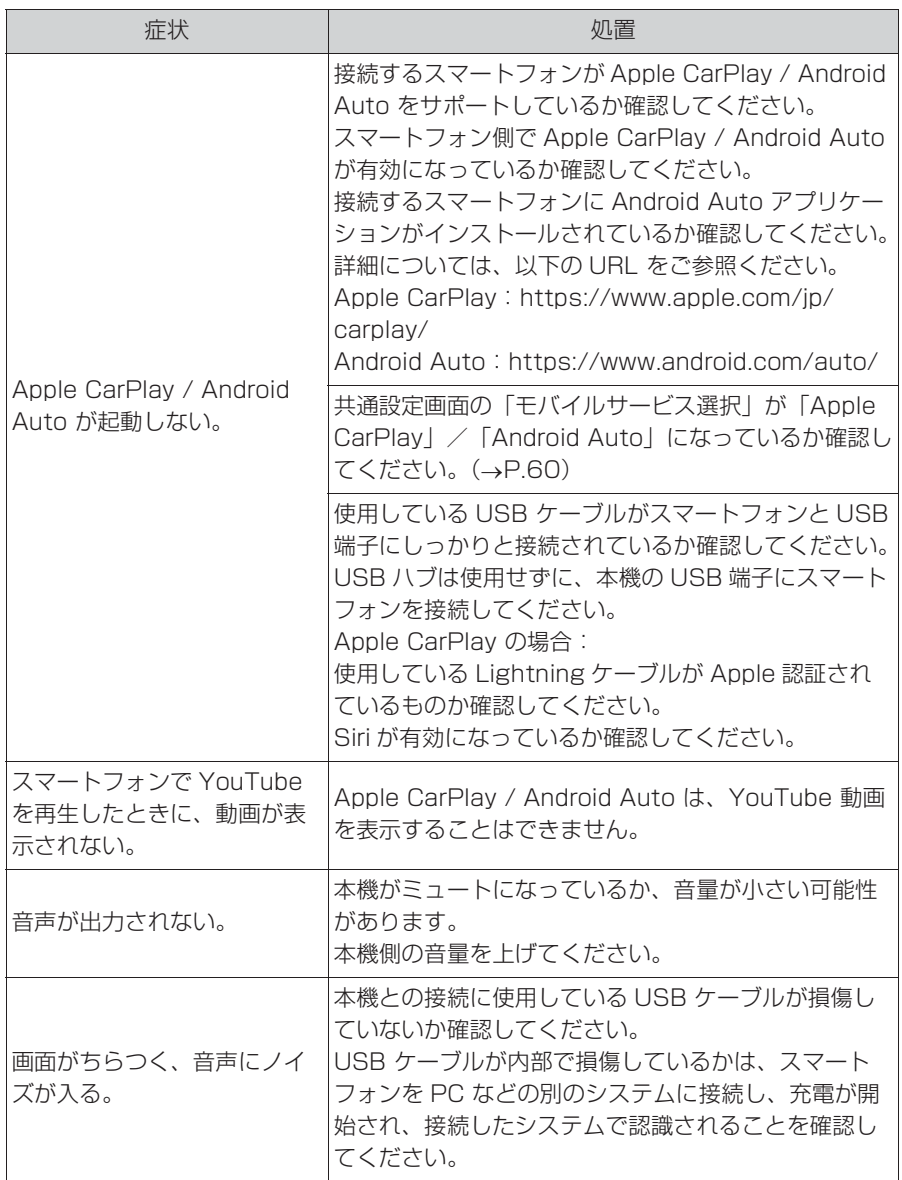

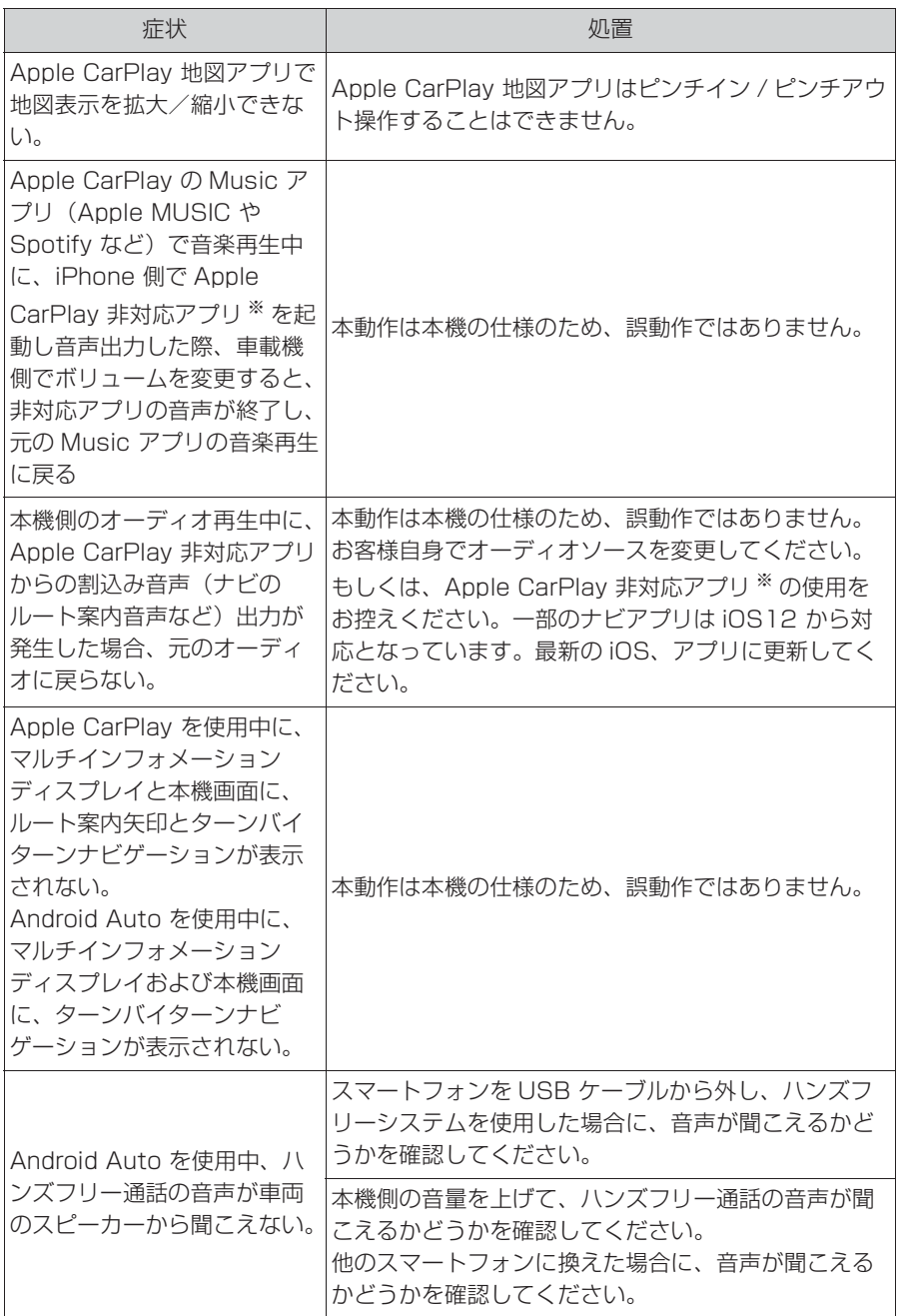

※ Apple CarPlay 非対応アプリとは、Apple CarPlay 画面のアプリ一覧に表示されな いが iPhone 上にインストールされたアプリのこと。(Visual voicemail など)

本機の操作

本機の操作

# 2-5. その他の設定 **共通設定を変更する**

#### 共通設定画面を表示する

**1** "MENU" スイッチを押す。

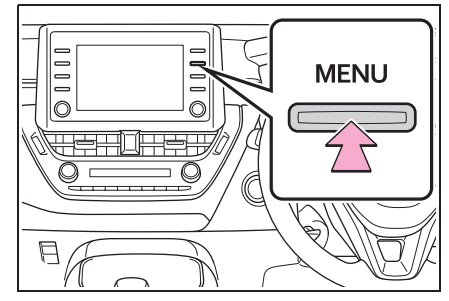

**2** " 設定・編集 " を選択。 **3** 各項目を設定する。 エントリーナビキット非装着車/ T-Connect ナビキット非装着車

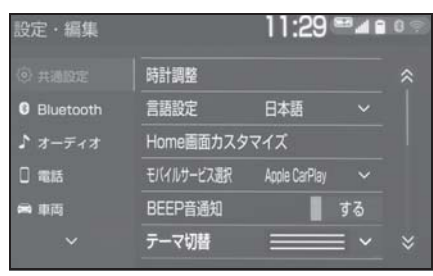

エントリーナビキット装着車/ T-Connect ナビキット装着車

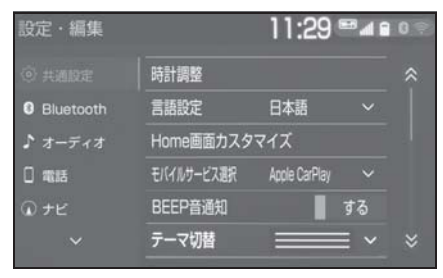

● " 時計調整 "

GPS の時刻情報(GPS 時計)を利用し て、時刻を調整することができます。

 $(\rightarrow P.61)$ 

● " 言語設定 "

ディスプレイに表示される言語および音 声案内を日本語/英語に切り替えること ができます。

Apple CarPlay/Android Auto の言語 設定は接続するデバイスで行えます。

● "Home 画面カスタマイズ"

Home 画面に表示させる内容を変更する ことができます。(→P.27)

● " モバイルサービス選択"

スマートフォンの通信機能を使用する機 能を設定することができます。 USB 端子 に機器が接続されているときは、この設 定を変更することはできません。この設 定を変更する前に USB 端子に接続され ている機器を取り外してください。

#### ● "RFFP 音通知"

画面スイッチの応答音出力のする/しな いを設定できます。

#### ● "テーマ切替"

画面のテーマカラーを変更することがで きます。

#### ● "操作画面継続表示 "  $^{\circ}$

" する " に設定すると、オーディオ操 作画面を表示したまま約 20 秒以上操作 しなかったときに、表示を継続させるこ とができます。" しない " に設定する と、継続させずに自動で Home 画面に 戻ります。

● " 文字学習履歴の削除 "

キーボードの文字学習履歴を削除するこ とができます。

● "文字学習履歴の保存"

キーボードの文字学習履歴の保存のする /しないを設定することができます。

● " アニメーション表示 "

アニメーション表示のする/しないを設 定できます。

● " 個人情報初期化 "

本機の設定や保存されている情報を初期 化することができます。(→P.62)

● "ソフトウェア更新"

ソフトウェアの更新をすることができま  $\vec{\sigma}$  ( $\rightarrow$ P.66)

● "ソフトウェア更新設定"

ソフトウェア更新の設定を変更すること ができます。(→P.66)

● "オープンソフトウェア情報" 本製品に使用される第三者ソフトウェア に関するお知らせを表示します。(該当す る場合、ソフトウェアの入手方法のご案 内も含みます。)

● "スイッチ感度レベル"

画面スイッチの感度をレベル 1 (低い) からレベル 3(高い)の間で設定するこ とができます。

※ エントリーナビキット装着車/ T-Connect ナビキット装着車

知識

●操作画面継続表示について

- ・ ハンズフリーの着信時などの割り込み 画面が表示されると、割り込み画面の 解除後に、もとの画面に戻らないこと があります。
- ●言語設定について
- ・ 言語設定を英語に変更した場合、すべ ての表示および音声案内が英語に変更 されるわけではありません。
- ・ 英語に変更することによって、いくつ かの案内がされない場合があります。

#### 時計を調整する

GPS 情報(GPS 時計)を利用し

て、時刻を表示させることができ ます。GPS 補正を使用しない場合 は、手動で時計を調整することが できます。

**1** 共通設定画面を表示する:

**2** " 時計調整 " を選択。

● "MFNU" スイッチ → "設 定·編集" → "共通設定 を順に選択。

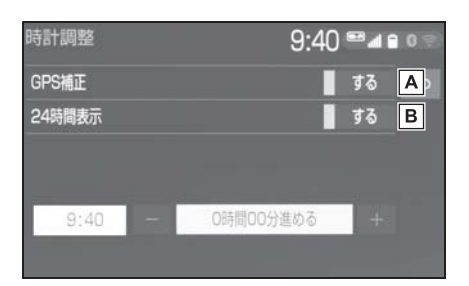

- GPS 補正のする/しないを設 **A** 定します。(→P.61)
- 24 時間表示のする/しないを **B**設定します。

# GPS を使用して時計を調整す る

- **1** 共通設定画面を表示する:
- "MFNU" スイッチ → "設 定·編集" → "共通設定" を順に選択。
- **2** " 時計調整 " を選択。
- **3** "GPS 補正 " を選択し、" する " に設定する。

**4** 時刻を調整する。

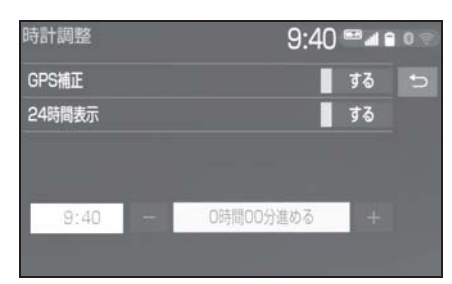

- "+":実際の時刻より進める ことができます。
- "-":実際の時刻より遅らせ ることができます。

#### 手動で時計を調整する

- **1** 共通設定画面を表示する:
- "MENU" スイッチ → " 設 定・編集 " → " 共通設定 " を順に選択。
- **2** " 時計調整 " を選択。
- **3** "GPS 補正 " を選択し、" しない " に設定する。
- **4** 時刻を調整する。

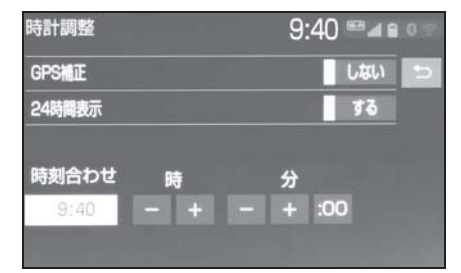

- 時の "-"または "+"を選択 すると "時"、分の "-" または " + " を選択すると " 分"を調整することができま す。
- 時報と同時に ":00" を選択す ると、時報に合わせることがで

きます。

- ・ 0 ~ 29 分は切り下げられます。 (1:00 ~ 1:29 は、1:00 になり ます。)
- ・ 30 ~ 59 分は切り上げられます。  $(1:30 \sim 1:59$  は、2:00 になり ます。)

#### 個人情報を初期化する

登録した情報を削除したり、変更 した設定を初期設定の状態に戻す ことができます。

- **1** 共通設定画面を表示する:
- "MENU"スイッチ→ "設 定·編集" → "共通設定" を順に選択。
- **2** " 個人情報初期化 " を選択。
- **3** " 初期化する " を選択。
- **4** " する " を選択。

初期化できる項目の例:

- ナビゲーション設定※
- オーディオ設定
- 電話設定
- T-Connect 設定

など

※ エントリーナビキット装着車/ T-Connect ナビキット装着車

#### ソフトウェア更新について

より快適にマルチメディアをご利 用いただくため、購入後のマルチ メディアの機能・操作性向上を目 的にソフトウェアの更新を行って います。

● 更新対象

・ マルチメディアの性能改善

- ・ マルチメディアの操作性向上
- ※ 地図データ、CD タイトル情報 (CDDB)は本サービスの更新対象で はありません。

ソフトウェア更新は、次のいずれかの方 法で行います。

- USB メモリーを使って更新す る(USB メモリーが必要です)
- 本機の通信機能 (DCM) を使っ て更新する
- ※ DCM のご利用には T-Connect の契 約が必要になります。(→P.174)

● Wi-Fi® 通信を使って更新する

※ ご不明点についてはトヨタ販売店にお 問い合わせください。

#### 注意

- ●USB メモリーを使ってソフトウェア 更新をする場合、インターネットに 接続できる環境のパソコンと 2GB 以上の空き容量がある USB メモ リーが必要となります。お客様のパ ソコンの環境によっては通信料金が 高額となりますのでご注意ください。
- **●ソフトウェア更新はお客様の責任に** おいて実行してください。
- ●ソフトウェア更新を行うと、前の バージョンに戻すことはできません。
- ●ソフトウェア更新で適用されるソフ トは本機専用です。その他の機器で 使用しないでください。
- ●ソフトウェア更新の内容によっては 一部の設定が初期化されることがあ ります。その場合はソフトウェア更 新後、再度設定を行ってください。

**●ソフトウェア更新中も本機の操作は** 可能ですが、動作の遅延が発生する 可能性がありますので、できるだけ 操作しないようにしてください。

- **●ソフトウェア更新後、自動的に** トヨタ自動車の配信サーバに更新が 完了したことを通知します。なお、 トヨタ自動車は送信された情報をソ フトウェア更新以外の目的には使用 いたしません。また、お客様のご契 約形態によっては通信料が発生する 場合があります。
- **●ソフトウェア更新の内容によっては、** 本機の通信機能(DCM)または Wi-Fi® 通信を使った更新ができない 場合があります。この場合は、USB メモリーを使った更新を行ってくだ さい。

# USB メモリーを使って更新す る

#### 更新データを準備する

- **1** 共通設定画面を表示する:
- "MENU"スイッチ → " 設 定・編集 " → " 共通設定 " を順に選択。

**2** " ソフトウェア更新 " を選択。

**3**「機種識別 ID」を確認する。

エントリーナビキット非装着車/ T-Connect ナビキット非装着車

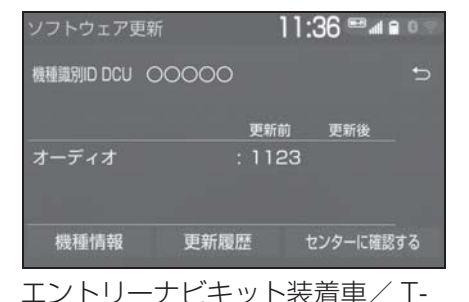

本機の操作 本機の操作

Connect ナビキット装着車

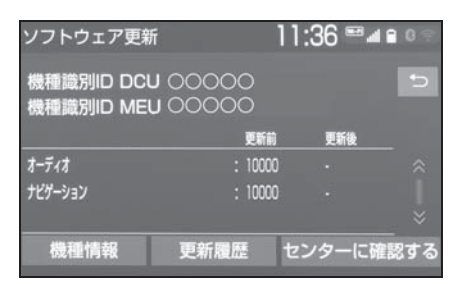

- **4** パソコンで https://toyota.jp/ dop/navi/update/software にアクセスし、ソフトウェア更 新メニューから、「機種識別 ID」に対応した更新ソフトがあ ることを確認する。
- 機種識別 ID に対応した更新ソフ トが見つからない場合は、対象 のマルチメディアには現在更新 ソフトは提供されていません。 なお、更新ソフトは随時配信さ れます。
- **5** 更新ソフトをパソコンにダウン ロードする。
- **6** パソコンにダウンロードした更 新ソフトを USB メモリーにコ ピーする。
- 更新ソフトは、USB メモリー 内の最上位階層に保存してくだ さい。作成したフォルダ内に更 新ソフトを保存すると、更新ソ フトを読み込むことができませ ん。

# ソフトウェアを更新する

**1** 共通設定画面を表示する:

● "MENU"スイッチ → "設  $\overline{F}$  · 編集 " → "共通設定 を順に選択。

- **2** " ソフトウェア更新 " を選択。
- **3** USB 端子に USB メモリーを 接続する。(→P.77)
- **4** " ソフトウェア更新を実施する " を選択。
- **5** データがコピーされ、ソフト ウェア更新が開始される。
- 更新ソフトがインストールされ ます。約 10 ~ 15 分程度かか ります。
- インストールが完了したとき、 更新準備完了画面が表示されま す。
- **6** USB メモリーを USB 端子か **ら取りはずす。(→P.77)**
- **7** エンジンスイッチ<パワース イッチ>を OFF にした後、再 度 ACC または ON にする。
- ソフトウェアの情報を確認する ときは、ソフトウェア更新画面 で、" 更新情報 " を選択しま す。
- ソフトウェアの更新履歴を確認 するときは、ソフトウェア更新 画面で、" 更新履歴 " を選択 します。

#### 八 注意

●ソフトウェア更新中は、USB メモ リーを抜いたり、エンジンスイッチ <パワースイッチ>を OFF にしない でください。

# 本機の通信機能 (DCM) また は Wi-Fi® 通信を使って更新す る ※

※ DCM のご利用には T-Connect の契 約が必要になります。

本機の通信機能(DCM)または Wi-Fi® 通信を使ったソフトウェア 更新は、ソフトウェア更新設定内 容によって一部手順が異なります。 納車時の設定やソフトウェア更新 設定の変更については、「ソフト ウェア更新の設定を変更する」 (→P.66) をご確認ください。

Wi-Fi® 通信を使ってソフトウェア 更新をするには、以下の条件が必 要です。

- Wi-Fi® アクセスポイントに接続 が完了している
- 車が Wi-Fi® アクヤス可能な場所 にある
- 通信設定が「Wi-Fi®」になって いる ※

ソフトウェア更新の内容によって は、本機の通信機能(DCM)また は Wi-Fi® 通信を使った更新ができ ない場合があります。この場合は、 USB メモリーを使って更新を行っ てください。

※ 詳細は、別冊「ナビゲーション取扱書」 をご覧ください。

## ソフトウェア更新設定の自動確認 「する」時の更新

- **1** 配信サーバに新しい更新ソフト がある場合、メッセージが表示 される。
- 更新ソフトウェアの自動確認が 「する」のとき、本機は定期的に 配信サーバーへアクセスして更 新ソフトウェアの有無を確認し ます。
- **2** " はい " を選択。
- "いいえ"を選択すると、次回 確認時に再度通知します。
- **3** " ソフトウェア更新を実施する " を選択。
- 4 "はい" を選択。
- 更新ソフトのダウンロードが開 始されます。ダウンロード完了 後、インストールが開始されま す。(約 10 ~ 15 分間)
- ダウンロードとインストールに かかる時間は、通信環境により 長くなる場合があります。イン ストール中にエンジンスイッチ <パワースイッチ>を OFF に したときは、次回エンジンス イッチ<パワースイッチ>を ACC または ON にするとイン ストールを再開します。
- **5** エンジンスイッチ<パワース イッチ>を OFF にした後、再 度 ACC または ON にする。
- ソフトウェアの情報を確認する ときは、ソフトウェア更新画面 で " 更新情報 " を選択します。
- ソフトウェアの更新履歴を確認 するときは、ソフトウェア更新 画面で " 更新履歴 " を選択し ます。

### ソフトウェア更新設定の自動確認 「しない」時の更新

- **1** 共通設定画面を表示する:
- "MENU" スイッチ → "設 定·編集" → "共通設定" を順に選択。
- **2** " ソフトウェア更新 " を選択。

**3** " センターに確認する " を選 択。

エントリーナビキット非装着車/ T-Connect ナビキット非装着車

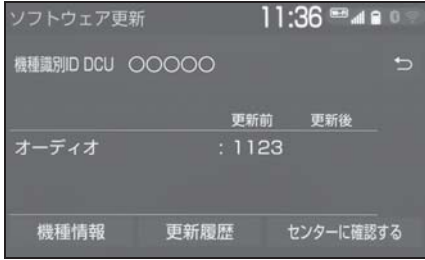

エントリーナビキット装着車/ T-Connect ナビキット装着車

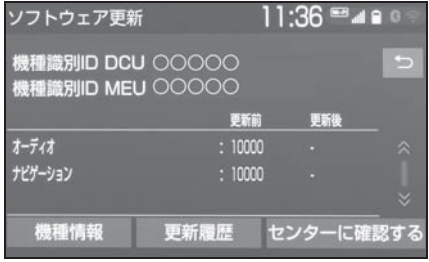

- 新しい更新ソフトが見つかる と、" センターに確認する " が " ソフトウェア更新を実施す る " に変わります。
- 新しい更新ソフトがない場合は、 画面が表示されます。更新ソフ トは随時配信されますので、次 の配信までお待ちください。
- **4** " ソフトウェア更新を実施する を選択。
- **5 "はい"を選択。**
- 更新ソフトのダウンロードが開 始されます。ダウンロード完了 後、インストールが開始されま す。(約 10 ~ 15 分間)
- ダウンロードとインストールに

かかる時間は、通信環境により 長くなる場合があります。イン ストール中にエンジンスイッチ <パワースイッチ>を OFF に したときは、次回エンジンス イッチ<パワースイッチ>を ACC または ON にするとイン ストールを再開します。

- **6** エンジンスイッチ<パワース イッチ>を OFF にした後、再 度 ACC または ON にする。
- ソフトウェアの情報を確認する ときは、ソフトウェア更新画面 で " 更新情報 " を選択します。
- ソフトウェアの更新履歴を確認 するときは、ソフトウェア更新 画面で " 更新履歴 " を選択し ます。

### ソフトウェア更新の設定を変 更する

- **1** 共通設定画面を表示する:
- "MENU"スイッチ→ "設 定·編集" → "共通設定 を順に選択。
- **2** " ソフトウェア更新設定 " を 選択。
- **3** " 更新ソフトウェアの自動確認 " を選択。

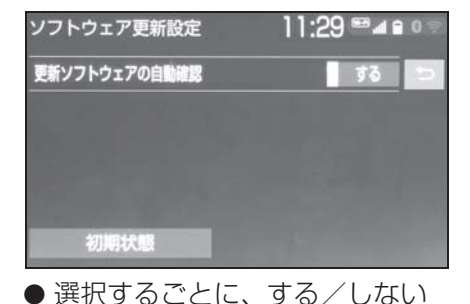

# が切り替わります。

# **音声の設定をする ※**

※ エントリーナビキット非装着車/ T-Connect ナビキット非装着車

# 音声設定画面を表示する

**1** "MENU" スイッチを押す。

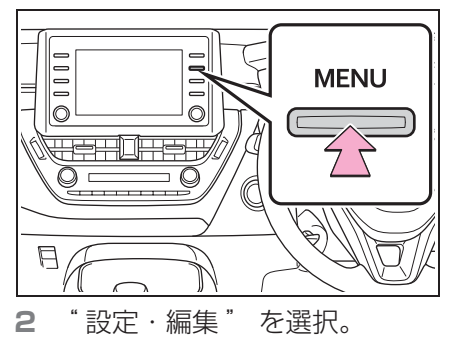

- **3** " 音声 " を選択。
- **4** 希望の項目を選択。

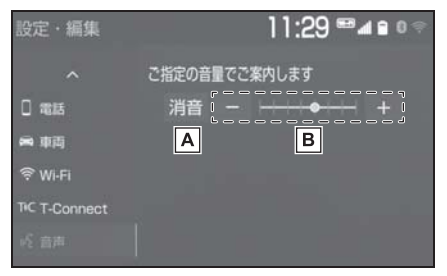

- 消音します。 **A** 音量を調整します。 **B**■:小さくする
- ■:大きくする

本機の操作

本機の操作

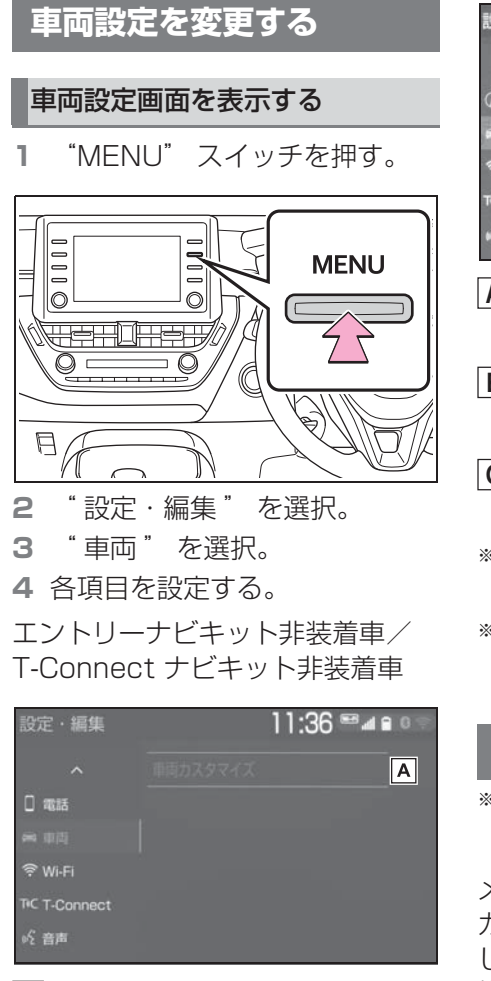

- <u>A</u> |車両カスタマイズの設定を変更 します。※
- ※ 詳細は、別冊「取扱書」をご覧くださ い。
- エントリーナビキット装着車/ T-Connect ナビキット装着車

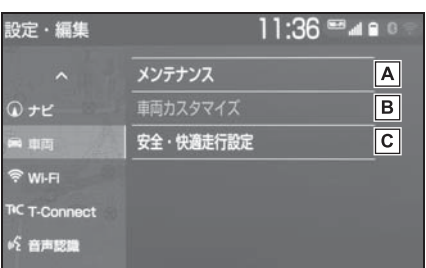

- メンテナンス項目の設定を変更 **A** します。(→P.68)
- <u>B</u> 車両カスタマイズの設定を変更 します。※1
- <u>C</u> |安全・快適走行設定の項目を変 更します。※2
- ※1詳細は、別冊「取扱書」をご覧くださ い。
- ※<sup>2</sup>詳細は、別冊「ナビゲーション取扱 書」をご覧ください。

# メンテナンス項目を設定する ※

※ エントリーナビキット装着車/ T-Connect ナビキット装着車

メンテナンス機能とは、GPS※ の カレンダー機能と車速信号を利用 して、オイルなどの消耗部品の交 換時期・各種点検時期・免許証の 更新などのイベント時期の案内を 行う機能です。

- **1** 車両設定画面を表示する:
- "MENU" スイッチ → "設 定・編集 " o " 車両 " を順 に選択。
- **2** " メンテナンス " を選択。

#### **3** 設定する項目を選択。

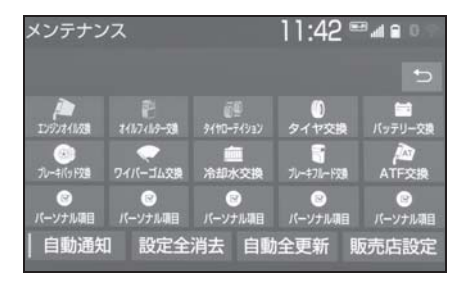

- (パーソナル項目)を選 択すると、表示されている項目 以外の項目を設定することがで きます。(→P.69)
- **4** " お知らせ日 " または " お知 らせ距離 " を選択。
- **5** 日付・距離を入力し、" 完了 " を選択。
- 間違えたときは、"修正" を選 択します。
- ●「日付入力画面」で、一桁の日付 を入力するときは、"年"·' 月"· "日"を選択して入力 することができます。
- ・ 2 ~ 9 月と 4 ~ 9 日は " 月 "・" 日" を選択して入力する必要はありま せん。 〈例〉2017 年 9 月 25 日と入力する
	- とき "1"・"7"・" 年
	- "・"0"・"9"・"2"・"5" ま たは
	- "1"・"7"・"9"・"2"・"5 " の順に選択します。
- ※ 詳細は、別冊「ナビゲーション取扱書」 をご覧ください。

#### 知識

- ●メンテナンスの内容や時期については、 トヨタ販売店にご相談ください。
- ●車の使用状況により、設定した時期と

実際に案内が行われる時期は誤差が生 じることがあります。また、計測され た走行距離と実際の走行距離は誤差が 生じることがあります。

- **●メンテナンス時期の設定をしても、メ** ンテナンスの自動通知を設定しないと、 メンテナンス案内は行われません。  $(\rightarrow P.24)$
- ●未設定の項目は 日 (白色)、すで に設定されている項目は (緑 色)、メンテナンス案内が行われる時期 の項目は 【 (茶色)で表示されま す。

#### パーソナル項目を設定する

**1** " パーソナル項目 " を選択。 **2** 設定する項目を選択。

- | | (パーソナル項目)を選 択したときは、名称を入力しま す。
- **3** " お知らせ日 " または " お知 らせ距離 " を選択。
- **4** 日付・距離を入力し、" 完了 " を選択。

#### メンテナンス設定を消去する

- **1** 設定を消去する項目を選択。
- すべての設定を消去したいとき は、" 設定全消去 " を選択
	- し、" はい " を選択します。
- **2** " 設定消去 " を選択。
- **3** " はい " を選択。

#### メンテナンス設定を個別に更 新する

- **1** 設定を更新する項目を選択。
- **2** " 自動更新 " を選択。
- **3** " はい " を選択。
- 距離が更新され、新しい日付· 設定した距離に変更されます。
- パーソナル項目の免許証更新を 選択したときは、"3 年後 " ま たは "5 年後 " を選択します。
- すべて更新するときは、「メンテ ナンス設定をすべて更新する」 (→P.70) を参照ください。

知識

●新しい日付は、メンテナンスの時期を 設定した日と現在の日、または案内す る予定だった日から自動的に計算され、 変更されます。(項目により、計算方法 は異なります。)

### メンテナンス設定をすべて更 新する

**1** " 自動全更新 " を選択。

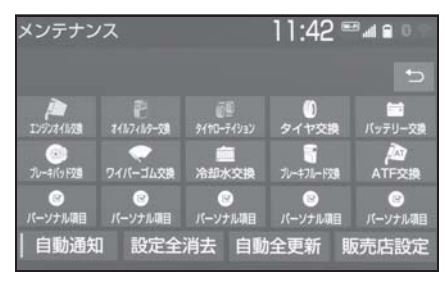

**2** " はい " を選択。

### 販売店の設定をする

**1** " 販売店設定 " を選択。

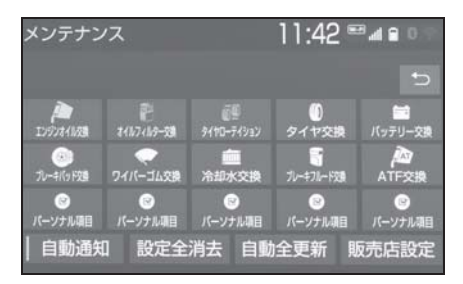

- **2** 地図の呼び出し方法を選び、販 売店を設定する地点の地図を表 示する。※
- **3** " セット " を選択。
- ←→の位置に販売店が設定されま す。
- ●「施設で検索する」※ でトヨタ販 売店を呼び出し、そのまま位置 を調整せずに " セット " を選 択すると、販売店名・電話番号 が自動的に入力されます。
- ※ 詳細は、別冊「ナビゲーション取扱書」 をご覧ください。

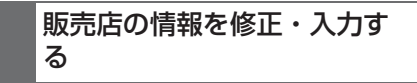

- **1** " 販売店設定 " を選択。
- **2** 修正/入力をする。

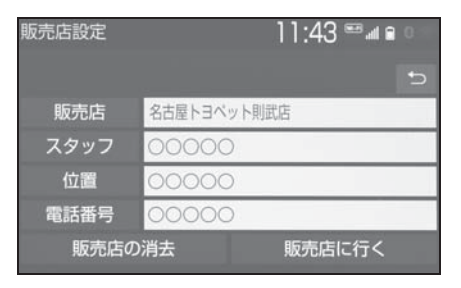
- "販売店に行く"を選択すると、 販売店の地図が表示されます。
- ●販売店を消去したいときは、 販売店の消去 " を選択し、" はい " を選択します。

オーディオ&ビジュアル

# 3

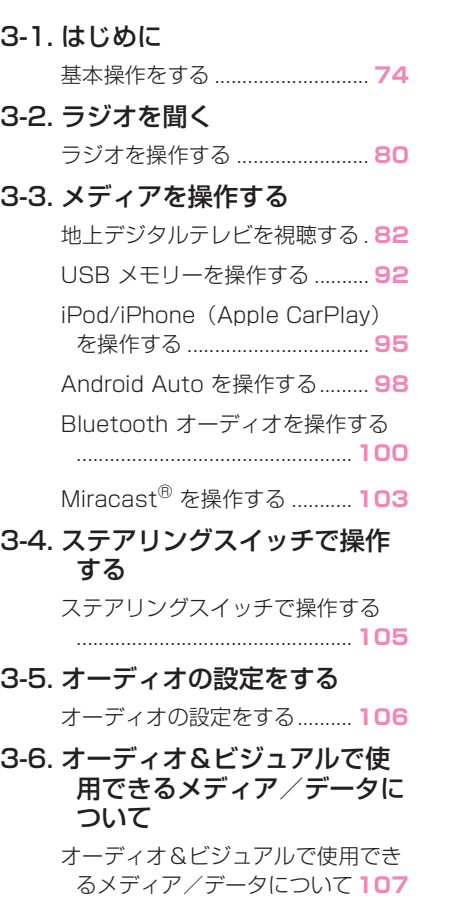

## 3-1. はじめに **基本操作をする**

#### 操作画面を表示するには、次の 操作を行います。

● オーディオコントロールス イッチから表示する

"AUDIO" スイッチを押す。

● メニュー画面から表示する "MENU" スイッチを押し、" オーディオ " または、"TV" を選択。

操作画面とオーディオコント ロールスイッチについて

■ 操作画面

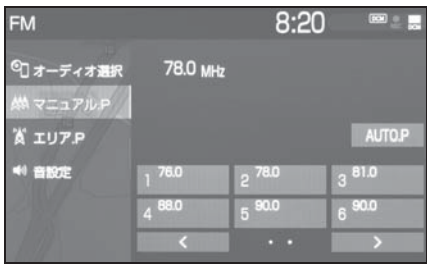

■ オーディオコントロールスイッ チ

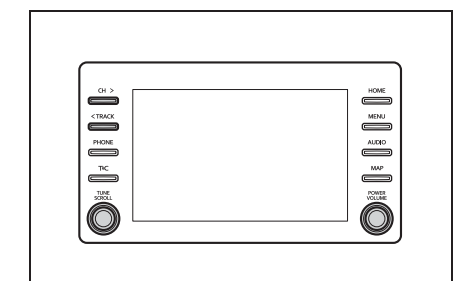

- $\bullet$ ラジオ $(\rightarrow$ P.80)
- $\bullet$  地上デジタルテレビ \*  $(\rightarrow P.82)$
- $\bullet$  USB  $\times$   $\div$  U  $\leftarrow$  ( $\rightarrow$  P.92)
- iPod/iPhone (Apple CarPlay<sup>※</sup>)  $(\rightarrow$ P.95)
- $\bullet$  Android Auto<sup>\*</sup> ( $\rightarrow$ P.98)
- Bluetooth オーディオ  $( \rightarrow P.100)$
- $\bullet$  Miracast<sup>®</sup> ( $\rightarrow$ P.103)
- SmartDeviceLink ™ Apps  $(\rightarrow P.50)$
- オーディオ設定 (→P.106)
- ※ 別途、契約(有料)が必要となります ので、詳しくはトヨタ販売店へお問い 合わせください。

## オーディオシステムを ON/OFF する

エンジンスイッチ<パワースイッ チ>が ACC、または ON のときに 使用できます。

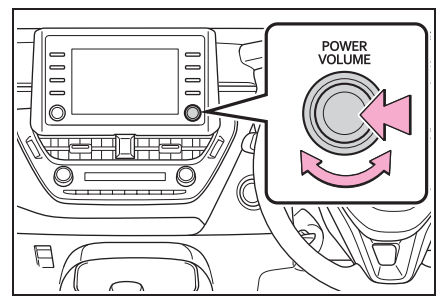

"POWER VOLUME" ノブ: 押 すごとに電源の ON と OFF が切 り替わります。回すと音量が切り 替わります。

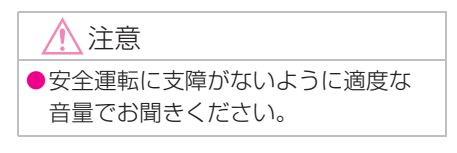

3-1. はじめに

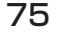

### ソースを選択する

オーディオソース選択画面から ソースを選択します。

■ オーディオコントロールスイッ チから選択する

**1** "AUDIO" スイッチを押す。

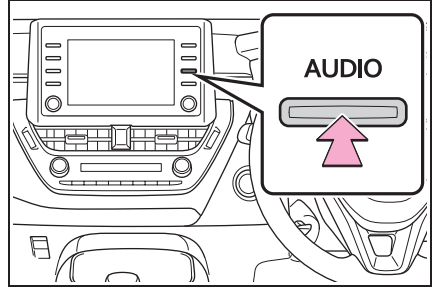

- オーディオ操作画面が表示され ます。
- オーディオ操作画面表示中に "AUDIO" スイッチを押すと、 オーディオソース選択画面が表 示されます。
- **2** " オーディオ選択 " を選択。
- **3** ソースを選択。

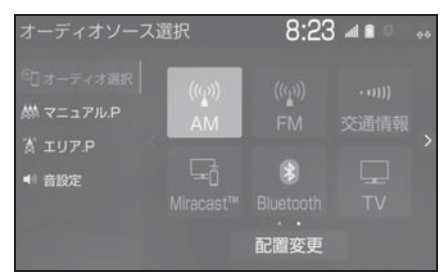

- メニュー画面から選択する
- **1** "MENU" スイッチを押す。
- **2** " オーディオ " または "TV" を選択。
- **3** " オーディオ選択 " を選択。
- **4** ソースを選択。

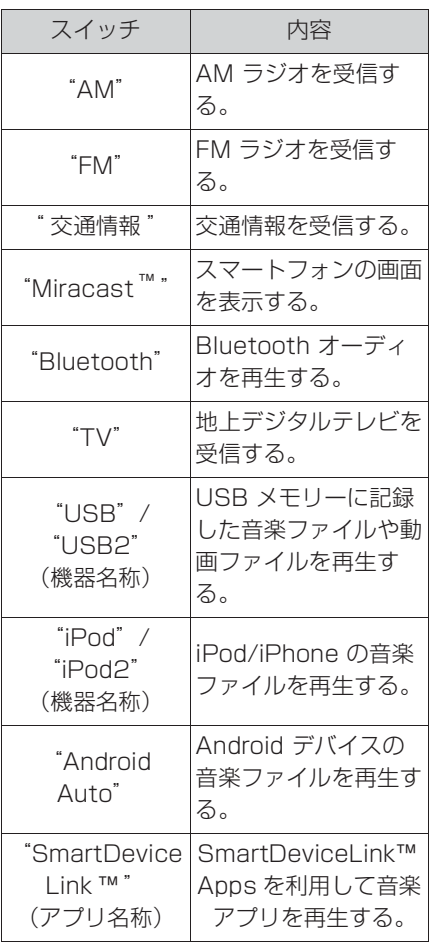

知識

- ●次のようなときは選択することができ ません。
- ・ 再生するデータのないとき
- ・ USB 端子に機器が接続されていないと き(USB/iPod モード)
- ●USB ハブを使用して、USB メモリー や iPod を 2 つ同時に接続すると、 オーディオソース選択画面には "USB"/"iPod"(機器名 称)、"USB2"/"iPod2"(機器名 称)スイッチが表示されます。 ただし、接続した機器が Apple

CarPlay/Android Auto 接続した場合 は、Apple CarPlay/Android Auto 接 続が優先され、それ以外の USB 接続 した機器は利用できなくなります。

- ●接続した機器に名称が登録されている 場合は、その名称でスイッチが表示さ れます。機器によっては、表示されな いことがあります。
- ●オーディオを聞いているときに、車内 または車の近くで携帯電話を使用する と、オーディオのスピーカーからノイ ズ(雑音)が聞こえることがあります が、故障ではありません。
- Apple CarPlay / Android Auto 接続 中、以下の機能が Apple CarPlay / AndroidAuto 側の同様の機能に置き換 えられるか、利用できなくなります。
- · iPod (オーディオ再生)
- ・ USB オーディオ/ USB ビデオ
- ・ Bluetooth オーディオ
- ・ SmartDeviceLink ™ Apps

#### ■ スイッチの配置を変更する

- **1** "AUDIO" スイッチを押す。
- **2** " オーディオ選択 " を選択。
- **3** " 配置変更 " を選択。
- **4** 移動したいオーディオソースを 選択。
- 5 < または > を選択して、ス イッチを移動させる。

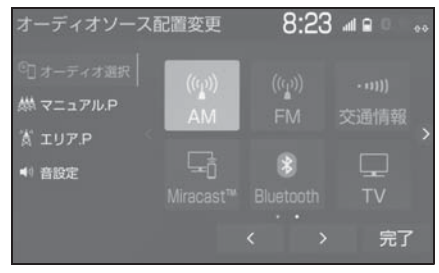

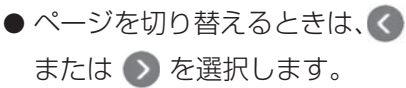

#### ラジオ用アンテナについて

リヤウインドウガラスおよびルー フ後部に埋め込まれています。

#### 注意

- ●アンテナ入りガラス(室内側)の清 掃は湿った布で線にそって軽くふい てください。ガラスクリーナーなど は、アンテナをいためますので使用 しないでください。
- ●リヤウインドウガラスのアンテナ線 部に以下のものを貼りつけないでく ださい。受信感度が低下したり、ノ イズ (雑音) がはいるおそれがあり ます。
- ・ 金属を含有するウインドウフィルム
- ・ その他の金属物(トヨタ純正品以外 のアンテナなど)

#### 地上デジタルテレビ用アンテナ について

フロントウインドウガラスおよび リヤウインドウガラスに埋め込ま れています。

#### 注意

●アンテナ入りガラス (室内側)の清 掃は湿った布で線にそって軽くふい てください。ガラスクリーナーなど は、アンテナをいためますので使用 しないでください。

### 注意

- ●フロントウインドウガラスおよびリ ヤウインドウガラスのアンテナ線部 に以下のものを貼りつけないでくだ さい。受信感度が低下したり、ノイ ズ(雑音)がはいるおそれがありま す。
- ・ 金属を含有するウインドウフィルム
- ・ その他の金属物(トヨタ純正品以外 のアンテナなど)

## USB 端子について

ポータブルオーディオなどの機器 を接続して、車両のスピーカーで 聞くことができます。

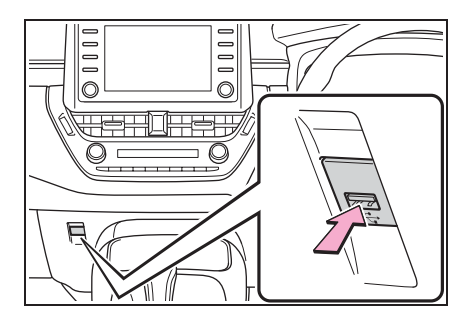

#### 知識

- ●USB 端子が接続できます。
- ●USB ハブを使用して、USB メモリー を接続した場合、USB メモリーが認識 されないことがあります。
- ●USB ハブを使用しても、最大 2 個まで しかデバイス(USB メモリー、iPod 等)は認識されません。
- ご使用になるUSB ハブが3 ロ以上ある 場合、USB 端子から供給できる電流に は制限があるため、電力供給不足にな る場合があります。 外付け電源を持たない、3 口以上ある USB ハブを使用して、全ての端子に

USB デバイスを差し込んだ場合、正常 にデバイスを読み込めなくなることが あります。

- ●USB ハブを使用して2つ以上の機器を 接続し、同時に充電させた場合、充電 が十分な性能を確保できなくなること があります。
- ●USB 端子、接続する機器の取扱説明書 をよくお読みください。

#### ●接続する機器の電源は、機器に付属の バッテリーなどを使用してください。 車に装着されているアクセサリーソ ケットを使用すると、雑音が出ること があります。(アクセサリーソケットに ついては、別冊「取扱書」をご覧くだ さい。)

## 注意

- ●接続する機器の形状によっては、周 辺部品と干渉し、本体もしくは接続 機器が破損する可能性がありますの でご注意ください。
- ●USB 端子の差込口に iPod などの USB 接続機器以外のものを入れない でください。故障の原因となります。

#### 音の設定をする

- **1** "AUDIO" スイッチを押す。
- **2** " 音設定 " を選択。
- **3** 各項目を設定する。

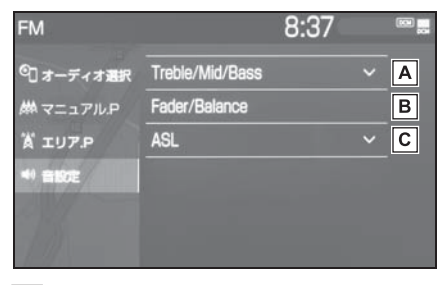

Treble(高音)、Mid(中音)、 **A**

Bass(低音)の調整をします。 <u>B</u> | 前後左右の音量バランスを調整 します。

- 走行時の車速に応じて、オー **C** ディオの音量を自動で補正する レベルを設定することができま す。
- ・ ASL は Automatic Sound Levelizer の略です。

#### 知識

- ●Treble/Mid/Bass スイッチについて
- ・ 各オーディオソースごとに独立して調 整することができます。

画面モードを切り替える

通常の映像とワイド映像を切り替 えることができます。

- **1** "MENU" スイッチを押す。
- **2** " 設定・編集 " を選択。
- **3** " オーディオ " を選択。
- **4** " 共通 " を選択。
- **5** "Wide" を選択。
- 映像モード時のみスイッチが表 示されます。
- **6** 希望のモードを選択。

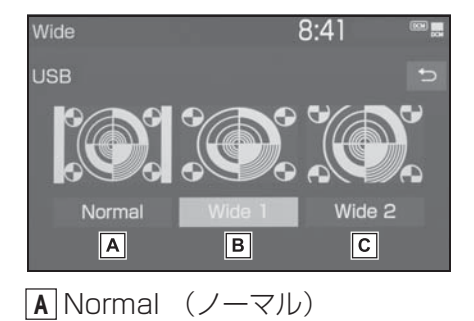

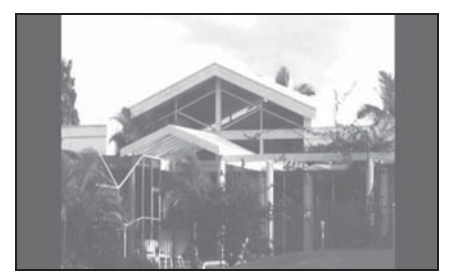

● 入力映像をよこ 4:たて 3 (地上 デジタルテレビは、よこ 16: たて9)の割合で表示します。

Wide1 (フル) **B**

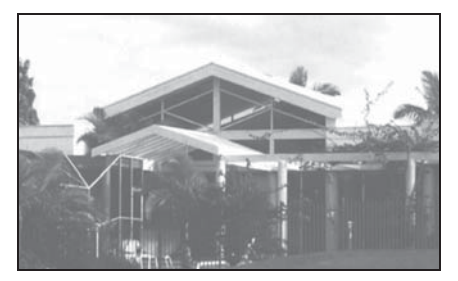

● 入力映像を上下方向または左右 方向いずれかに均等に拡大して 表示します。

Wide2 (ズーム) **C**

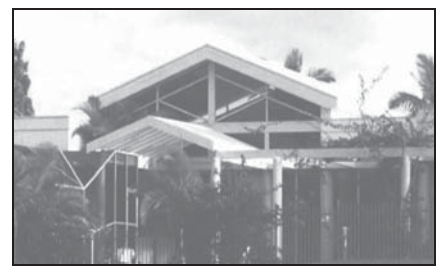

● 入力映像を上下左右方向に均等 に拡大して表示します。

知識

●映像モードによって設定できるモード は異なります。

- ●お客様が個人的に視聴する限りにおい ては問題ありませんが、営利目的また は公衆に視聴させることを目的として 画面の圧縮・引き伸ばしなどを行うと、 著作権法上で保護されている著作者の 権利を侵害するおそれがありますので、 ご注意ください。
- ●ディスプレイの表示方法(全画面/分割 画面)によっては、動画の見え方に違 和感が生じないよう黒帯をつけて動画 表示領域を制限する場合があります。

#### 画質調整をする

映像のコントラストや明るさなど を調整することができます。

- **1** "MENU" スイッチを押す。
- **2** " 設定・編集 " を選択。
- **3** " オーディオ " を選択。
- **4** " 共通 " を選択。
- **5** " 画質調整 " を選択。
- 映像モード時のみスイッチが表 示されます。
- **6** 各項目を設定する。

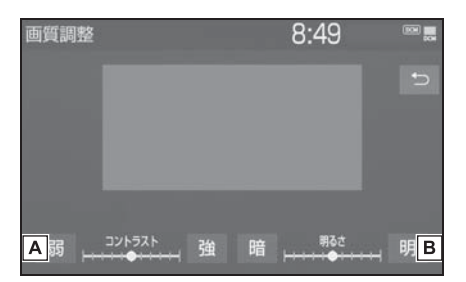

- コントラストを調整します。 **A**
- " 弱 ":弱くなる
- " 強 ":強くなる
- 明るさを調整します。 **B**
- " 暗 ":暗くする
- " 明 ":明るくする

知識

●映像モードによって設定できる項目は 異なります。

#### ブレーキホールドまたはクルー ズ機能による完全停車時に動画 を視聴する

パーキングブレーキがかかってい なくても、ブレーキホールドの作 動中、またはクルーズコントロー ル機能による完全停車状態になっ ていれば動画を視聴できるように 設定できます。 設定については、「オーディオの設 定をする| (→P.106) をご覧く ださい。

知識

● Apple CarPlay/Android Auto/ SmartDeviceLink ™ のナビアプリ画 面表示中など、一部、映像が自動で表 示されない場合があります。

オーディオ&ビジュアル

ーディオ&ビジュアル

79

## **ラジオを操作する**

ラジオ操作画面を表示するには オーディオソース選択画面で "AM" または "FM" を選択 します。

#### ラジオを聴く

#### ■ 操作画面

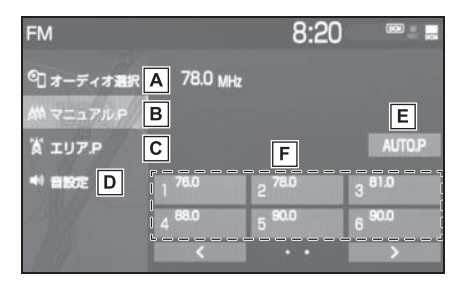

- オーディオソース選択画面を表 **A** 示します。(→P.75)
- マニュアルで記憶している放送 **B** 局を表示します。
- 本機がエリアごとに記憶してい **C** る放送局を表示します。(GPS の自車位置情報により、今いる 地域で放送されている放送局の 局名と周波数がプリセットス イッチに表示されます。)
- 音設定画面を表示します。 **D**  $(\rightarrow P.77)$
- 選択し続けると、自動で受信可 **E** 能な周波数をプリセットスイッ チに記憶します。再度選択する と、解除されます。
- 記憶されている放送局を受信し **F** ます。 マニュアルプリセット画面のと
- きに、記憶したい周波数に切り 替え、選択し続けると、その周 波数を記憶します。
- オーディオコントロールスイッ チ

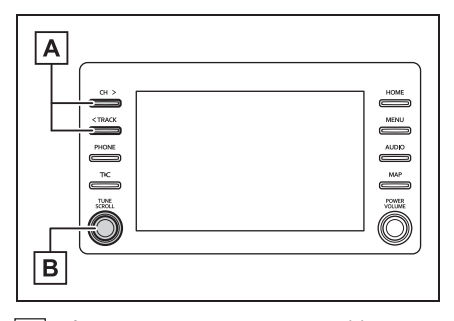

- プリセットスイッチに記憶され **A** ている放送局が切り替わりま す。
- ・ 0.8 秒以上押し続けると、受信感度が 良く、現在受信している周波数に一番 近い周波数を自動で選択します。再度 スイッチを押すと、止まります。
	- 1.5 秒以上押し続けると、押し続けて いる間、周波数が切り替わり、手を離 すと、その位置から一番近い周波数を 自動で選択します。
- 回すと、周波数が切り替わりま **B**す。

知識

- ●走行中、受信状態は刻々とかわるため 電波の強さがかわったり、障害物や電 車、信号機などの影響により最良な受 信状態を維持することが困難なことが あります。
- ●放送を受信できても、放送局名が表示 されないことがあります。
- "AUTO.P" スイッチについて
- ・ エリア .P 画面では、"AUTO.P" ス イッチは操作できません。
- ・ AM 放送の場合は 6 局まで、FM 放送

の場合は 12 局まで記憶します。受信 可能な放送局数が AM 放送は 6 局、 FM 放送は 12 局未満の場合、残りの プリセットスイッチには何も記憶され ません。

- ・ 地域や車の向きなどの条件により、す べての周波数の受信感度が悪い場合、 自動で記憶できないことがあります。
- ・ 同じ放送局からの受信でも、"TUNE/ SCROLL" ノブまたは "CH/ TRACK" スイッチで選択し、記憶さ せた周波数と "AUTO.P" スイッチで 記憶させた周波数は一致しないことが あります。
- ・ "AUTO.P" スイッチによる周波数の 記憶操作を同じ場所で繰り返しても、 受信感度の状態によっては、操作ごと に記憶される周波数が異なることがあ ります。
- ・ 受信状況によっては、同一放送局が複 数プリセットされる場合があります。 その場合、受信状態の良い放送局を選 択してください。

●エリア .P 画面について

- ・ プリセットスイッチを選択し続けても、 周波数を記憶させることはできません。
- ・ AM 放送の場合、昼画表示(ライト消 灯時)と夜画表示(ライト点灯時)で、 表示される周波数・放送局名が異なる ことがあります。
- ●自動選局について
- ・ 地域や車の向きなどの条件により、す べての周波数の受信感度が悪い場合、 自動で選局できないことがあります。
- ●本機はワイド FM (→P.81)に対応し ているため、FM の操作画面に AM の 放送局が表示されることがあります。

#### 交通情報を聴く

- **1** " オーディオ選択 " を選択。
- **2** " 交通情報 " を選択。

知識

●新車時には 1620kHz にヤットしてあ ります。

- ●AM 放送の周波数を選択してから、 交通情報 " スイッチを選択し続ける と、その周波数が記憶されます。
- " 交通情報 " を選択してラジオを受信 しているときは、"TUNE/ SCROLL" ノブ、"CH/TRACK" ス イッチを操作しても、周波数は切り替 わりません。

#### ワイド FM(FM 補完放送)につ いて

ワイド FM とは、AM 放送の難聴 解消や災害時の放送継続のために、 FM の周波数を使用して AM の番 組を放送することです。

周波数帯は従来アナログ TV で使 用されていた V-Low 帯域の一部 (90.1MHz ~ 95.0MHz)を使用 しています。

2014 年 12 月からサービスが開 始されており、FM 補完中継局は 全国で拡大中です。ワイド FM の 開局状況については、各ラジオ局 のホームページなどでご確認くだ さい。

知識

- ●ワイド FM の電波状況について
- ・ 従来の FM 放送局とは、受信状態が異 なる場合があります。

## <mark>地上デジタルテレビを視聴</mark> **する**

地上デジタルテレビ操作画面を 表示するにはオーディオソース 選択画面で "TV" を選択しま す。

地上デジタルテレビの操作は、 おもに操作画面と TV 局リスト 画面から行います。

目的に応じていずれかの画面を 表示して操作します。

別途、契約(有料)が必要とな りますので、詳しくはトヨタ販 売店へお問い合わせください。

#### 知識

●本機での地上デジタルテレビ放送の受 信は受信場所によって、電波の強さが かわったり、障害物などの影響により 最良な受信状態を維持することが困難 な場合もあります。

この関係の主な例を次に説明します。

- ・ 電車の架線、高圧線、信号機、ネオン サインなどの近くで受信すると、画像 が静止したり音声がとぎれる場合があ ります。
- ・ ラジオ放送やアマチュア無線の送信用 アンテナの近くで受信すると、画像が 静止したり音声がとぎれる場合があり ます。
- ・ 電波の特性上、建物や山などが障害物 となり受信状態が悪くなることがあり ます。
- ・ トンネル内にはいったり、放送局から 遠ざかると電波が微弱になり受信状態 が悪くなります。
- ・ 一部の地域において、テレビやラジオ などの送信アンテナ塔付近では、受信 している周波数以外の電波の影響によ

り、画像が静止したり音声がとぎれる 場合があります。

- ●本機はハイビジョン放送の受信は可能 ですが、表示は標準映像となります。 また、双方向通信には対応していませ  $h_{\alpha}$
- ●地上デジタルテレビの画面表示などは、 製品の仕様変更などにより、予告なく 変更される場合があります。あらかじ めご了承ください。
- ●本機は、B-CAS カードを使用せずに地 上デジタル放送を視聴できる新 RMP 方式 ※ を採用しており、B-CAS カー ドを付属していません。
- ※ 新 RMP 方式とは、地上デジタル放送 のコンテンツ権利保護専用方式です。 詳しくは、下記サイトをご覧ください。 一般社団法人地上放送 RMP 管理セン ター

http://www.trmp.or.jp/

※ 放送局が新 RMP に関する情報を更新 した際は、更新情報を取得するまでの 間(最大30秒)地上デジタル放送が 視聴できない場合があります。

## 警告

●安全上の配慮から車を完全に停止し、 パーキングブレーキをかける、また はシフトポジションを P にいれたと きのみ映像をご覧になることができ ます。(走行中は音声だけになりま す。)

#### 初回起動時について

#### ■ 居住地域の設定について

データ放送で地域情報を受信する ために、居住地域を設定する必要 があります。居住地域の設定につ いては「機能設定画面について」 (→P.88) をご覧ください。

地上デジタル TV を視聴する

#### ■ 操作画面

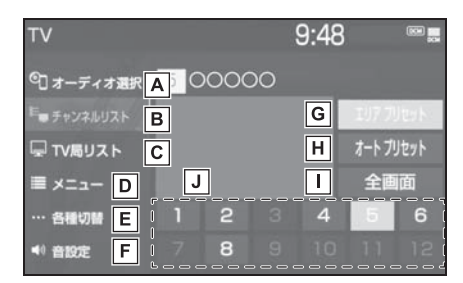

- オーディオソース選択画面を表 **A** 示します。(→P.75)
- 操作画面を表示します。 **B**
- TV 局リスト画面を表示します。 **C**  $(\rightarrow P.84)$
- 地上デジタルテレビの設定をし **D** ます。(→P.84)
- 音や映像の設定を変更すること **E** ができます。(→P.89)
- 音設定画面を表示します。 **F**  $(\rightarrow P.77)$
- 本機がエリアごとに記憶してい **G** るチャンネルを表示します。 (GPS の自車位置情報により、 今いる地域で放送されている放 送局の局名とチャンネルがプリ セットスイッチに表示されま す。)再度選択すると、解除さ れます。
- 選択し続けると、自動で受信可 **H** 能なチャンネルを、一時的にプ リセットスイッチに記憶しま す。再度押すと、解除されま す。
- 全画面に切り替わります。 **I**

全画面表示中は、画面を選択す ると操作画面に切り替わりま す。

<u>J</u> 記憶されているチャンネル放送 局を受信します。 記憶したいチャンネルに切り替 え、選択し続けると、そのチャ ンネルを記憶します。

- ・ " エリアプリセット " スイッチ選択 中は、チャンネルを記憶できません。
- ・ サブチャンネル放送が行われている場 合、スイッチを押すごとにメインチャ ンネルとサブチャンネルが切り替わり ます。

■ オーディオコントロールスイッ

チ

## $\vert A \vert$  $rac{\text{TRAO}}{ }$ MENL  $\frac{MP}{P}$  $\overline{\widehat{\widehat{\mathbb{C}}}}$  $\overline{B}$

プリセットスイッチに記憶され **A** ているチャンネルが番号順に切 り替わります。 0.8 秒以上押し続けると、受信 感度が良く、現在受信している チャンネルに一番近いチャンネ ルを選択します。再度押すと、 選択を停止します。 1.5 秒以上押し続けると、押し 続けている間、周波数が切り替 わり、手を離すと、その位置か ら一番近いチャンネルを自動で 選択します。

83

回すと、チャンネルが切り替わ **B**

ります。

#### 知識

- ●プリ**セットスイッチについて**
- ・ 地上デジタル TV を初めてご利用にな る場合や、すべてのプリセットスイッ チにチャンネル番号が表示されていな い場合、チャンネル設定が行われてい ません。初期スキャンを行ってくださ  $U<sub>o</sub>$  ( $\rightarrow$ P.88)
- ●ワンヤグ放送のサービス番号は、611 ~ 728 に割り当てられています。
- ●ご覧になっているチャンネルがワンセ グ放送をおこなっていない場合、ワン セグ放送に切り替えることができませ  $h_{\alpha}$
- ●ワンヤグ自動切替に設定されている場 合、通常の地上デジタルテレビ放送が 受信可能なときは、ワンセグ放送に切 り替えても自動で通常の地上デジタル テレビ放送に戻ります。(→P.84)
- ●地上デジタルテレビ放送では1つのチャ ンネル(放送局)で複数の番組(サー ビス)を同時に放送する(サブチャン ネル放送)ことができます。 違うサブチャンネルの番組に切り替え たい場合、チャンネルを選択した後、 番組を切り替えてください。
- ●1つのチャンネルで、サービス番号が 異なっていても、同じ番組が複数放送 されている場合があります。

TV 局リスト画面について

**1** "TV 局リスト " を選択。

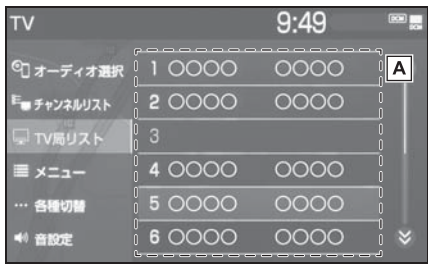

選択したチャンネルを受信しま **A** す。長押しすると、受信中の チャンネルを記憶します。 ・ " エリアプリセット " 選択中は、 チャンネルを記憶できません。

メニュー画面について

**1** " メニュー " を選択。

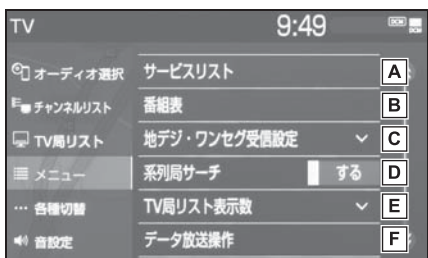

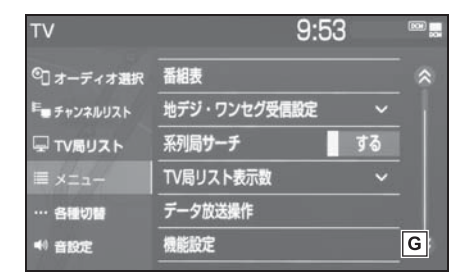

- 同じチャンネル内で、サービス **A** が複数ある場合に切り替えるこ とができます。
- <u>B</u>|番組表を表示します。  $($   $\rightarrow$  P.85)

地上デジタルテレビ放送/ワン **C**

#### セグ放送を切り替えます。

- ・ " ワンセグ自動切替 " を選択すると、 地上デジタルテレビ放送が受信できな くなった場合、自動でワンセグ方法に 切り替えます。地上デジタルテレビが 受信可能になると、ワンセグ放送から 自動で切り替わります。
- ・ " 地デジ " を選択すると、地上デジ タルテレビ放送に固定します。
- ・ " ワンセグ " を選択すると、ワンセ グ放送に固定します。
- 走行中に、地上デジタルテレビ **D** 放送の受信状態が不安定になっ た場合、より受信感度が良い中 継局や系列局を自動的にサーチ して受信することができます。  $(\rightarrow P.86)$
- TV 局リスト画面での放送局リ **E** スト表示数を選択できます。
- データ放送操作スイッチを表示 **F** します。 $(\rightarrow$ P.86)
- 機能設定画面を表示します。初 **G** 期スキャンや居住地域の登録な どができます。 $(\rightarrow$ P.88)

#### 知識

- ●地デジ・ワンセグ受信設定スイッチに ついて
- ・ ワンセグ放送を受信しているときは、 映像の右下に「ワンセグ」と表示され ます。
- ・ 放送が切り替わるとき、一時的に画像 が静止したり音声がとぎれる場合があ ります。
- ・ 自動で切り替わった番組の映像や音声 が、ご覧になっていた番組と異なるこ とがあります。
- ・ ワンセグ放送を実施していない放送局 をご覧になっている場合、ワンセグ自 動切替にしていても、ワンセグ放送に

切り替わりません。

#### EPG(電子番組表)を見る

EPG とは放送局が提供する、画面 上で見ることができるテレビ番組 表です。画面上で番組をさがすこ とができます。

**1** " メニュー " を選択。 **2** " 番組表 " を選択。

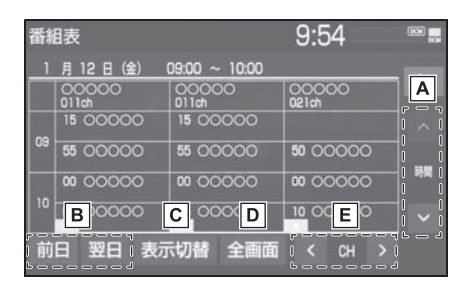

- 前後の時間帯の番組情報に切り **A** 替えます。
- 別の日の番組情報に切り替えま **B** す。
- 別のサービスの番組情報に切り **C** 替えます。

選択するごとに、複数サービス→1 サー ビス → プライマリーサービスの順に表示 が切り替わります。

- ・ 複数サービスは、1 チャンネルの全番 組を表示します。
- ・ サービスは、1 チャンネルの 1 番組を 表示します。
- ・ プライマリーサービスは、3 チャンネ ルを 1 番組ずつ表示します。
- $\underline{\mathsf{D}}$  現在受信中の映像を表示しま す。
- チャンネルを切り替えます。 **E**

#### 知識

- ●放送局を選択すると選局できます。
- ●番組を選択すると、詳細情報を表示し ます。表示しきれていない番組がある 場合はリストが表示されます。
- ●TV 番組表画面は現在から最大7日分表 示することができます。

#### 系列局サーチについて

- **1** " メニュー " を選択。
- **2** " 系列局サーチ " を選択。
- "する":中継局、系列局を自 動的にサーチして受信します。
- "しない":中継局のみ自動的 にサーチして受信します。

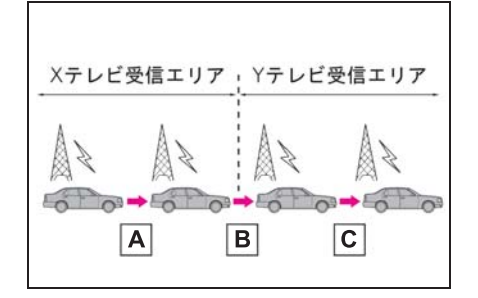

<u>A</u>] 中継局サーチ

親局の受信エリアから外れても、中継局 を自動でサーチし、切り替えます。

<u>B</u>] 系列局サーチ

X テレビの受信エリアを外れても、隣接 する系列局の Y テレビを自動でサーチ し、切り替えます。

<u>C</u>] 中継局サーチ

受信状態の良い親局や中継局を自動で サーチし、切り替えます。

#### 知識

- ●系列局サーチスイッチについて
- ・ 同じ中継局/系列局を探し出し、受信 するまでの約 10 秒間は受信できませ  $h_{10}$
- ・ 系列局を受信した場合、自動で切り替 わった番組の映像や音声が、ご覧に なっていた番組と異なることがありま す。

#### データ放送を操作する

データ放送とは地上デジタルテレ ビ映像の他に、図形や文字の情報 を付加した放送です。受信する データ放送により、番組の内容と 関係ないニュースや天気、交通情 報などの独立した情報や番組に連 動した情報を見ることができます。

画面に表示される説明の順に操作 すると、さまざまな情報を見るこ とができます。受信したデータ放 送は色スイッチ、カーソル、10 キー(テンキー)などで操作しま す。操作方法は受信したデータ放 送により異なります。

- **1** " メニュー " を選択。
- **2** " データ放送操作 " を選択。
- **3** "d" を選択。
- データ放送が表示されます。
- データ放送画面を解除するとき

は、再度 "d" を選択します。

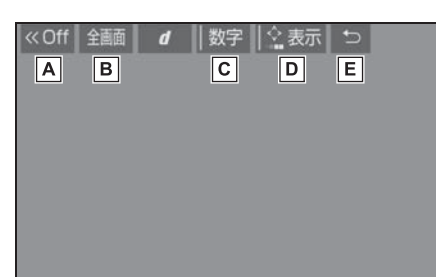

スイッチの表示を消します。 **A**

全画面に切り替わります。 **B**

- 10 キー(テンキー)で数字を **C** 入力し、データ放送を操作しま  $\vec{\sigma}$  ( $\rightarrow$ P.87)
- **D**]色スイッチとカーソルでデータ 放送を操作します。( $\rightarrow$ P.87)
- データ放送操作画面を、ひとつ **E** 前に表示させていた画面に戻し ます。

#### 知識

- ●本機はワンセグ放送のデータ放送には 対応していません。
- ●データ放送を受信可能な場合、地上デ ジタルテレビ操作画面に "d" が表示 されます。
- ●データ放送の操作は、画面に表示され る指示の順におこなってください。
- 色スイッチとカーソルを操作す る
- **1** " メニュー " を選択。
- **2** " データ放送操作 " を選択。

**3** " 表示 " を選択。

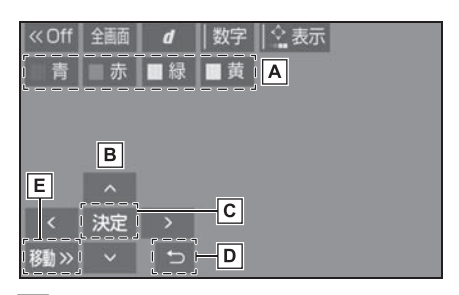

<u>A</u> |色スイッチ

カーソル **B**

- カーソルを操作して選択した項 **C** 目を実行します。
- ひとつ前に表示させていた画面 **D** に戻します。
- 操作スイッチを移動することが **E** できます。
- 10 キー (テンキー)で数字を 入力する
- **1** " メニュー " を選択。
- **2** " データ放送操作 " を選択。
- **3** " 数字 " を選択。

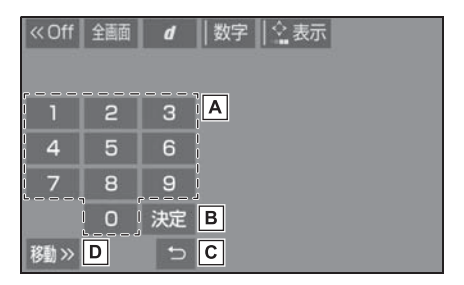

- 数字を入力します。 **A**
- 入力した数字を決定します。 **B**
- ひとつ前に表示させていた画面 **C** に戻します。

操作スイッチを移動することが **D**

できます。

#### 機能設定画面について

- **1** " メニュー " を選択。
- **2** " 機能設定 " を選択。

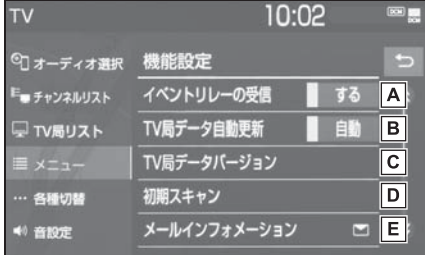

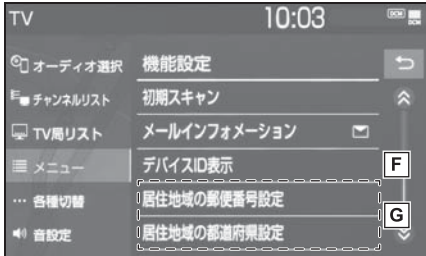

- <u>A</u> 視聴中の番組から、異なるイベ ント (番組) や臨時サービスに 自動で切り替えする/しないを 選択できます。
- ・ イベントリレーを受信すると、例えば、 野球の延長放送を、視聴中の番組とは 異なるサービス番号で放送するときに、 自動で切り替えます。
- 本機の放送局データを、自動ま **B** たは手動で更新します。
- ・ 手動で更新する場合は、"TV 局デー タバージョン " を選択します。
- 本機の TV 局データのバージョ **C** ンを表示します。
- ・ "TV 局データ更新 " を選択すると、 データが更新されます。
- ・ 中止するときは、" 中止 " を選択し ます。
- プリセットスイッチにチャンネ **D**
- ル番号が表示されていないとき や、地域を移動したとき、現在 地で受信可能なチャンネルを自 動で設定します。
- ・ 設定が終了すると機能設定画面に戻り ます。
- ・ 中止するときは、" 中止 " を選択し ます。
- 放送局から受信したメールを確 **E** 認できます。
- ・ タイトル別または受信した日時でリス トを表示できます。
- ・ 見たいメールを選択すると、メール詳 細画面が表示されます。
- ・ 未読のメールがあるときは、スイッチ 部分に■が表示されます。
- デバイス ID を表示します。 **F**
- データ放送で地域情報を受信す **G**るために、居住地域を設定する 必要があります。初めて起動し たときや、引越したときは必ず 設定してください。
- 設定方法は 2 種類あります。
- ・ " 居住地域の郵便番号設定 ": 郵便 番号を入力して設定します。
	- ・ " 居住地域の都道府県設定 ": 地方 や県名などを選択して設定します。

知識

- ●イベントリレーの受信スイッチについ て
- ・ 地域によっては、同じ番組を放送して いる放送局に切り替わらない場合があ ります。
- ・ 受信電波の弱い地域では放送局が切り 替わらない場合があります。
- ・ 山を境に放送区域が変わる所では、ト ンネルを出ても放送局が切り替わらな い場合があります。
- ・ ご覧になっている放送局と移動先の放 送局の受信状態が同じようなときは、 頻繁に切り替わることがあります。
- ●メールインフォメーションスイッチに ついて
- ・ 受信したメールのタイトルは、受信 メールの先頭から全角 18 文字(メー ル詳細画面では 14 文字)をタイトル として表示します。
- ・ メールの保存件数は最大 7 件です。7 件を超えたときは、一番古いメールが 自動で削除されます。(未読メール含 む)
- ●居住地域の設定スイッチについて
- ・ 都道府県名から設定するとき、東京都 島部(伊豆・小笠原諸島)または鹿児 島県島部(南西諸島の鹿児島県域)に お住いの場合は、" 沖縄地方・その他 " を選択してください。
- ・ 郵便番号から設定するとき、郵便番号 は 7 桁で入力してください。

#### 各種切替画面について

**1** " 各種切替 " を選択。

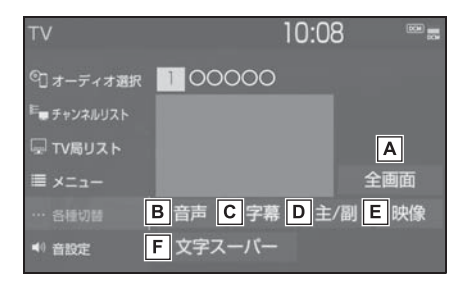

- <u>A</u> 全画面を表示します。
- ・ 映像部分を選択して全画面を表示する こともできます。
- 地上デジタルテレビ放送では、 **B** 緊急警報放送(EWS)について 複数の音声を提供している場合 があります。 選択するごとに、音声が切り替 わります。
- 地上デジタルテレビ放送では、 **C** 複数の字幕を提供している場合 があります。 選択するごとに、日本語 → 英 語 → 字幕なしの順に字幕が切 り替わります。
- <u>D</u> 選択するごとに、主音声 → 副 音声 o 主/副音声の順に切り 替わります。
- 地上デジタルテレビ放送では、 **E** マルチビュー放送で複数の映像 を提供する場合があります。 選択するごとに、映像が切り替 わります。
- 地上デジタルテレビ放送では、 **F**放送と独立して文字スーパー (天気予報やニュースなどを字 幕で放送するサービス)を行っ ています。 選択するごとに、日本語 → 英 語 → 表示なしの順に文字スー パーが切り替わります。

#### 知識

- ●映像スイッチについて
- ・ 映像を切り替えると同時に、音声と字 幕も切り替わることがあります。
- ●主/副スイッチについて
- ・ 副音声または主/副音声を選択してい る場合、受信状態によって主音声・副 音声が頻繁に切り替わることがありま す。

緊急警報放送(EWS:Emergency Warning System) は、緊急警報 信号を送信し、地震や津波などの

情報をお知らせする放送です。緊 急警報放送は、警戒宣言、津波警 報、知事からの要請があったとき に放送されます。

■ 緊急警報放送を受信したときは

緊急警報放送を受信した場合、自 動で放送内容が表示されます。放 送が終了すると、自動的にもとの 番組に戻ります。

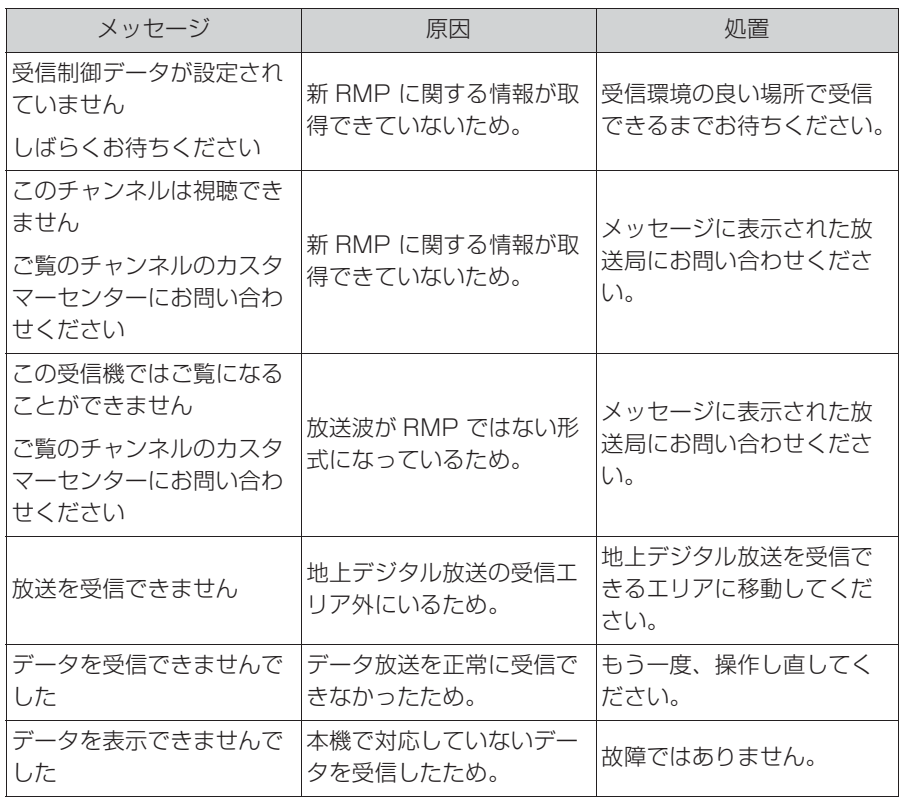

#### こんなメッセージが表示されたとき

#### 故障とお考えになる前に

ちょっとした操作の違いで故障と間違えることがありますので、次の表に もとづき、まず確認してください。

処置をしても直らないときは、トヨタ販売店で点検を受けてください。

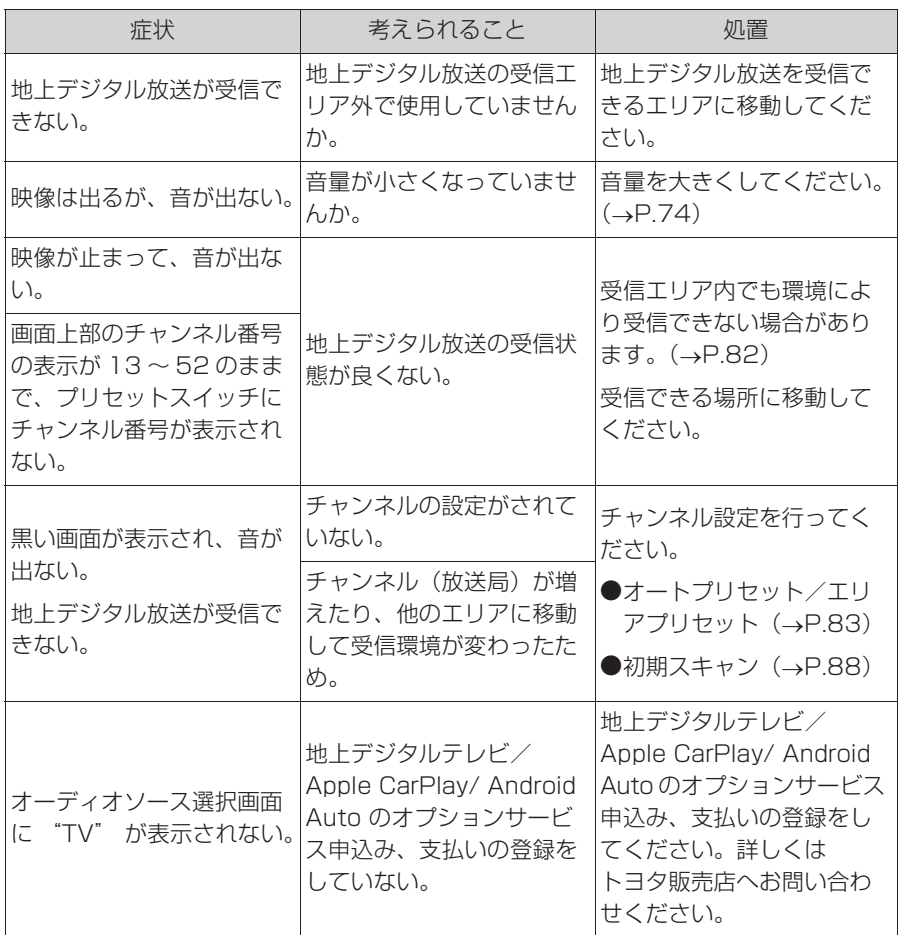

3

## **USB メモリーを操作する**

USB 端子 (→P.77) に接続し た USB メモリー内の音楽ファ イルや動画ファイルを再生する ことができます。

USB 操作画面を表示するには オーディオソース選択画面で "USB"/"USB2"(機器名 称) を選択します。

USB メモリーを接続すると、 オーディオソース選択画面には、 その機器名称のスイッチが表示 されます。機器によっては、表 示されないことがあります。

本機で使用できるオーディオ、 ビデオフォーマットについては、 「オーディオ&ビジュアルで使用 できるメディア/データについ て」(oP.107)をご覧くださ  $L<sub>0</sub>$ 

Apple CarPlay/Android Auto 接続中のときは、この機 能は使用できません。

#### 知識

●本機で対応していないフォーマットの ファイルを読み込んだ場合、動作に影 響がでることがあります。

## 警告

- ●安全のため、運転者は運転中に USB メモリーを操作しないでください。
- ●安全上の配慮から車を完全に停止し、 パーキングブレーキをかける、また はシフトポジションを P にいれたと きのみ映像をご覧になることができ ます。(走行中は音声だけになりま す。)

## 注意

●USB メモリーを車室内に放置しない でください。炎天下など、車室内が 高温となり、故障の原因となります。

#### 音楽ファイルを再生する

#### ■ 操作画面

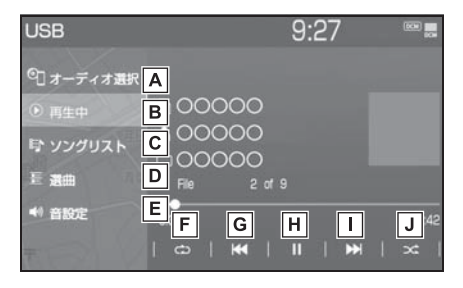

- オーディオソース選択画面を表 **A** 示します。( $\rightarrow$ P.75)
- <u>B</u> | 冉生中の画面に戻ります。
- ソングリストを表示します。 **C**
- ・ ファイル/トラックを選択すると、再 生します。
- 2 を選択すると、ソフトウェアキー ボードを使って曲を検索できます。  $(\rightarrow P.29)$
- <u>D</u> | 再生モードを指定してファイル /トラックを選択します。 アーティスト/アルバム/フォ ルダ/曲/ジャンル/作曲者ご とに分類して並び替えたリスト からファイル/トラックを選択 します。" ビデオ " を選択す ると、動画の再生ができます。  $(\rightarrow P.93)$
- ・ ファイル/トラックはリストに表示さ れている順に再生されます。そのため リストの表示方法(" アーティスト "、" アルバム "、" フォルダ
- "、" 曲 "、" ジャンル "、" 作曲 者") を変更すると再生順が変わりま す。
- Q を選択すると、ソフトウェアキー ボードを使って曲を検索できます。  $( \rightarrow P.29)$
- 音設定画面を表示します。 **E**  $(\rightarrow P 77)$
- 選択するたびに、再生中のファ **F** イル/トラックをリピート再生 → 再生中のフォルダ/アルバム をリピート再生 → リピート解 除の順に切り替わります。
- ・ ランダム再生中は再生中のフォルダ/ アルバムをリピート再生することはで きません。
- ファイル/トラックが切り替わ **G** ります。
- ・ 選択し続けると、早戻しします。手を 離すと、その位置から再生します。
- <u>H</u> |再生を一時停止します。再度選 択すると、再生します。
- ファイル/トラックが切り替わ **I** ります。
- ・ 選択し続けると、早送りします。手を 離すと、その位置から再生します。
- 選択するたびにフォルダ/アル **J** バム内でランダム再生→全 フォルダ/アルバムからランダ  $\Delta$ 再生  $\rightarrow$  ランダム解除の順に 切り替わります。

■ オーディオコントロールスイッ チ

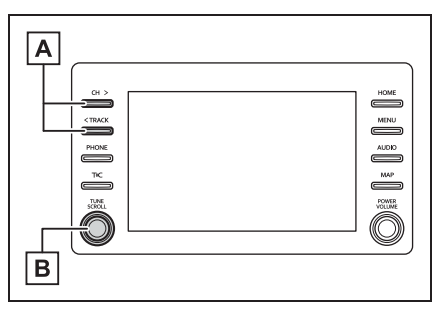

- ファイル/トラックが切り替わ **A** ります。 再生時に押し続けると、フォル ダ/アルバムが切り替わりま す。
- 回すと、ファイル/トラックが **B**切り替わります。

#### 動画ファイルを再生する

本機で使用できるビデオフォー マットについては、「オーディオ& ビジュアルで使用できるメディア /データについて」(oP.107) をご覧ください。

動画ファイルを再生するには、音 楽ファイルの操作画面 $(\rightarrow$ P.92) から切り替えます。

- **1** " 選曲 " を選択。
- **2** " ビデオ " を選択。
- **3** フォルダを選択。
- **4** ファイルを選択。

#### ■ 操作画面

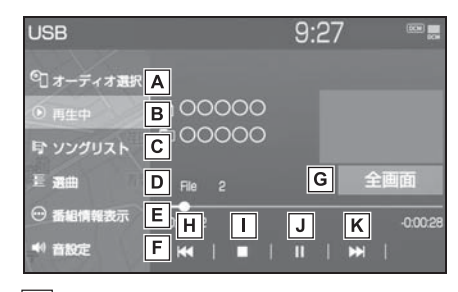

オーディオソース選択画面を表 **A** 示します。(→P.75)

 $\underline{\mathsf{B}}$  再生中の画面に戻ります。

- ソングリストを表示します。 **C**
- ・ ファイルを選択すると、再生します。
- · Q を選択すると、ソフトウェアキー ボードを使ってファイルを検索できま  $\vec{\sigma}$  ( $\rightarrow$ P.29)
- <u>D</u> | 再生モードを指定してファイル を選択します。
- ・ " ビデオ " 以外のモードを選択する と、音楽を再生します。
- 2 を選択すると、ソフトウェアキー ボードを使ってファイルを検索できま  $\sigma$  ( $\rightarrow$ P.29)
- 動画ファイルの情報を表示しま **E** す。
- 音設定画面を表示します。 **F**  $(\rightarrow P.77)$
- 全画面表示に切り替わります。 **G**
- ファイルが切り替わります。 **H**
- ・ 選択し続けると、映像を早戻しします。 手を離すと、その位置から再生します。
- 映像の再生を停止します。 **I**
- <u>J</u> |映像の再生を一時停止します。 再度選択すると、再生します。

ファイルが切り替わります。 **K**

- ・ 選択し続けると、映像を早送りします。 手を離すと、その位置から再生します。
- ・ 一時停止中は、選択し続けている間、 スロー再生します。

#### ■ オーディオコントロールスイッ チ

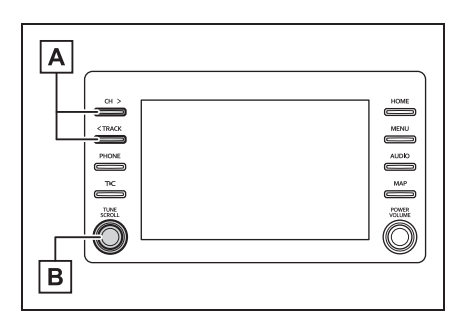

- ファイルが切り替わります。 **A**
- 回すと、ファイルが切り替わり **B**ます。

#### ■ MP3/WMA/AAC/WAV/ FLAC/ALAC/OGG Vorbis の 再生について

MP3/WMA/AAC/WAV/FLAC/ ALAC/OGG Vorbis ファイルが収 録されている USB メモリーを接 続すると、最初に USB メモリー 内のすべてのファイルをチェック します。ファイルのチェックが終 わると、最初の MP3/WMA/ AAC/WAV/FLAC/ALAC/OGG Vorbis ファイルを再生します。

USB メモリー内のチェックを早く 終わらせるために、MP3/WMA/ AAC/WAV/FLAC/ALAC/OGG Vorbis ファイル以外のファイルや 必要のないフォルダなどを書き込 まないことをおすすめします。

#### 知識

●MP3/WMA/AAC/WAV/FLAC/ ALAC/OGG Vorbis は市場にフリー ウェア等、多くのエンコーダソフトが 存在し、エンコーダの状態やファイル フォーマットによって、音質の劣化や 再生開始時のノイズの発生、また再生 できない場合もあります。

### 注意

- ●ファイルの中身と一致しない拡張子 をファイルにつけると、誤認識して 再生してしまい、大きな雑音が出て スピーカーを破損する場合がありま す。 間違った拡張子をつけないでくださ い。
- < 間違いの例 >
- ・ MP3 ではないファイル に、".mp3" の拡張子をつける
- ・ WMA ではないファイル に、".wma" の拡張子をつける

## **iPod/iPhone(Apple CarPlay)を操作する**

USB 端子 (→P.77) に接続し た iPod/iPhone の音楽ファイ ルを再生することができます。

iPod/iPhone 操作画面を表示す るにはオーディオソース選択画 面で "iPod" / "iPod2" (機 器名称)を選択します。

iPod/iPhone を接続すると、 オーディオソース選択画面には、 その機器名称のスイッチが表示 されます。機器によっては、表 示されないことがあります。

本機で使用できるiPod/iPhone については、「オーディオ&ビ ジュアルで使用できるメディア  $\angle$ データについて $|$  ( $\rightarrow$ P.107) をご覧ください。

Android Auto 接続中のとき は、この機能は使用できません。

Apple CarPlay を利用するに は、別途、契約(有料)が必要 となりますので、詳しくは トヨタ販売店へお問い合わせく ださい。

知識

●iPod/iPhone モード中に端子を抜いた り、接続する機器を抜き差ししたりす ると、雑音が出ることがあります。

●iPod/iPhone が接続されている状態 で、他モードから iPod/iPhone モー ドに切り替えたとき、前回、最後に再 生していたトラックから再生されます。

## 警告

●安全のため、運転者は運転中に iPod/iPhone を操作しないでくださ い。

#### 注意

- ●iPod/iPhone を車室内に放置しない でください。 炎天下など、車室内が高温となり、 故障の原因となります。
- ●iPod/iPhone が接続されているとき に、iPod/iPhone の上に乗ったり、 物を上に置かないでください。故障 の原因になります。

#### iPod/iPhone を再生する

#### ■ 操作画面

▶ Apple CarPlav 未接続時

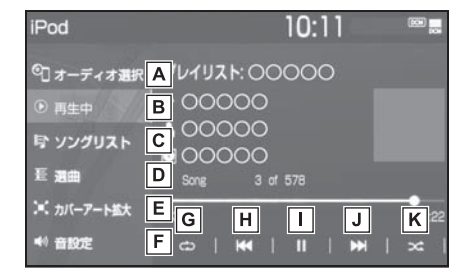

- オーディオソース選択画面を表 **A** 示します。(→P.75)
- $\underline{\mathsf{B}}$  再生中の画面に戻ります。
- ソングリストを表示します。 **C**
- ・ トラックを選択すると、再生します。
- · Q を選択すると、ソフトウェアキー ボードを使って曲を検索できます。  $( \rightarrow P.29)$
- 再生モードを指定してトラック **D** を選択します。

プレイリスト/アーティスト/ アルバム/曲/ Podcasts / オーディオブック/ジャンル/ 作曲者ごとに分類して並び替え たリストからトラックを選択し ます。

- ・ トラックはリストに表示されている順 に再生されます。そのためリストのプ レイモード("プレイリスト"、 アーティスト"、"アルバム"、 曲"、"Podcasts"、"オーディオ ブック"、"ジャンル"、"作曲者 ")を変更すると再生順が変わります。
- Q を選択すると、ソフトウェアキー ボードを使って曲を検索できます。  $(\rightarrow P.29)$
- カバーアートを拡大して表示し **E** ます。
- 音設定画面を表示します。 **F**  $($  $\rightarrow$ P.77)
- リピート再生をします。 **G** 選択するたびに、モードが切り 替わります。
- ・ iPhone 5 以降の機種: 再生中のトラックをリピート再生→再 牛中のアルバムをリピート再生→リ ピート解除の順に切り替わります。
- ・ iPhone 4s 以前の機種 再生中のトラックをリピート再生→リ ピート解除の順に切り替わります。
- ・ シャッフル再生中は再生中のアルバム をリピート再生することはできません。

トラックが切り替わります。 **H**

- ・ 選択し続けると、早戻しします。手を 離すと、その位置から再生します。
- <u>I |</u> 再生を一時停止します。再度選 択すると、再生します。
- トラックが切り替わります。 **J**
- ・ 選択し続けると、早送りします。手を

離すと、その位置から再生します。

- 選択するたびに、アルバム内で **K** シャッフル再生 → 全アルバム からシャッフル再生 → シャッ フル解除の順に切り替わりま す。
- ▶ Apple CarPlay 接続時

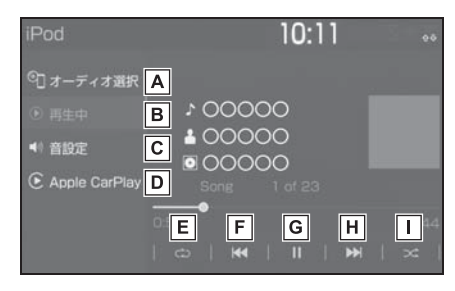

- オーディオソース選択画面を表 **A** 示します。(→P.75)
- $\underline{\mathsf{B}}$  再生中の画面に戻ります。
- 音設定画面を表示します。 **C**  $(\rightarrow P.77)$
- Apple CarPlay 操作画面を表 **D** 示します。
- リピート再生をします。 **E** 選択するたびに、モードが切り 替わります。
- ・ 再生中のトラックをリピート再生 → 再 生中のアルバムをリピート再生→リ ピート解除の順に切り替わります。
- ・ シャッフル再生中は再生中のアルバム をリピート再生することはできません。

トラックが切り替わります。 **F**

- ・ 選択し続けると、早戻しします。手を 離すと、その位置から再生します。
- 再生を一時停止します。再度選 **G** 択すると、再生します。
- トラックが切り替わります。 **H**
- ・ 選択し続けると、早送りします。手を 離すと、その位置から再生します。
- 選択するたびに、アルバム内で **I** シャッフル再生→全アルバム からシャッフル再生 → シャッ フル解除の順に切り替わりま す。

知識

●iPhone 5 以降の機種の場合、リピー ト/シャッフルの設定がどの順番で切 り替わるかは機種によって異なります。

#### ■ オーディオコントロールスイッ チ

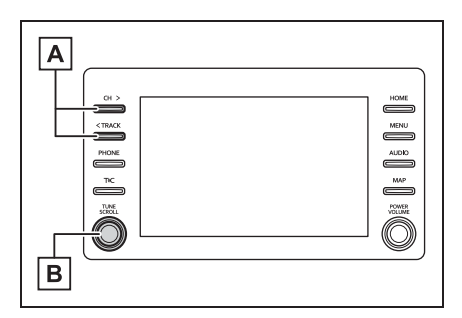

- トラックが切り替わります。 **A** 再生時に押し続けると、早送り /早戻しします。手を離すと、 その位置から再生します。
- 回すと、トラックが切り替わり **B**ます。

知識

- ●カバーアートについて
- ・ 接続する iPod/iPhone の世代や機種 によって、画像が粗くなることがあり ます。
- ●接続機器によっては、リストスクロー ルの表示が遅くなる場合があります。

●iPhone 5 以降の機種と iPhone 4s 以

オーディオ&ビジュアル

ーディオ&ビジュアル

97

前の機種で動作が異なることがありま す。

## **Android Auto を操作す る**

**USB 端子 (→P.77) に接続し** た Android デバイスの音楽ファ イルを再生することができます。

Android Auto 操作画面を表示 するにはオーディオソース選択 画面で "Android Auto" を選 択します。

Apple CarPlay 接続中のとき は、この機能は使用できません。

別途、契約(有料)が必要とな りますので、詳しくはトヨタ販 売店へお問い合わせください。

#### 知識

- Android Auto モード中に端子を抜い たり、接続する機器を抜き差ししたり すると、雑音が出ることがあります。
- Android デバイスが接続されている状 態で、他モードから Android Auto モードに切り替えたとき、前回、最後 に再生していたトラックから再生され ます。

#### 警告

●安全のため、運転者は運転中に Android デバイスを操作しないでく ださい。

#### 注意

● Android デバイスを車室内に放置し ないでください。 炎天下など、車室内が高温となり、 故障の原因となります。

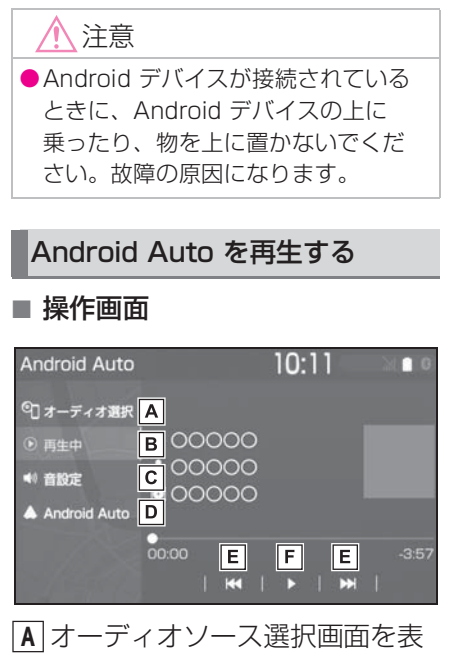

- 示します。(→P.75)
- $\underline{\mathsf{B}}$  再生中の画面に戻ります。
- 音設定画面を表示します。 **C**  $(\rightarrow P.77)$
- Android Auto 操作画面を表示 **D** します。
- トラックが切り替わります。 **E**
- 再生を一時停止します。再度選 **F** 択すると、再生します。

■ オーディオコントロールスイッ チ

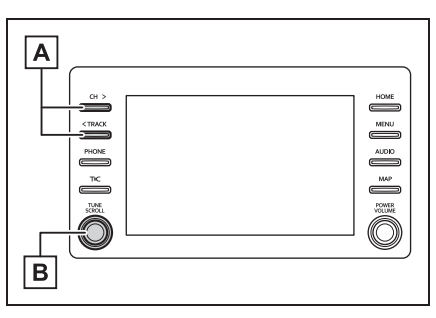

- トラックが切り替わります。 **A**
- 回すと、トラックが切り替わり **B**ます。

99

## **Bluetooth オーディオを 操作する**

動作確認済の Bluetooth ポータ ブルオーディオプレーヤー ※ (以下「ポータブル機」)を本機 に接続することで、ポータブル 機を直接操作することなく使用 できます。

Bluetooth 操作画面を表示する にはオーディオソース選択画面 で "Bluetooth" を選択しま す。

Bluetooth オーディオを使用す るためには、まず本機にポータ ブル機を登録することが必要で  $\overline{J}$  ( $\rightarrow$ P.36)

本システムに接続するポータブ ル機が対応していなければなら ない仕様については、

「Bluetooth について」

(→P.112)をご覧ください。 ただし、ポータブル機の機種に より、一部機能が制限される場 合がありますので、あらかじめ ご了承ください。

#### Apple CarPlay/Android Auto 接続中のときは、この機 能は使用できません。

※ 携帯電話のオーディオプレーヤーを 含む。 Bluetooth オーディオ対応のアダ プターについては、動作確認を実施 していません。 本機で動作確認済みの機種について は、トヨタ販売店または T-Connect の Web サイト(https:/ /toyota.jp/tconnectservice/ の 「ご利用になるには」の「サービス のご利用方法1)でご確認ください。

### 警告

●安全のため、運転者は運転中にポー タブル機本体の操作をしないでくだ さい。

#### 注意

- ●ポータブル機を車室内に放置しない でください。炎天下など、車室内が 高温となり、故障の原因となります。
- ●ポータブル機を本機に近づけて使用 しないでください。近づけすぎると、 音質が劣化したり、接続状態が悪化 することがあります。

Bluetooth オーディオについて

知識

- ●本システムに対して、すべての Bluetooth 端末において動作を保証し ているわけではありません。
- ●他の無線機器と同時に使用すると、そ れぞれの通信に悪影響をおよぼすこと があります。
- ●Bluetooth 接続により、ポータブル機 の電池が早く消耗します。
- ●ポータブル機で Miracast® (→P.103)の接続をしているときは、 Bluetooth オーディオの音が出ないこ とがあります。その場合は、 Miracast® を切断すると Bluetooth オーディオの音がでることがあります。
- ●本機の Wi-Fi<sup>®</sup> 機能を利用する設定に なっているときは、Bluetooth オー ディオの音がとぎれる場合があります。 このときは Wi-Fi® 機能を利用しない設 定にすると快適にご利用できます。

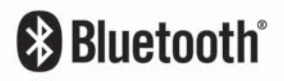

●Bluetooth® ワードマークおよびロゴ は登録商標であり、Bluetooth SIG,Inc が所有権を有します。「株式会 社デンソーテン」は使用許諾の下でこ れらのマークおよびロゴを使用してい ます。その他の商標および登録商標は、 それぞれの所有者の商標および登録商 標です。

#### Bluetooth オーディオを再生す る

Bluetooth オーディオを使用する ためには、まず本機にポータブル 機を登録することが必要です。  $(\rightarrow P.36)$ 

#### ■ 操作画面

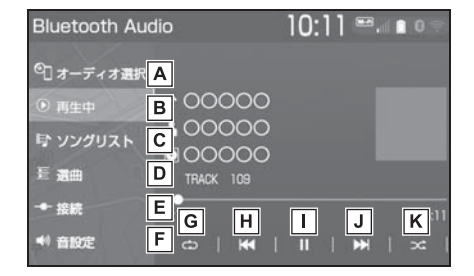

- オーディオソース選択画面を表 **A** 示します。( $\rightarrow$ P.75)
- $\underline{\mathsf{B}}$  再生中の画面に戻ります。
- ソングリストを表示します。 **C**
- ・ トラックを選択すると、再生します。
- 選曲リストを表示します。 **D**
- ・ 項目選択後、再生したいトラックを選 択すると、選択したトラックが再生さ れます。
- ポータブル機が Bluetooth 接 **E** 続されてないときに登録済みの 機器と接続します。
- 音設定画面を表示します。 **F**  $(\rightarrow P 77)$
- 選択するたびに、再生中のト **G** ラックをリピート再生 → 再生 中のアルバムをリピート再生 → リピート解除の順に切り替わり ます。
- ・ ランダム再生中は再生中のアルバムを リピート再生することはできません。
- トラックが切り替わります。 **H**
- ・ 選択し続けると、早戻しします。手を 離すと、その位置から再生します。
- <u>I |</u>再生を一時停止します。再度選 択すると、再生します。
- トラックが切り替わります。 **J**
- ・ 選択し続けると、早送りします。手を 離すと、その位置から再生します。
- 選択するたびに、アルバム内で **K** ランダム再生→全アルバムか らランダム再生 → ランダム解 除の順に切り替わります。
- オーディオコントロールスイッ チ

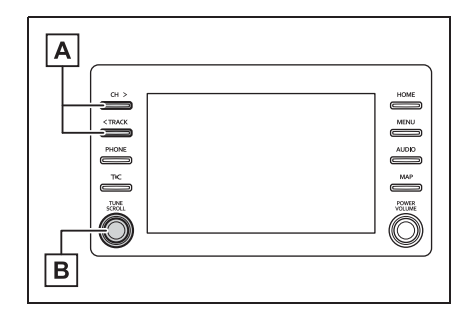

- トラックが切り替わります。 **A** 再生時に押し続けると、アルバ ムが切り替わります。
- 回すと、トラックが切り替わり **B**ます。

知識

- ●接続した機器によっては、アーティス ト名、アルバム名、トラック名などが 表示されないことがあります。
- ●接続した機器によっては、次のような 場合があります。
- ・ 本機で操作できない。
- ・ 動作や音量が異なる。
- ・ 本機とポータブル機で曲情報や時間表 示などの表示が異なる。
- ・ 再生を停止すると、接続が切断される。 この場合、手動で接続してください。  $( \rightarrow P.150)$
- ●長時間再生した場合、音飛びすること があります。
- ●接続時のボリュームレベルは、

Bluetooth 機器によって異なります。

## **Miracast® を操作する**

Miracast® は、スマートフォン もしくはタブレットの画面を、 本機の画面に表示したり、音声 を再生する機能です。本機とデ バイスは Wi-Fi® 接続(P2P モード)で通信します。

Miracast<sup>®</sup> 操作画面を表示する にはオーディオソース選択画面 で "Miracast ™ " を選択しま す。

#### 知識

- ●Wi-Fi®、Miracast<sup>®</sup> は、Wi-Fi Alliance® の登録商標です。
- ●本機能はベストエフォート型の機能で す。
- ●Miracast® は機器によって、"スク リーンミラーリング "、" メディアア ウトプット " などと表示されることが あります。
- ●Miracast<sup>®</sup> は Bluetooth と同じ 2.4GHz 帯の電波を使った無線通信を します。利用環境によっては電波干渉 などにより、相互に影響をあたえ、画 像の乱れや音途切れが発生するときが あります。
- ●Wi-Fi® ネットワーク接続 (→P.44) を " する " にしていると、Wi-Fi® ネットワーク接続の通信と、 Miracast<sup>®</sup> の通信の相互に影響をあた え、画像乱れや音途切れが発生すると きがあります。その場合、Wi-Fi® ネッ トワーク接続を "しない" にすると 影響を軽減することができます。

## 警告

●安全上の配慮から車を完全に停止し、 パーキングブレーキをかける、また はシフトポジションを P にいれたと きのみ映像をご覧になることができ ます。(走行中は音声だけになりま す。)

#### 接続できる機器について

Miracast<sup>®</sup> 機能をサポートする Android スマートフォンとタブ レットでご使用できます。

Miracast<sup>®</sup> の対応状況について は、機器に添付の取扱説明書など でご確認ください。

#### 機器を接続する

- **1** オーディオソース選択画面を表 示する。(→P.75)
- **2** "Miracast ™ " を選択。
- 「Miracast ™ は Wi-Fi が必要で す Wi-Fi を利用しますか?」と いうメッセージが表示されたら " はい " を選択します。
- **3** Miracast® 対応機器を接続可 能な状態にする。
- 機器の操作については、機器に 添付の取扱説明書でご確認くだ さい。
- 機器が見つからなかった場合 は、" 再検索 " を選択してく ださい。
- **4** Miracast® 対応機器で本機を 選択。
- **5** 機器名称を確認して、" はい を選択。

3

## $\overline{\mathsf{M}}$ iracast $^{\scriptsize{0}}$  を操作する

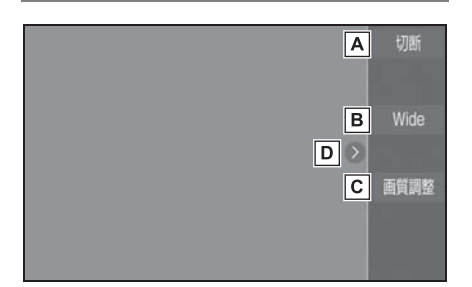

- Miracast® を切断して、オー **A** ディオソース選択画面を表示し ます。
- 通常の映像とワイド映像を切り **B** 替えることができます。  $(\rightarrow P.78)$
- 画質調整画面を表示します。 **C**  $(\rightarrow P.79)$
- 選択するたびに、操作スイッチ **D**の表示/非表示が切り替わりま す。

#### 知識

- ●Miracast<sup>®</sup> の音量は、本機の音量と接 続した機器の音量が加味されます。 Miracast® 使用時は、事前に接続機器 の音量を適正なレベルに設定してくだ さい。
- ●Bluetooth オーディオを使用している 機器で Miracast® を使用する場合に、 Miracast® の音が出ないことがありま す。そのときは Bluetooth オーディオ を切断すると Miracast® の音が出るよ うになることがあります。

## Miracast® の画面表示について

Miracast® の画面表示は、機器か

ら送られる映像をそのまま表示し ます。

機器の画面が縦向きの時は、縦向 きの表示になります。

## **ステアリングスイッチで操 作する**

#### 各部の名称とはたらき

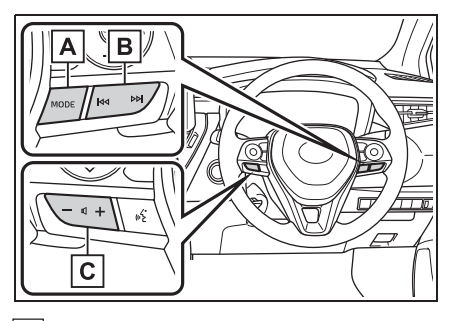

"MODE" スイッチ **A**

押すとラジオやテレビなどのオーディオ ソースが順番に切り替わります。

・ オーディオソース選択画面のスイッチ の配置を変更 (→P.76) すると、切 り替わる順番も変わります。

押し続けると、消音または再生を一時停 止します。再度、押し続けると解除され ます。

TUNE・TRACK スイッチ **B**

· ラジオ (AM・FM) /地上デジタルテ レビ

プリセットスイッチに登録されている周 波数・チャンネルが順番に切り替わりま す。

0.8 秒以上押し続けると、受信感度が良 く、現在受信している周波数/チャンネ ルに一番近い周波数/チャンネルを選択 します。再度押すと、選択を停止します。

1.5 秒以上押し続けると、押し続けてい る間、周波数が切り替わり、手を離すと、 その位置から一番近い周波数/チャンネ ルを自動で選択します。

- ・ USB/iPod/iPhone/Bluetooth オー ディオ
- ファイル・トラック・チャプター・エン

トリーポイントが切り替わります。

押し続けると、早送り/早戻しまたは フォルダ・アルバム・プログラム/プレ イリストが切り替わります。

フォルダ・アルバム・プログラム/プレ イリストが作成されている場合のみ切り 替わります。

・ Android Auto

トラックが切り替わります。

#### $\underline{\mathsf{C}}$  音量調整スイッチ

- " + ":音量が大きくなります。
- " ":音量が小さくなります。
- ・ 押し続けると、連続して調整できます。

#### 知識

- ●TUNE・TRACK スイッチについて
- ・ 地域や車の向きなどの条件により、す べての周波数/チャンネルの受信感度 が悪い場合、自動で選択できないこと があります。
- ・ ディスクや接続している機器により、 操作できなかったり、異なる動作をす ることがあります。

注意

●安全運転に支障がないように適度な 音量でお聞きください。

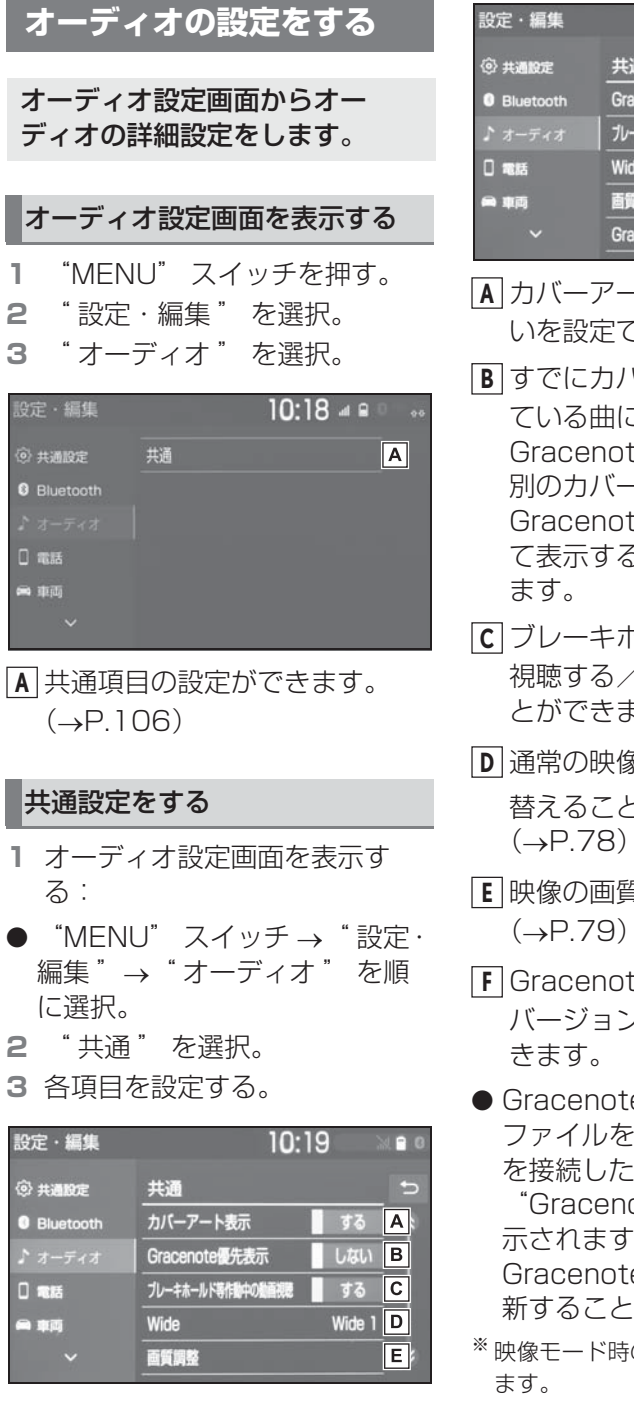

 $10:19$ e d 共通  $\overline{\phantom{0}}$ Gracenote優先表示 **LtsU**  $\lambda$ プレーキホールド等作動中の動画視聴 する Wide Wide 1 画質調整 Gracenote Database Ver.  $\mathsf F$ 

- <u>A</u>] カバーアート表示のする/しな いを設定できます。
- **B**]すでにカバーアートが設定され ている曲に対して、 Gracenote のデータベースに 別のカバーアートがある場合、 Gracenote のデータを優先し て表示する/しないを設定でき
- ブレーキホールド作動中の動画 **C** 視聴する/しないを選択するこ  $\angle$ ができます。( $\rightarrow$ P.79)
- 通常の映像とワイド映像を切り **D** 替えることができます。※
- 映像の画質調整ができます。※ **E**
- Gracenote データベースの **F**バージョンと更新履歴を確認で

● Gracenote データベース更新 ファイルを含む USB メモリー を接続した場合のみ "Gracenote DB 更新 " が表 示されます。選択すると、 Gracenote データベースを更 新することができます。

※ 映像モード時のみスイッチが表示され
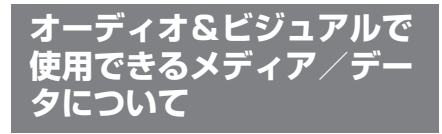

## メディアについて

使用できるメディアの仕様は、下 記の通りです。

■ USB メモリーのフォーマット、 仕様について

使用できる USB メモリーの フォーマット、規格ならびに制限 事項は次のとおりです。

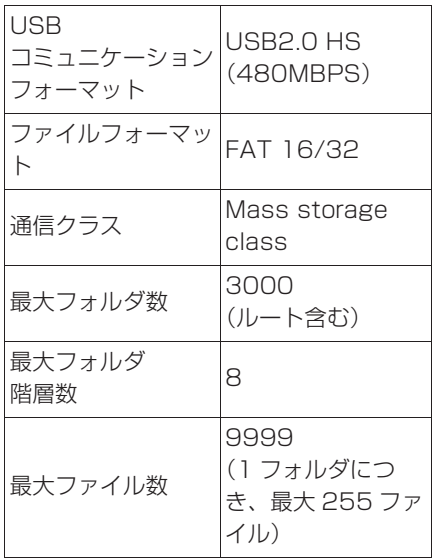

- 上記フォーマット以外のファイ ルは正常に再生できなかったり、 ファイル名やフォルダ名などが 正しく表示されない場合があり ます。
- ご利用のUSB メモリーによって は、本機で再生できない場合が ありますので、あらかじめご了 承ください。

● パソコンを使用して USB メモ リーに音楽ファイルや動画ファ イルを保存する場合、パソコン によっては再生ファイルに加え て不可視ファイルも保存される 場合があります。音楽/動画再 生時に不可視ファイルが悪影響 を及ぼし、正常にファイルを切 り替えられない場合があります ので、不可視ファイルは削除す ることを推奨します。

# フォーマットについて

使用できる音楽データの仕様は、 次の通りです。

#### ■ MP3

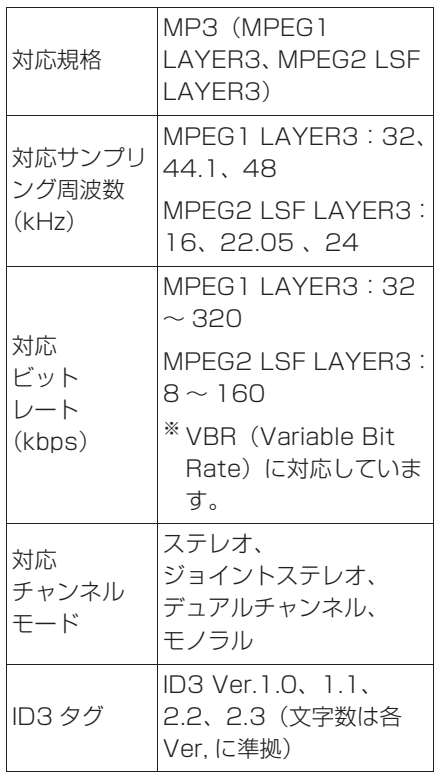

■ WMA

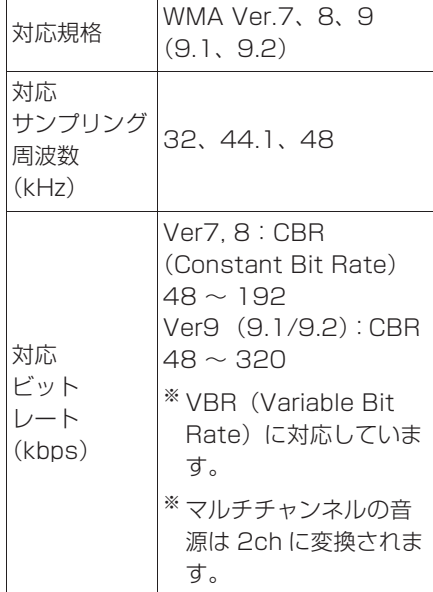

# ■ AAC

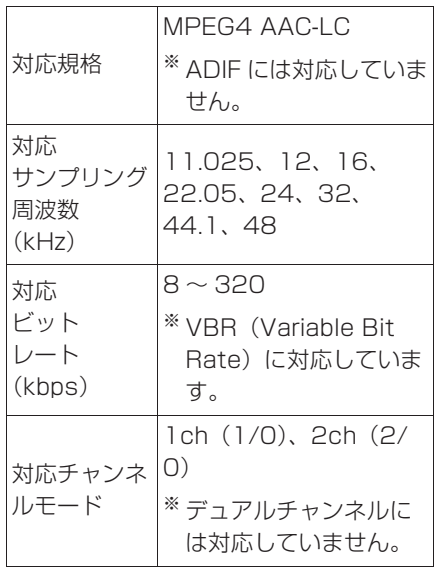

# ■ WAV (LPCM)

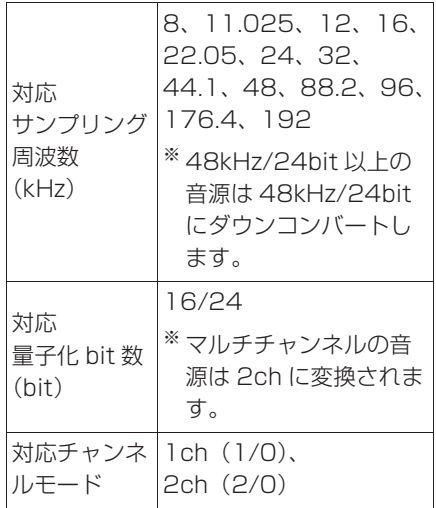

## ■ FLAC

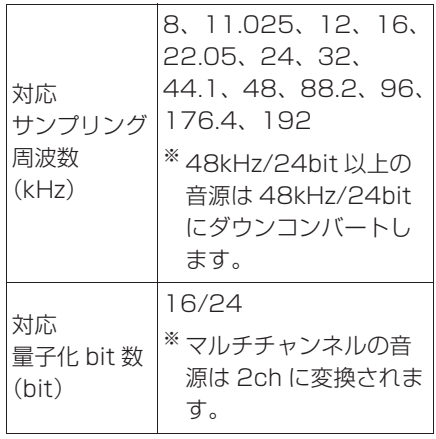

## ■ ALAC

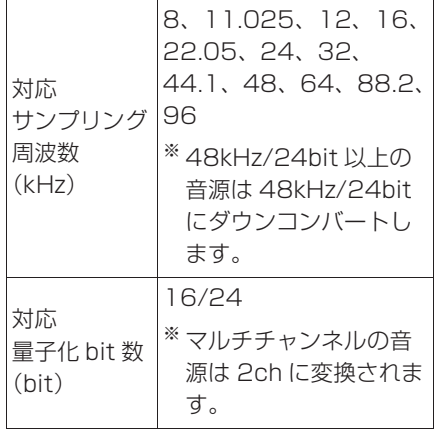

## ■ OGG Vorbis

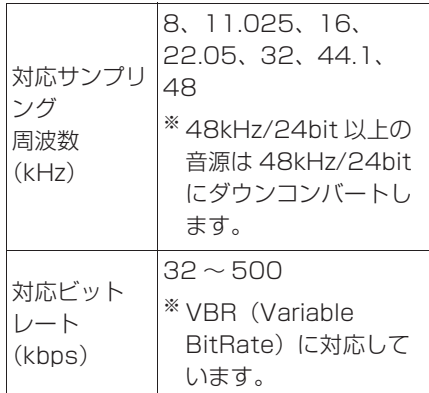

# ■ ファイル名について

MP3/WMA/AAC と認識し再生 するファイルはMP3/WMA/AAC の拡張子 ".mp3"/".wma"/ ".m4a" がついたものだけです。 MP3/WMA/AAC ファイルに は、".mp3"/".wma"/ ".m4a" の拡張子をつけて保存 してください。

■ ID3タグ/WMAタグ/AACタ グについて

MP3 ファイルには、ID3 タグと

呼ばれる付属文字情報を入力する ことができ、曲のタイトル、アー ティスト名などを保存することが できます。

WMA ファイルには、WMA タグ と呼ばれる付属文字情報を入力す ることができ、ID3 タグと同様に 曲のタイトル、アーティスト名を 保存することができます。

AAC ファイルには、AAC タグと 呼ばれる付属文字情報を入力する ことができ、ID3 タグと同様に曲 のタイトル、アーティスト、アル バム名を保存することができます。

## ハイレゾリューション(ハイ レゾ)音源について

本機はハイレゾ音源に対応してい ます。ハイレゾの定義は、一般社 団法人電子技術産業協議会 (JEITA)の定義に準拠していま す。対応フォーマットと再生可能 メディアについては、次の通りで す。

## ■ 対応フォーマット

WAV、FLAC、ALAC, OGG Vorbis

■ 再生可能メディア USB メモリー

## USB メモリーから再生できる動 画データについて

パソコンから USB メモリーに記 録した動画ファイルについては、 次のフォーマットに対応していま す。

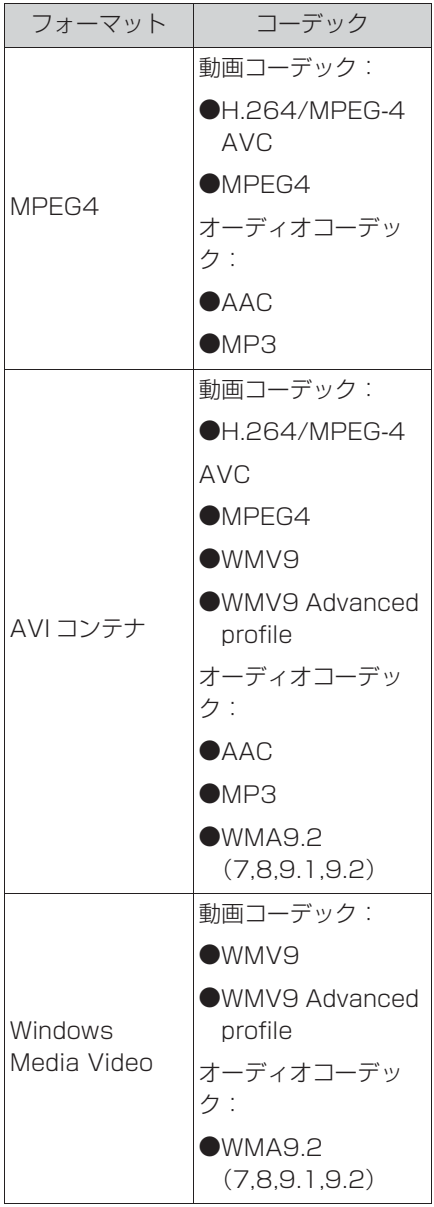

- 対応画像サイズは、最大 1920×1080 ピクセルです。
- 対応フレームレートは最大 60i/ 30p です。
- 使用するUSB メモリーによって

は、動画を再生できない場合が あります。

iPod について

知識

■商標・設計認証情報

Made for *ú***iPhone** | iPod

- ●Use of the Made for Apple badge means that an accessory has been designed to connect specifically to the Apple product(s) identified in the badge, and has been certified by the developer to meet Apple performance standards. Apple is not responsible for the operation of this device or its compliance with safety and regulatory standards. Please note that the use of this accessory with an Apple product may affect wireless performance.
- ●iPhone, iPod, iPod classic, iPod nano, iPod touch, and Lightning are trademarks of Apple Inc., registered in the U.S. and other countries. The trademark

"iPhone" is used in Japan with a license from Aiphone K.K.

## ■ 再生可能な iPod について

本機は下記の iPod nano、iPod touch、iPhone を使用すること ができます。

- iPhone XS Max
- iPhone XS
- iPhone XR
- iPhone X
- iPhone 8
- iPhone 8 Plus
- iPhone 7
- iPhone 7 Plus
- iPhone SF
- iPhone 6s
- iPhone 6s Plus
- iPhone 6
- iPhone 6 Plus
- iPhone 5s
- iPhone 5c
- iPhone 5
- iPod touch (6th generation)
- iPod touch (5th generation)
- iPod nano (7th generation)

## 知識

- ●使用できるモデルに該当していても、 機種やソフトウェアバージョン、個体 差などにより使用できない場合があり ますので、あらかじめご了承ください。
- ●機種やソフトウェアのバージョンなど の違いによっては、本機と互換性がな い機種があります。
- ・ iPhone
- ・ iPod classic
- ・ iPod with video
- ・ iPod nano (3rd generation)
- ・ iPod nano (2nd generation)
- ・ iPod nano (1st generation)
- ●本機では音声の再生のみに対応してい ます。

## USB メモリーについて

## ■ パソコンで記録した音楽ファイ ルの再生について

次の音楽ファイルを再生すること ができます。

- $\bullet$  MP3
- WMA
- $\bullet$  AAC
- $\bullet$  FLAC
- WAV
- $\bullet$  ALAC
- Ogg Vorbis

本機で使用できる音楽ファイル (パソコンで記録した場合) につい ては、「フォーマットについて」 (→P.107) をご覧ください。

## 知識

- ●再生中に USB メモリーを抜いたり、接 続する機器を抜き差ししたりすると、 雑音が出ることがあります。
- ●USBメモリーが接続されている状態で、 他モードから USB メモリーモードに切 り替えたとき、最初のファイルが再生 されます。もし、同じ USB メモリー (内容が変更されていないもの)が再び 差し込まれたときは、前回、最後に再 生していた曲から再生されます。
- ●他の車両で録音した SD メモリーカー ド内のサウンドライブラリの音楽デー タは、アダプタを使って接続しても、 ご利用にはなれません。

#### 注意

- ●USB メモリーを車室内放置しないで ください。 炎天下など、車室内が高温となり、 故障の原因となります。
- ●USB メモリーが接続されているとき に、USB メモリーの上に乗ったり、 物を上に置かないでください。故障 の原因になります。
- ●USB メモリー端末の差込口に USB メモリー端末以外のものを入れない でください。故障の原因となります。

## MP3/WMA/AAC の仕様につい て

使用できる音楽データの仕様は、 次の通りです。

使用できる MP3/WMA/AAC ファイルの規格やそれを記憶した メディア、フォーマットには制限 があります。MP3/WMA/AAC ファイルについては、「フォーマッ トについて| (→P.107) をご覧 ください。

Microsoft、Windows、 Windows Media は、米国 Microsoft Corporation の米国及 びその他の国における登録商標で す。

## ■ MP3

MP3(MPEG Audio LAYER3) は音声圧縮技術に関する標準 フォーマットです。MP3 を使用す れば、元のファイルを約 1/10 の サイズに圧縮することができます。

## ■ WMA

This product is protected by certain intellectual property

rights of Microsoft.

Use or distribution of such technology outside of this product is prohibited without a license from Microsoft.

WMA (Windows Media Audio) はマイクロソフト社の音声圧縮 フォーマットです。MP3 よりも小 さいサイズに圧縮することができ ます。

## ■ AAC

AAC (Advanced Audio Coding) は MPEG2、MPEG4 で使用される音声圧縮技術に関す る標準フォーマットです。本機で は、MPEG2、MPEG4 で作成さ れた AAC ファイルを再生できま す。

## Bluetooth について

使用できる Bluetooth の仕様およ びプロファイルは次のとおりです。

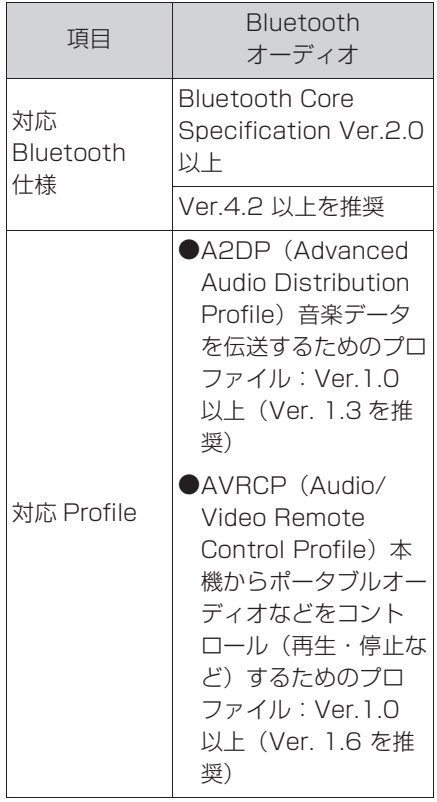

# Gracenote® について

本機に収録されているデータベー ス情報は、Gracenote メディア データベースを使用しています。

知識

- Gracenote<sup>®</sup> メディアデータベースに ついて
- ●自動で付与されたタイトル情報は、実 際のタイトル情報と異なる場合があり ます。
- ●「Gracenote メディアデータベース」 によって提供されたデータについては 内容を 100%保証するものではありま せん。

● Gracenote、CDDB、MusicID、 MediaVOCS, Gracenote のロゴとロ ゴタイプ、および "Powered by Gracenote" ロゴは、米国および/ま たはその他の国における Gracenote の登録商標または商標です。

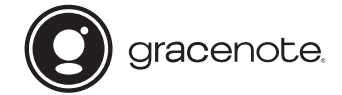

## 文字情報の表示について

各種画面で情報として表示できる 文字数には制限があるため、すべ てを表示できないことがあります。 また、記録されている内容によっ ては正しく表示されなかったり、 表示ができないことがあります。

# オープンソースソフトウェアに ついて

■本製品には、以下のソフトウェ アが含まれています。 (1) パナソニック株式会社 (「パナ ソニック」) により、またはパナソ ニックのために開発されたソフト ウェア (2) パナソニックにライセンスさ れた第三者所有のソフトウェア (3)GNU GENERAL PUBLIC LICENSE Version 2(「GPL」) に基づいてライセンスされたソフ トウェア (4)GNU LIBRARY GENERAL PUBLIC LICENSE Version 2.0 またはGNU LESSER GENERAL

PUBLIC LICENSE Version 2.1( まとめて「LGPL」) に基づいてラ イセンスされたソフトウェア (5)GPL, LGPL 以外に基づいてラ イセンスされたオープンソースソ フトウェア

■上記 (3)、(4) に分類されるソフ トウェアについては、それぞれ、 以下の GPL および LGPL 所定の 条件をご参照ください。 GPL:http://www.gnu.org/ licenses/old-licenses/ gpl-2.0.html LGPL:http://www.gnu.org/ licenses/old-licenses/ lgpl-2.1.htmlhttp:// www.gnu.org/licenses/ old-licenses/lgpl-2.0.html

また、上記 (3)、(4) に分類される ソフトウェアについては、多数の 人が著作権を保有しています。こ れらの著作権者の著作権表示につ いては、以下をご参照ください。 http://car.panasonic.jp/oss/ ca9gwkz2/

GPL/LGPL に基づきライセンス されるソフトウェア(「GPL/ LGPL ソフト1)は、有用であるこ とを願って頒布されますが、全く の無保証です。商業可能性がある ことや特定の目的に適合している ことについては、黙示的保証も含 め、一切保証されません。

パナソニックは、製品発売から少 なくとも 3 年間、以下の問い合わ せ窓口にご連絡いただいた全ての 方に対してソースコードの提供に 必要な物理的コストを上回らない 程度の料金と引き換えに、GPL/

LGPL ソフトに対応した完全かつ 機械で読み取り可能なソースコー ドを提供します。ソースコードの 内容等についてのご質問はお答え できませんので、あらかじめご了 承ください。またインターネット 接続環境はお客様ご自身でご用意 していただく必要があります。 Web サイトの閲覧中およびダウン ロード中のインターネット接続、 回線使用料等はお客様ご負担とな ります。

[問い合わせ窓口1〒224-8520 神奈川県横浜市都筑区池辺町 4261 番地パナソニック株式会社 オートモーティブ&インダストリ アルシステムズ社 技術管理部門 責 任者 宛

また、上記の GPL/LGPL ソフト に対応したソースコードは、以下 のウェブサイトで、誰でも自由に 入手することができます。 http://car.panasonic.jp/oss/ ca9gwkz2/

■上記 (5) に分類されるソフト ウェアには、以下のソフトウェア を含む様々なオープンソースソフ トウェア のプログラム(OSS)が 含まれています。

 $\langle 1 \rangle$  juniversalchardet-1.0.2Copyright (C) 1998 the Initial Developer. All Rights Reserved.This software licensed under Mozilla Public License Version 1.1 ("MPL-1.1").Please refer to the terms and conditions of MPL-1.1 at the website below: https://www.mozilla.org/

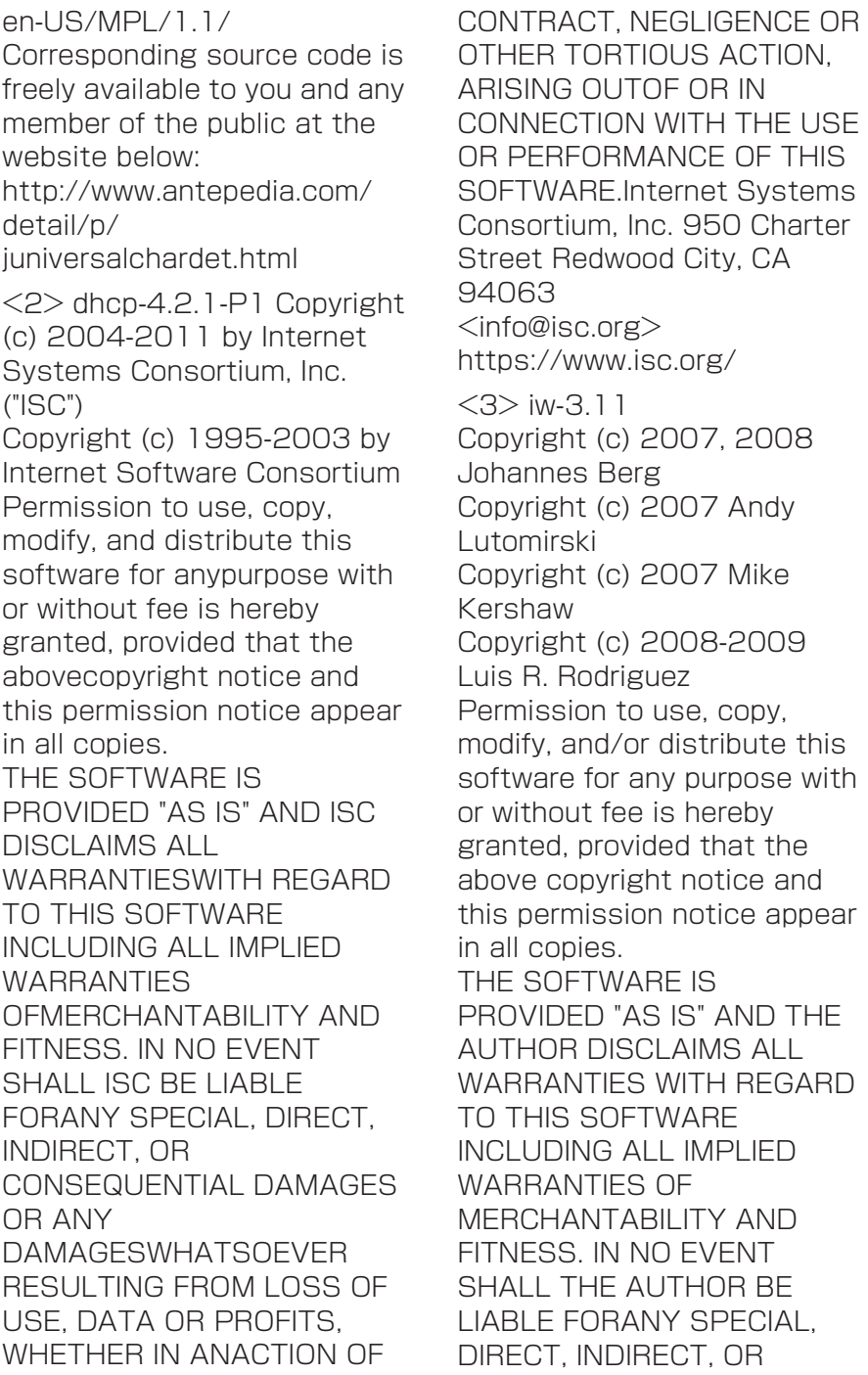

CONSEQUENTIAL DAMAGES OR ANY DAMAGES WHATSOEVER RESULTING FROM LOSS OF USE, DATA OR PROFITS, WHETHER IN ANACTION OF CONTRACT, NEGLIGENCE OR OTHER TORTIOUS ACTION, ARISING OUT OF OR IN CONNECTION WITH THE USE OR PERFORMANCE OF THIS SOFTWARE.

 $<$ 4 $>$  expat-2.1.0 Copyright (c) 1998, 1999, 2000 Thai Open Source Software Center Ltd and Clark Cooper

Copyright (c) 2001, 2002, 2003, 2004, 2005, 2006 Expat maintainers.

Permission is hereby granted, free of charge, to any person obtaininga copy of this software and associated documentation files (the"Software"), to deal in the Software without restriction, includingwithout limitation the rights to use, copy, modify, merge, publish, distribute, sublicense, and/or sell copies of the Software, and topermit persons to whom the Software is furnished to do so, subject tothe following conditions:

The above copyright notice and this permission notice shall be includedin all copies or substantial portions of the Software. THE SOFTWARE IS PROVIDED "AS IS", WITHOUT WARRANTY OF ANY KIND,EXPRESS OR IMPLIED, INCLUDING BUT NOT LIMITED TO THE WARRANTIES OFMERCHANTABILITY, FITNESS FOR A PARTICULAR PURPOSE AND NONINFRINGEMENT.IN NO EVENT SHALL THE AUTHORS OR COPYRIGHT HOLDERS BE LIABLE FOR ANYCLAIM, DAMAGES OR OTHER LIABILITY, WHETHER IN AN ACTION OF CONTRACT,TORT OR OTHERWISE, ARISING FROM, OUT OF OR IN CONNECTION WITH THESOFTWARE OR THE USE OR OTHER DEALINGS IN THE SOFTWARE.

 $<5$  libxml2-2.9.1

Except where otherwise noted in the source code (e.g. the files hash c, list c, and the trio files, which are covered by a similar license but with different Copyright notices) all the files are:

Copyright (C) 1998-2012 Daniel Veillard. All Rights Reserved.

Permission is here by granted, free of charge, to any person obtaining a copy of this software and associated documentation files (the "Software"), to deal in the

Software without restriction, including without limitation the rights to use, copy, modify, merge, publish, distribute, sublicense, and/or sell copies of the Software, and to permit persons to whom the Software is furnished to do so, subject to the following conditions: The above copyright notice and this permission notice shall be included in all copies or substantial portions of the Software.

THE SOFTWARE IS PROVIDED "AS IS", WITHOUT WARRANTY OF ANY KIND, EXPRESS ORIMPLIED, INCLUDING BUT NOT LIMITED TO THE WARRANTIES OF MERCHANTABILITY, FIT-NESS FOR A PARTICULAR PURPOSE AND NONINFRINGEMENT. IN NO EVENT SHALL THEAUTHORS OR COPYRIGHT HOLDERS BE LIABLE FOR ANY CLAIM, DAMAGES OR OTHERLIABILITY, WHETHER IN AN ACTION OF CONTRACT, TORT OR OTHERWISE, ARISING FROM,OUT OF OR IN CONNECTION WITH THE SOFTWARE OR THE USE OR OTHER DEALINGS INTHE SOFTWARE.

 $<$ 6 $>$  openssl-1.0.0a This product includes software developed by the OpenSSL Project for use in the OpenSSL Toolkit (http:// www.openssl.org/) Copyright (C) 1995-1998 Eric Young (eay@cryptsoft.com)All rights reserved.

This package is an SSL implementation written by Eric Young (eay@cryptsoft.com). The implementation was written so as to conform with Netscapes SSL.

This product includes software written by Tim Hudson (tjh@cryptsoft.com).

 $\langle 7 \rangle$  tcp wrappers-7.6 Copyright 1995 by Wietse Venema. All rights reserved. Some individualfiles may be covered by other copyrights. This material was originally written and compiled by Wietse Venema at Eindhoven University of Technology, The Netherlands, in 1990, 1991,1992, 1993, 1994 and 1995.

Redistribution and use in source and binary forms, with or without modification, are permitted provided that this entire copyright noticeis duplicated in all such copies. This software is provided "as is" and without any expressed or impliedwarranties, including, without limitation, the implied warranties of merchantibility and fitness for any particular purpose.

<8> libjpeg This software is based in part on the work of the independent JPEG Group.

<9> Bitstream Vera Fonts Copyright (c) 2003 by Bitstream, Inc. All Rights Reserved. Bitstream Vera is atrademark of Bitstream, Inc. Permission is hereby granted, free of charge, to any person obtaining a copy of thefonts accompanying this license ("Fonts") and associated documentation files (the"Font Software"), to reproduce and distribute the Font Software, including without limitation the rights to use, copy, merge, publish, distribute, and/or sell copies of the Font Software, and to permit persons to whom the Font Software is furnished to do so, subject to the following conditions:

The above copyright and trademark notices and this permission notice shall beincluded in all copies of one or more of the Font Software typefaces.

The Font Software may be modified, altered, or added to, and in particular thedesigns of glyphs or characters in the Fonts may be modified and additional glyphsor characters may be added to the Fonts, only if the fonts are renamed

to names notcontaining either the words" Bitstream" or the word " Vera" This License becomes null and void to the extent applicable to Fonts or Font Softwarethat has been modified and is distributed under the "Bitstream Vera" names. The Font Software may be sold as part of a larger software package but no copy of oneor more of the Font Software typefaces may be sold by itself. THE FONT SOFTWARE IS PROVIDED "AS IS", WITHOUT WARRANTY OF ANYKIND, EXPRESS OR IMPLIED, INCLUDING BUT NOT LIMITED TO ANY **WARRANTIESOF** MERCHANTABILITY, FITNESS FOR A PARTICULAR PURPOSE ANDNONINFRINGEMENT OF COPYRIGHT, PATENT, TRADEMARK, OR OTHER RIGHT.IN NO EVENT SHALL BITSTREAM OR THE GNOME FOUNDATION BE LIABLE FORANY CLAIM, DAMAGES OR OTHER LIABILITY INCLUDING ANY GENERAL, SPECIAL,INDIRECT, INCIDENTAL, OR CONSEQUENTIAL DAMAGES, WHETHER IN AN ACTIONOF CONTRACT, TORT OR

OTHERWISE, ARISING FROM

OUT OF THE USE ORINABILITY TO USE THE FONT SOFTWARE OR FROM OTHER DEALINGS IN THE FONTSOFTWARE. Except as contained in this notice, the names of Gnome, the Gnome Foundation, andBitstream Inc., shall not be used in advertising or otherwise to promote the sale, use orother dealings in this Font Software without prior written authorization from the Gnome Foundation or Bitstream Inc., respectively. For further information, contact: fonts atgnome dot org.

<10> libtiff-4.0.0beta7 Copyright (c) 1988-1997 Sam Leffler Copyright (c) 1991-1997 Silicon Graphics, Inc. Permission to use, copy, modify, distribute, and sell this software and its documentation for any purpose is hereby granted without fee, provided that (i) the above copyright notices and this permission notice appear inall copies of the software and related documentation, and (ii) the names of Sam Leffler and Silicon Graphics may not be used in any advertising orpublicity relating to the software without the specific, prior written permission of Sam Leffler and Silicon **Graphics** THE SOFTWARE IS PROVIDED "AS-IS" AND WITHOUT WARRANTY OF ANY KIND, EXPRESS, IMPLIED OR OTHERWISE, INCLUDING WITHOUT LIMITATION, ANY WARRANTY OF MERCHANTABILITY OR FITNESS FOR A PARTICULAR PURPOSE. IN NO EVENT SHALL SAM LEFFLER OR SILICON GRAPHICS BE LIABLE FORANY SPECIAL, INCIDENTAL, INDIRECT OR CONSEQUENTIAL DAMAGES OF ANY KIND,OR ANY DAMAGES WHATSOEVER RESULTING FROM LOSS OF USE, DATA OR PROFITS,WHETHER OR NOT ADVISED OF THE POSSIBILITY OF DAMAGE, AND ON ANY THEORY OF LIABILITY, ARISING OUT OF OR IN CONNECTION WITH THE USE OR PERFORMANCE OF THIS SOFTWARE.

 $<$ 11> giflib-4.1.6 The GIFLIB distribution is Copyright (c) 1997 Eric S. Raymond Permission is hereby granted, free of charge, to any person obtaining a copy of this software and associated documentation files (the "Software"), to deal in the

Software without restriction, including without limitation the rights to use, copy, modify, merge, publish, distribute, sublicense, and/or sell copies of the Software, and to permit persons to whom the Software is furnished to do so, subject to the following conditions: The above copyright notice and this permission notice shall be included in all copies or substantial portions of the Software.

THE SOFTWARE IS PROVIDED "AS IS", WITHOUT WARRANTY OF ANY KIND, EXPRESS OR IMPLIED, INCLUDING BUT NOT LIMITED TO THE WARRANTIES OF MERCHANTABILITY, FITNESS FOR A PARTICULAR PURPOSE AND NONINFRINGEMENT. IN NO EVENT SHALL THE AUTHORS OR COPYRIGHT HOLDERS BE LIABLE FOR ANY CLAIM, DAMAGES OR OTHER LIABILITY, WHETHER IN AN ACTION OF CONTRACT, TORT OR OTHERWISE, ARISING FROM, OUT OF OR IN CONNECTION WITH THE SOFTWARE OR THE USE OR OTHER DEALINGS IN THE SOFTWARE.

<12>libGLESv1\_CM.so.1  $MIT-V18$ SGI FREE SOFTWARE

LICENSE B (Version 2.0, Sept. 18, 2008) Copyright (C) Silicon Graphics, Inc. All Rights Reserved. Permission is hereby granted, free of charge, to any person obtaining a copy of this software and associated documentation files (the "Software"), to deal in the Software without restriction, including without limitation the rights to use, copy, modify, merge, publish, distribute, sublicense, and/or sell copies of the Software, and to permit persons to whom the Software is furnished to do so, subject to the following conditions: The above copyright notice including the dates of first publication and either this permission notice or a reference to http:// oss.sgi.com/projects/FreeB/ shall be included in all copies or substantial portions of the Software. THE SOFTWARE IS PROVIDED "AS IS", WITHOUT WARRANTY OF ANY KIND, EXPRESS OR IMPLIED,

INCLUDING BUT NOT LIMITED TO THE WARRANTIES OF MERCHANTABILITY, FITNESS FOR A PARTICULAR PURPOSE AND NONINFRINGEMENT. IN NO EVENT SHALL SILICON GRAPHICS, INC. BE LIABLE

FOR ANY CLAIM, DAMAGES OR OTHER LIABILITY, WHETHER IN AN ACTION OF CONTRACT, TORT OR OTHERWISE, ARISING FROM, OUT OF OR IN CONNECTION WITH THE SOFTWARE OR THE USE OR OTHER DEALINGS IN THE **SOFTWARE** 

Except as contained in this notice, the name of Silicon Graphics, Inc. shall not be used in advertising or otherwise to promote the sale, use or other dealings in this Software without prior written authorization from Silicon Graphics, Inc.

#### -------

#### MIT-V:7

Copyright (c) 2008-2009 The Khronos Group Inc.

Permission is hereby granted, free of charge, to any person obtaining a copy of this software and/or associated documentation files (the "Materials"), to deal in the Materials without restriction including without limitation the rights to use, copy, modify, merge, publish, distribute, sublicense, and/or sell copies of the Materials, and to permit persons to whom the Materials are furnished to do so, subject to the following conditions: The above copyright notice

and this permission notice shall be included in all copies or substantial portions of the **Materials** 

THE MATERIALS ARE PROVIDED "AS IS", WITHOUT WARRANTY OF ANY KIND, EXPRESS OR IMPLIED, INCLUDING BUT NOT LIMITED TO THE WARRANTIES OF MERCHANTABILITY, FITNESS FOR A PARTICULAR PURPOSE AND NONINFRINGEMENT. IN NO EVENT SHALL THE AUTHORS OR COPYRIGHT HOLDERS BE LIABLE FOR ANY CLAIM, DAMAGES OR OTHER LIABILITY, WHETHER IN AN ACTION OF CONTRACT, TORT OR OTHERWISE, ARISING FROM, OUT OF OR IN CONNECTION WITH THE MATERIALS OR THE USE OR OTHER DEALINGS IN THE MATFRIALS

<13> i2c-omap35xx-j5 Copyright Notice and Attribution Chart: Notice Number Name of Licensor Date(s) Restriction 1 Epson Research and Development, Inc. 2000, 2001

2 Texas Instruments 2005 3 The Apache Software Foundation 2001-2005 4 The Apache Software Foundation 2000-2004 5 The Apache Software

Foundation 2002-2004 7 The Apache Software Foundation 2003-2004 8 Texas Instruments, Inc. http://www.ti.com/ 2001- 2010 9 Spansion International Inc. 2009 This software is limited to use with Spansion's S29GLxxxS NOR Flash parts. Licensed under the Apache License, Version 2.0 (the "License"); you may not use this file except in compliance with the License. You may obtain a copy of the License at http://www.apache.org/ licenses/LICENSE-2.0 Unless required by applicable law or agreed to in writing, software distributed under the License is distributed on an "AS IS" BASIS, WITHOUT WARRANTIES OR CONDITIONS OF ANY KIND, either express or implied. See the License for the specific language governing permissions and limitations under the License. <14> libcapture-soc-j5.so.1 Copyright Notice and Attribution Chart: Notice Number Name of Licensor Date(s) Restriction 1 Epson Research and Development, Inc. 2000, 2001 2 Texas Instruments 2005 3 The Apache Software Foundation 2001-2005 4 The Apache Software Foundation 2000-2004 5 The Apache Software Foundation 2002-2004 7 The Apache Software Foundation 2003-2004 8 Texas Instruments, Inc. http://www.ti.com/ 2001- 2010 9 Spansion International Inc. 2009 This software is limited to use with Spansion's S29GLxxxS NOR Flash parts. Licensed under the Apache License, Version 2.0 (the "License");you may not use this file except in compliance with the License.You may obtain a copy of the License at http://www.apache.org/ licenses/LICENSE-2.0 Unless required by applicable law or agreed to in writing, software distributed under the License is distributed on an "AS IS" BASIS, WITHOUT WARRANTIES OR CONDITIONS OF ANY KIND, either express or implied. See the License for the specific language governing permissions and limitations under the License. これらの OSS についてのライセ

ンス条件その他の事項に関しては、 以下の URL をご参照ください。 http://car.panasonic.jp/oss/ ca9gwkz2/ ■前記 (2) に分類されるソフト ウェアには、Oracle Java ME が 含まれています。 このソフトウェアのユーザーを規 定する契約条件については、以下 の URL をご参照ください。 http://car.panasonic.jp/oss/ b01qhs03/oracle\_licence.htm Oracle Java ME エンドユーザー 使用許諾契約書(END USER LICENSE AGREEMENT) BEFORE USING THIS IN-CAR BLU-RAY PRODUCT, PLEASE READ ALL OF THE FOLLOWING TERMS AND CONDITIONS OF THIS END USER LICESE AGREEMENT ("Agreement") CAREFULLY. THIS AGREEMENT IS A LEGALLY BINDING CONTRACT BETWEEN ENDUSER ("you") AND PANASONIC THAT SETS FORTH THE TERMS AND CONDITIONSTHAT GOVERN YOUR USE OF ORACLE JAVA ME MEDIA PACK FOR CDC (the" program") IMPI EMENTED IN THIS IN-CAR BLU-RAY PRODUCT.

(1) Java Technology Restrictions. You are prohibited from creating, modifying, changing

the behavior of classes, interfaces, or subpackages that are in any way identified as

"Java", "Javax", "Sun" or similar convention as specified by Oracle in any naming

convention designation.

(2) Trademarks and Logos. You shall acknowledge that Oracle owns the Java trademarkand all Java-related trademarks, logos and icons including the Coffee Cup and Duke

("Java Marks") and shall agree to: (a) comply with the Java Trademark Guidelines at http://www.oracle.com/us/ legal/third-party-trademarks/ index.html; (b) not do anythingharmful to or inconsistent with Oracle's rights in the Java Marks; and (c) assist Oraclein protecting those rights, including assigning to Oracle any rights acquired by you inany Java **Mark** 

(3) Third Party Code. You shall read additional copyright notices and license terms applicable to portions of the programs are set forth below.

#### ========== **COMPONENTS**

==========

The following software (or

certain identified files distributed with the software) may beincluded in this product. Unless otherwise specified, the software identified in this fileis licensed under the licenses described below. The disclaimers and copyright noticesprovided are based on information made available to Oracle by the third party licensorslisted.

-------

3DES

-------

Des3Cipher - the triple-DES encryption method Copyright (C) 1996 by Jef Poskanzer <jef@mail.acme.com>. All rights reserved. Redistribution and use in source and binary forms, with or without modification,

arepermitted provided that the following conditions are met:

1. Redistributions of source code must retain the above copyright notice, this list of conditions and the following disclaimer.

2. Redistributions in binary form must reproduce the above copyright notice, this list of conditions and the following disclaimer in the documentation and/or other materials provided with the distribution.

THIS SOFTWARE IS PROVIDED BY THE AUTHOR AND CONTRIBUTORS "AS IS" AND ANY EXPRESS OR IMPLIED WARRANTIES, INCLUDING, BUT NOT LIMITED TO, THE IMPLIED WARRANTIES OF MERCHANTABILITY AND FITNESS FOR A PARTICULAR PURPOSE ARE DISCLAIMED. IN NO EVENT SHALL THE AUTHOR OR CONTRIBUTORS BE LIABLE FOR ANY DIRECT, INDIRECT, INCIDENTAL, SPECIAL, EXEMPLARY, OR CONSEQUENTIAL DAMAGES (INCLUDING, BUT NOT LIMITED TO, PROCUREMENT OF SUBSTITUTE GOODS OR SERVICES; LOSS OF USE, DATA, OR PROFITS; OR BUS INESSINTERRUPTION) HOWEVER CAUSED AND ON ANY THEORY OF LIABILITY, WHETHERIN CONTRACT, STRICT LIABILITY, OR TORT (INCLUDING NEGLIGENCE OR OTHERWISE) ARISING IN ANY WAY OUT OF THE USE OF THIS SOFTWARE, EVEN IF ADVISED OF THE POSSIBILITY OF SUCH **DAMAGE** 

Visit the ACME Labs Java page for up-to-date versions of this and other fine Java utilities:

http:www.acme.com/java/

-------

AES -------

Cryptix General License Copyright (c) 1995-2005 The Cryptix Foundation Limited. All rights reserved.

Redistribution and use in source and binary forms, with or without modification, are permitted provided that the following conditions are met:

1. Redistributions of source code must retain the copyright notice, this list of conditions and the following disclaimer.

2. Redistributions in binary form must reproduce the above copyright notice, this list of conditions and the following disclaimer in the documentation and/or other materials provided with the distribution.

THIS SOFTWARE IS PROVIDED BY THE CRYPTIX FOUNDATION LIMITED AND CONTRIBUTORS "AS IS" AND ANY EXPRESS OR IMPLIED WARRANTIES INCLUDING, BUT NOT LIMITED TO, THE IMPLIED WARRANTIES OF MERCHANTABILITY AND FITNESS FOR A PARTICULAR PURPOSE ARE DISCLAIMED. IN NO EVENT SHALL THE CRYPTIX FOUNDATION LIMITED OR CONTRIBUTORS

BE LIABLE FOR ANY DIRECT. INDIRECT, INCIDENTAL, SPECIAL, EXEMPLARY, OR CONSEQUENTIAL DAMAGES (INCLUDING, BUT NOT LIMITED TO, PROCUREMENT OF SUBSTITUTE GOODS OR SERVICES; LOSS OF USE, DATA, OR PROFITS; OR BUS INESSINTERRUPTION) HOWEVER CAUSED AND ON ANY THEORY OF LIABILITY, WHETHER IN CONTRACT STRICT LIABILITY, OR TORT (INCLUDING NEGLIGENCE OR OTHERWISE) ARISING IN ANY WAY OUT OF THE USE OF THIS SOFTWARE, EVEN IF ADVISED OF THE POSSIBILITY OF SUCH DAMAGE.

#### ------- **DES**

-------

DesCipher - the DES encryption method @@ The meat of this code is by Dave Zimmerman <dzimm@widget.com>, and is: Copyright (c) 1996 Widget Workshop, Inc. All Rights Reserved. Permission to use, copy, modify, and distribute this software and its documentation for NON-COMMERCIAL or COMMERCIAL purposes and without fee is hereby granted. provided that this copyright

notice is kept intact. WIDGET WORKSHOP MAKES NO REPRESENTATIONS OR WARRANTIES ABOUT THE SUITABILITY OF THE SOFTWARE, EITHER EXPRESS OR IMPLIED, INCLUDING BUT NOT LIMITED TO THE IMPLIED WARRANTIES OF MERCHANTABILITY, FITNESS FOR A PARTICULAR PURPOSE, OR NON-INFRINGEMENT. WIDGET WORKSHOP SHALL NOT BE LIABLE FOR ANY DAMAGES SUFFERED BY LICENSEE AS A RESULT OF USING, MODIFYING OR DISTRIBUTING THIS SOFTWARE OR ITS DERIVATIVES. THIS SOFTWARE IS NOT DESIGNED OR INTENDED FOR USE OR RESALE AS ONLINE CONTROL EQUIPMENT IN HAZARDOUS ENVIRONMENTS REQUIRING FAIL-SAFF PERFORMANCE SUCH AS IN THE OPERATION OF NUCLEAR FACILITIES AIRCRAFT NAVIGATION OR COMMUNICATION SYSTEMS, AIR TRAFFIC CONTROL, DIRECT LIFE SUPPORT MACHINES, OR WEAPONS SYSTEMS, IN WHICH THE FAILURE OF THE SOFTWARE COULD LEAD DIRECTLY TO DEATH, PERSONAL INJURY,

OR SEVERE PHYSICAL OR ENVIRONMENTAL DAMAGE ("HIGH RISK ACTIVITIES"). WIDGET WORKSHOP SPECIFICALLY DISCLAIMS ANY EXPRESS OR IMPLIED WARRANTY OF FITNESS FOR HIGH RISK ACTIVITIES.

@@ The rest of the code is: Copyright (C) 1996 by Jef Poskanzer <ief@mail.acme.com>. All rights reserved. Redistribution and use in source and binary forms, with or without modification, are permitted provided that the following conditions are met:

1. Redistributions of source code must retain the above copyright notice, this list of conditions and the following disclaimer.

2. Redistributions in binary form must reproduce the above copyright notice, this list of conditions and the following disclaimer in the documentation and/or other materials provided with the distribution.

THIS SOFTWARE IS PROVIDED BY THE AUTHOR AND CONTRIBUTORS "AS IS" AND ANY EXPRESS OR IMPLIED WARRANTIES, INCLUDING, BUT NOT LIMITED TO, THE IMPLIED WARRANTIES OF

MERCHANTABILITY AND FITNESS FOR A PARTICULAR PURPOSE ARE DISCLAIMED. IN NO EVENT SHALL THE AUTHOR OR CONTRIBUTORS BE LIABLE FOR ANY DIRECT, INDIRECT, INCIDENTAL, SPECIAL, EXEMPLARY, OR CONSEQUENTIAL DAMAGES (INCLUDING, BUT NOT LIMITED TO, PROCUREMENT OF SUBSTITUTE GOODS OR SERVICES; LOSS OF USE DATA, OR PROFITS; OR BUSINESS INTERRUPTION) HOWEVER CAUSED AND ON ANY THEORY OF LIABILITY, WHETHER IN CONTRACT, STRICT LIABILITY, OR TORT (INCLUDING NEGLIGENCE OR OTHERWISE) ARISING IN ANY WAY OUT OF THE USE OF THIS SOFTWARE, EVEN IF ADVISED OF THE POSSIBILITY OF SUCH DAMAGE. Visit the ACME Labs Java page for up-to-date versions

of this and other fine Java utilities: http:www.acme.com/ java/

-------

## JPEG library

-------

The authors make NO WARRANTY or representation, either express or implied, with respect to this software, its quality, accuracy, merchantability, or fitness for

a particular purpose. This software is provided "AS IS", and you, its user, assume the entire risk as to its quality and accuracy.

This software is copyright (C) 1991-1998, Thomas G. Lane.

------ zlib 1.1.3

-------

@@ Acknowledgments: Oracle gratefully acknowledges the contributions of Jean-loup Gailly and Mark Adler in creating the zlib general purpose compression library which is used in this product.

@@ Copyright notice: (C) 1995-1998 Jean-loup Gailly and Mark Adler This software is provided 'asis', without any express or implied warranty. In no event will the authors he held liable for any damages arising from the use of this software. Permission is granted to anyone to use this software for any purpose, including commercial applications, and to alter it and redistribute it freely, subject to the following restrictions:

1. The origin of this software must not be misrepresented; you must not claim that you wrote the original software. If you use this software in a

product, an acknowledgment in the product documentation would be appreciated but is not required.

2. Altered source versions must be plainly marked as such, and must not be misrepresented as being the original software.

3. This notice may not be removed or altered from any source distribution.

Jean-loup Gailly Mark Adler jloup@gzip.org madler@alumni.caltech.edu If you use the zlib library in a product, we would appreciate \*not\* receiving lengthy legal documents to sign. The sources are provided for free but without warranty of any kind. The library has been entirely written by Jean-loup Gailly and Mark Adler; it does not include third-party code. If you redistribute modified sources, we would appreciate that you include in the file ChangeLog history information documenting your changes.

(4)Others.

(i) You shall not install the programs separately and independently from this Bluray product.

(ii) You agree not to reply on the future availability of any programs or services which

Oracle will provide. (5)ENTIRE AGREEMENT

You agree that this Agreement is the complete agreement pertaining to the subject matter hereof (including references to information contained in a URL) and this Agreement supersedes all prior or contemporaneous written or oral agreements or representations existing between you and Panasonic with respect to such subject matter. If any term of this Agreement is found to be invalid or unenforceable, the remaining provisions will remain effective. Panasonic's failure to enforce any right or provisions in this Agreement will not constitute a waiver of such provision, or any other provision of this Agreement.

周辺監視

# 4

# 4-1. バックガイドモニター

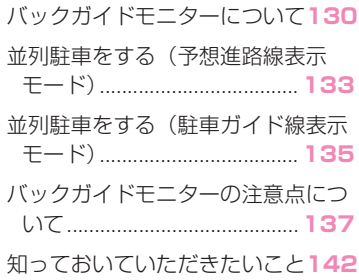

周辺監視

# 4-1. バックガイドモニター **バックガイドモニターにつ いて★**

★:グレード、オプションなどにより、 装備の有無があります。

車両後方の映像をモニター画面 に映し出し、駐車時などの後退 操作を補助する装置です。

本文中で使用している画面のイ ラストは例であり、イラストと 実際に映し出される映像では車 両の映り込みなどが異なること があります。

#### 運転時の注意について

バックガイドモニターは、後退操 作を補助する装置です。後退する ときは、必ず後方や周囲の安全を 直接確認してください。お守りい ただかないと、車をぶつけるなど 思わぬ事故を引き起こすおそれが あります。バックガイドモニター を使用するときは以下のことをお 守りください。

# 警告

●画面だけを見ながら後退することは 絶対にしないでください。 画面に映っている映像と実際の状況 は異なることがあり、画面だけを見 て後退すると車をぶつけたり、思わ ぬ事故を引き起こすおそれがありま す。とくに周辺に駐車している車や 障害物などに接触しないようにして ください。後退するときは、必ず目 視やミラーなどで後方や周囲の安全 を直接確認してください。

- ●後退するときは、ブレーキペダルを 踏んで速度調整しながら、ゆっくり 後退してください。
- 周辺の車両や障害物、人などに接触 しそうなとき、または路肩に乗り上 げそうになったときは、ブレーキペ ダルを踏んで停車してください。
- ●バックガイドモニターの各モードの 操作手順はあくまでも一例であり、 駐車時の道路事情・路面や車の状況 などにより、ハンドル操作のタイミ ング・操作量は異なります。以上の ことを十分理解したうえで、バック ガイドモニターをご使用ください。
- ●駐車するときは、必ず駐車スペース に車を駐車できるかを確認してから 後退してください。
- ●以下のような状況では、バックガイ ドモニターを使用しないでください。
- ・ 雪道、凍結した道などのすべりやす い路面
- ・ タイヤチェーン、応急用タイヤを使 用しているとき
- ・ トランク/バックドアが完全に閉 まっていないとき
- ・ カーブや坂道など平坦・まっすぐで はない道路
- ・ タイヤをメーカー指定のものから交 換しているとき
- ・ サスペンションを改造しているとき
- ●外気温が低い場合、画面が暗くなっ たり、映像が薄れたりすることがあ ります。とくに動いているものの映 像が歪む、または画面から見えなく なることがあるため、必ず後方や周 囲の安全を直接目で確認しながら運 転してください。

# 警告

- ●タイヤサイズを変更した場合、画面 に表示されるガイド線の位置に誤差 が生じることがあります。
- ●カメラのレンズの特性により、画面 に映る人や障害物は、実際の位置や 距離と異なります。(→P.138)

# ガイド画面を表示する

エンジンスイッチ<パワースイッ チ>が ACC または ON のときに シフトレバーを R にすると、バッ クガイドモニターの画面になりま す。

- バックガイドモニターは、前回 使用した駐車モード画面が最初 に表示されます。
- ▶ バックビュー

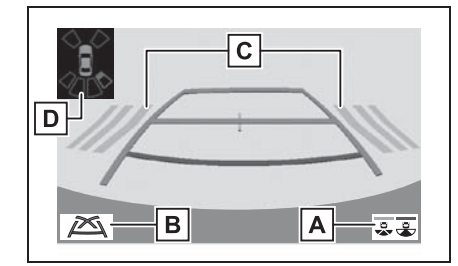

- 画面モード切り替えスイッチ **A**
- ・ スイッチを押すたびに、バックビュー とワイドバックビューが切り替わりま す。
- 表示モード切り替えスイッチ **B**
- ・ ガイド線表示モードを切り替える。
- RCTA(リヤクロストラフィッ **C** クアラート)★
- ・ 後側方からの接近車両を後側方レー ダーで検知すると、ガイド画面左上に 割込み表示される。(RCTA(リヤクロ

ストラフィックアラート)については、 別冊「取扱説明書」をご覧ください。)

# クリアランスソナー★ **D**

- ・ クリアランスソナーが ON のとき、ク リアランスソナーが静止物を検知する と、ガイド画面左上に割込み表示され る。(クリアランスソナーについては、 別冊「取扱説明書」をご覧ください。)
- ★:グレード、オプションなどにより、 装備の有無があります。
- ▶ ワイドバックビュー

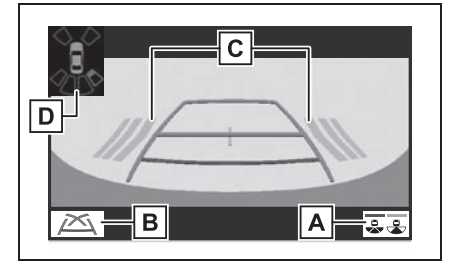

- 画面モード切り替えスイッチ **A** ・ スイッチを押すたびに、バックビュー とワイドバックビューが切り替わりま す。
- 表示モード切り替えスイッチ **B**
- ・ ガイド線表示モードを切り替える。
- RCTA(リヤクロストラフィッ **C**
	- クアラート)★
- ・ 後側方からの接近車両を後側方レー ダーで検知すると、ガイド画面左上に 割込み表示される。(RCTA(リヤクロ ストラフィックアラート)については、 別冊「取扱説明書」をご覧ください。)

# クリアランスソナー★ **D**

- ・ クリアランスソナーが ON のとき、ク 11アランスソナーが静止物を検知する と、ガイド画面左上に割込み表示され る。(クリアランスソナーについては、 別冊「取扱説明書」をご覧ください。)
- ★:グレード、オプションなどにより、

周辺監社

装備の有無があります。

#### 知識

●画面上に表示される表示モード切り替 えスイッチの絵は、スイッチを押した 際、次に表示される表示モードを表し ています。現在表示されているモード の状態ではありません。

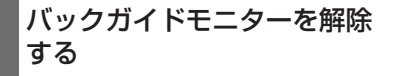

シフトレバーを R 以外にすると、 バックガイドモニターは解除され ます。

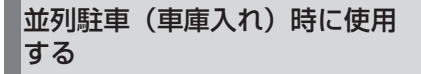

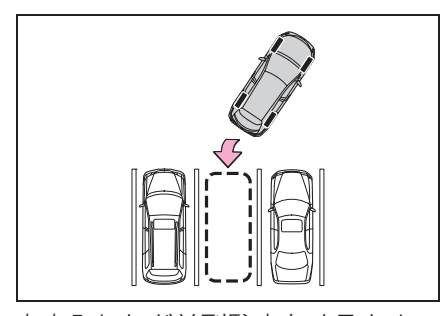

車庫入れなど並列駐車をするとき は、次のいずれかのモードを使用 します。

▶ 予想准路線表示モード  $(7 - P.133)$ 

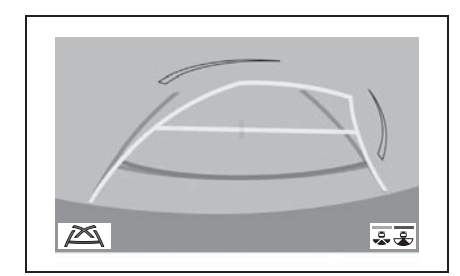

ハンドル操作に連動した予想進路 線などが表示されます。

▶ 駐車ガイド線表示モード  $(7 - P.135)$ 

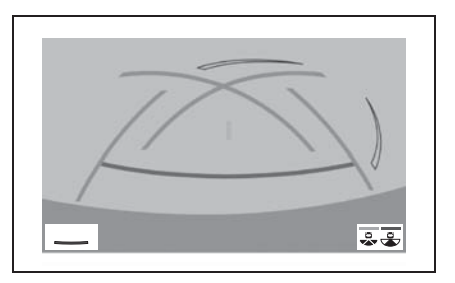

ハンドルの切り返し点(駐車ガイ ド線)が表示されます。

▶ 距離目安線表示モード

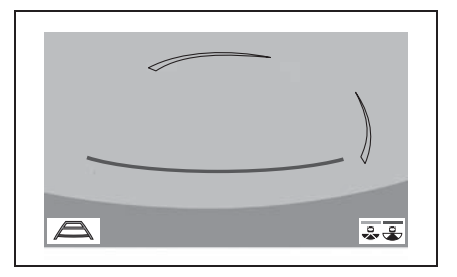

距離目安線のみ表示されます。

#### 表示モードを切り替える

**1** ガイド画面で、タッチパッドを 押す。

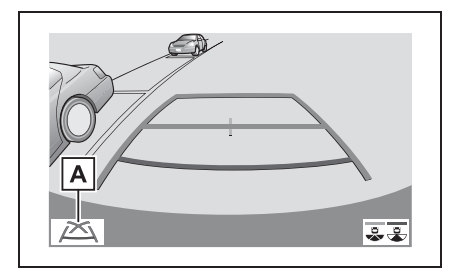

<u>A</u> |表示モード切り替えスイッチ ・ タッチパッドを押すごとに、並列駐車 案内時の表示モードが、予想進路線表 示モード o 駐車ガイド線表示モード → 距離目安線表示モードの順に切り替 わります。

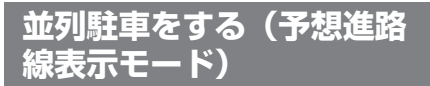

## 画面の見方について

▶ バックビュー

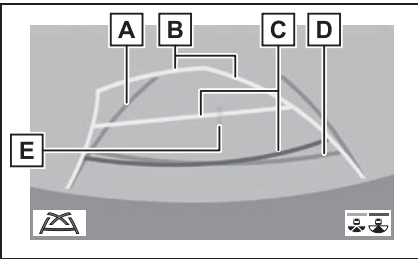

## $\underline{\mathsf{A}}$  車幅延長線

車をまっすぐ後退させたときの進路の目 安を示す。

- ・ 実際の車幅より広く表示。
- ・ 直進状態になっているときは、予想進 路線と重なる。

<u>B</u> | 予想進路線

ハンドル操作と連動して、進路の目安を 示す。

<u>C</u> 距離目安線

ハンドル操作と連動して、車の後方の距 離を示す。

- ・ 予想進路線と連動する。
- ・ バンパー後端の中心位置から約 0.5m 先(赤色)・約 1m 先(黄色)を示す。
- <u>D</u> 距離目安線

車の後方の距離を示す。

・ バンパー後端から約 0.5m 先(青色) を示す。

 $\underline{\mathsf{E}}$  |車両中央線

車幅延長線の中心位置を示す。

▶ ワイドバックビュー

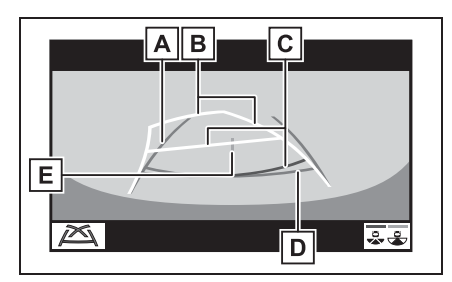

# $\underline{\mathsf{A}}$  車幅延長線

車をまっすぐ後退させたときの進路の目 安を示す。

- ・ 実際の車幅より広く表示。
- ・ 直進状態になっているときは、予想進 路線と重なる。

## 予想進路線 **B**

ハンドル操作と連動して、進路の目安を 示す。

## <u>C</u> 距離目安線

ハンドル操作と連動して、車の後方の距 離を示す。

- ・ 予想進路線と連動する。
- ・ バンパー後端の中心位置から約 0.5m 先(赤色)・約 1m 先(黄色)を示す。

## $\underline{\mathsf{D}}$  距離目安線

車の後方の距離を示す。

・ バンパー後端から約 0.5m 先(青色) を示す。

 $\underline{\mathsf{E}}$  |車両中央線

車幅延長線の中心位置を示す。

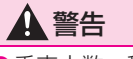

●乗車人数・積載量などにより、画面 のガイド線の示す位置は変わります。 必ず後方や周囲の安全を直接確認し ながら運転してください。

- ●ハンドルがまっすぐ(直進状態)で 車幅延長線と予想進路線がずれてい る場合は、トヨタ販売店で点検を受 けてください。
- ●車幅延長線は、実際の車幅より広く 表示されます。後退するときは、必 ず後方や周囲の安全を直接確認しな がら運転してください。

## 駐車する

以下の手順と逆方向の駐車スペー スに駐車するときは、ハンドル操 作がすべて左右逆になります。

- **1** シフトレバーを R にする。
- **2** 予想進路線が駐車スペースの中 に入るようにハンドルを操作し て、ゆっくり後退する。

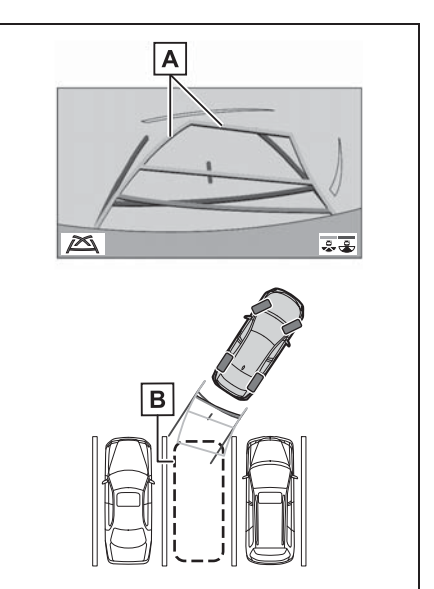

- 予想進路線 **A**
- <u>B</u> 駐車スペース
- **3** 車の後部が駐車スペースの中に 入ったら、車幅延長線が駐車ス

## ペース左右の区画線の間に入る ようにハンドルを操作する。

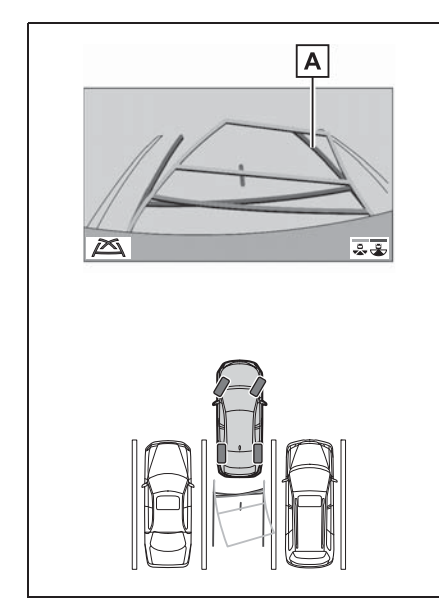

- $\underline{\mathsf{A}}$  車幅延長線
- **4** 車幅延長線と駐車スペースの区 画線が平行になったら、ハンド ルをまっすぐにして、車が駐車 スペースにすべて入るまで、 ゆっくり後退する。
- **5** 適切な位置で停車し、駐車を終 える。

# **並列駐車をする(駐車ガイ ド線表示モード)**

## 画面の見方について

▶ バックビュー

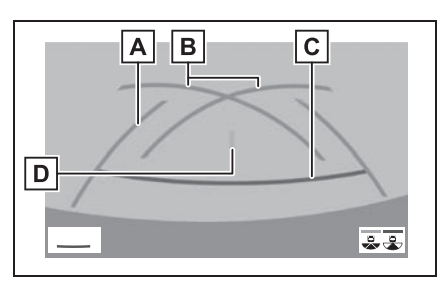

 $\underline{\mathsf{A}}$  車幅延長線

車をまっすぐ後退させたときの進路の目 安を示す。

- ・ 実際の車幅より広く表示。
- 駐車ガイド線 **B**

もっとも後方へ小まわりしたときの進路 の目安を示す。

・ 駐車時にハンドルを操作する位置の目 安。

<u>C</u> 距離目安線

車の後方の距離を示す。

・ バンパー後端から約 0.5m 先(赤色) を示す。

 $\underline{\mathsf{D}}$  車両中央線

車幅延長線の中心位置を示す。

▶ ワイドバックビュー

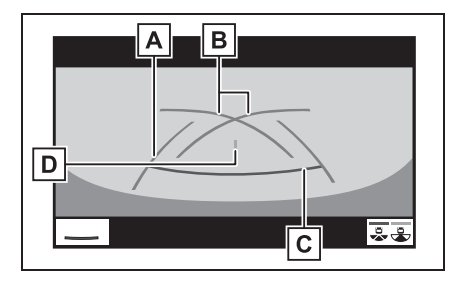

## $\underline{\mathsf{A}}$  車幅延長線

車をまっすぐ後退させたときの進路の目 安を示す。

・ 実際の車幅より広く表示。

#### 駐車ガイド線 **B**

もっとも後方へ小まわりしたときの進路 の目安を示す。

・ 駐車時にハンドルを操作する位置の目 安。

## 距離目安線 **C**

車の後方の距離を示す。

・ バンパー後端から約 0.5m 先(赤色) を示す。

### <u>D</u> | 車向中央線

車幅延長線の中心位置を示す。

# 警告

- ●乗車人数・積載量などにより、画面 のガイド線の示す位置はかわります。 必ず後方や周囲の安全を直接確認し ながら運転してください。
- ●車幅延長線は、実際の車幅より広く 表示されます。後退するときは、必 ず後方や周囲の安全を直接確認しな がら運転してください。

#### 駐車する

以下の手順と逆方向の駐車スペー スに駐車するときは、ハンドル操 作がすべて左右逆になります。 **1** シフトレバーを R にする。

**2** 駐車ガイド線が駐車スペースの 左端の区画線に合うまで後退し たら止まる。

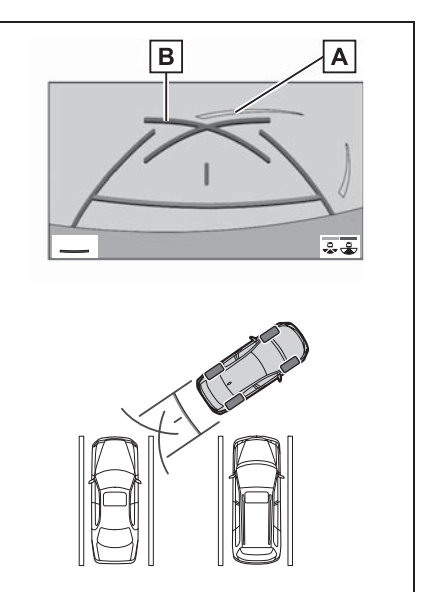

<u>A</u> J 駐車場の区画線

- <u>B</u> J 駐車ガイド線
- **3** ハンドルを右いっぱいにまわし て、ゆっくり後退する。
- **4** 車が駐車スペースと平行になっ たら、ハンドルをまっすぐにし て、車が駐車スペースにすべて 入るまで、ゆっくり後退する。
- **5** 適切な位置で停車し、駐車を終 える。

# **バックガイドモニターの注 意点について**

## 画面に映る範囲について

▶ バックビュー

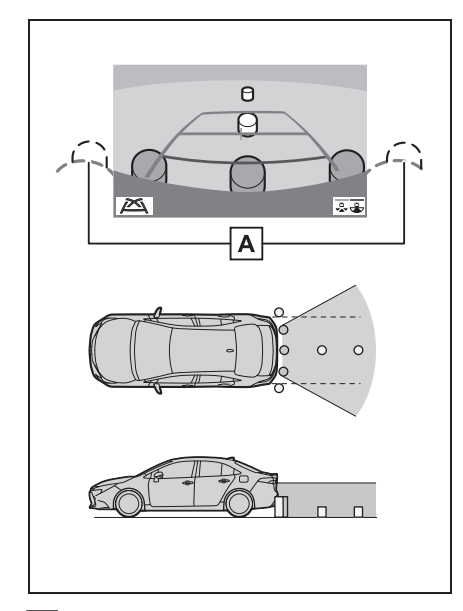

画面には映らない障害物 **A** バックガイドモニターは、バン パー後端から車の後方が映ります。 バンパーの両端付近は映りません。 ▶ ワイドバックビュー

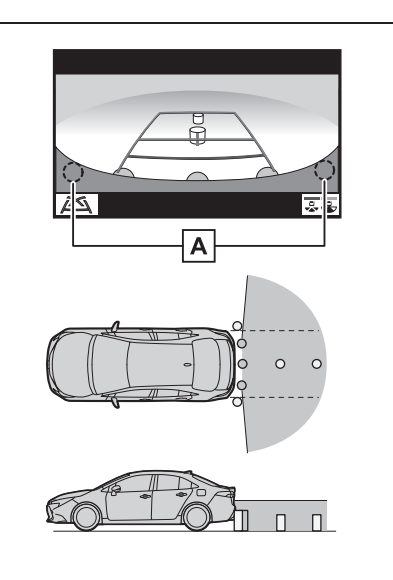

画面には映らない障害物 **A**バックガイドモニターは、バン パー後端から車の後方が映ります。 バンパーの両端付近は映りません。

## 知識

- ●バックガイドモニターの画質調整の方 法は、ナビゲーション画面の調整と同 じです。 $(\rightarrow$ P.34)
- ●車や路面の状況により、映る範囲は異 なることがあります。
- ●バンパーの両端付近やバンパーの下に あるものは映りません。
- ●カメラのレンズ特性により、画面に映 る映像の距離感覚は実際の距離とは異 なります。
- ●カメラより高い位置にあるものについ ては、モニターに映らないことがあり ます。
- ●字光式ナンバープレートを装着してい ると、画面上に映り込むことがありま

周辺監視

す。 バックガイドモニターのカメラは、 図の位置にあります。 ▶ カローラ/カローラハイブリッド ▶ カローラツーリング / カローラ ツーリングハイブリッド ■ カメラのお手入れについて カメラに水滴、雪、泥などの異物 や汚れが付着していると、鮮明な 画像を見ることができません。こ の場合、大量の水でカメラの汚れ を流し、水で湿らせた柔らかい布 でカメラレンズをふき取ってくだ さい。 カメラについて 注意 ●バックガイドモニターが正常に作動 しなくなるおそれがありますので、 以下のことにご注意ください。 ・ カメラ部を強くたたいたり、物をぶ つけるなど、強い衝撃を与えないで ください。カメラの位置、取りつけ 角度がずれるおそれがあります。 ・ カメラ部は防水構造となっています ので、取りはずし・分解・改造をし ないでください。 ・ カメラレンズを洗うときは、大量の 水でカメラの汚れを流した後、水で 湿らせた柔らかい布でカメラレンズ をふき取ってください。 カメラレンズを強くこするとカメラ レンズが傷ついて、鮮明な画像を見 ることができなくなるおそれがあり ます。 ・ カメラのカバーは樹脂ですので、有 機溶剤・ボディワックス・油膜取り 剤・ガラスコート剤などを付着させ ないでください。付着したときは、 すぐにふき取ってください。 ・ 寒いときにお湯をかけるなどして急 激な温度変化を与えないでください。 ・ 洗車時に高圧洗浄機でカメラやカメ ラ周辺に直接水を当てないでくださ い。強い水圧により衝撃が加わり、 装置が正常に作動しなくなるおそれ があります。 ●カメラ部をぶつけたときは、カメラ の故障などのおそれがあります。早 めにトヨタ販売店で点検を受けてく ださい。 画面と実際の路面との誤差につ

● 距離目安線や車幅延長線と駐車

いて

スペースの区画線が画面では平 行に見えても、実際は平行では ないことがあります。必ず直接 確かめてください。

- 車幅延長線と駐車スペース左右 の区画線の間隔が画面では左右 均等に見えても、実際は左右均 等ではないことがあります。必 ず直接確かめてください。
- 距離目安線は、平らな路面に対 しての距離の目安を示していま す。そのため、以下の状態のと きは、画面のガイドと実際の路 面上の距離・進路に誤差が生じ ます。

■ 急な上り坂が後方にあるとき

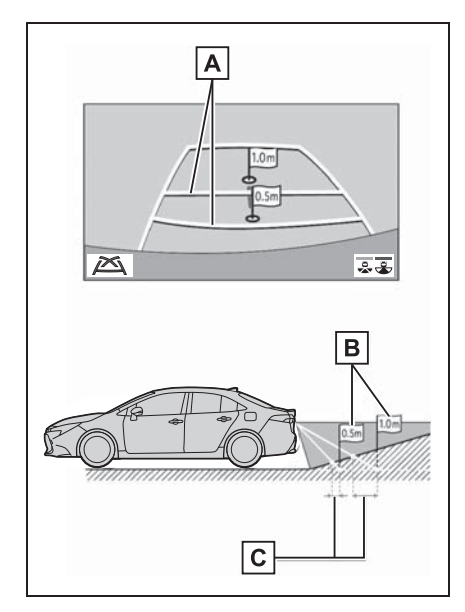

距離目安線 **A**

実際の距離 **B**

誤差 **C**

実際の距離より手前に距離目安線 が表示されます。そのため、上り

坂にある障害物は実際より遠くに 見えます。同様にガイド線と実際 の路面上の進路にも誤差が生じま す。

## ■ 急な下り坂が後方にあるとき

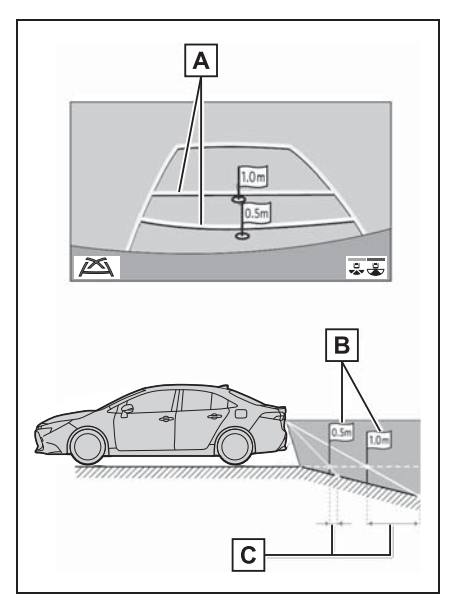

- 距離目安線 **A**
- <u>B</u> 実際の距離
- 誤差 **C**

実際の距離よりうしろに距離目安 線が表示されます。そのため、下 り坂にある障害物は、実際より近 くに見えます。同様にガイド線と 実際の路面上の進路にも誤差が生 じます。

周辺監視

■ 車が傾いているとき

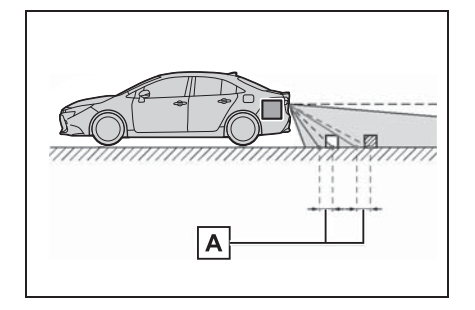

### 誤差 **A**

乗車人数、積載量などにより車が 傾いているときは、実際の距離、 進路と誤差が生じます。

## 立体物が近くにあるとき

予想進路線・距離目安線は路面に 対して表示されているため、立体 物の位置を判断することができま せん。張り出しのある立体物(ト ラックの荷台のような障害物)が 近くにあるときは、以下のことに ご注意ください。

## ■ 予想進路線について

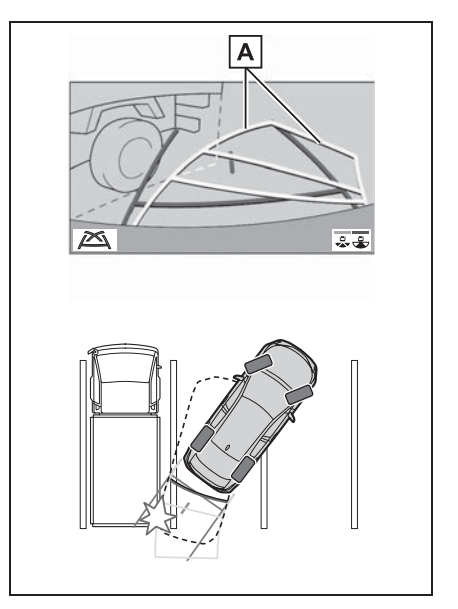

## 予想進路線 **A**

後方や周囲の安全を直接確認して ください。画面では、トラックの 荷台が予想進路線の外側にあり、 ぶつからないように見えても、実 際は荷台が進路上に張り出してい るためぶつかることがあります。

## ■ 距離目安線について

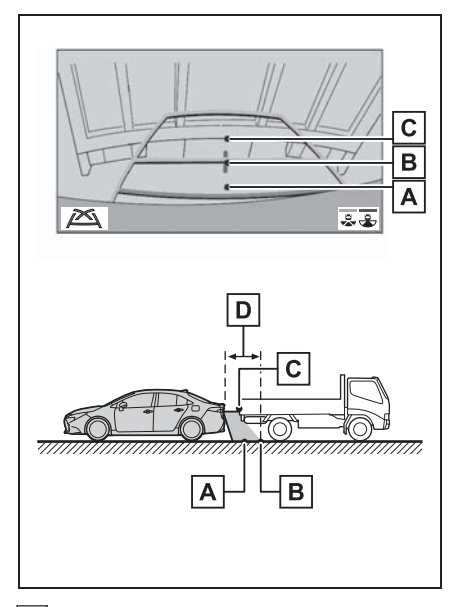

## 約 1m **D**

後方や周囲の安全を直接確認して ください。画面では、距離目安線 |こより|**B**|の位置にトラックが駐車 してあるように見えますが、実際 |こは|**A**|の位置まで後退すると、ぶ つかります。画面では|<u>A|</u>、|<u>B</u>|、 の順に近く見えますが、実際の **C** 距離は と は同じ距離で、 **A C** <u>B</u> は| A | と| C | より遠い距離にあり ます。

周辺監視

# **知っておいていただきたいこと**

## 故障とお考えになる前に

下記のような症状で気になったりお困りになった時は、考えられる原因と 処置を参考に、もう一度確認してください。

処置をしても直らないときは、トヨタ販売店で点検を受けてください。

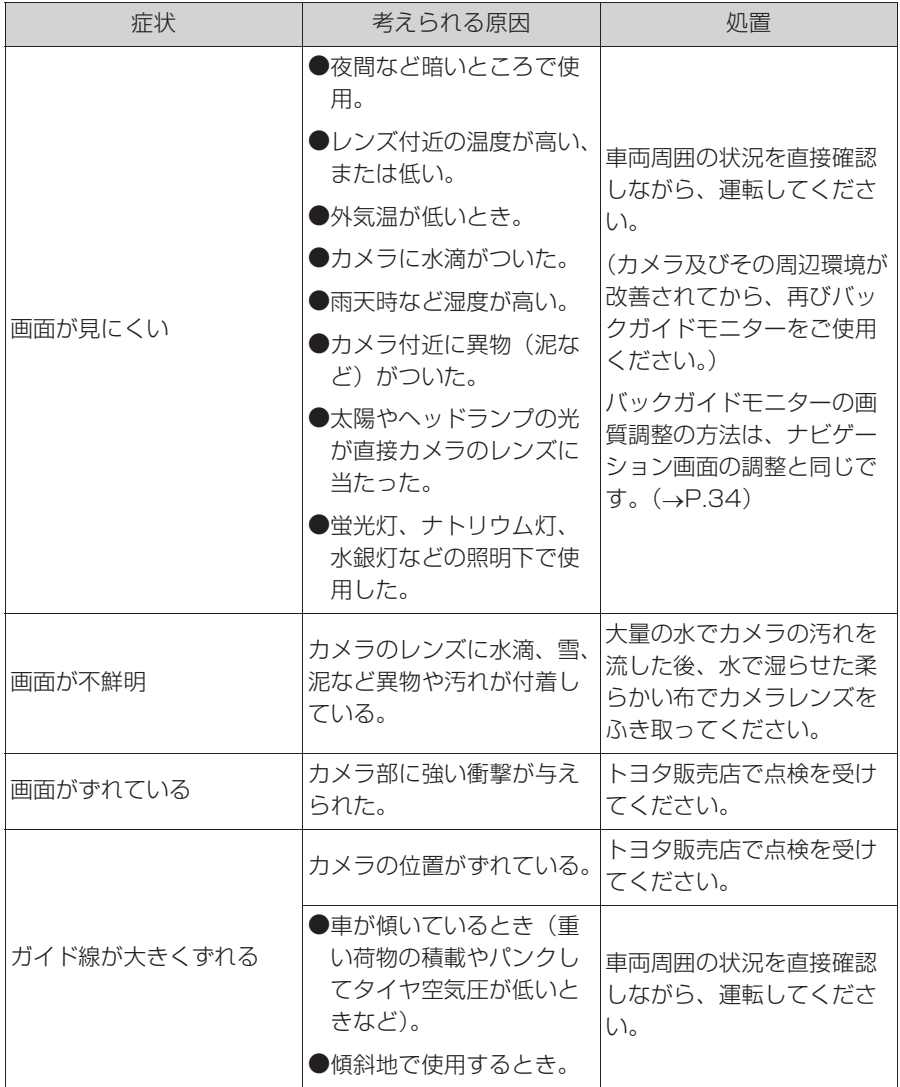
4-1. バックガイドモニター

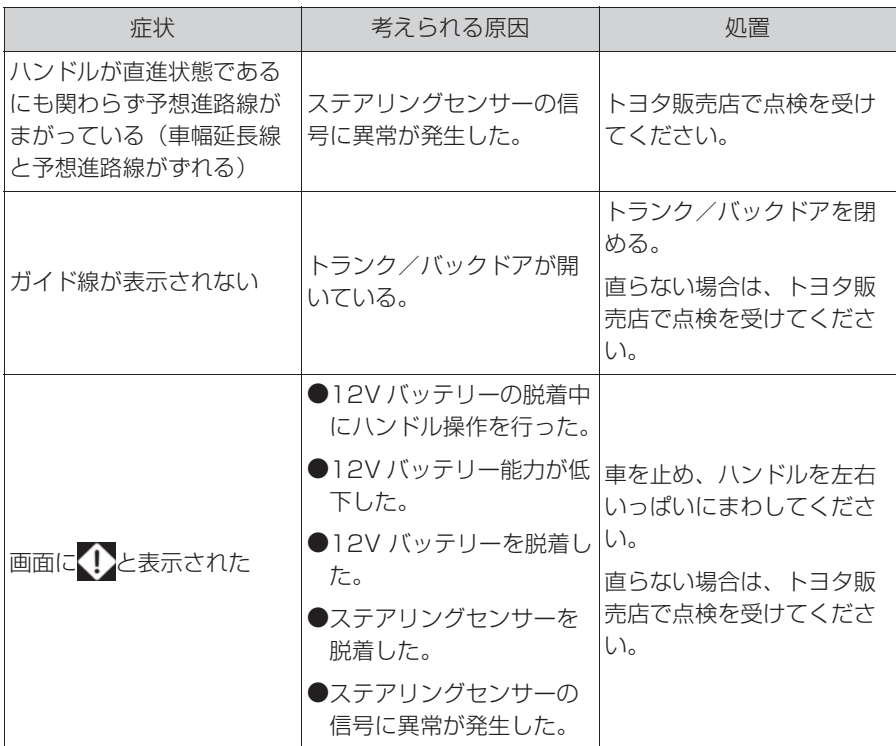

4

# 周辺監視

143

## 5-1. お使いになる前に

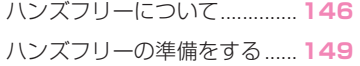

## 5-2. ハンズフリーの基本操作

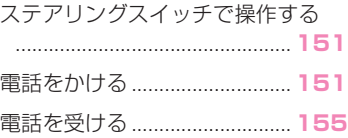

#### 5-3. ハンズフリーの便利な使い方

色々な方法で電話をかける...... **157** 通話中の操作 ............................. **158**

#### 5-4. ハンズフリーの設定を変更す る

電話の設定・編集をする.......... **162**

## 5-5. こんなときは

知っておいていただきたいこと**169**

# **ハンズフリーについて**

動作確認済の Bluetooth 携帯電 話 ※(以下「携帯電話」)を本機 に接続することで、携帯電話を 直接操作することなく、「電話を かける」「電話を受ける」という 電話機能を使用できます。これ をハンズフリー機能と呼びます。

本機に接続する携帯電話は、本 機の仕様に対応した携帯電話を 使用してください。(→P.42) ただし、携帯電話の機種により、 一部機能が制限される場合があ ります。

Apple CarPlay 接続中のとき は、本機のハンズフリー機能は、 Apple CarPlay のハンズフ リー機能になります。

※ 本機で携帯電話を利用する際には、 必ず動作確認済携帯電話をトヨタ販 売店または T-Connect の Web サ イト(https://toyota.jp/ tconnectservice/の「ご利用にな るには」の「サービスのご利用方 法1)でご確認ください。なお、動 作確認は、一定の条件下で確認した ものです。そのため、携帯電話の仕 様変更などにより、動作確認済機種 でも、確認内容が変更になることが あります。

## 知識

●本機に対して、すべての Bluetooth 機 器において動作を保証しているわけで はありません。

## 警告

- ●携帯電話をハンズフリーで使用する 場合、安全のため、運転者は運転中 に携帯電話本体の操作をしないでく ださい。
- ●安全な場所に停車して電話をかけて ください。運転中に電話がかかって きたときは、安全運転に留意し、通 話は手短にしてください。

## 八 注意

●携帯電話は車室内に放置しないでく ださい。 炎天下など、車室内が高温となり、 故障の原因となります。

## Bluetooth 携帯電話について

Bluetooth 携帯電話は、本機と携 帯電話との間の通信を無線 (Bluetooth)を使用して行う携帯 電話です。

例えば、ポケットなどに携帯電話 を入れたままでも、そのままの状 能でハンズフリーがご利用いただ けます。

#### 知識

- ●Bluetooth 携帯電話と他の無線機器を 同時に使用すると、それぞれの通信に 悪影響をおよぼすことがあります。
- ●同じ 2.4GHz 帯の無線通信を行う Wi-Fi®、Miracast® と Bluetooth 携 帯電話を本機で同時に使用すると、そ れぞれの通信に悪影響を及ぼすことが あります。この場合は、本機の Wi-Fi® 機能を利用しない設定にすると快適に ご利用できます。

●Bluetooth 携帯電話は、Bluetooth 接

続により、携帯電話の電池が早く消耗 します。

- ●Bluetooth 携帯電話の使用周波数帯で は、電子レンジ等の産業・科学・医療 用機器のほか、工場の製造ライン等で 使用されている移動体識別用の構内無 線局(免許を要する無線局)及び特定 小電力無線局(免許を要しない無線局) 並びにアマチュア無線局(免許を要す る無線局)が運用されています。
	- (上記 3 種の無線局を以下「他の無線 局」と略します)
	- Bluetooth 携帯電話を使用する前に、 近くで「他の無線局」が運用されてい ないことを確認してください。
	- 万一、Bluetooth 携帯電話から「他の 無線局」に対して有害な電波干渉事例 が発生した場合には、速やかに使用場 所を変更して電波干渉を回避してくだ さい。
- ●Bluetooth 携帯電話の使用周波数帯は 2.4GHz 帯です。
	- 変調方式として FH-SS 変調方式を採用 しています。
	- 想定与干渉距離は 10m 以下です。 Bluetooth 携帯電話は全帯域を使用 し、かつ移動体識別装置の帯域を回避 可能です。

## Bluetooth オーディオと同時に 使用するとき

- Bluetooth オーディオとハンズ フリーで異なる Bluetooth 機 器(携帯電話)を同時に使用す ると、以下のような場合があり ます。
- ・ 携帯電話の Bluetooth 接続が切断さ れる。
- ・ ハンズフリーの音声にノイズが発生す る。
- ・ ハンズフリーの動作が遅くなる。
- Bluetooth オーディオを再生中 にハンズフリーで使用する携帯 電話の選択を変更した場合、再 生音声が途切れることがありま す。
- 電話帳データ転送中は、ポータ ブル機の接続が切断されること がありますが、転送が終了する と再接続されます。(機種によっ ては、再接続できないことがあ ります。)
- ハンズフリー接続とオーディオ 接続の両方に対応している携帯 電話でも、ハンズフリー接続と オーディオ接続を同時にできな い場合があります。
- 本機で携帯電話を利用する際に は、必ず動作確認済携帯電話を トヨタ販売店または T-Connect の Web サイト (https://toyota.jp/ tconnectservice/の「ご利用 になるには」の「サービスのご 利用方法」)でご確認ください。

## ハンズフリーが使用できないと き

- 次の場合は、ハンズフリーを使 用することができません。
- ・ 通話エリア外のとき
- ・ 回線が混雑しているなど、発信規制中 のとき
- ・ 緊急通報中のとき
- ・ 携帯電話から電話帳データを転送中の とき
- ・ 携帯電話がダイヤルロックされている とき
- ・ データ通信中など、携帯電話が使用中 のとき

ハンズフリー

ハンズフリー

- ・ 携帯電話が故障しているとき
- ・ 携帯電話が本機に接続されていないと キ
- ・ 携帯電話のバッテリー残量が不足して いるとき
- ・ 携帯電話の電源が OFF のとき
- ・ 携帯電話の設定が、ハンズフリーモー ドでないとき
- ・ 本機側でデータ通信や電話帳転送から ハンズフリー通話に切り替えていると き (切り替え中は本機の Bluetooth 接続 状態表示が表示されません。)
- その他、携帯電話自体が使えないとき

#### 知識

●三者通話を契約しているときは、携帯 電話本体で三者通話を解除してからお 使いください。

## 緊急通報(ヘルプネット)を 利用中のとき

緊急通報(ヘルプネット)をご利 用の場合は、次のような制限があ ります。

- 緊急通報(ヘルプネット)動作 中はハンズフリーを使用できま せん。また、緊急通報(ヘルプ ネット)動作中は電話を切る操 作による回線切断ができません。 ただし、呼び返し待機中は、ハ ンズフリーで発信できます。 呼び返し待機中、ハンズフリー 通話中は、救援機関からの着信 は受けることができません。
- 着信中、応答保留中または通話 中画面表示中に緊急通報(ヘル プネット)が記動すると、ハン ズフリーは強制終了されます。

#### お車を手放すとき

ハンズフリーを使用すると、多数 の個人情報が登録されます。

お車を手放すときには、個人情報 の初期化を行ってください。  $(\rightarrow P.62)$ 

なお、個人情報の初期化を行うと、 登録した情報や変更した設定が初 期設定の状態になります。

間違えて初期化してしまわないよ う、ご注意ください。

- ハンズフリーでは、次の情報が 初期化されます。
- ・ 電話帳データ
- ・ 画像データ
- ・ 発信または着信の履歴データ
- ・ ワンタッチダイヤル
- ・ Bluetooth 電話機の登録情報
- ・ ハンズフリー関連の設定・編集項目

## 通話について

通話には、マイクを使用します。

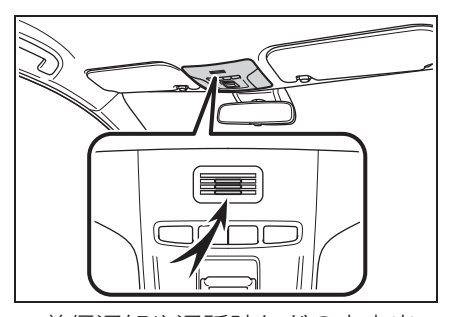

- 着信通知や通話時などの音声出 力は、前席両側のスピーカーか ら出力されます。
- ハンズフリーで音声や呼び出し 音などが出力されると、オー

ディオ音声などはミュート(消 音)されます。

#### 知識

- ●通話時は通話相手と交互にお話しくだ さい。通話相手と同時に話した場合、 こちらの音声が相手に、相手の音声が こちらに聞こえにくくなることがあり ます。
- ●受話音量はできるだけ小さく調整して ください。音量が大きいと、通話相手 の音声が車外にもれたり、通話相手側 にエコーが聞こえることがあります。
- ●音声は大きくはっきりとお話しくださ い。
- ●次のような場合は、通話相手側にこち らの音声が聞こえにくくなることがあ ります。
- ・ 悪路走行時
- ・ 高速走行時
- ・ 窓を開けているとき
- ・ エアコンの吹き出し口をマイクの方に 向けたとき
- ・ エアコン送風の音が大きいとき
- ・ 携帯電話をマイクに近づけたとき
- ●使用する携帯電話やネットワークの影 響により、音質が悪化(ノイズ、エ コーなど)することがあります。
- ●本器で Wi-Fi® 機能を利用する設定にし ていると、ハンズフリーの音声にノイ ズが発生することがあります。

注意

●マイクに触れたり、先の尖った物を 入れないでください。故障の原因と なります。

# **ハンズフリーの準備をする**

#### 携帯電話を登録する

ハンズフリーを使用するには、携 帯電話を本機に登録する必要があ ります。( $\rightarrow$ P.36)

#### 携帯電話を接続する

Bluetooth 携帯電話の本機への接 続は、自動と手動の 2 通りの方法 があります。

#### 知識

- ●携帯電話側の操作については、携帯雷 話に添付の取扱説明書をご覧ください。
- ●携帯電話接続時の動作が不安定な場合 は、一度通話を切り、再度接続してく ださい。
- ●携帯電話は本機に最大5台まで登録する ことができますが、本機で使用できる のは電話機として接続された携帯電話 のみです。(→P.39)

## 自動で接続する

"ACC ON 時の自動接続 " (→P.41) を「する| に設定する と、自動で Bluetooth 接続できま す。

エンジンスイッチ<パワースイッ チ>を OFF から ON にするたび に、本機は過去の接続履歴順に Bluetooth 接続します。

● " 電話機の接続確認表示 " (→P.42) で「する」を選択し ているときは、電話機が Bluetooth 接続されると、接続 完了の表示が画面上部に表示さ

れます。

携帯電話をハンズフリーで使用 するときは、表示をご確認くだ さい。

● 接続できなかった場合は、手動 で接続操作を行ってください。  $(\rightarrow P.150)$ 

## 知識

- ●接続完了の表示は、エンジンスイッチ <パワースイッチ>を OFF から ON に した後、携帯電話と Bluetooth 接続が 完了したときに表示されます。 (緊急通報(ヘルプネット)動作後に再 接続した場合は表示されません。)
- ●携帯電話の機種によってはエンジンス イッチ<パワースイッチ>が ON のと きに表示部の照明がついたままになる ことがあります。この場合、携帯電話 本体で照明を OFF に設定してくださ い。

(設定については、携帯電話の取扱説明 書をご覧ください。)

● PBAP に対応している携帯電話を接続 すると、電話帳、発着信履歴は自動で 同期されます。

#### 手動で接続する

携帯電話の自動接続が失敗したと きや "ACC ON 時の自動接続 " を「しない」に設定しているとき は、手動で Bluetooth 接続操作を してください。(→P.39)

#### 知識

●携帯電話の状態によっては、一度で接 続できない場合があります。その場合、 しばらくしてから再度接続操作を行っ てください。

#### Bluetooth 接続の再接続につい て

エンジンスイッチ<パワースイッ チ>が ON のときに Bluetooth 接 続が切断された場合は、自動接続 の設定に関わらず、再接続処理を 自動的に行います。

#### 知識

- ●再接続できなかった場合は、手動で接 続操作を行ってください。(→P.39)
- ●前回のエンジンスイッチ<パワース イッチ>が ON のときに接続していた 携帯電話に、優先的に接続します。

## ステアリングスイッチで操 **作する**

## 各部のはたらき

ハンズフリーの主な操作は、ステ アリングスイッチで操作すること ができます。

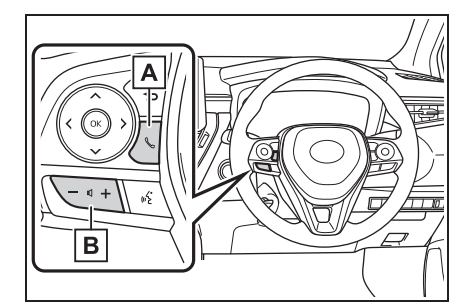

<u>A</u> | し、スイッチ

▶ 着信時または応答保留時 電話を受けることができます。

▶ & が画面に表示されているとき 電話をかけることができます。

▶ 発信中または通話中

発信の中断、または電話を切るこ とができます。

音声操作で電話をかけている場合、 操作が中止されます。

▶ Apple CarPlav 接続中

Apple CarPlay の電話画面が表示 **されます。(→P.55)** 

音量調整スイッチ **B**

+:受話音量・着信音量が大きくなりま す。

-:受話音量・着信音量が小さくなりま す。

# **電話をかける**

電話画面から色々な方法で電話 をかけることができます。

## 電話画面を表示する

電話画面を表示するには、次のい ずれかの操作を行います。

■ "PHONE" スイッチから表示 する

"PHONE" スイッチを押す。

■ "MENU" スイッチから表示す る

"MENU" スイッチを押し、" 電話 " を選択。

● 携帯電話が登録されていないと きはメッセージが表示されま す。"はい"を選択すると、 携帯電話の登録(→P.36)を開 始します。

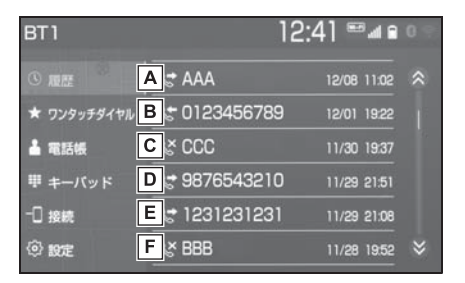

- <u>A</u> | 発信/着信履歴を表示します。  $(9 - P.152)$
- 本機に登録してあるワンタッチ **B** ダイヤルを表示します。  $($  $\rightarrow$ P.153)
- 電話帳を表示します。 **C** $(7 - P.153)$

ハンズフリー

こくスリリー

- 電話番号の入力画面を表示しま **D**  $\vec{g}$  ( $\rightarrow$ P.154)
- 携帯電話が 2 台以上登録されて **E** いる場合に、使用する携帯電話 を選択します。
- ・ 登録されている携帯電話が 5 台未満の 場合は、携帯電話を追加登録すること ができます。(→P.41)
- 電話の設定・編集画面を表示し **F**ます。(→P.162)

#### 知識

- ●その他、次の方法で電話をかけること もできます。
- · 音声認識で電話をかける (→P.157)
- ・ ナビに登録しているデータから電話を かける (→P.157)
- ●携帯電話の機種によっては、次のよう なことがあります。
- ・ 発信中画面が表示されず、相手が電話 に出る前に通話中画面が表示されるこ とがあります。
- ・ 通信事業者のサービスにより発信中画 面で 10 キー入力する必要がある場合、 10 キー入力をしてもトーン信号を送れ ないことがあります。10 キー入力につ いては、「10 キー入力する」 (→P.159)をご覧ください。
- ●Bluetooth オーディオ再生中に発信す ると、発信中画面の表示および発信音 の鳴る動作が遅れることがあります。
- ●携帯電話の機種により、発信操作後に 携帯電話の操作が必要になる場合があ ります。

## 履歴から発信する

発信/着信履歴から電話をかける ことができます。 新しい順に 30 件まで表示されま す。

- **1** 次のいずれかの操作をして、電 話画面を表示する:
- "PHONE" スイッチを押す。
- "MFNU" スイッチ → "電話 を選択。
- **2** " 履歴 " を選択。
- **3** 希望の通話相手を選択。

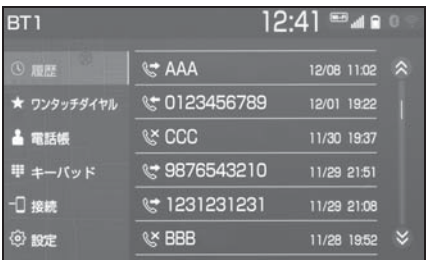

● 本機の電話帳に登録されていな い相手先を選択した場合、 Unknown 画面が表示されます。 画面に表示されている電話番号 を選択し、発信できます。また、 電話帳への登録および編集をす ることができます。(→P.167)

#### 知識

- ●履歴が 30 件を超えると、古い履歴から 自動で削除されます。
- ●発信履歴は、状況によって次のように 登録されます。
- ・ 本機の電話帳またはナビに登録されて いる電話番号に発信した場合、その データに名称情報・画像情報があると、 名称・画像も登録されます。
- ・ 同一電話番号に発信した場合は、最新 の発信履歴のみ登録されます。
- ●着信履歴は、状況によって次のように 登録されます。
- ・ 本機の電話帳に登録してある電話番号 から着信した場合、そのデータに名称

情報・画像情報があると、名称・画像 も登録されます。

- ・ 同一電話番号から着信した場合は、す べて登録されます。
- ・ 不在着信および着信拒否も登録されま す。
- ・ 相手先電話番号の情報がない場合は、 「非通知」と登録されます。

## ワンタッチ発信する

よくかける電話番号をワンタッチ ダイヤルとして登録 (→P.166) しておくと簡単な操作で電話をか けることができます。

ワンタッチ発信は走行中でも使用 することができます。

- **1** 次のいずれかの操作をして、電 話画面を表示する:
- "PHONE" スイッチを押す。
- "MENU" スイッチ → " 電話 " を選択。
- **2** " ワンタッチダイヤル " を選 択。
- **3** 希望の通話相手を選択。

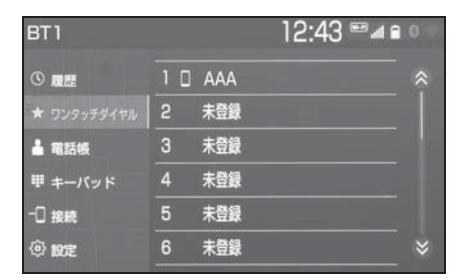

## 電話帳から発信する

電話番号を本機に登録 (→P.163) しておくと、 雷話帳 から電話をかけることができます。

- **1** 次のいずれかの操作をして、電 話画面を表示する:
- "PHONE" スイッチを押す。
- "MFNU" スイッチ → "雷話 " を選択。
- **2** " 電話帳 " を選択。
- 雷話帳データが登録されていな いときはメッセージが表示され ます。
- ・ PBAP に対応していない携帯電話の場 合、" 編集 " を選択すると、電話帳 名称変更画面 (→P.167) が表示され ます。" 転送 " を選択すると、電話 帳転送画面 (→P.165) が表示されま す。
- ・ PBAP に対応している携帯電話の場 合、" はい " を選択すると電話帳転 送を行います。

**3** 希望の通話相手を選択。

- $12.43 = 10$ **BT1**  $\circ$ AAA  $\hat{\mathbf{z}}$ **BBB** ★ ワンタッチダイヤル ▲ 電話帳 **CCC** 甲 キーバッド **DDD**  $-0.98$ EEE FFF  $\alpha$ **© 197E**
- 接続されている携帯電話に対応 した電話帳のみ表示されます。
- ●画面右下の 2 を選択すると、 キーボード入力での名称検索が できます。
- ・ ソフトウェアキーボードの使用方法は、 「文字・数字の入力のしかた」 (→P.29) をご覧ください。
- **4** 希望の電話番号を選択。
- PBAP に対応している携帯電話 で画像表示設定をしている場合、 携帯電話から画像情報が表示さ

れると、電話番号と共に画像が ● 携帯電話本体で電話を切る。 表示されます。

## ダイヤル発信する

- **1** 次のいずれかの操作をして、電 話画面を表示する:
- "PHONE" スイッチを押す。
- "MFNU" スイッチ → " 雷話 " を選択。
- **2** " キーパッド " を選択。
- **3** 電話番号を入力する。

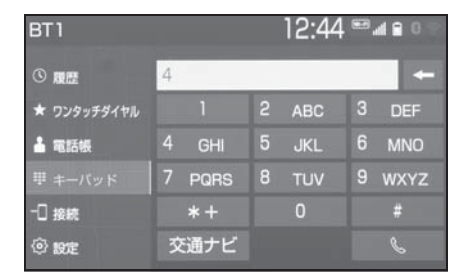

4 ステアリングスイッチの< イッチを押す、または画面上の を選択。

知識

●電話画面を表示しているときに走行を 開始すると、メッセージが表示され 10 キーが操作できなくなります。この場 合、電話番号が入力済みであれば、発 信することはできます。

## 電話を切る

- **1** 次のいずれかの操作をする。
- ステアリングスイッチの & ス イッチを押す。
- 発信中または通話中画面で " 終 話 " を選択。

# **電話を受ける**

## 着信があると着信音が鳴り、着 信画面が表示されます。

着信画面は、着信割込み表示の 設定(→P.162)により表示画 面が異なります。

## 電話を受ける

- **1** 次のいずれかの操作をして、電 話を受ける。
- ステアリングスイッチの & ス イッチを押す。
- " 応答 " を選択。

#### 知識

- ●周辺監視画面表示中は、着信画面は表 示されません。着信音のみで着信を通 知します。
- ●着信があると、ハンズフリー以外の音 声をミュート (消音) します。ただし、 ハンズフリーより優先される音声(ナ ビ案内 ※ など)は、ミュート(消音) されません。
- ●ハンズフリーを使用する場合は、次の ようなことがあります。 携帯電話の操作 については、携帯電話に添付の取扱説 明書でご確認ください。
- ・ ドライブモードなど、携帯電話の設定 によっては、着信できないことがあり ます。
- ・ 着信音の設定で " 電話機の着信音 " 以外を設定している場合 (→P.162)、 携帯電話をマナー(バイブレータ) モードや着信音消去に設定していても、 本機に登録されている着信音が出力さ れます。
- ・ 着信音については、携帯電話の機種に
- よって、車両のスピーカーのみから聞 こえる場合と、携帯電話と車両のス ピーカーの両方から聞こえる場合があ ります。
- ・ 携帯電話の機種によっては、着信時に 相手の電話番号が表示されないことが あります。
- ・ 携帯電話を直接操作して電話を受けた とき、または携帯電話を自動着信応答 に設定したときは、ハンズフリーでの 通話になるか、携帯電話本体での通話 になるかは、携帯電話の機種によって 異なります。
- ・ 携帯電話でデータ通信を行っている最 中に着信があった場合、携帯電話の機 種によっては、本機に着信中画面が表 示されず、着信音も鳴らないことがあ ります。
- ・ Bluetooth オーディオ再生中に着信が あった場合、着信中画面の表示および 着信音の鳴る動作が遅れることがあり ます。
- ●PBAP に対応している携帯電話で、電 話帳の画像データが転送された場合、 着信時の画像表示 (→P.164)が「す る」に設定されていると、電話番号と 共に画像が表示されます。
- ※ エントリーナビキット装着車/ T-Connect ナビキット装着車

電話を保留する(応答保留)

- **1** 着信中画面で " 応答保留 " を 選択。
- 応答保留を解除して通話すると きは " 保留解除 " を選択しま す。
- 応答保留中に電話を切るときは " 拒否 " を選択します。

知識

●携帯電話をハンズフリーで使用する場

合は、次のようなことがあります。

- ・ 携帯電話の機種によっては、応答保留 できないことがあります。
- ・ 携帯電話の機種によっては、本機側の 操作で応答保留中になると、自動的に 携帯電話本体での通話に切り替わるこ とがあります。
- ・ Bluetooth 接続中に、携帯電話本体で 応答保留する、または応答保留を解除 すると、携帯電話本体での通話に切り 替わります。

## 着信を拒否する

携帯電話が着信拒否に対応してい るときのみ使用することができま す。

- **1** 次のいずれかの操作をする。
- "拒否" を選択。
- 電話機を直接操作する。
- ・ 着信拒否すると、着信画面が解除され ます。

# **色々な方法で電話をかける**

ここでは、さまざまな電話のか け方について説明します。

## 音声認識で発信する ※

※ エントリーナビキット装着車/ T-Connect ナビキット装着車

音声操作システムを使って電話を かけることができます。音声認識 発信のしかたについては、別冊 「ナビゲーション取扱書」をご覧く ださい。

## ■ 音声認識発信を中止する

**1** 次のいずれかの操作をする。

●「音声認識モードを中止する」※

● ステアリングスイッチの & ス イッチを押す。

※ 詳細は、別冊「ナビゲーション取扱書」 をご覧ください。

#### 知識

- ●音声認識中に着信した場合やハンズフ リー以外の画面に切り替えた場合は、 認識動作を中止します。
- ●音声認識発信は走行中でも使用できま す。
- ●音声操作で電話をかける場合、携帯電 話の機種によっては、発信後電話画面 に切り替わるまでに時間がかかること があります。
- ●データ通信中に音声操作で雷話をかけ ると、データ通信は強制終了されます。

## ナビ画面から発信する ※

※ エントリーナビキット装着車/ T-Connect ナビキット装着車

ナビ画面で または " 電話をか ける " が表示されているときは、 ナビに登録されているデータの電 話番号に電話をかけることができ ます。

## **1** または " 電話をかける " を選択。

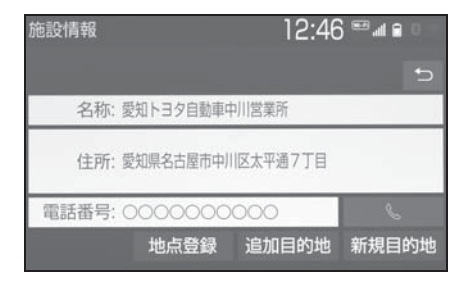

## 電話画面の " 交通ナビ" の 操作

電話画面で " 交通ナビ " を選択 すると、ナビの交通ナビ関連画面 が表示され、電話をかけることが できます。※

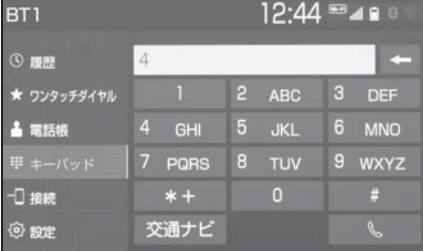

※ 詳細は、別冊「ナビゲーション取扱書」 をご覧ください。

#### 携帯電話本体から発信する

本機に Bluetooth 接続された携帯 電話本体を直接操作して、発信す ることができます。

携帯電話本体から発信しても、 Bluetooth 接続中であれば、電話 画面を表示することができます。

- **1** 次のいずれかの操作をして、電 話画面を表示する:
- "PHONF" スイッチを押す。
- "MENU"スイッチ→ "電話 を選択。
- ・ " ハンズフリー通話 " 以外のスイッ チは、操作できません。

画面スイッチを使用したいときは、 「通話を転送する」を参照してくだ さい。(→P.160)

## 知識

- ●通話中の携帯電話が本機に接続された 場合、相手先電話番号は発信履歴また は着信履歴に登録されません。
- ●携帯電話本体から発信した場合、ハン ズフリーでの通話になるか、携帯電話 本体での通話になるかは、携帯電話の 機種によって異なります。携帯電話の 操作については、携帯電話に添付の取 扱説明書でご確認ください。

警告

●安全のため、運転者は運転中に携帯 電話本体の操作をしないでください。

# **通話中の操作**

通話中は通話中画面が表示され、 次の操作をすることができます。

- 受話音量の調整
- 10 キーの入力
- トーン送出
- 送話音量の調整
- 送話音のミュート
- ●ナビ案内音声のミュート※
- 通話の転送
- 割込通話
- ※ エントリーナビキット装着車/ T-Connect ナビキット装着車

知識

- ●ハンズフリーを使用する場合は、次の ようなことがあります。 携帯電話の操作については、携帯電話 に添付の取扱説明書でご確認ください。 ・ 通話中の携帯電話が本機に接続される と、通話中画面が表示されます。この 場合、そのままで通話が維持されるか、
	- ハンズフリーでの通話になるかは、携 帯電話の機種によって異なります。
- ・ ハンズフリーで通話中にエンジンス イッチ<パワースイッチ>を操作する と、携帯電話の機種によって、通話が 切断される場合と、通話が携帯電話で 継続される場合があります。
	- なお、通話が携帯電話で継続される場 合は、携帯電話の操作が必要になるこ とがあります。この場合、エンジンス イッチ<パワースイッチ>が ON であ れば、通話を転送することでハンズフ リーでの通話に切り替えられます。  $(\rightarrow P.160)$

## 通話中画面について

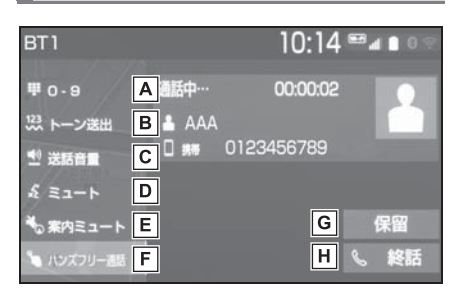

- <u>A</u>] IO キーを表示します。  $(7 - P.159)$
- ウェイト信号を含む電話番号が **B** 電話帳に登録されているとき、 トーン送出します。(→P.159)
- 送話音量を調整します。 **C**  $(\rightarrow P.159)$
- 送話音をミュート(消音)しま **D**  $\vec{\sigma}$  ( $\rightarrow$ P.160)
- ナビ案内音声をミュート(消 **E** 音) します。<sup>※</sup> (→P.160)
- 通話中にハンズフリー通話と携 **F** 帯電話本体での通話を切り替え ます。(→P.160)
- 通話保留、または割込通話の切 **G** り替えをします。(→P.160)
- 電話を切る、または割込通話を **H** 拒否します。(→P.154、 161)
- ※ エントリーナビキット装着車/ T-Connect ナビキット装着車

### 受話音量を調整する

- **1** 次のいずれかの操作をする。
- ステアリングスイッチの音量調

整スイッチを押す。

● オーディオコントロールスイッ チの "POWER VOLUME" ノ ブをまわす。

## 10 キー入力する

通話中に 10 キー入力が必要な場 合は、10 キーを表示させます。

- **1** "0-9" を選択。
- **2** 10 キーを選択して番号を入力 する。
- ●画面上の"終話"を選択すると、 電話が切れます。

知識

●走行中は 10 キーの操作はできません。

#### トーン送出する

ウェイト (:) 信号が含まれる番号 に電話をかける場合に使用します。 例) 117(:)56931

- **1** 電話帳からウェイト信号を含む 番号に電話をかける。
- 通話中画面になると "トーン送 出 " が表示されます。
- **2** " トーン送出 " を選択すると、 登録した番号のウェイト (;) 信 号以降がダイヤルされる。

知識

● "トーン送出" は、国際電話や音声ガ イダンスなどの自動応答サービスを利 用する際に使用します。

## 送話音量を調整する

**1** " 送話音量 " を選択。

ハンズフリー

ハンズフリー

**2** 調整する音量を選択。

#### 知識

●送話音量の設定を変更すると、音質が 悪くなることがあります。

## 送話音をミュート(消音)す る

通話中の発話を相手に聞こえない ようにすることができます。この とき相手の発話は聞くことはでき ます。

- **1** " ミュート " を選択。
- ミュート (消音) を解除すると きは、再度 " ミュート " を選 択します。

ナビ案内音声をミュート(消 音) する

通話中にナビ案内音声をミュート (消音)することができます。通話 を終えるとミュート(消音)は解 除されます。

- **1** " 案内ミュート " を選択。
- ミュート(消音)を解除すると きは、再度 " 案内ミュート " を選択します。
- ●「通話中の音声案内|を "しない |に設定している場合は、通話 中の音声案内が常にミュート (消音) されます。(→P.162)

#### 通話を転送する

ハンズフリーでの通話から携帯電 話本体での通話、または携帯電話 本体での通話からハンズフリーで の通話に切り替えることができま

す。

- **1** " ハンズフリー通話 " を選択。
- 携帯電話本体での通話からハン ズフリーでの通話に切り替える と、電話画面が表示され、ステ アリングスイッチや画面のス イッチでの操作ができます。

知識

- ●走行中は、ハンズフリーでの通話から 携帯電話本体での通話に切り替えるこ とはできません。
- ●携帯電話の機種により、転送方法や動 作が異なります。また、転送できない 機種もあります。携帯電話の操作につ いては、携帯電話に添付の取扱説明書 でご確認ください。
- ●応答保留中の携帯電話本体の通話をハ ンズフリー通話に切り替えると、携帯 電話は応答保留中のままで本機には通 話中画面が表示されます。この場合 は、" 保留解除 " を選択すると、ハン ズフリー通話を続けることができます。

#### 割込通話を受ける/拒否する

通話中に第三者から着信が入った 場合、割込通話で両者と通話する ことができます。

知識

- ●電話会社との割込通話の契約が必要で す。
- ●携帯電話が HFP Ver 1.5 プロファイル に対応していない場合は、割込通話は 利用できません。

## ■ 割込通話を受ける

通話中に第三者から着信が入った とき、画面表示で割込み着信中で あることを知らせます。

- **1** " 応答 " を選択またはステア リングスイッチの <>
スイッチ を押す。
- 着信相手との通話に切り替わり、 通話していた相手は保留になり ます。
- "通話者切替"を選択するごと に通話相手が切り替わります。
- 割込通話を拒否する
- **1** " 拒否 " を選択。

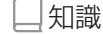

●携帯電話の機種により、両者とも通話 が切れる場合があります。携帯電話に 添付の取扱説明書でご確認ください。

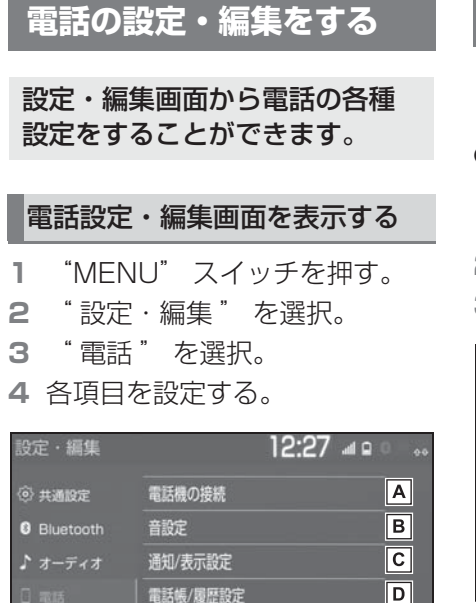

- 使用する Bluetooth 機器の選 **A** 択、登録済み携帯電話の詳細情 報の確認、設定をします。  $(\rightarrow P.39)$
- ハンズフリー各音の音量調整・ **B** 設定をします。(→P.162)
- 着信時の通知/表示設定を変更 **C** します。( $\rightarrow$ P.162)
- ・ 着信割込み表示

تا و 20

- ・ 電話帳/履歴転送確認表示
- ・ ステアリングスイッチによる電話画面 表示
- 電話帳/履歴の設定をします。 **D**  $(7 - P.163)$
- 電話帳/履歴の転送
- ・ 電話帳表示順の変更
- ・ ワンタッチダイヤルの登録・削除
- ・ 履歴データの削除
- ・ 電話帳の登録・編集・削除

#### 音の設定をする

- **1** 電話設定・編集画面を表示す る:
- "MENU" スイッチ → "設 定・編集 " o " 電話 " を順 に選択。
- **2** " 音設定 " を選択。
- **3** 各項目を設定する。

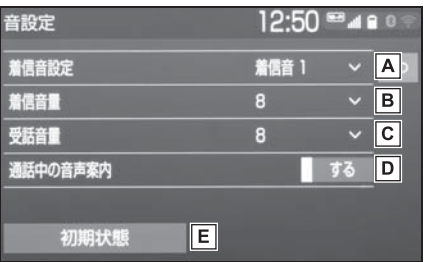

- <mark>A</mark> 着信音 1 ゜、 着信音 2"、" 着信音 3"、" 電話機 の着信音 " のいずれかを選択 すると、ハンズフリーの着信音 が切り替わります。
- " + "、" " を選択し、着 **B** 信音量を調整します。
- " + "、" " を選択し、受 **C** 話音量を調整します。
- 通話中の音声案内のする/しな **D** いを選択します。※
- 初期設定の状態に戻ります。 **E**
- ※ エントリーナビキット装着車/ T-Connect ナビキット装着車

電話の通知/表示設定を変更す る

**1** 電話設定・編集画面を表示す る:

- "MENU" スイッチ → "設  $\pi \cdot \widehat{\mathbb{R}}$  =  $\rightarrow$  " 雷話 " を順 に選択。
- **2** " 通知/表示設定 " を選択。 **3** 各項目を設定する。

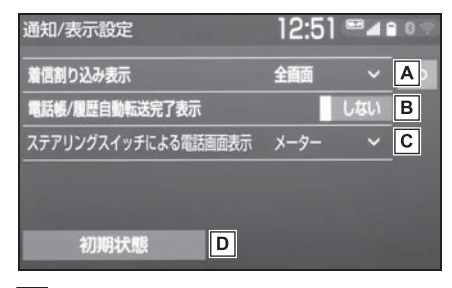

- 電話がかかってきた場合の、画 **A** 面の表示方法を設定します。
- ・ " 全画面 ":着信画面が表示されま す。
- ・ " 簡易 ":着信画面が画面上部に表示 されます。
- <u>B</u>] PBAP に対応している携帯電話 と Bluetooth 接続後、電話帳 データや履歴データの自動転送 が完了したときに、完了表示を 画面に表示する/しないを選択 します。
- <u>C</u>]ステアリングスイッチのN、ス イッチを押した際に、電話画面 をディスプレイに表示するか メーターに表示するかを選択し ます。
- ・ " ディスプレイ ":電話画面が本機 のディスプレイに表示されます。
- ・ " メーター ":電話画面がメーター のマルチインフォメーションディスプ レイに表示されます。
- 初期設定の状態に戻ります。 **D**

## 電話帳の設定・編集をする

電話帳は、次のいずれかの方法で 電話番号(電話帳データ)を登録 しておくことができます。

- 携帯電話に登録してある電話帳 を本機の電話帳に転送する。  $(7 - P.165)$
- 本機の電話帳に新規登録する。  $(\rightarrow P.167)$
- 履歴データから登録する。  $($  $\rightarrow$ P.167)
- **1** 電話設定・編集画面を表示す る:
- "MENU" スイッチ → "設 定・編集 " o " 電話 " を順 に選択。
- **2** " 電話帳/履歴設定 " を選択。 **3** 各項目を設定する。

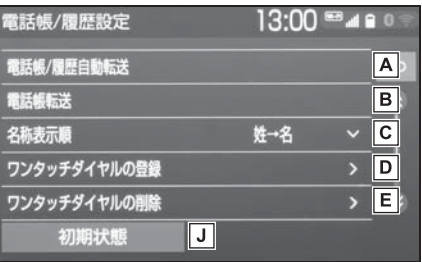

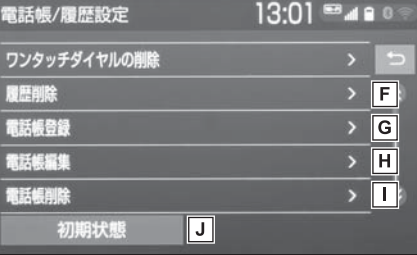

PBAP に対応している携帯電話 **A**の電話帳/履歴の自動転送設定 をします。(→P.164)

- ・ 携帯電話の電話帳や履歴が更新されて いる場合、本機の電話帳や履歴も更新 されます。
- ・ 自動転送は、エンジンスイッチ<パ ワースイッチ>を ON にし、初めて携 帯電話が Bluetooth 接続されたとき や使用する携帯電話を切り替えて、 Bluetooth 接続されたときに行われま す。
- <u>B</u>] OPP に対応している携帯電話 の電話帳、または USB メモ リーに登録してある電話帳の転 送をします。(→P.165、 166)
- 電話帳の表示順を変更します。 **C**
- 電話帳に登録済みの電話番号を **D** ワンタッチダイヤルに登録しま  $\vec{J}$  ( $\rightarrow$ P.166)
- ワンタッチダイヤルに登録済み **E** の電話番号を削除します。  $(\rightarrow P.167)$  \*
- 履歴データを削除します。 **F**  $(\rightarrow P.167)$  \*
- 新規連絡先を電話帳に登録しま **G**  $\sigma_{0}$  ( $\rightarrow$ P.167)  $\frac{1}{2}$
- 登録済みの電話帳を編集しま **H**  $\overline{5}$  ( $\rightarrow$ P.167)  $*$
- 登録済み連絡先を削除すること **I** ができます。(→P.168) ※
- 初期設定の状態に戻ります。 **J**
- ※ PBAP に対応している携帯電話で「電 話帳/履歴自動転送| (→P.164) を 「する」に設定しているときは、この機 能は利用できません。

#### 知識

- ●電話帳は接続された携帯電話 1 台につ き、5000 名分のデータを登録するこ とができます。接続されている携帯電 話の電話帳が表示されます。
- ●電話帳には1名につき最大4件の電話番 号が登録できます。
- ●接続された電話機ごとに電話帳は管理 されます。

## 電話帳/履歴自動転送を設定 する

PBAP に対応している携帯電話で は、Bluetooth 接続時に携帯電話 の電話帳データを自動転送するこ とができます。

- **1** " 電話帳/履歴自動転送 " を 選択。
- **2** 各項目を設定する。

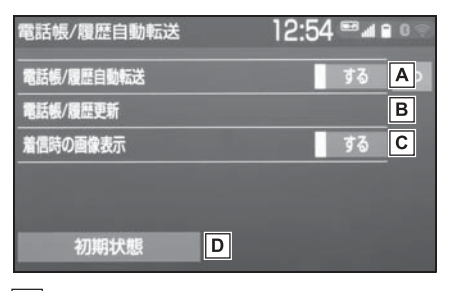

- 電話帳と履歴の自動転送のする **A** /しないを選択します。
- 電話帳と履歴を更新します。 **B**  $(4P.165)$
- 着信時の画面表示のする/しな **C** いを選択します。
- 初期設定の状態に戻ります。 **D**

## 携帯電話の電話帳データを転 送する

携帯電話に登録してある電話番号 (電話帳データ)を、本機に転送す ることができます。

- この機能は、OPP か PBAP のど ちらかに対応している携帯電話 で使用できます。ご使用の携帯 電話が OPP、PBAP に対応し ているかは携帯電話に添付の取 扱説明書または本機と接続中の 携帯電話の対応プロファイルを 確認してください。(→P.42)
- ▶ PRAP を利用して雷話帳データ を転送するとき
- **1** " 電話帳/履歴自動転送 " を 選択。
- **2** " 電話帳/履歴更新 " を選択。
- **3** 電話帳更新画面が表示される。
- 転送が終了すると、メッヤージ が表示されます。
- ▶ OPP を利用して電話帳データを 転送するとき
- **1** " 電話帳転送 " を選択。
- **2** " 電話機から Bluetooth で転 送 " を選択。
- **3** 電話帳にすでに電話帳データが ある場合は、転送方法を選択。
- "上書き":現在のデータに上 書きされます。
- "追加":現在のデータに追加 されます。
- **4** 携帯電話を操作して電話帳デー タを転送する。

知識

●転送失敗画面が表示されたときは、転

送操作をやり直してください。

- ●転送するときは、エンジン<ハイブ リッドシステム>を始動した状態で 行ってください。
- ●PBAP に対応している携帯電話では、 携帯電話の機種により携帯電話の操作 が必要なことがあります。
- Android Auto 接続中のときは、OPP を利用した転送はできません。
- ●本機の電話帳データを携帯電話に転送 することはできません。
- ●シークレットメモリの転送はできませ ん。(携帯電話の機種により転送できる 場合もあります。)
- ●携帯電話の機種によっては、携帯電話 の暗証番号および認証パスワード ("1234")の入力が必要になりま す。
- ●携帯電話の電話帳データすべてを転送 する場合、10 分程度かかる場合があり ます。
- ●電話帳データ転送中の動作については、 次のようになります。
- ・ エンジンスイッチ<パワースイッチ> を OFF にすると、転送は中止されま す。この場合は、エンジン<ハイブ リッドシステム>を始動して、転送操 作をやり直してください。
- ・ 転送中画面が表示されているときでも 他画面に切り替えることができます。 電話帳データ転送は継続されます。
- ・ 着信があった場合は、データ転送か着 信のどちらかが優先されます。着信が 優先された場合は、通話は携帯電話本 体での通話になります。通話終了後、 転送操作をやり直してください。
- ・ 発信操作はできません。
- ・ Bluetooth オーディオの接続が切断さ れることがあります。転送が終了する と再接続されます。(接続している Bluetooth 機器によっては、再接続で

きないことがあります。)

- ・ 本機のメモリ容量不足、または何らか の原因で転送が中断されても、転送済 みの電話帳データは本機の電話帳に保 存されます。
- ●転送された電話帳データについては、 次のようになります。
- ・ 携帯電話の電話帳で 1 つの名称に 5 件 以上の電話番号が登録されている場合、 本機の電話帳には同じ名称を複数登録 してすべての電話番号が登録されます。
- ・ 電話番号と同時に名称も転送されます が、機種によっては漢字や記号などが 転送されないことや、すべての文字が 転送されないことがあります。また、 転送されても正しく表示されないこと があります。
- ・ 携帯電話に登録されているグループ名 は転送されません。
- ・ 本機の電話帳で表示されるアイコンは 接続している携帯電話の情報を元にし て自動で割り当てられます。ただし、 携帯電話の機種や使用環境によっては、 表示されるアイコンがすべて同じにな ることがあります。

## USB メモリーの電話帳データを 転送する

USB メモリーに登録してある電話 番号(電話帳データ)を、本機に 転送することができます。 Android Auto 接続中のときは、 この機能は使用できません。

- USB メモリーの電話帳データ は、vCard 形式 (.vcf) のデー タのみ転送可能です。
- **1** USB 端子に USB メモリーを 接続する。(→P.77)
- **2** " 電話帳転送 " を選択。
- **3** "USB メモリから転送 " を選 択。
- **4** すでに電話帳登録がある場合 は、" 追加 " または " 上書 き " を選択。
- **5** vCard ファイルリストから、転 送したいファイルを選択。
- 転送が完了すると、" 電話帳/ 履歴設定 " が表示されます。

## ワンタッチダイヤルを登録す る

- 設定・編集画面から登録する
- **1** " ワンタッチダイヤルの登録 を選択。
- **2** 登録したいデータを選択。
- **3** 登録したい電話番号を選択。
- **4** 登録したいスイッチを選択。
- 雷話画面から登録する
- **1** 次のいずれかの操作をして、電 話画面を表示する:
- "PHONE" スイッチを押す。
- $"$ MENU" スイッチ → " 雷話 を選択。
- **2** " ワンタッチダイヤル " を選 択。
- **3** " 未登録 " を選択。
- **4** " はい " を選択。
- **5** 登録したいデータを選択。
- **6** 登録したい電話番号を選択。

知識

●ワンタッチダイヤルは接続する携帯電 話ごとに登録が必要です。

## ワンタッチダイヤルを削除す る

- **1** " ワンタッチダイヤルの削除 " を選択。
- **2** 削除したいワンタッチダイヤル を選択。
- **3** " 削除 " を選択。
- **4** " はい " を選択。

### 履歴データを削除する

- **1** " 履歴削除 " を選択。
- **2** " はい " を選択。

## 電話帳に連絡先を登録する

本機の電話帳にデータを入力して 連絡先を追加することができます。 電話帳には、1 名のデータにつき、

次の項目が登録できます。

名称、電話番号(最大 4 件)、ア イコン(各電話番号にそれぞれ 1 つ)

**1** " 電話帳登録 " を選択。

**2 各項目を編集する。(→P.167)** 

### ■ 名称、電話番号、アイコンの編 集をする

電話番号は 1 名につき最大 4 件登 録できます。また、それぞれの電 話番号にアイコンを登録できます。

- **1** ソフトウェアキーボードで名称 を入力し、"OK" を選択。
- **2** ソフトウェアキーボードで名称 (読み)を入力し、"OK" を 選択。
- **3** 電話番号を入力し、" 完了 " を選択。
- **4** 登録したいアイコンを選択。
- ▶ 雷話番号を追加する場合
- **5 "はい"を選択。**
- 手順2に戻ります。
- ▶ 編集を終了する場合
- **5 "いいえ" を選択。**

電話帳のデータを編集する

登録済みの電話帳データを編集す ることができます。

- **1** " 電話帳編集 " を選択。
- **2** 修正したいデータを選択。
- **3** 希望の項目を選択して編集す る。

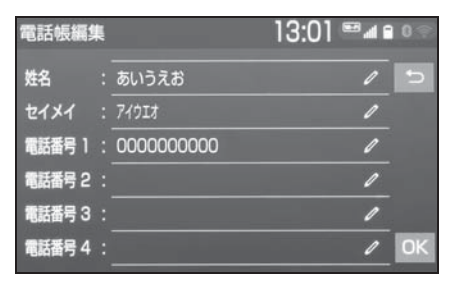

**4** "OK" を選択。

#### ■ 姓名の編集をする

- **1** " 姓名 " を選択。
- 読みを編集するときは、" セイ メイ"を選択してください。
- **2** ソフトウェアキーボードで入力 し、"OK" を選択。
- 雷話番号を編集する
- 1 " 雷話番号 1" ~ " 雷話番号 4" のいずれかを選択。
- **2** 電話番号を入力し、" 完了 " を選択。
- **3** 登録したいアイコンを選択。

## 電話帳のデータを削除する

" 電話帳削除 " を選択。

削除したいデータを選択。

- " 削除 " を選択。
- " はい " を選択。

# **知っておいていただきたいこと**

## 故障とお考えになる前に

# ハンズフリーでお困りの際は、まず以下の表を確認してください。 ▶ ハンズフリーを使う

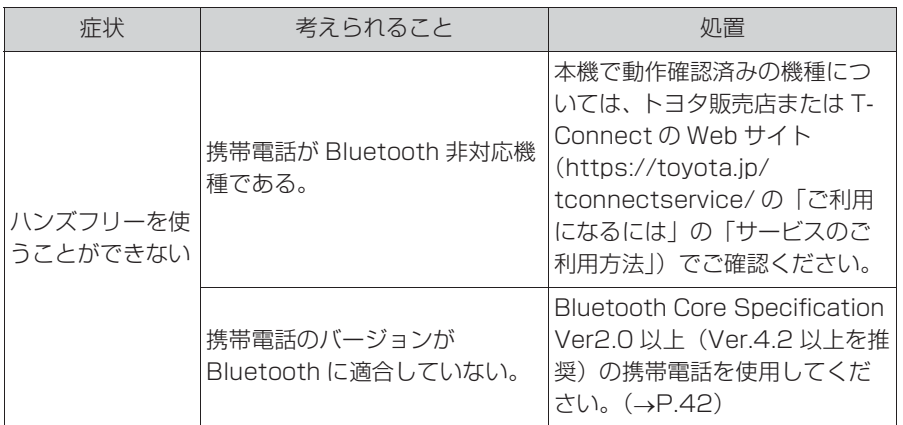

▶ 携帯電話の登録と接続

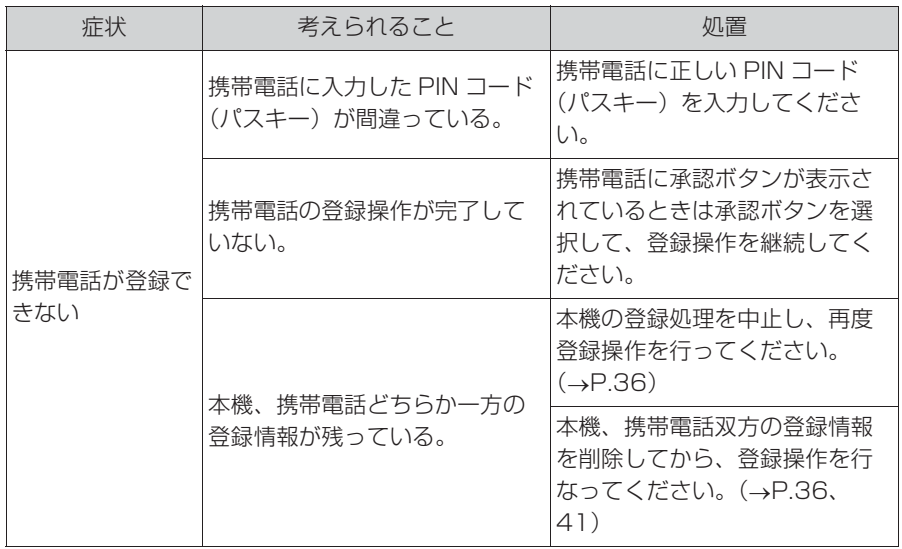

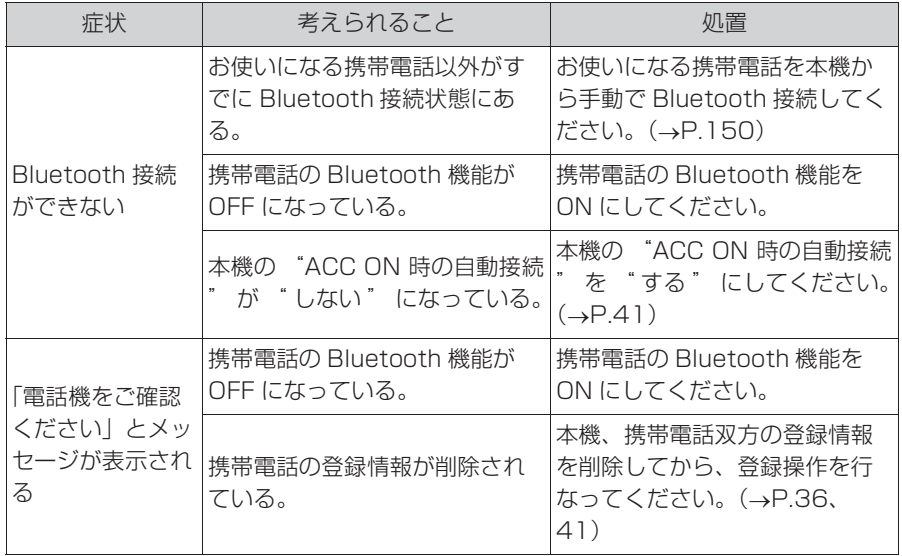

## ▶ 着信と発信

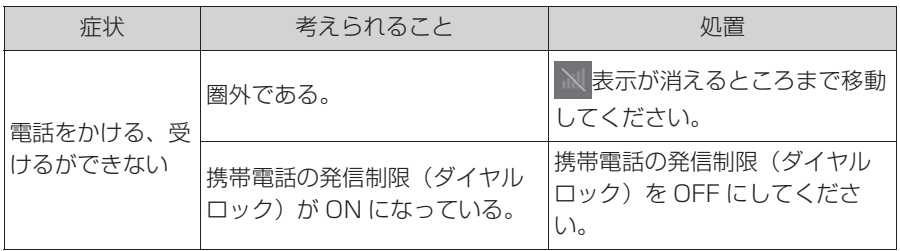

## X 電話帳

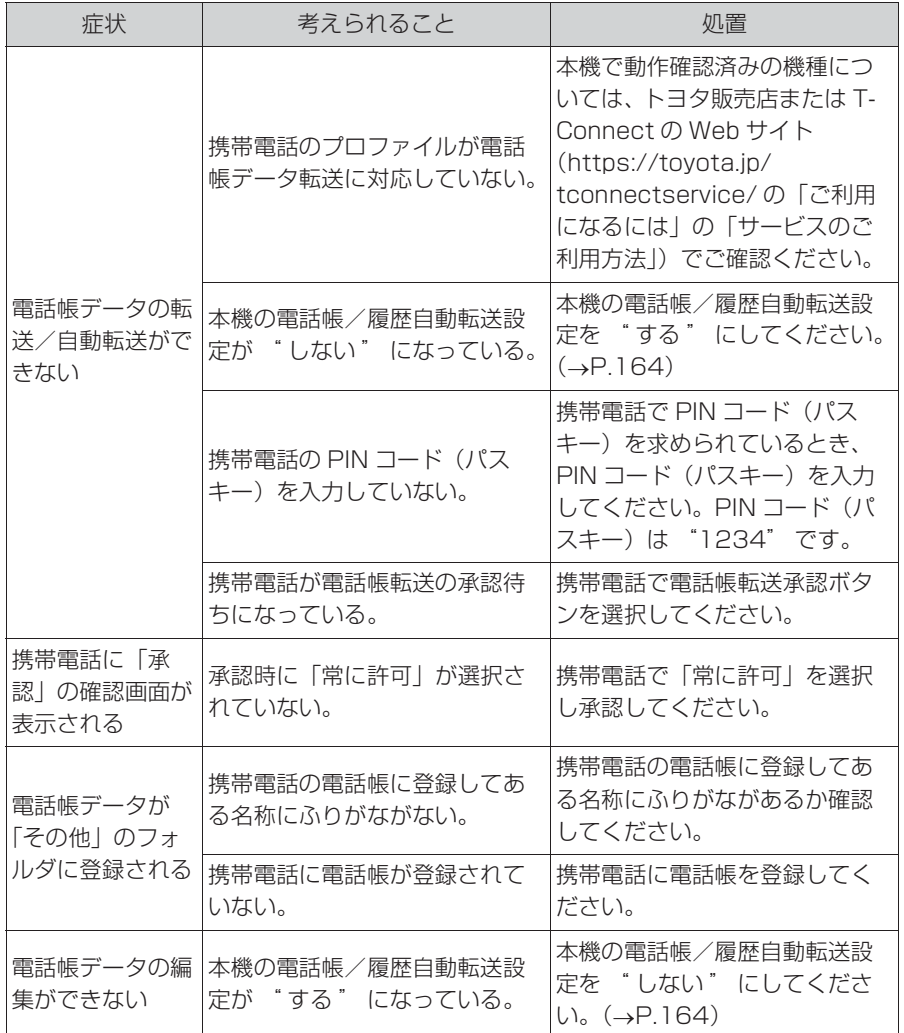

▶ その他の状況

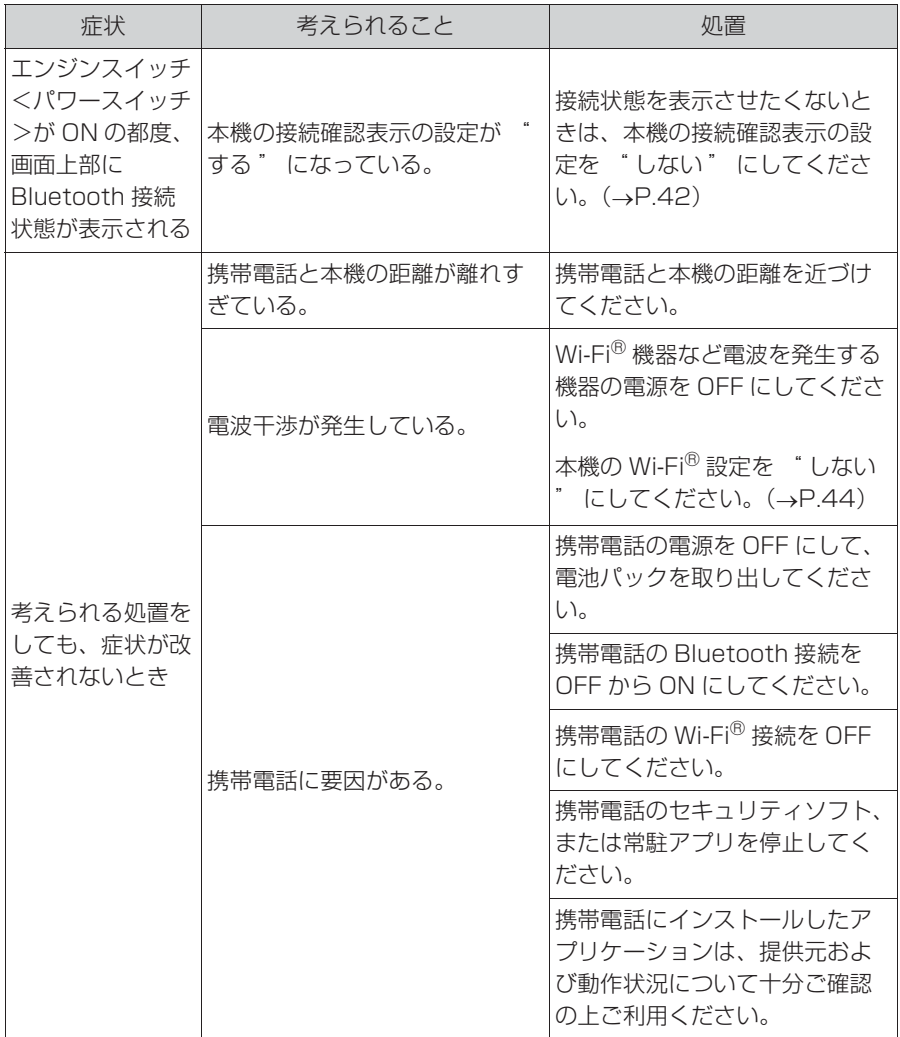

## 6-1. はじめに ご利用の前に知っておいていただき たいこと .................................. **174** T-Connect について ............... **177** 6-2. 各種手続きをする 利用手続きをする ..................... **179** 6-3. スマートフォンやパソコンで 利用する スマートフォンやパソコンで利用す る.............................................. **182** 6-4. サービスの使い方 ヘルプネット(エアバッグ連動タイ プ)............................................ **183** マイカーサーチ/マイカーサーチ Plus......................................... **199** リモートメンテナンスメール/ e ケ ア/マイカーカスタマイズ ... **207** 6-5. こんなメッセージが表示され たときは こんなメッセージが表示されたとき は.............................................. **209**

## **こ利用の前に知っておいて いただきたいこと**

T-Connect を利用するには、別 途利用手続きをしていただく必 要があります。 $( \rightarrow P.179)$ 

## 安全にご利用するため注意する こと

T-Connect をご利用になるとき は、次の注意事項を必ずお守りの 上、正しくお使いください。

■ 走行中の操作、表示規制につい て ※

※ T-Connect ナビキット装着車

走行中に T-Connect をご利用に なると、安全のため、操作の一部 を制限したり、コンテンツによっ ては T-Connect Viewer のコンテ ンツ表示部分を覆って、メッセー ジを表示します。

このようなコンテンツをご覧にな るときは、安全な場所に車を停車 させてご覧ください。

## ■ 消耗品について

エアバッグ作動による自動通報を 補助するため、ヘルプネット専用 補助バッテリーを搭載しています。 寿命による交換時期は、ヘルプ ネットスイッチの表示灯(赤点滅) でお知らせします。また、エア バッグ作動による自動通報を実施 した際は、安全のため交換をお願 いします。

ヘルプネット専用補助バッテリー の交換についてはトヨタ販売店に ご相談ください。

## 警告

●安全のため、運転者は走行中に極力 操作(音声操作も含む)をしないで ください。 走行中の操作はハンドル操作を誤る など、思わぬ事故につながるおそれ があります。車を停車させてから操 作をしてください。 なお、走行中に画面を見るときは、 必要最小限の時間にしてください。

### 掲載画面について

本書で使用している画面の表示内 容は、サンプル表示となっており ます。

## 通信機器について

T-Connect は、通信モジュール (DCM)、Wi-Fi® テザリング対応 機器(スマートフォン/ Wi-Fi® ルーター等)※ を利用して、デー タ通信を行います。 ※ T-Connect ナビキット装着車

## ■ 通信モジュール (DCM) につい て

車両に装着した通信モジュール (DCM)で通信を行います。 ご利用には T-Connect 利用申込 みのうえ、利用開始操作 (→P.179)が必要です。 通信費は T-Connect 利用料金に 含まれます。利用料金は、トヨタ 販売店または T-Connect の Web サイト(https://toyota.jp/ tconnectservice/)でご確認く ださい。

リコール情報等のお車に関する大 切なお知らせをトヨタまたは

トヨタ販売店からリモートメンテ ナンスメールによりお送りするた め、T-Connect の利用契約の有無 にかかわらず、通信を行う場合が あります。(この場合の通信費は無 料です。)

## ■ Wi-Fi® 機器について ※

※ T-Connect ナビキット装着車

お客様のスマートフォンが Wi-Fi® テザリングに対応しているかをご 確認ください。 詳しくは、ご契約されている通信 事業者にご確認ください。

## 通信モジュール (DCM) につい て

通信モジュール(DCM)は通信ア ンテナを使用します。

通信アンテナは、ルーフ後部とイ ンストルメントパネルに内蔵され ています。

## 知識

- ●通信モジュール (DCM) は、電波法お よび電気通信事業法の基準に適合して います。製品本体のネームプレートは その証明ですので、ネームプレートの 記載を削除しないでください。
- ●通信モジュール (DCM) を分解・改造 すると、法律により罰せられることが あります。
- ●フリー/オープンソースソフトウェア 情報について
- ・ 本製品はフリー/オープンソースソフ トウェアを含んでいます。 このようなフリー/オープンソースソ フトウェアのライセンス情報やソース コードの両方またはどちらか片方は以

下の URL で入手することができます。 https://www.denso.com/global/ en/opensource/dcm/toyota/

## ■ ペースメーカーやその他の医療 用電気機器をお使いの方は

データ通信時の電波について、次 の点にご注意ください。

## 警告

●植込み型心臓ペースメーカー、植込 み型両心室ペーシングパルスジェネ レータおよび植込み型除細動器以外 の医療用電気機器をお使いの方は、 T-Connect をお使いになる前に、医 師や医療用電気機器の製造事業者な どに個別にご相談ください。電波に より医療用電気機器の動作に影響を 与えるおそれがあります。

## データ通信時の留意事項

T-Connect は、データ取得時に通 信を行います。

次の点をご理解の上、正しくお使 いください。

- 通信方式は、KDDI 株式会社の LTE 方式です。 LTE サービスエリアでは、最大 150 Mbps のデータ通信サー ビスがご利用いただけます。 サービスエリアは同社サービス エリア図をご参照ください。 なお、通信状況は様々な要因で 変動します。必ずしもサービス エリア内にいれば、常に通信が 可能というわけではありません。
- 次のような通信環境では、デー タ通信できません。
- ・ トンネルの中にいるとき
- ・ 地下駐車場にいるとき
- ・ 山奥などの通信圏外にいるとき
- ・ 回線が混雑しているなど、発信規制中 のとき
- 通信モジュール (DCM) は、お 客様に T-Connect をご利用い ただくため、トヨタよりお客様 に対しリコール等の大切なお知 らせをお送りするため等の目的 で、T-Connect を契約されな い場合または解約された場合で あっても、初度登録日から一定 期間、通信事業者との間で通信 回線を維持します。
- 通信モジュール (DCM) の回線 維持期間経過後に T-Connect を新たにご契約いただく場合、 通信モジュール(DCM) の回線 を接続するための費用が必要に なることがありますので、あら かじめご了承ください。
- この先、通信事業者にて通信に 使用する電波が変更もしくは打 ち切りになった場合、T-Connect が使用できなくなり ます。(その場合には事前にご連 絡します。)
- 画面上部(タイトル)に、ネッ トワーク接続中は「接続中」、コ ンテンツ読み込み中は「しばら くお待ちください」が表示され ます。また、コンテンツ読み込 み中は、タイトルの下に読み込 み状況がバーで表示されます。 バーの表示が消えて、コンテン ツのタイトルが表示されたら、 画面の操作を行ってください。
- ・ 走行中のためにコンテンツの表示が制 限されている場合は、コンテンツの読 み込みが終了すると、<ピッ>という 音でもお知らせします。

● 通信中は、ネットワーク接続中 であることをお知らせするため、 通信中マークが表示されます。

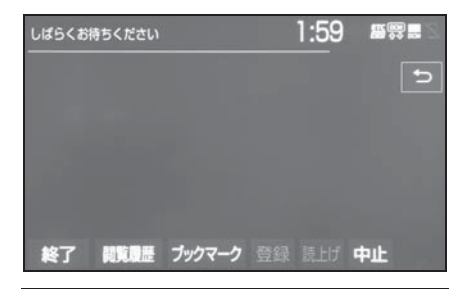

知識

- ●T-Connect はデータ取得に通信を利用 するため、通信環境の整わない状況で は通信を利用するサービスはすべて利 用できません。
- ●データ取得までの時間は、本機の状態 やデータの内容、電波状態によって異 なります。
- ●GPS信号を長い間(数カ月間)受信し ていないとき、または 12V バッテリー との接続が断たれたときは、データ通 信ができなくなることがあります。こ の場合は、GPS 信号が受信できる場所 (できるだけ見晴らしの良い場所)に車 を移動し、再度試してみてください。

#### ■ 受信レベルについて

画面右上に受信レベルが表示され ます。データ通信時の目安にして ください。

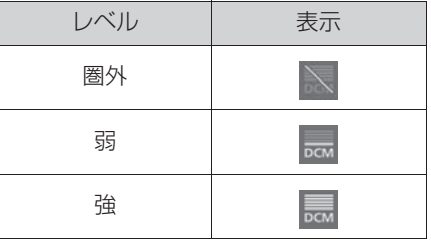

▶ 通信モジュール (DCM) 使用時

▶ Wi-Fi® テザリング対応機器(ス マートフォン/ Wi-Fi® ルー ター等)使用時

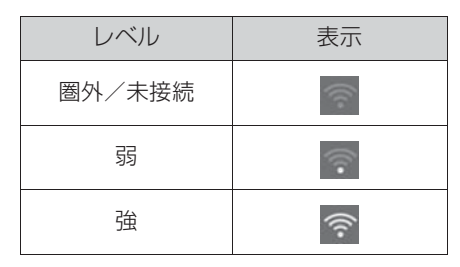

● Wi-Fi® の受信レベルにつきまし ては、「受信レベル表示につい て| をご覧ください。(→P.17)

### 知識

●受信レベル表示が「圏外」の場合でも、 本機はデータ取得動作を行いますが、 一定時間経過してもデータ取得できな い場合は、自動的に中止します。中止 までの時間は本機の通信状態によって 異なります。

# **T-Connect について**

## T-Connect について

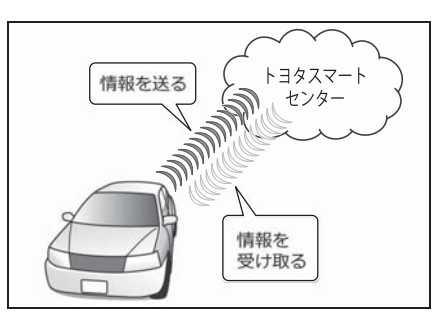

専用通信機(DCM)に車載機を接 続することで、「安心・安全・快 適・便利」な車向けサービスがご 利用いただけます。

## サービス内容について

- 堅急通報サービス ヘルプネット (→P.183)
- お車を見守る  $e$ ケア $(\rightarrow$ P.199)
- カーセキュリティサービス マイカーサーチ/マイカーサー チ Plus (→P.199)  $*1$
- 地図更新サービス マップオンデマンド ※2, 3
- 最適ルート案内 ハイブリッドナビ/ T ルート探 索 ※1, 2
- 音声対話サービス エージェント ※2, 3
- T-Connect のアプリケーション サービス Apps※2, 3
- ルート上の渋滞を予測 渋滞予測 ※2, 3
- インターネットで施設検索 WEB 検索 ※2, 3
- ナビ操作をサポート オペレーターサービス ※1, 2, 3
- ホテル予約も対応 オペレーターサービス Plus※1, 2, 3
- ※1ご利用には別途契約(有料)が必要に なります。詳しくはトヨタ販売店へお 問い合わせください。

※2T-Connect ナビキット装着車

※3詳細は、別冊「ナビゲーション取扱 書」をご覧ください。

掲載の情報は、2019 年 9 月現在 のサービスです。サービス内容は 変更する場合がありますのであら かじめご了承ください。

最新のサービスは、T-Connect の Web サイト(https://toyota.jp/ tconnectservice/)でご確認く ださい。
# 6-2. 各種手続きをする **利用手続きをする**

下記にしたがって、利用手続き とそれに伴う各種設定を行って ください。

利用開始操作後、ヘルプネット の手動保守点検を必ず契約者本 人が行うようにしてください。  $( \rightarrow P.192)$ 

#### 申込みをする

トヨタ販売店にてお申込みくださ い。販売店店頭にお越しになれな いお客様は、ホームページからも お申込みいただけます。 URL:https://toyota.jp/ tconnectservice/

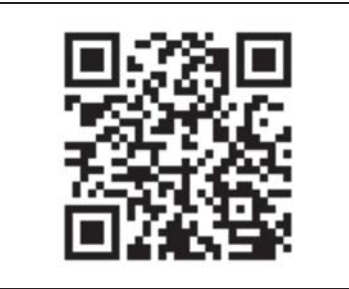

#### ■ 用意するもの

- 自動車検査証(車検証)
- メールアドレス(パソコン、ス マートフォンのもの)
- 無料期間
- 初度登録日から初回の60ヵ月点 検月の末日までとなります。
- 無料期間内に一日解約した場合 でも、初度登録日から初回の 60ヵ月点検月の末日までは無料 となります。
- 利用料金は、トヨタ販売店また は T-Connect の Web サイト (https://toyota.jp/ tconnectservice/)でご確認 ください。
- 有料オプションのサービスにつ いて

有料オプションのサービスのご利 用には T-Connect のユーザーサ イト(https://toyota.jp/ tconnectservice/)で次の手続 きが必要です。

- 有料オプションのサービスの申 込み
- 支払い方法の登録

# 利用開始状況を確認する ※

※ T-Connect ナビキット非装着車

申込み後、エンジンスイッチ<パ ワースイッチ>を ON にし約 1 分 お待ちください。ヘルプネットス イッチパネルの緑の表示灯が点灯 します。(→P.183) その後、T-Connect のユーザーサイト (https://toyota.jp/ tconnectservice/)で利用開始 状況をご確認ください。

# 利用開始操作をする※

※ T-Connect ナビキット装着車 **1** "TC" スイッチを押す。 180 6-2. 各種手続きをする

**2** " 利用開始 " を選択。

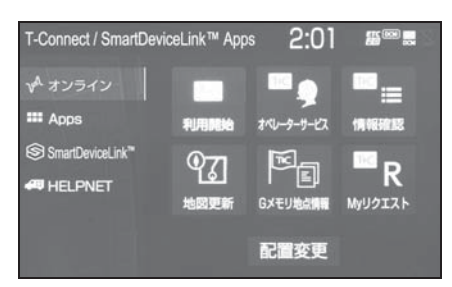

**3** 完了画面が表示される。

## ■ T-Connect 利用のお問合せ先

T-Connect サポートセンター 全国共通・フリーコール

 0800-500-6200 受付時間 9:00 ~ 18:00 年中無休

## 継続手続きについて

契約の更新日が近づくと、トヨタ コネクティッド(株)より案内を 送付します。

案内に従って継続の手続きを行っ てください。

#### 知識

●利用契約の継続/停止は T-Connect の ユーザー サイト(https://toyota.jp/ tconnectservice/)から手続きがで きます。

### 解約手続きについて

お車を手放すときなど、T-Connect を解約するときは、状況 に応じて、次の手続きを行ってく ださい。

#### ■ 解約する場合

- T-Connect のユーザーサイト (https://toyota.jp/ tconnectservice/)で解約手 続きをする。
- $\bullet$  本機で解約手続きをする。※  $(\rightarrow P.180)$
- ※ T-Connect ナビキット装着車

#### ■ お車を手放す場合

個人情報の初期化をする  $(\rightarrow P.62)$ 

解約しないで車を手放したときな どは、T-Connect サポートセン ターに連絡して解約する

T-Connect サポートセンター

全国共通・フリーコール

0800-500-6200

受付時間 9:00 ~ 18:00

#### 年中無休

#### 八 注意

●お客様の大切な情報を保護するため、 お車を手放すときは、本機で個人情 報初期化を必ず行ってください。

## 本機で解約手続きをする ※

※ T-Connect ナビキット装着車

T-Connect の利用契約を解除する ときは、次の手順で実施してくだ さい。

- **1** "MENU" スイッチを押す。
- **2** " 設定・編集 " を選択。
- **3** "T-Connect" を選択。

**4** " オンライン詳細設定 " を選 択。

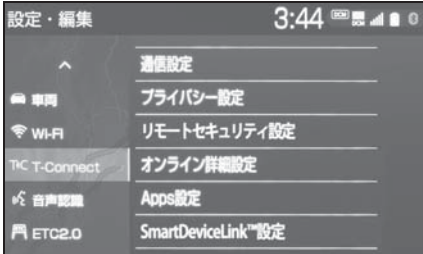

- **5** "T-Connect オンライン契約 解除"を選択。
- **6** 画面の指示にしたがって操作す る。

#### 知識

- ●ユーザー設定画面からでも解約手続き ができます。※1, 2
- ●T-Connect を解約した場合であって も、トヨタまたはトヨタ販売店からリ コール情報等のお車に関する大切なお 知らせを、通信モジュール(DCM)を 利用し、お車にリモートメンテナンス メールでご連絡する場合があります。 (この場合の通信費は無料です。)
- ※1T-Connect ナビキット装着車
- ※2詳細は、別冊「ナビゲーション取扱 書」をご覧ください。

T-Connect

T-Connect

# **スマートフォンやパソコン で利用する**

T-Connect はパソコンやス マートフォンからも情報確認や 各種設定ができます。

アドレスは以下をご確認くださ い。

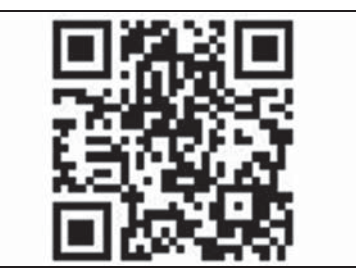

# パソコンサイト

● T-Connect ユーザーサイト

URL:https://toyota.jp/ tconnectservice/

# スマホアプリ

専用のスマホアプリ(無料)をダ ウンロードします。

● MvTOYOTA for T-Connect を 下記 QR コードからダウンロー ドします。

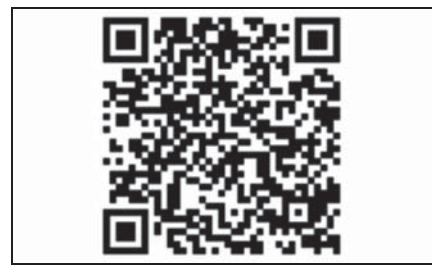

● T-Connect ナビキット装着車: TC スマホナビを下記 QR コー ドからダウンロードします。

# 6-4. サービスの使い方 **ヘルプネット(エアバッグ 連動タイプ)**

ヘルプネットは、交通事故発生 時や急病などの緊急事態発生時 に、自動またはボタン操作でヘ ルプネットセンターに電話し、 車内からの通報を補助するシス テムです。

また、交通事故発生時車両デー タの活用により、お客様の重症 度を推定し、ドクターヘリ等の 早期出動判断を行うD-Call Net 機能に対応しています。

ヘルプネットは、警察や消防へ の緊急通報サービスです。ロー ドサービスへの取次ぎは行いま せん。

#### ヘルプネットについて

#### ■ サービス開始と解約について

ヘルプネットは、T-Connect 利用 申込み後、エンジン<ハイブリッ ドシステム>を始動してください。 約 1 分後、緑の表示灯が点灯する と利用できます。その後、ヘルプ ネット手動保守点検を必ず契約者 本人で行うようにしてください。  $(4P.186)$ 

ヘルプネットを解約したいときは、 T-Connect を解約すると、同時に 解約されます。

● ヘルプネットは(株)日本緊急 通報サービスの登録商標です。

- 緊急通報について
- ▶ エアバッグ作動による自動通報
- エアバッグ作動時など、お車に 一定以上の衝撃が加わると、自 動的にヘルプネットセンターに 通報します。
- ▶ ボタン操作による手動通報
- 乗員がヘルプネットボタンを押 すと、ヘルプネットセンターに 通報します。

#### 各部の名称とはたらき

#### ■ ヘルプネットスイッチパネル

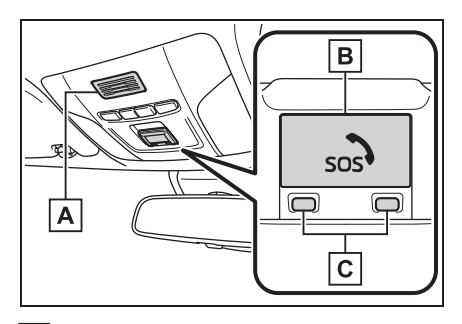

マイク **A**

緊急通報中や手動保守点検中の ハンズフリー通話時に使用しま す。

ヘルプネットボタン **B** ボタン操作による手動通報をす るとき。また、手動保守点検を するときに押します。

表示灯 **C**

赤と緑の表示灯の点灯の組み合 わせにより機器の故障、緊急通 報中などシステムの動作を知ら せます。(→P.194)

#### ■ 本機

緊急通報時や保守点検時にメッ セージを表示します。

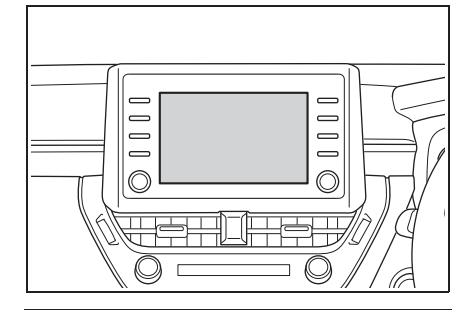

### 知識

- ●いたずらなどで緊急車両などが出動し たとき、該当費用に関しての請求をさ れたり、関連法規により処罰されるこ とがあります。いたずらをしないでく ださい。
- ●事故発生時以外でも、エアバッグが開 いたときには自動通報します。このよ うなときには、ヘルプネットセンター のオペレーターに理由を告げて通報を 終了してください。
- ●表示灯は、緊急通報可能または不可能 状態を正しく表示しないことがありま す。例えば、解約時の処理をしていな い中古車などに搭載された通信モ ジュールを使用するときは、サービス の利用契約をしていない状態でも緊急 通報可能状態として表示することがあ ります。

# 注意

- ●ヘルプネットスイッチパネルなどに 液体をかけたり、強い衝撃を与えた りしないでください。 ヘルプネットスイッチパネルなどが 故障すると、緊急通報ができなく なったり、システム状態を正確にお 知らせすることができなくなります。 ヘルプネットスイッチパネルなどが 故障したときは、必ずトヨタ販売店 にご相談ください。
- ●緊急通報および手動保守点検時は、 スピーカーまたはマイクに故障不具 合等があると、ヘルプネットセン ターのオペレーターと通話できませ ん。これらの機器が故障したときは、 必ずトヨタ販売店にご相談ください。

#### 安全のために

## 警告

- ●安全運転を心がけてください。本機 は、交通事故や急病時などの救援通 報を補助するものであり、乗員保護 の機能を持つものではありません。 乗員保護のために、乗員はシートベ ルトを着用し、安全運転を心がけて ください。
- ●緊急事態が発生したときは、人命救 助とけが人の対処を最優先にしてく ださい。
- ●緊急事態発生により燃料の匂いや異 臭を感じるときは、車内にとどまら ずにただちに安全な場所に避難して ください。
- ●手動保守点検は契約者本人が行い、 ヘルプネットスイッチパネルの緑の 表示灯が点灯していることを必ず確 認してください。

- ●本機は衝撃などによって、作動しな くなることがあります。このような ときには、最寄りの公衆電話などか ら通報してください。
- ●12V バッテリーの電圧低下または接 続が断たれたとき、ヘルプネットセ ンターと通信できないことがありま す。
- ●携帯電話サービスエリア内であって も電波状態または回線混雑のために、 緊急通報や通話が困難になることが あります。この場合は、ヘルプネッ トセンターと回線接続しても、ヘル プネットセンターと通信できず、救 援要請の通報および通話ができませ ん。緊急通報できないときには、最 寄りの公衆電話などから通報してく ださい。
- ●事故発生時、エアバッグが作動せず、 車両へ強い衝撃が加わっていないと きは自動通報されません。また、エ アバッグが作動しても通報されない ことがあります。このようなときには ボタン操作による手動通報をしてく ださい。
- ●以下のときは緊急通報できません。 緊急通報できないときには、最寄り の公衆電話などから通報してくださ い。
- ・ 携帯電話サービスエリア外で使用し ている
- ・ 関連機器(ヘルプネットスイッチパ ネル、ディスプレイ、マイク、ス ピーカー、通信モジュール、アンテ ナ、およびこれらを接続する電気配 線など)に異常または損傷があり、 故障している
- ・ T-Connect が未契約、または契約期 限が切れている
- ・ 手動保守点検を実施していないため、 緊急通報可能状態になっていない
- ●緊急通報時は、ヘルプネットヤン ターへの回線接続を繰り返し行いま す。ただし、電波状態などの理由で 回線接続ができないときは、ヘルプ ネットスイッチパネルの赤の表示灯 が点滅し、通報しないまま緊急通報 を終了します。通報が必要なときに は、最寄りの公衆電話などから通報 してください。
- ●緊急通報後に救援を待つ間は、後続 車の追突などの二次災害を防ぐ手段 をとり、乗員は安全な場所へ避難し てください。基本的には車内にとど まらず、窓を開け、ヘルプネットセ ンターのオペレーターの声が聞こえ る車外で、安全な場所を確保してく ださい。
- ●安全のため、走行中は緊急通報をし ないでください。走行中の通報はハ ンドル操作を誤るなど、思わぬ事故 につながるおそれがあり危険です。 緊急通報は、停車して安全を確認し てから行ってください。

- ●T-Connect を解約してもヘルプネッ トスイッチパネルの緑の表示灯が点 灯しているときは、トヨタ販売店に ご相談ください。
- ●ヒューズ交換は、必ず表示された規 格のヒューズをご使用ください。規 定以外のヒューズを使用すると、発 煙、発火の原因となり、火災につな がるおそれがあり危険です。

●煙が出る、異臭がするなど異常な状 態で使用すると、発火の原因になり ます。ただちに使用を中止して トヨタ販売店にご相談ください。

### 注意

- ●本機内部は精密な構造になっていま す。無理に分解しようとすると、故 障の原因になります。万一、異常な どがあるときには、すぐにトヨタ販 売店にご相談ください。
- ●関連機器などの取りはずしをすると、 接触不良や機器の故障などを引き起 こし、緊急通報ができなくなること があります。取りはずしが必要なと きには、トヨタ販売店にご相談くだ さい。
- ●緊急通報および手動保守点検時は、 スピーカーまたはマイクに故障など があると、ヘルプネットセンターの オペレーターと通話ができません。 これらの機器が故障したときは、必 ずトヨタ販売店にご相談ください。

●以下の温度範囲以外では、緊急通報 が正常に動作しないことがあります。 そのときは、最寄りの公衆電話など を使用してください。 動作温度範囲:-20 ℃~+ 60 ℃

- ●実際の通報地点とヘルプネットセン ターに通報される位置には、誤差が 発生することがあります。通報地点 や目標物は、ヘルプネットセンター のオペレーターと通話で相互確認し てください。
- ●呼び返し待機状態で火災発生などの 危険がある場合、および車外に避難 するときは、パーキングブレーキを しっかりかけて、エンジンスイッチ <パワースイッチ>を OFF にしてく ださい。

#### ヘルプネットをお使いになる前 に

ヘルプネットは、手動保守点検を 実施してからご利用ください。

- **1** 手動保守点検を行い、以下の点 **を確かめる。(→P.192)**
- 通信が正常に始まる。
- 通話ができる。
- 通報位置が正しい (ヘルプネッ トセンターとの通話で確認)。
- **2** 手動保守点検後、ヘルプネット スイッチパネルの緑の表示灯が 点灯します。
- ヘルプネットスイッチパネルの 緑の表示灯が点灯しないときは、 再度、手動保守点検 (→P.192) をしてください。
- 手動保守点検が正常に終了しな くてもヘルプネットスイッチパ ネルの緑の表示灯が点灯するこ とがあります。このとき、緊急 通報できないことがあるため、 トヨタ販売店にご相談ください。

- ●以下のように、関連機器が正常に動 作しないとき、緊急時にヘルプネッ トセンターへ正しい情報が伝わらず、 救援困難となる可能性があります。
- ・ 通信が始まらない。
- ・ 通報位置とヘルプネットセンターの 位置表示が違う。
- ・ 通話できない。
- ●手動保守点検後、ヘルプネットス イッチパネルの緑の表示灯が点灯し ないとき、緊急通報は動作しません。 表示灯が正常に点灯しないときは、 トヨタ販売店にご相談ください。

# 緊急通報をする

# ■ エアバッグ作動による自動通報

エアバッグ作動時など、お車に一 定以上の衝撃が加わると、自動的 にヘルプネットセンターに通報さ れます。

**1** エアバッグ作動時など、車に一 定以上の衝撃が加わると、緊急 通報が開始される。

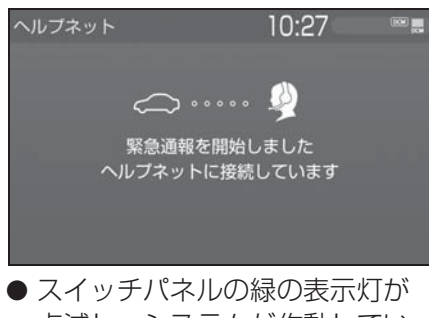

- 点滅し、システムが作動してい ることを知らせます。
- メッセージが表示され、その都 度、メッセージと同内容の音声 案内が流れます。
- エアバッグが作動しなくても、 事故の形態によっては通知を開 始する場合があります。
- **2** ヘルプネットセンターに車両の 位置などが送信される。

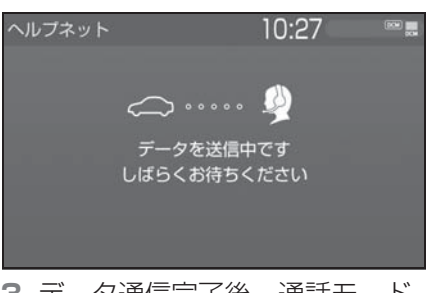

**3** データ通信完了後、通話モード になる。

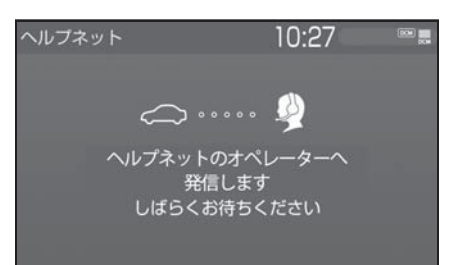

- **4** 通話中画面が表示される。ヘル プネットセンターのオペレー ターに、状況やけがの状態、警 察または消防などへの通報の 要・不要を伝える。
- お客様からの応答が無い場合に は意識不明と判断し、オペレー ターがお客様に代わって速やか に救急車の手配を要請します。
- **5** 警察または消防への通報が必要 なときは、ヘルプネットセン ターが警察または消防に接続す る。
- **6** 通話終了後、約 60 分間は、ヘ ルプネットセンターおよび救援 機関からの電話による問い合わ

せのため、呼び返し待機状態に なる。この間にかかってくる電 話は、自動的にハンズフリー通 話でつながる。

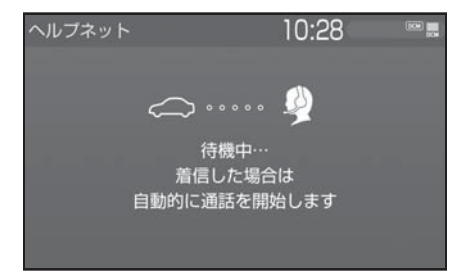

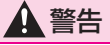

●呼び返し待機状態の間は、後続車の 追突などの二次災害を防ぐ手段をと り、乗員は安全な場所へ避難してく ださい。基本的には車内にとどまら ず、窓を開け、ヘルプネットセン ターのオペレーターの声が聞こえる 車外で、安全な場所を確保してくだ さい。

●呼び返し待機中は、緊急通報に関係 のない着信も自動的にハンズフリー 通話でつながります。通話中は救援 活動に関わる着信であっても、着信 できません。

● 緊急通報終了後約60分間の呼び 返し待機状態で電話がかかって くると、さらに約 60 分間、呼 び返し待機状態が延長されます。 この間にかかってくる電話は自 動的にハンズフリー通話でつな がります。

- **7** 呼び返し待機状態が終了する と、ヘルプネット画面は解除さ れる。
- ヘルプネットスイッチパネルの 緑の表示灯が点滅表示を終了し ます。

**8** 車内および車外の状況に応じて **二次災害を防ぎながら、最も安** 全な処置をして救援を待ちま す。

#### 知識

- ●緊急通報中に音声案内が流れている間 は、通話することができません。音声 案内が終わったら、ヘルプネットセン ターのオペレーターと通話して、状況 をお知らせください。
- ●緊急通報開始から通話終了までの間は、 オーディオなどの音声が自動的に ミュート(消音)されます。
- ●誤操作などでヘルプネットセンターに 接続されたときは、車両から通信また は通話を終了することができません。 終了する場合には、ヘルプネットセン ターのオペレーターに理由を告げて通 報を終了してください。ただし、オペ レーターとの通話中に電波状態の悪化 によって回線が切断されることがあり ます。

- ●緊急通報できなかったときは、最寄 りの公衆電話などから通報してくだ さい。
- ・ 携帯電話サービスエリア外では緊急 通報できません。緊急通報できな かったときには、最寄りの公衆電話 などから通報してください。
- ・ 携帯電話サービスエリア内であって も、電波状態または回線混雑のため に、緊急通報や通話することが困難 になることがあります。このときは、 ヘルプネットセンターと回線接続し ても通信できず、救援要請の通報お よび通話ができません。
- ・ 緊急通報時は、ヘルプネットセン ターへの回線接続を繰り返し行いま す。ただし、電波状態などにより回 線接続ができないときには、ヘルプ ネットスイッチパネルの赤の表示灯 が点滅し、通報しないまま緊急通報 を終了します。通報が必要なときに は、最寄りの公衆電話などから通報 してください。

## ■ ボタン操作による手動通報

急病などの緊急事態発生時、車内 からヘルプネットセンターへ通報 するときにボタン操作をすること で緊急通報ができます。

- エンジンスイッチ<パワース イッチ>が ON のとき、ヘルプ ネットボタンを押すと緊急通報 が始まります。あとは音声案内 やヘルプネットセンターのオペ レーターの指示にしたがってく ださい。
- **1** ヘルプネットスイッチパネルの 緑の表示灯が点灯していること を確かめる。

**2** ヘルプネットスイッチパネルの カバーを開く。

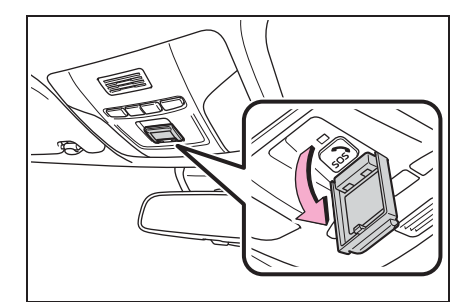

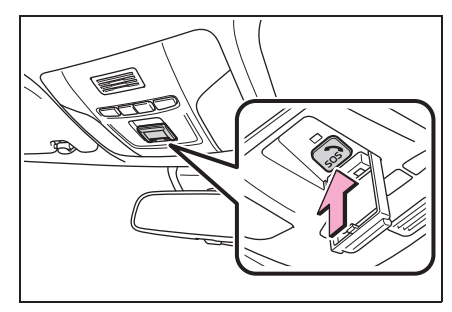

**3** ヘルプネットボタンを押す。

**4** ヘルプネットセンターへ接続を 開始し、緊急通報が開始され る。

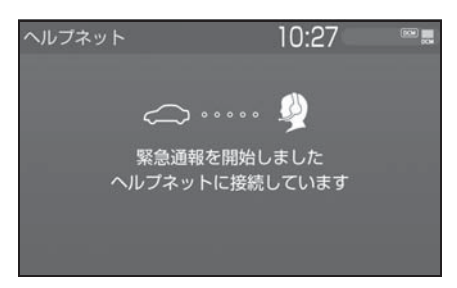

- スイッチパネルの緑の表示灯が 点滅し、システムが作動してい ることを知らせます。
- メッセージが表示され、その都 度、メッセージと同内容の音声 案内が流れます。

**5** ヘルプネットセンターにデータ 通信を行い、車両の位置などが 送信される。

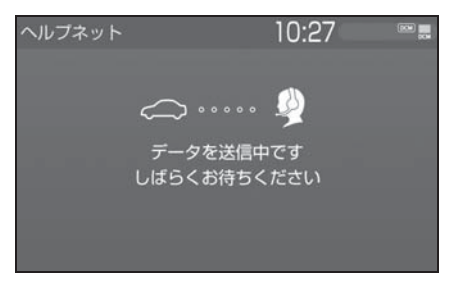

**6** データ通信完了後、通話モード になる。

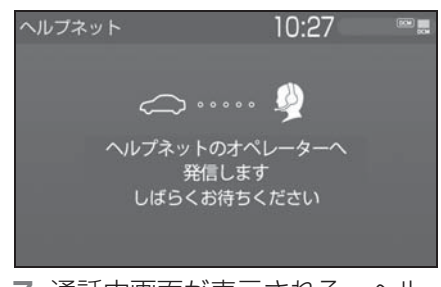

- **7** 通話中画面が表示される。ヘル プネットセンターのオペレー ターに、状況やけがの状態、警 察または消防などへの通報の 要・不要を伝える。
- 手動通報時には、ヘルプネット センターのオペレーターは、通 報者の要請に基づき警察、消防 などに接続します。通話にて状 況を直接オペレーターにお知ら せください。
- **8** 警察または消防への通報が必要 なときは、ヘルプネットセン ターが警察または消防に接続す る。
- **9** 通話終了後、約 60 分間は、ヘ ルプネットセンターおよび救援 機関からの電話による問い合わ

せのため、呼び返し待機状態に なる。この間にかかってくる電 話は、自動的にハンズフリー通 話でつながる。

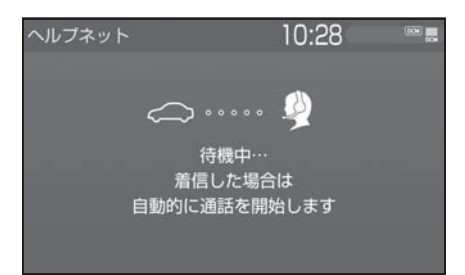

● 緊急通報終了後約60分間の呼び 返し待機状態で電話がかかって くると、さらに約 60 分間、呼 び返し待機状態が延長されます。 この間にかかってくる電話は自 動的にハンズフリー通話でつな がります。

## 警告

- ●呼び返し待機状態の間は、後続車の 追突などの二次災害を防ぐ手段をと り、乗員は安全な場所へ避難してく ださい。基本的には車内にとどまら ず、窓を開け、ヘルプネットセン ターのオペレーターの声が聞こえる 車外で、安全な場所を確保してくだ さい。
- ●呼び返し待機中は、緊急通報に関係 のない着信も自動的にハンズフリー 通話でつながります。通話中は救援 活動に関わる着信であっても、着信 できません。
- **10**呼び返し待機状態が終了する と、ヘルプネット画面は解除さ れる。
- ヘルプネットスイッチパネルの 緑の表示灯が点滅表示を終了し ます。

### 知識

- ●緊急通報中に音声案内が流れている間 は、通話することができません。音声 案内が終わったら、ヘルプネットセン ターのオペレーターと通話して、状況 をお知らせください。
- ●緊急通報開始から通話終了までの間は、 オーディオなどの音声が自動的に ミュート(消音)されます。
- ●誤操作などでヘルプネットセンターに 接続されたときは、車両から通信また は通話を終了することができません。 終了するときには、ヘルプネットセン ターのオペレーターに理由を告げて通 報を終了してください。ただし、オペ レーターとの通話中に電波状態の悪化 によって回線が切断されることがあり ます。

#### 警告

- ●緊急通報できなかったときは、最寄 りの公衆電話などから通報してくだ さい。
- ・ 携帯電話サービスエリア外では緊急 通報できません。緊急通報できな かったときには、最寄りの公衆電話 などから通報してください。
- ・ 携帯電話サービスエリア内であって も、電波状態または回線混雑のため に、緊急通報や通話することが困難 になることがあります。このときは、 ヘルプネットセンターと回線接続し ても通信できず、救援要請の通報お よび通話ができません。
- ・ 緊急通報時は、ヘルプネットセン ターへの回線接続を繰り返し行いま す。ただし、電波状態などにより回 線接続ができないときには、ヘルプ ネットスイッチパネルの赤の表示灯 が点滅し、通報しないまま緊急通報 を終了します。通報が必要なときに は、最寄りの公衆電話などから通報 してください。

#### 保守点検をする

#### ■ 自動保守点検について

自動保守点検は、定期的に自動で 実施される保守点検です。お客様 が会員登録されているかを、ヘル プネットセンターが確かめます。

自動保守点検を行うための特別な 操作は、必要ありません。

- 点検時期 (株)日本緊急通報サービスが定 める期間ごとに行われます。
- 点検時間 開始後 1 ~ 2 分で終了します。

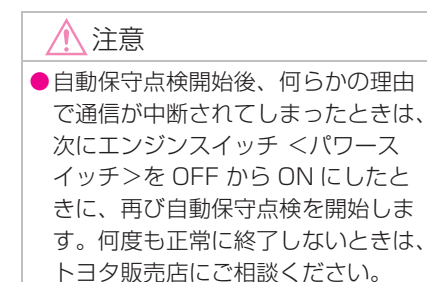

### ■ 手動保守点検を実施する

手動保守点検は、お客様で自身が 手動で実施する保守点検です。 手動保守点検は、以下の保守点検 を実施します。

- 関連機器の保守点検(関連機器 修理点検や車両修理後の保守点 検)
- ヘルプネットセンターに会員登 録されているかの確認(加入時、 契約内容変更時)

# 警告

- ●手動保守点検の途中で、エンジンス イッチ<パワースイッチ>を OFF に しないでください。手動保守点検が 正しく終了しません。スイッチを OFF にしてしまったときは、再度手 動保守点検をやり直してください。
- **1** できるだけ見晴らしの良い場所 に車を移動する。
- ビルの谷間や工場などの屋内は 避けてください。

**2** ヘルプネットスイッチパネルの カバーを開く。

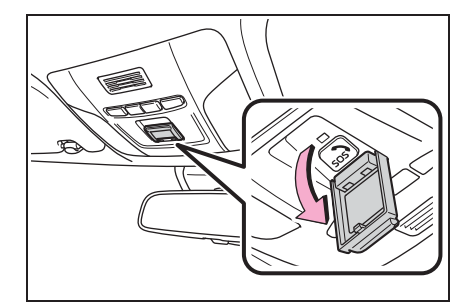

- **3** エンジンスイッチ<パワース イッチ>を OFF にする。
- **4** エンジンスイッチ<パワース イッチ>を ON にする。
- **5** ヘルプネットスイッチパネルの 赤と緑の表示灯がともに点灯し たら、すぐにヘルプネットボタ ンを約 10 秒間押し続ける。

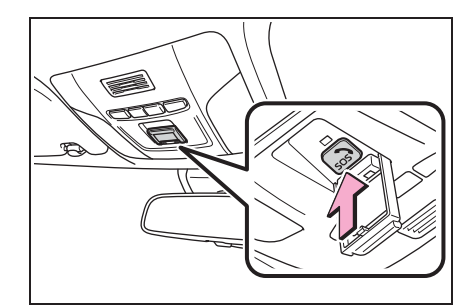

- **6** ヘルプネットセンターに接続を 開始します。
- 手動保守点検が開始されると、 ヘルプネットスイッチパネルの 緑の表示灯が点滅し始めます。ボ タンから指を離してください。
- メッセージが表示されると、そ の都度、メッセージと同内容の 音声案内が流れます。
- **7** ヘルプネットセンターに接続す ると、最初にデータ通信を行 い、以下の確認をする。
- 車両の現在地
- 手動保守点検をしていること
- ヘルプネットヤンターに会員登 録されていること

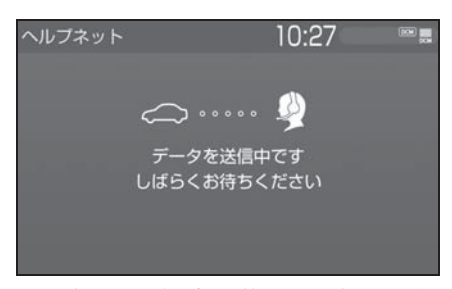

**8** データ通信完了後、通話モード になります。

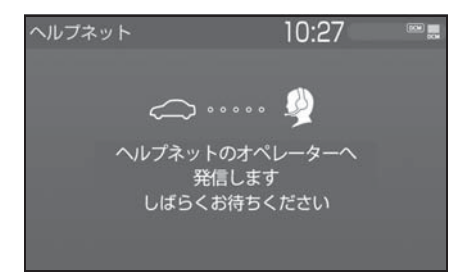

- **9** マイクを通して、ヘルプネット センターと通話する。
- ヘルプネットセンターの応対は、 自動音声で行われます。自動音 声で車両の現在地の確認後に、 名前を聞かれます。「ピー」と 鳴ったら、お客様の名前を話し てください。自動音声で名前を 繰り返したのち、緊急通報可能 であることをお知らせし、通話 が終了します。
- **10**通話の終了後に点検を終了しま す。

● 緑の表示灯は点滅を終了し、最 新のシステム状態を表示します。

知識

- ●手動保守点検開始から通話終了までの 間は、オーディオなどの音声が自動的 にミュート (消音) されます。
- ●手動保守点検中はヘルプネットが優先 されるため、ハンズフリー/ヘルプ ネットを除く T-Connect サービスな どは利用できません。手動保守点検が 終了してからご利用ください。

# 警告

●手動保守点検を実施するときは、途 中で中断せず、最後まで完了してく ださい。途中で中断したときは、手 動保守点検が失敗となるためヘルプ ネットスイッチパネルの緑の表示灯 は点灯しません。それでも点灯した ときは緊急通報できない可能性があ るため、トヨタ販売店にご相談くだ さい。

T-Connect

T-Connec

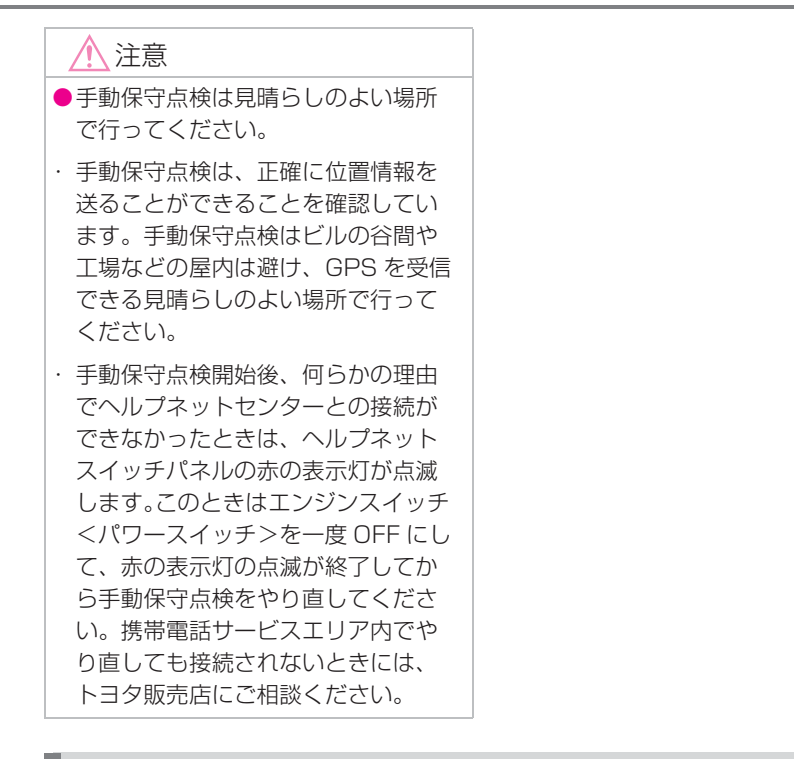

## 表示灯について

ヘルプネットシステムはシステムの作動状態をヘルプネットスイッチパネ ルの赤と緑の表示灯でお知らせします。

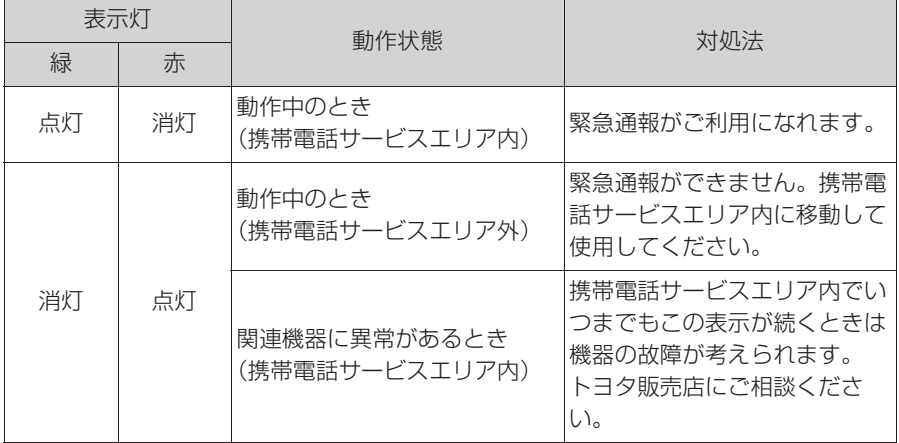

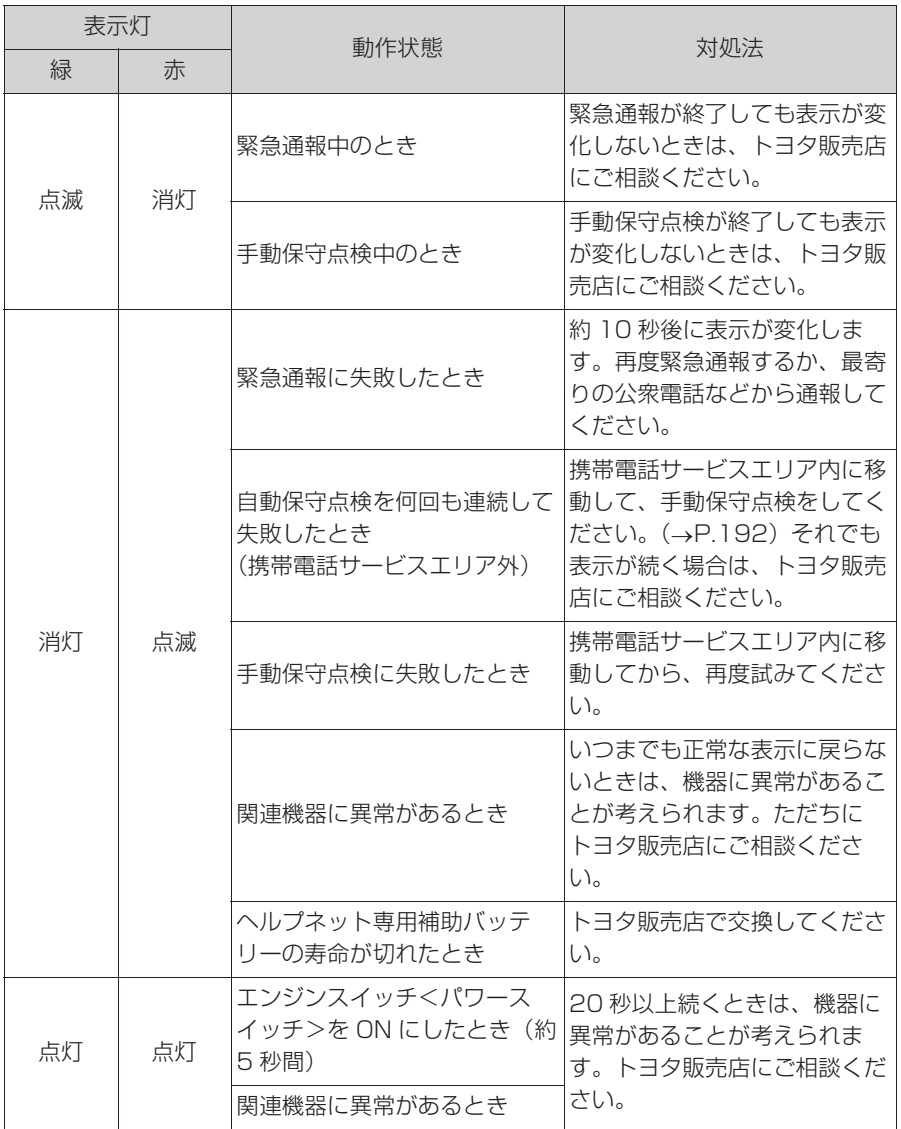

T-Connect T-Connect

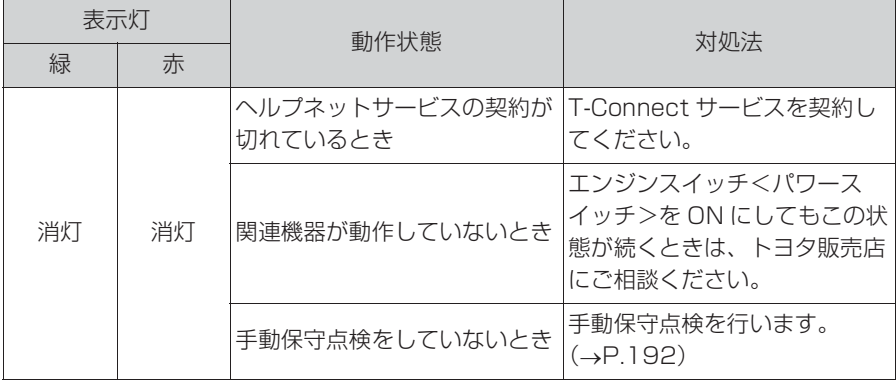

┑

**Contract Contract** 

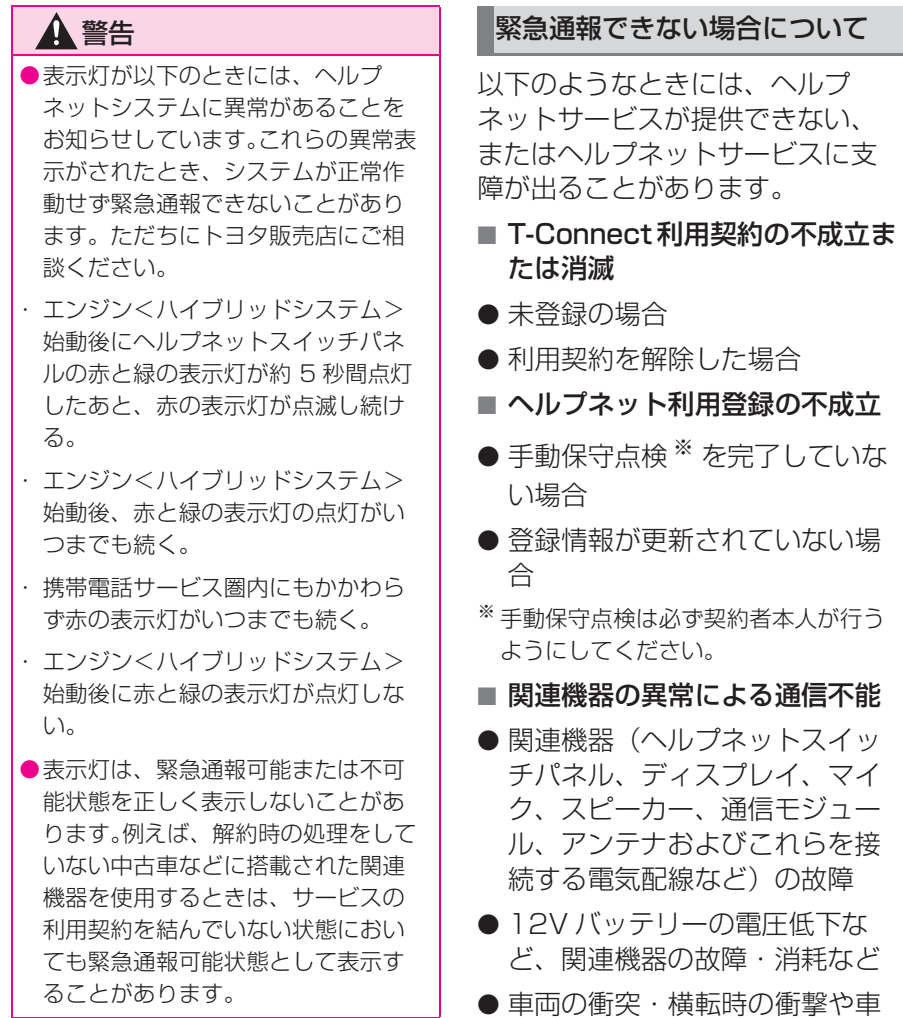

両火災などによる、関連機器の 損傷

#### ■ 緊急通報センターシステムの位 置評定エラー

GPS のシステムの異常、トンネル や建物の密集地、フェリー降船後 などで GPS での位置演算の誤差 が大きいとき、位置評定が正常に 行われないまたは誤差が大きいと きなど

#### 知識

- ●ヘルプネットは、TEL メインアンテナ で GPS 測位した情報から位置情報を取 得しています。ナビゲーションシステ ム接続時は、ナビゲーションシステム が GPS アンテナで測位した情報から位 置情報を取得しています。
- ヘルプネットセンター/ トヨタスマートセンターシステ ムの異常による通信不能
- センターシステムの故障など
- センターの火災などによる、セ ンターシステムの損傷
- ヘルプネットで利用する通信網 に起因する通信不能
- 本サービスに使用する携帯電話 サービスエリア外に、" 登録車 両 " が位置するとき
- 本サービスに使用する携帯電話 サービスエリア内であっても、 電波の受信状態が悪く、結果と して通信ができないとき
- 本サービスに使用する携帯電話 網または一般公衆固定網(中継 網を含む)が著しく混雑してい るなど、通話利用もしくは通話 時間が制限され、結果としてヘ ルプネットによる通信ができな いとき
- 本サービスに使用する通信事業 者が大規模災害などにより通話 が制限され、結果としてヘルプ ネットによる通話ができないと き
- 本サービスに使用する携帯電話 網または一般公衆固定網(中継 網を含む)のサービスが事故、 保守、工事などのため中断また は休止されたとき
- 緊急通報事業者の都合による サービス提供の中断または休止
- センターシステムの保守を、定 期的にまたは緊急に行う必要が あるとき
- 大規模な事故や災害により、一 時的に緊急通報がセンターに集 中したとき

#### ■ その他の要因

手動通報で、ヘルプネットセン ターからの問いかけに対して、通 報者から応答が無く、ヘルプネッ トセンターとして状況把握ができ ないとき(手動通報後に容体が悪 化した、強盗や暴漢に襲われたな ど)

## 故障とお考えになる前に

本機が正常に作動しなくなったときは、以下の表にしたがって確認してく ださい。表にしたがって対処しても作動しないときは、トヨタ販売店にご 相談ください。また、万一異常が起きたら、必ずトヨタ販売店に修理をご 依頼ください。

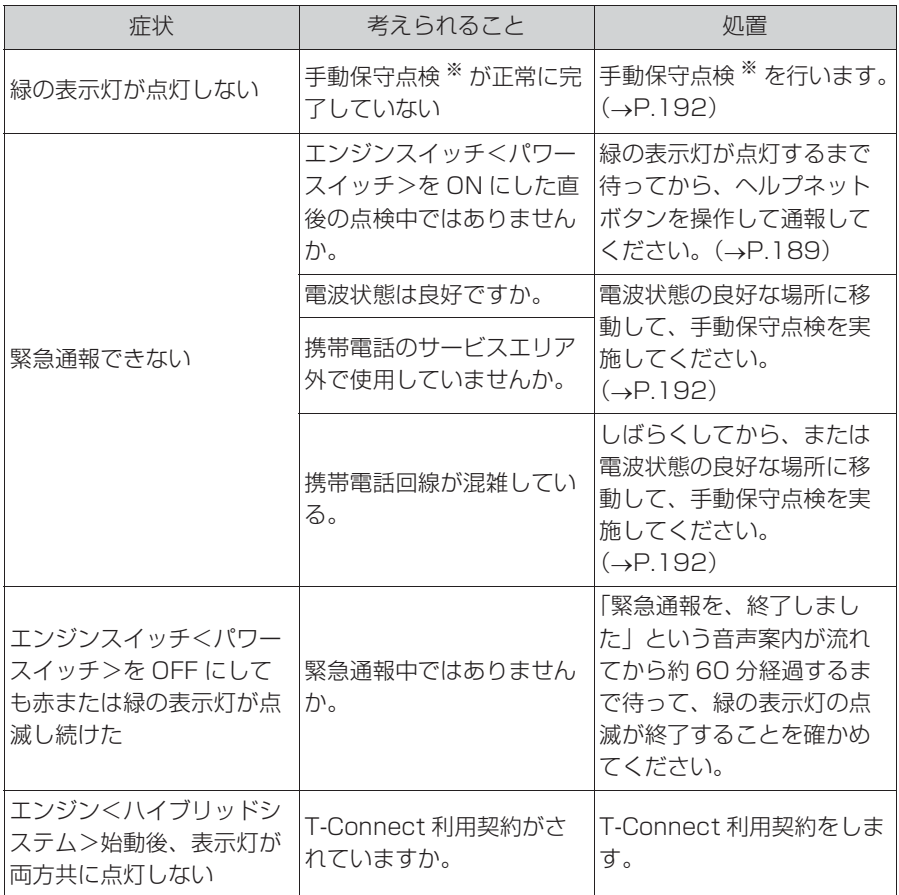

※ 手動保守点検は必ず契約者本人が行うようにしてください。

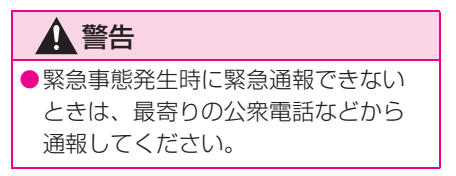

# **マイカーサーチ/マイカー サーチ Plus**

マイカーサーチは、ドアロック 忘れなどをメールでお知らせし ます。また、遠隔でお車の操作 が行えます。 また、マイカーサーチ/マイ カーサーチ Plus としてオプ ション( 有料) でアラーム通知、 エンジン始動通知、車両位置追 跡、警備員派遣がご利用いただ けます。

# マイカーサーチについて

#### ■ うっかり通知(→P.201)

ドアロック忘れやウインドウ(ド アガラス)の閉め忘れ、ハザード ランプ(非常点滅灯)の消し忘れ などを、メールでお知らせします。

#### ■ リモート確認 (→P.202)

ドア・トランク/バックドア・ボ ンネット・ウインドウ(ドアガラ ス)の開閉やロックの状態、ハ ザードランプ(非常点滅灯)の点 滅状態、電子キーの車内への置き 忘れなどをスマートフォンで確認 できます。

#### ■ リモート操作 (→P.203)

「うっかり通知」と連携し、遠隔操 作でドアロックなどの操作をする ことができます。

## ■ カーファインダー (→P.204)

リモート操作で、ハザードランプ (非常点滅灯)を点滅させ、お車の 位置を確認することができます。

## ■ リモートイモビライザー  $( \rightarrow P.204)$

エンジン<ハイブリッドシステム >の始動・ステアリングロックの 解除を禁止することができます。

# マイカーサーチ Plus について

オプション(有料)になります。 T-Connect のユーザーサイト (https://toyota.jp/ tconnectservice/)でお申込み いただけます。

#### ■ アラーム通知 (→P.205)

お車のオートアラーム作動を検知 した場合、お客様へメールと電話 でお知らせします。

■ エンジン始動通知 (→P.205) エンジン<ハイブリッドシステム >の始動を検知し、メールでお知 らせします。

■ 車両の位置追跡 (→P.206) お客様の要請により、盗難車の位 置を追跡します。

#### ■ 警備員の派遣 (→P.206)

車両盗難や車上荒らしの際、お客 様の要請により、警備員を派遣し ます。

詳しくは、T-Connect の Web サ イト(https://toyota.jp/ tconnectservice/) をご覧くだ さい。

知識

●マイカーサーチ/マイカーサーチ Plus では、車両の異常を検知した場合、サ ポートアドレスに登録されている電話 番号やメールアドレスに通知します。

サポートアドレスに登録されていない 場合、通知できませんので、必ずご登 録ください。また、連絡先に変更が あった場合は変更手続きを行ってくだ さい。サポートアドレスの登録は、T-Connect のユーザーサイト(https:// toyota.jp/tconnectservice/)、専用 のスマホアプリ、またはナビ画面 ※1, 2 から行えます。

※1T-Connect ナビキット装着車

- <sup>※2</sup>詳細は、別冊「ナビゲーション取扱 書」をご覧ください。
- ●携帯電話で迷惑メールの拒否設定など をされている場合は、以下の発信元 メールを受信できるようにご登録くだ さい。

初期設定の確認・変更

[登録する発信元メールアドレス] t-connect.info@mail.tconnect.jp

- ●メールによる通知には遅延が発生する ことがありますので、あらかじめご了 承ください。
- ●マイカーサーチ Plus では車両の位置情 報を使用します。本機が起動していな い状態で車両が移動された場合、また は電波の届かない場所に車両が移動さ れた場合は、位置情報の変化を確認で きません。
- ●T-Connect 利用契約を解除した場合、 メールや電話による通知は送信されま せん。

うっかり通知、アラーム通知 ※1、エンジン始動通知 ※1 の設定の確認・ 変更は、T-Connect の Web サイト(https://toyota.jp/ tconnectservice/)、専用のスマホアプリ、またはナビ画面 ※2, 3 から 行えます。

#### ■ 通知設定の一覧

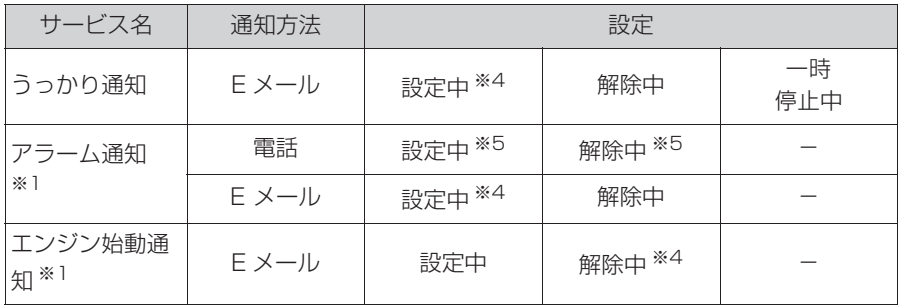

設定中 … 通知します

解除中 … 通知されません

一時停止中 … 通知を 2 時間停止します。一時停止後、2 時間経過すると 自動的に設定中に切り替わります

サポートアドレスにメールアドレスの登録がない場合は、通知されませ ん。

サポートアドレスの登録は、T-Connect のユーザーサイト(https://

toyota.jp/tconnectservice/)、専用のスマホアプリ、またはナビ画面 ※2, 3 から行えます。

- ※1別途、契約(有料)が必要となりま す。
- ※2T-Connect ナビキット装着車
- <sup>※3</sup>詳細は、別冊「ナビゲーション取扱 書」をご覧ください。
- ※4納車時の設定
- ※5T-Connect 申し込み時の設定

#### 本機の画面から設定を変更す る ※

※ T-Connect ナビキット装着車

#### ■ 解除中 → 設定中へ切り替える

- **1** "TC" スイッチを押す。
- **2** " ユーザー設定 " を選択。
- **3** " マイカーサーチ " を選択。
- **4** 設定したい項目を選択。
- 設定の説明画面が表示されると き内容を確認し、" 確認 " を 選択します。
- スイッチが「設定中」にかわり、 通知設定が切り替わります。
- 設定中 → 解除中または一時停止 中へ切り替える
- **1** "TC" スイッチを押す。
- **2** " ユーザー設定 " を選択。
- **3** " マイカーサーチ " を選択。
- **4** 解除または一時停止したい項目 を選択。
- **5** エンジン始動通知を解除すると きは " 解除 " を選択。
- アラーム通知を解除するときは、 手順 **6** へ
- **6** T-Connect 暗証番号またはパ スワードを入力する。
- ソフトウェアキーボードで入力 します。
- T-Connect 暗証番号を登録し ているときは、T-Connect 暗 証番号表示窓を選択します。
- T-Connect 暗証番号を登録し ていないときは、パスワード表 示窓を選択します。
- **7** " 解除 " または " 停止 " を 選択。
- **"停止" は手順4で「うっかり** 通知」を選択すると表示されま す。
- **8** " 確認 " を選択。
- 設定が「解除中」にかわり、通 知設定が切り替わります。

知識

- ●一時停止は、「うっかり通知」のみの設 定です。
- ●「T-Connect 暗証番号」は、お客様情 報の確認・変更やマイカーサーチ の設 定変更など暗証番号が必要なときに入 力していただく 4 桁の番号です。

#### うっかり通知

ドアロック忘れやハザードランプ (非常点滅灯)の消し忘れ、ウイン ドウ(ドアガラス)の閉め忘れな どを、サポートアドレスに登録し てあるメールアドレスに通知しま す。

うっかり通知の設定・解除を行う

ことができます。(→P.200)

- エンジンスイッチ<パワース イッチ>を OFF にして数分後、 以下の条件をすべて満たすと うっかり通知メールが配信され ます。
- ・ ドア・トランク/バックドア・ボン ネットがすべて閉まっている
- ・ 電子キーが車内未検知
- ・ ドアロック忘れやウインドウ(ドアガ ラス)の閉め忘れ、ハザードランプ (非常点滅灯)が点滅しているなど
- お車を駐車した場所やお客様の 携帯電話が電波状態の悪い所に あるときは、配信されなかった り、配信が遅れたりすることが あります。
- うっかり通知メールはサポート アドレスに配信されます。
- 12V バッテリー脱着後はエンジ ンスイッチ<パワースイッチ> を ACC または ON にしないと、 うっかり通知メールが配信され ません。
- 電子キーが車外にあっても、以 下のような場合では車内と判断 されることがあります。その際 には、うっかり通知メールが配 信されない場合があります。
- ・ ドアガラスに近い位置、またはルーフ 上に電子キーがある場合。
- ・ ウインドウ (ドアガラス) から車内に ある電子キーを車外に出した場合。
- ・ スマートエントリー&スタートシステ ムをキャンセルしている場合。
- 電子キーが車内にあっても、以 下のような場合では車外と判断 されることがあります。その際 には、うっかり通知メールが配

信される場合があります。

- ・ 窓から電子キーを車内に入れた場合。
- ・ 電子キーの置き場所(インストルメン トパネル上など)、状況(電池切れ、金 属製ケースなどの中)、また周囲の電波 環境によってスマートエントリー&ス タートシステムが正常に働かないおそ れがある場合。※
- ※ 詳しくは、別冊「取扱書」をご覧くだ さい。

リモート確認

ドア・トランク/バックドア・ボ ンネット・ウインドウ(ドアガラ ス)の開閉やロックの状態、ハ ザードランプ(非常点滅灯)の点 滅状態、電子キーの車内への置き 忘れなどをスマートフォンで確認 できます。

- スマートフォンでご覧いただけ る、リモート確認画面での情報 は、センターの最新値で、アク セス時点での状態ではありませ ん。お車が電波状態の悪い所に 駐車してあるときなどは情報が 更新できず、前回の情報が表示 されることがあります。
- ・ 各車両の状態はエンジンスイッチ<パ ワースイッチ> OFF 後、ドアの開閉 などが一定時間なかったときに、また、 お車の状態の項目は状態に変化が発生 するごとに更新されます。
- 12V バッテリー脱着後は、エン ジンスイッチ<パワースイッチ >を ACC または ON にしない と、リモート確認画面での情報 は更新されません。
- スマートエントリー&スタート システムをキャンセルしている 場合、電子キーが車外にあって

も、車内にあると判断されるこ とがあり、リモート確認時にも スマホアプリには「スマート キー車内」と表示されます。

#### リモート操作

ドアロックのし忘れやハザードラ ンプ(非常点滅灯)の消し忘れの とき、専用のスマホアプリを利用 して、ドアロックなどの操作をす ることができます。

- リモート操作を行う前に安全を 確認してください。最終停車位 置の住所は、リモート操作画面 から確認することができます。 お車を駐車した場所が電波の届 かない場所などでは位置情報が 更新されない場合があります。
- リモート操作結果通知はサポー トアドレスに連絡されます。
- 誤ってリモート操作をおこなっ た場合に、元に戻す操作ができ ます。(→P.204)
- リモート操作でドアロックした とき、オートアラームとステア リングロックは設定されません。
- リモート操作は以下のとき、正 しく作動しないことがあります。
- ・ お車が電波状態の悪い所にあるとき
- ・ 1 週間以上お車を使用していないとき
- ・ 12V バッテリーの電圧が低下してい るとき
- リモート操作は以下のとき操作 することができません。
- ・ エンジンスイッチ<パワースイッチ> が ACC または ON のとき
- ・ 電子キーが車内(トランク内も含む) にあると検知したとき
- ・ ドア・トランク/バックドア・ボン ネットが開いているまたは開閉操作が あったとき
- ・ 前回のリモート操作が操作中のとき
- 電子キーが車外にあっても、以 下のような場合では車内と判断 されることがあります。その際 には、リモート操作が実施でき ない場合があります。
- ・ ドアガラスに近い位置、またはルーフ 上に電子キーがある場合。
- ・ ウインドウ (ドアガラス) などから車 内にある電子キーを車外に出した場合。
- ・ スマートエントリー&スタートシステ ムをキャンセルしている場合。
- 雷子キーが車内にあっても、以 下のような場合では車外と判断 されることがあります。その際 には、リモート操作が実施され る場合があります。
- ・ 窓などから電子キーを車内に入れた場 合。
- ・ 電子キーの置き場所(インストルメン トパネル上など)、状況(電池切れ、金 属製ケースなどの中)、また周囲の電波 環境によってスマートエントリー&ス タートシステムが正常に働かないおそ れがある場合。※
- ※詳しくは、別冊「取扱書」をご覧くだ さい。
- 道路交通法により、駐車時に八 ザードランプ (非常点滅灯) な どの点滅が必要な場合がありま すので、ご注意ください。

# 警告

●リモート操作をお使いになる前に ・ リモート操作を過信しないでくださ い。車を離れるときは、ドアロック、 ハザードランプ (非常点滅灯) など を必ずご確認ください。

- ●リモート操作をするときは
- ・ 車内に人がいる場合や他の人が車を 使っている場合には、リモート操作 をしないでください。人が車内に閉 じ込められたり、重大な傷害におよ ぶか、最悪の場合死亡につながるお それがあります。

■ リモート操作を元に戻す操作

誤ってリモート操作をおこなった 場合に、元に戻す操作ができます。

- 元に戻す操作結果通知は、サ ポートアドレスに連絡されます。
- お車で操作があった場合は、以 降の元に戻す操作はできません。
- ドアロックの操作を元に戻した ときは、「解錠操作のセキュリ ティ機能| (自動ロック機能) は 働きません。
- ドアロックの操作を元に戻した ときは、操作前の状態にかかわ らず全席解錠されます。
- 元に戻す操作は、以下のとき正 しく作動しないことがあります。
- ・ お車が電波状態の悪い所にあるとき
- ・ 12V バッテリーの電圧が低下してい るとき

## カーファインダー

リモート操作で、ハザードランプ (非常点滅灯)を点滅させ、お車の 位置を確認することができます。 また、お車の駐車位置を専用のス マホアプリ ※1 の地図上で確認で きます。※2

● ハザードランプ(非常点滅灯)

- は約 1 分間点滅します。ハザー ドランプ(非常点滅灯)が点滅 しているときにドアを開けるな どするとハザードランプ(非常 点滅灯)は消灯します。
- ※1専用のスマホアプリのインストールが 必要です。
- ※2事前に本機から設定が必要です。2ヵ 月経過すると自動的に設定が解除され ます。

#### リモートイモビライザー

お車が盗難にあった場合にお客様 の要請により、エンジン<ハイブ リッドシステム>の始動を禁止し、 ステアリングロックの解除を禁止 することができます。

- ご利用の際はセキュリティデス クにご連絡ください。
- ・ セキュリティデスク専用電話番号  $0561 - 57 - 2012$ (365 日 24 時間対応)
- リモートイモビライザーの設定 をセキュリティデスクへ依頼す るときには、警察に車両盗難被 害届けを提出してください。
- リモートイモビライザーは以下 のとき、正しく作動しないこと があります。
- ・ 車両の室内温度が非常に高いとき
- ・ お車が電波状態の悪い所にあるとき
- ・ 1 週間以上お車を使用していないとき
- ・ 12V バッテリーの電圧が低下してい るとき
- セキュリティデスクにリモート イモビライザー設定の要請をし たとき、お車に一定の条件が整 うと、リモートイモビライザー

が設定されます。

# アラーム通知 ※

※ 別途、契約(有料)が必要となります。 ドアのこじ開け、車内侵入などの オートアラーム作動 ※ を検知した 場合、サポートアドレスに登録し てあるメールアドレスや電話番号 に通知します。

※ 詳しくは、別冊「取扱書」をご覧くだ さい。

アラーム通知の設定・解除を行う ことができます。(→P.200)

- ●車外に出たあと、ドア・トラン ク/バックドア・ボンネットを 閉め、全てのドアをロックした あと、30 秒以上経過すると自 動的にオートアラームが設定さ れます。
- アラーム通知はサポートアドレ スに連絡されます。
- アラーム通知の連絡を受けたと き、車両から遠く離れていたり 車両が盗難にあった場合は、車 両の位置確認/警備員の派遣 サービスをご利用ください。 車両の位置確認/警備員の派遣 サービスは、お客様の要請に基 づいてオペレーターが車両の位 置を追跡します。さらに、お客 様の要請に基づき警備員を現場 に派遣します。 ご利用の際はセキュリティデス

クにご連絡ください。

- ・ セキュリティデスク専用電話番号  $0561 - 57 - 2012$ (365 日 24 時間対応)
- 12V バッテリーがあがった場

合、アラーム通知は行われませ  $\mathcal{h}_{\nu}$ 

- 車両の室内温度が非常に高いと き、アラーム通知の送信が行わ れないことがあります。
- 通信環境が整わない状況等によ りアラーム通知の送信が行われ ない場合、送信が完了するまで 継続されます。
- アラーム通知が未送信状態で、 アラームが複数回作動した場合 は、最新のアラームを通知しま す。
- ヘルプネット通報中は、通報が 終わるまで、アラーム通知は行 われません。
- T-Connect 利用契約を解除し た場合、アラーム通知は送信さ れません。

## エンジン始動通知※

※ 別途、契約(有料)が必要となります。 エンジン<ハイブリッドシステム >の始動を検知し、サポートアド レスに登録してあるメールアドレ スに通知します。

お車から離れるとき、専用のスマ ホアプリなどから設定しておくと、 第三者によるエンジン<ハイブ リッドシステム>始動がわかりま す。

エンジン始動通知の設定・解除を 行うことができます。(→P.200)

- エンジン始動通知はサポートア ドレスに連絡されます。
- エンジン始動通知の連絡を受け

たとき、車両から遠く離れてい たり車両が盗難にあった場合は、 車両の位置確認/警備員の派遣 サービスをご利用ください。 車両の位置確認/警備員の派遣 サービスは、お客様の要請に基 づいてオペレーターが車両の位 置を追跡します。さらに、お客 様の要請に基づき警備員を現場 に派遣します。 ご利用の際はセキュリティデス クにご連絡ください。

- ・ セキュリティデスク専用電話番号  $0561 - 57 - 2012$ (365 日 24 時間対応)
- オプション設定にて、エンジン 始動通知の連絡を受けたあと、 エンジンスイッチ<パワース イッチ>が OFF になったことを 検知し、通知させることができ ます。

# 車両の位置追跡 ※

※ 別途、契約(有料)が必要となります。 お客様の要請により、オペレー ターが盗難車両の位置を追跡しま す。

ご利用の際はセキュリティデスク にご連絡ください。

セキュリティデスク専用電話番号  $0561 - 57 - 2012$ (365 日 24 時間対応)

車両の位置追跡を依頼するときに は、警察への被害届が必要となり ます。

# 警備員の派遣※

※ 別途、契約(有料)が必要となります。

お車が盗難にあったり、オートア ラーム作動を検知した場合にお客 様の要請により、警備員を現場に 派遣します。

ご利用の際はセキュリティデスク にご連絡ください。

セキュリティデスク専用電話番号  $0561 - 57 - 2012$ (365 日 24 時間対応)

● 警備員が出動してから 1 時間以 内は無料です。1 時間を超える 場合は、オペレーターから延長 するかどうかの確認を行います。 延長した場合の利用料金は、 トヨタ販売店または T-Connect の Web サイト (https://toyota.jp/ tconnectservice/)でご確認 ください。

● 警備員は盗難車両の確保はいた しません。追跡調査のみ行いま す。

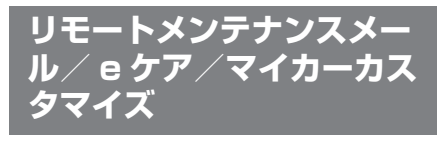

#### リモートメンテナンスメール

走行距離や使用期間に応じて、定 期点検やオイル交換・タイヤ交換 などのメンテナンス内容を、T-Connect ユーザーサイト、専用の スマホアプリ、またはお車 ※ に メールでご連絡します。

電話や本機の画面から、その場で トヨタ販売店への入庫予約をおこ なうことができます。

リコール情報等、お車に関する大 切なお知らせを、トヨタまたは トヨタ販売店から通信モジュール (DCM)を利用し、お車にメール でご連絡する場合があります。 ※ T-Connect ナビキット装着車

# e ケア

お車の状態に関する情報をトヨタ スマートセンターで取得し、カー ライフに役立つ情報を提供する サービスです。

車両に OBD(On-Board Diagnostic)Ⅱ通信を行う機器を 接続している場合、正しくサービ スが行えない場合があります。

# 走行アドバイス ※1

お車のエンジン<ハイブリッドシ ステム>・ブレーキ関係・オイル などの項目について、メーター内 の警告灯が点灯しトヨタスマート

センターが異常を検知すると、本 機にてお客様にご連絡します。

内容について、お車から発信され る情報をもとに e ケアコールセン ターまたはトヨタ販売店 ※2 から 最適なアドバイスが受けられます。

- すべての警告灯の点灯に対し、 本機への通知を送信するわけで はありません。
- ※1サービスのご利用には、リモートメン テナンス店の登録が必要です。登録し たリモートメンテナンス店を変更する 場合は、トヨタ販売店にご連絡くださ い。
- ※2販売店での対応は、営業時間内に限り ます。

# 6

# ヘルスチェックレポート ※1

エンジンオイル量、電子キーの バッテリー、警告灯点灯状態等に ついてスマホアプリ ※2 またはお 客様向けサイトで確認できます。 また、トヨタ販売店からはお車か ら発信される情報をもとに最適な メンテナンスのアドバイスが受け られます。

- ※1サービスのご利用にはリモートメンテ ナンス店の登録が必要です。登録した リモートメンテナンス店を変更する場 合は、トヨタ販売店にご連絡くださ  $\left\{ \cdot \right\}$
- ※2スマホアプリのインストールが必要で す。

## マイカーカスタマイズ

車両カスタマイズ項目の一部を遠 隔で設定変更するサービスです。

● T-Connect のユーザーサイト (https://toyota.jp/ connectservice/)のご利用、 またはトヨタ販売店へのご依頼 により、設定変更ができます。

# 6-5. こんなメッセージが表示されたときは **こんなメッセージが表示されたときは**

## 次のようなメッセージが表示されたときは、処置内容や画面の指示にし たがって操作してください。

# 故障とお考えになる前に

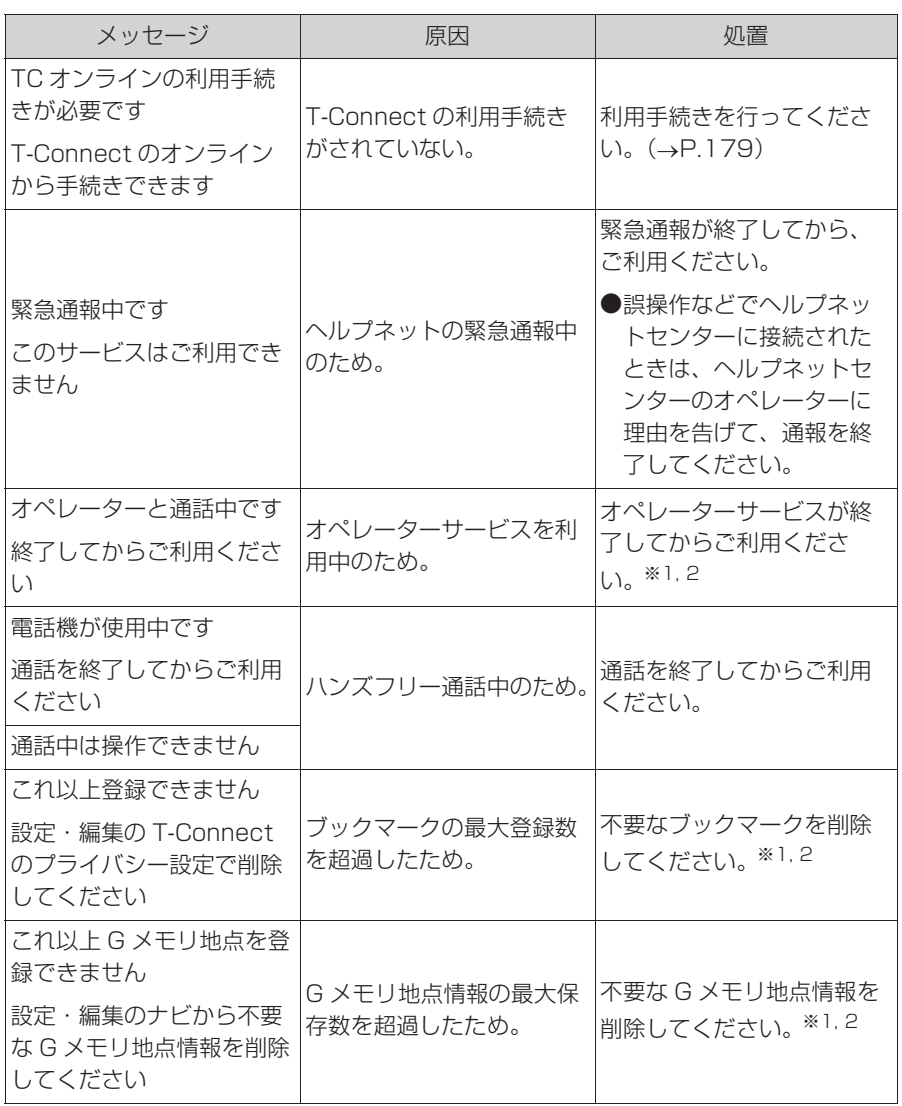

#### 210 6-5. こんなメッセージが表示されたときは

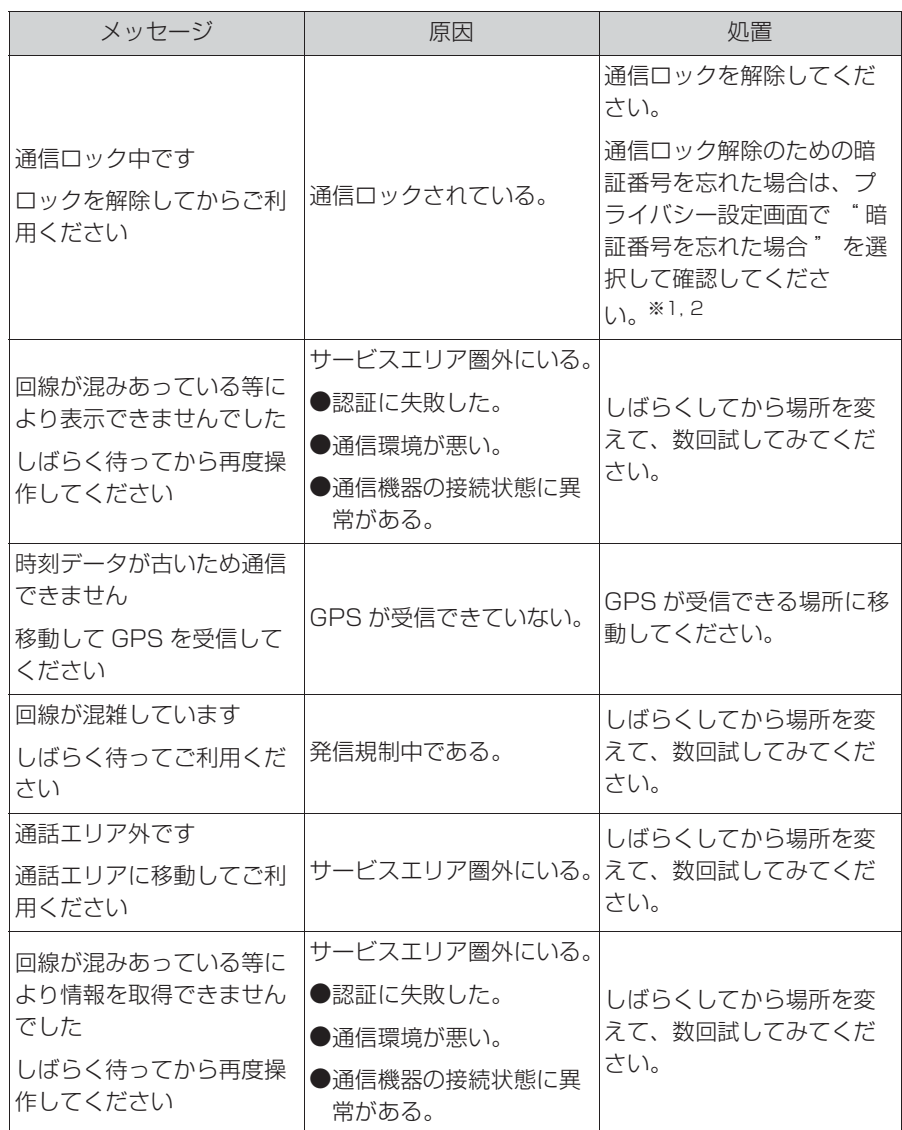

※1T-Connect ナビキット装着車

※2詳細は、別冊「ナビゲーション取扱書」をご覧ください。

五十音順さくいん .................... **212** アルファベット順さくいん ..... **216**

# 五十音順さくいん

# $\overline{\mathbf{r}}$

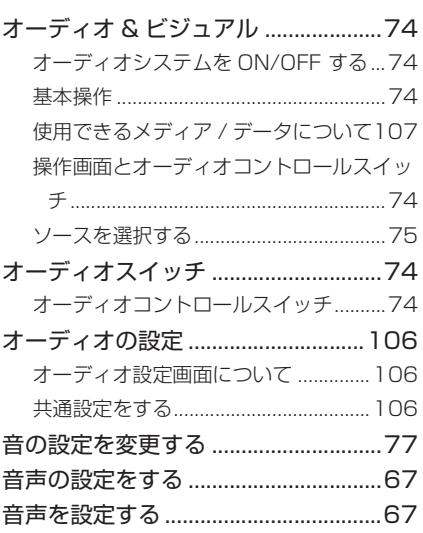

## $\overline{D}$

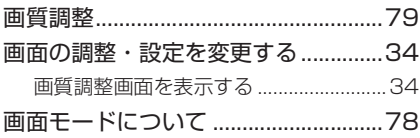

# $\overline{t}$

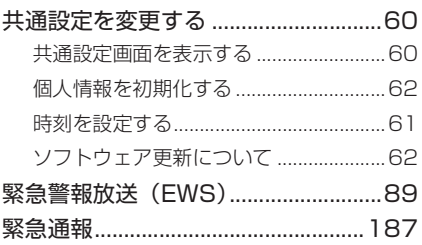

# $\overline{C}$

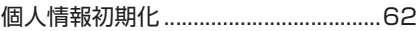

# $\overline{L}$

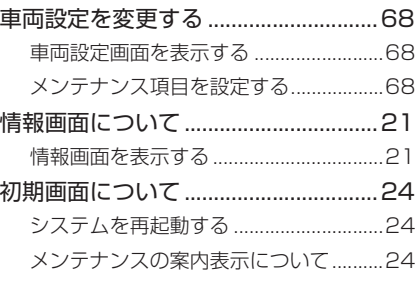

#### $\overline{g}$

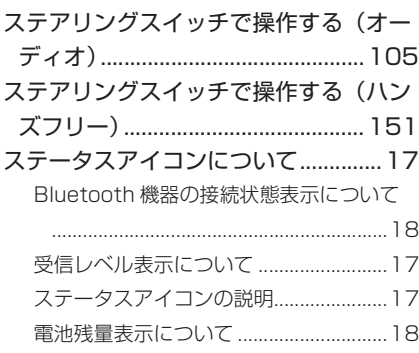

# $\mathbf{t}$

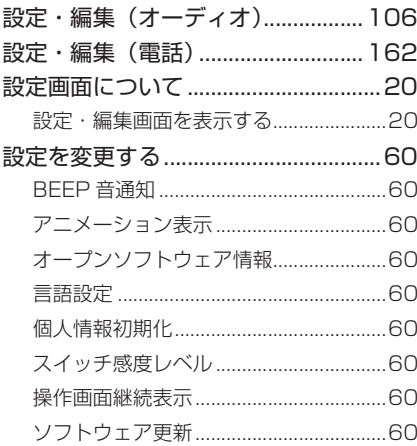

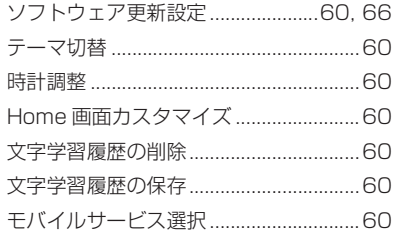

# そ

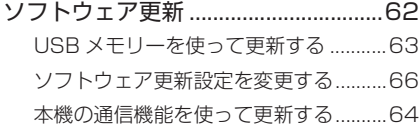

# た

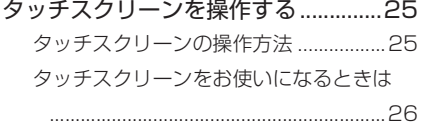

# ち

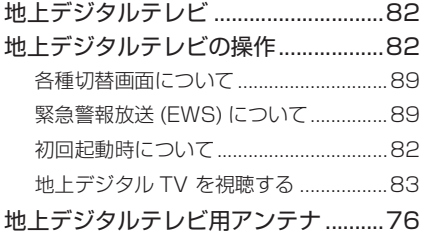

#### つ

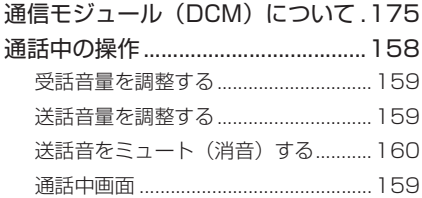

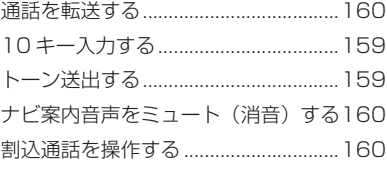

# て

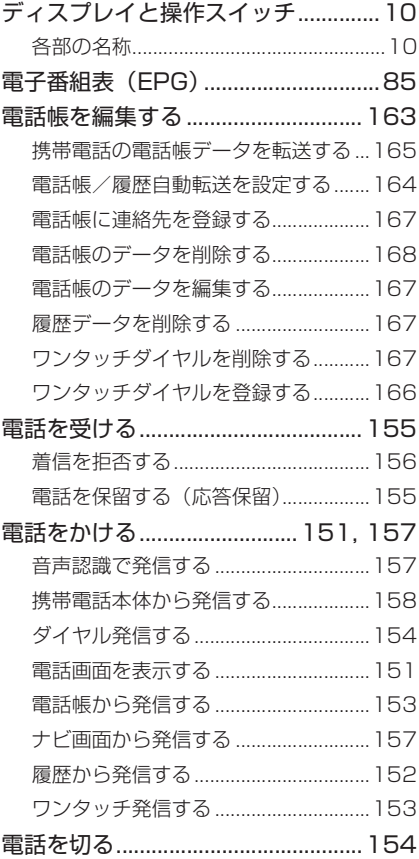

# と 時計を調整する.....................................61

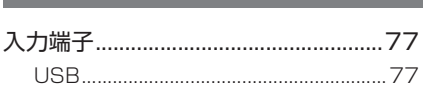

に

# は

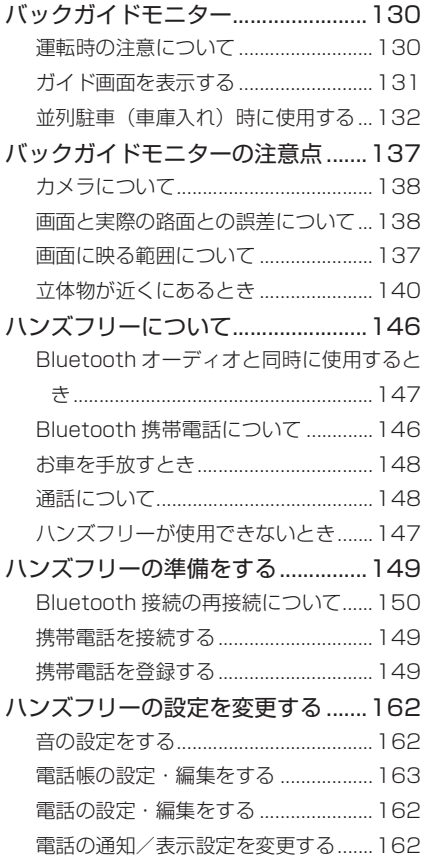

#### へ

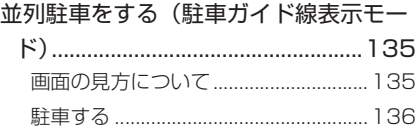

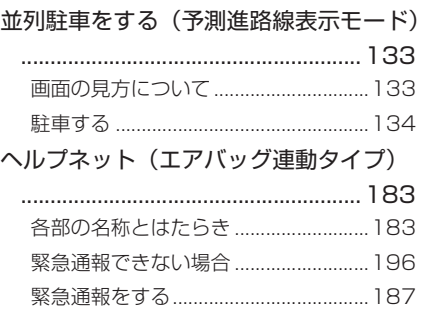

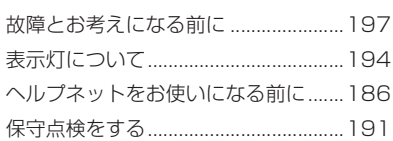

## ほ

ポータブルオーディオ ......95, 98, 100

#### ま

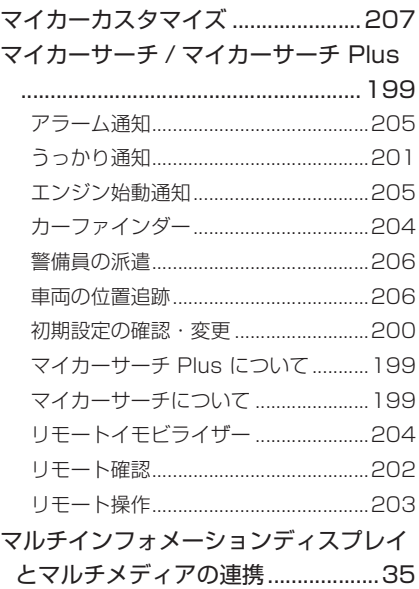
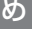

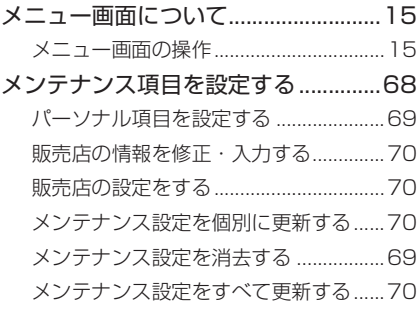

# も

 $\cdots$ 

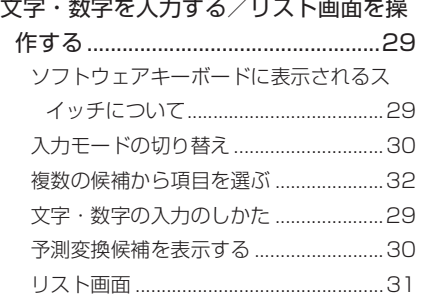

# ら

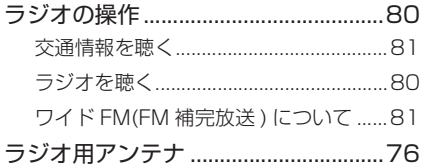

### り

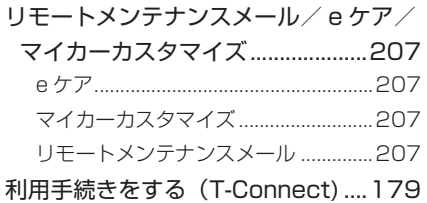

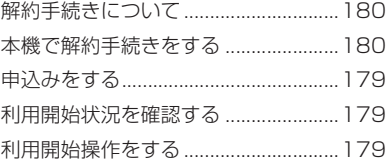

## 次の装備は、別冊「取扱書」をお読み ください。

- ・車両カスタマイズ
- ・クリアランスソナー
- ・リヤクロストラフィックアラート
- ・燃費情報
- ・エネルギーモニター (ハイブリッ ド車)

# **アルファベット順さくいん**

# A

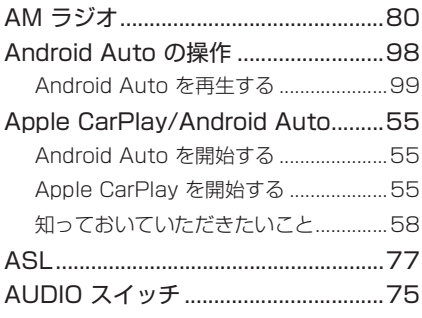

### B

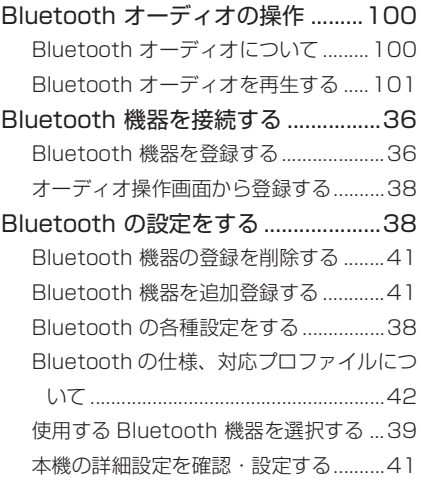

#### E

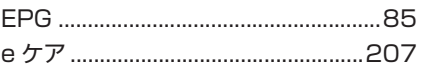

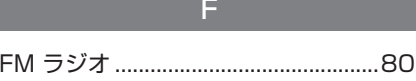

# H

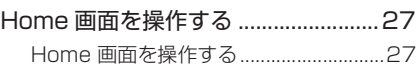

I

# iPod/iPhone (Apple CarPlay) の操作 .............................................................95 iPod/iPhone (Apple CarPlay) を操作 する 音楽ファイルを再生する .........................96 iPod について....................................110

### M

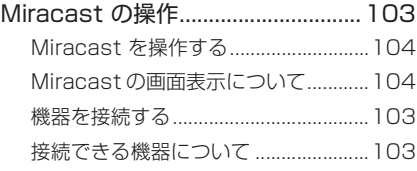

# P

POWER VOLUME ノブ ....................74

#### S

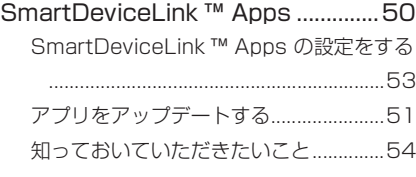

#### T

T-Connect について........................177

# USB 端子について...............................77

 $\overline{U}$ 

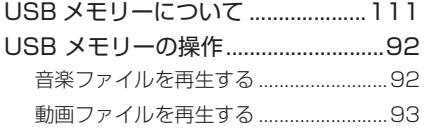

# W

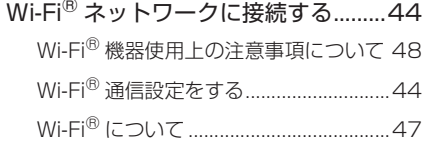

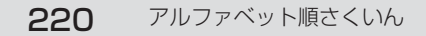

お問い合わせ、ご相談は 下記へお願いいたします。

トヨタ自動車株式会社 お客様相談センター 全国共通・フリーコール

# E30800-700-7700

オープン時間 365日 9:00~18:00

所在地 〒450-8711 名古屋市中村区名駅4丁日7番1号

ご愛用車のお問い合わせは、自動車検査証(車検証)を ご用意頂くとスムーズな対応が可能です。

「個人情報保護方針」については、 http://www.toyota.co.jp にて掲載しております。

「リコール等情報」については、 http://tovota.ip/recall/index.html にて掲載して おります。

**卜39自動車株式会社** http://toyota.jp

# $hJ-1$

# **PO TOYOTA**

M 12M66  $01999 - 12M66$ CI-2019年9月10日 2019年9月17日 初版 カローラ/カローラツーリング マルチメディア